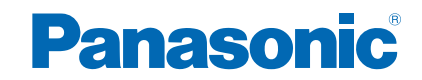

**TX-L47WT60E TX-L47WTW60 TX-L55WT60E TX-L55WTW60**

# **AIDE**

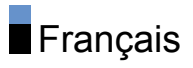

# [Visionnage](#page-10-0)

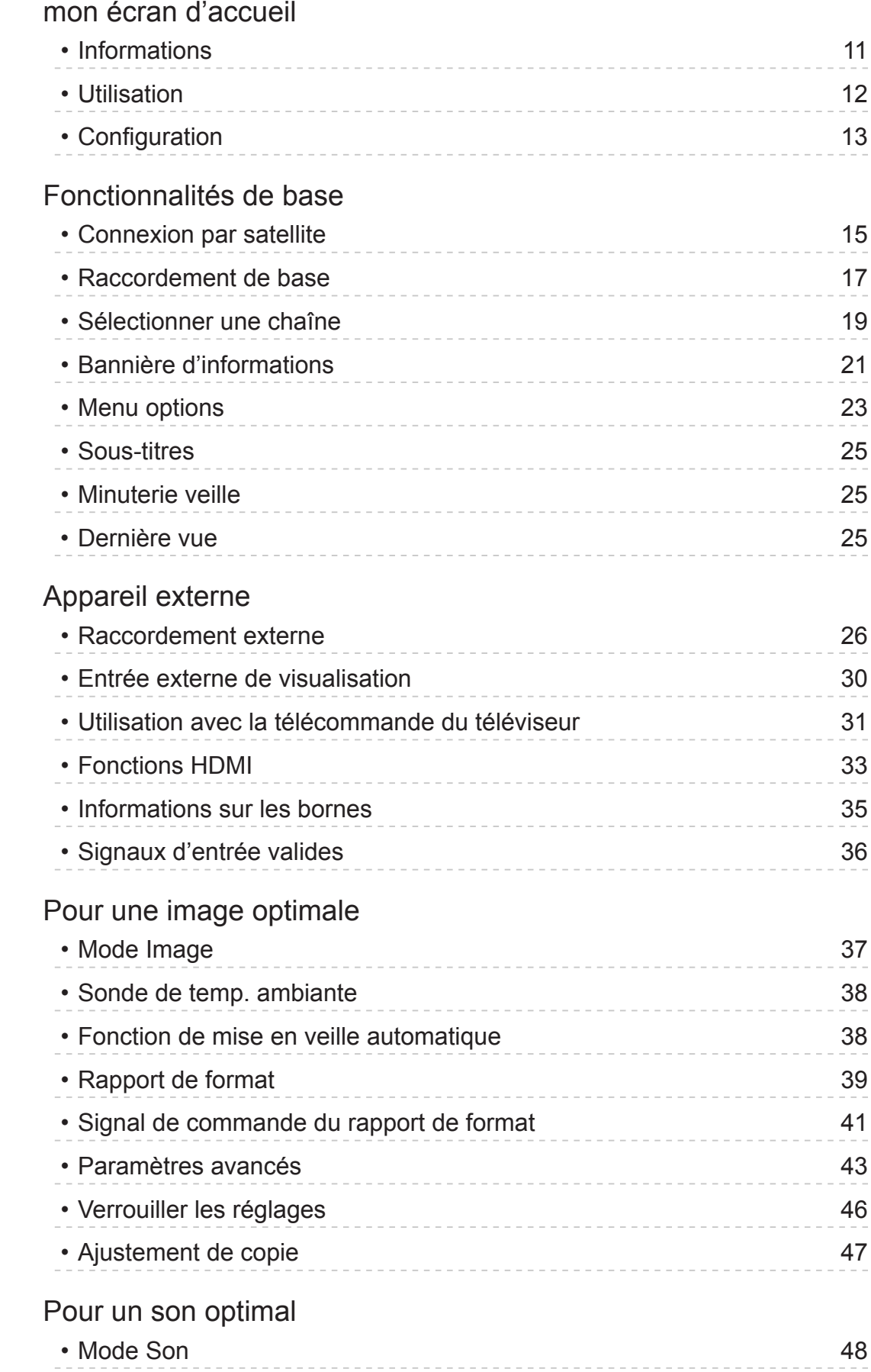

### [Guide TV](#page-48-0)

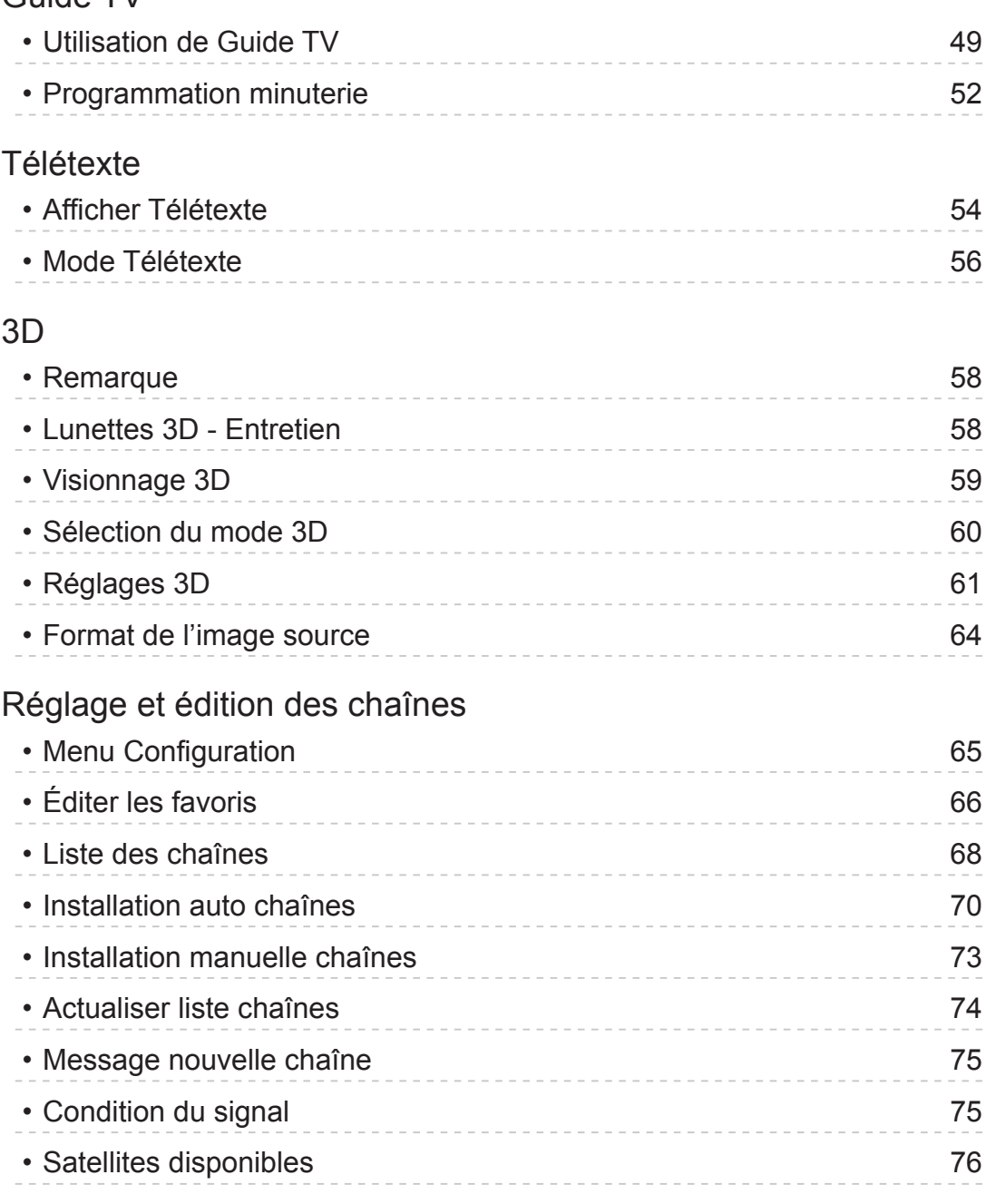

# [Enregistrement](#page-76-0)

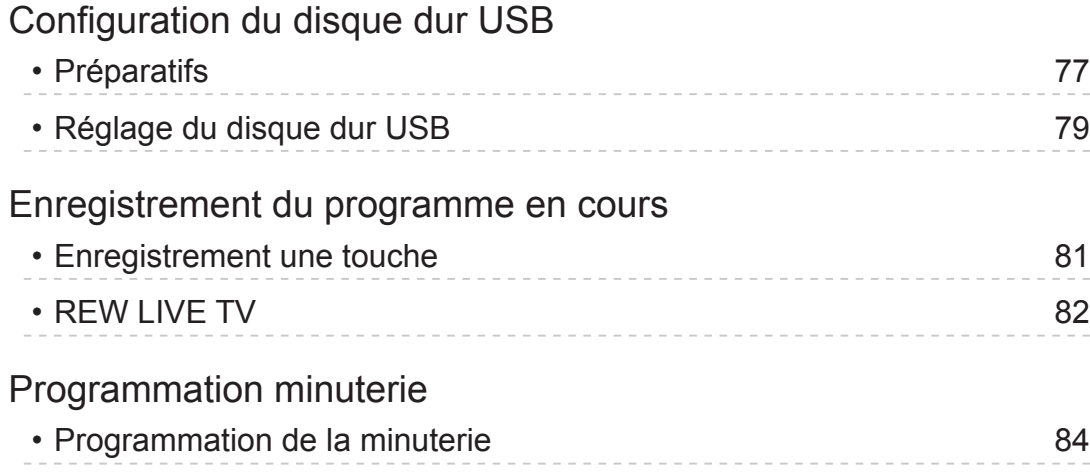

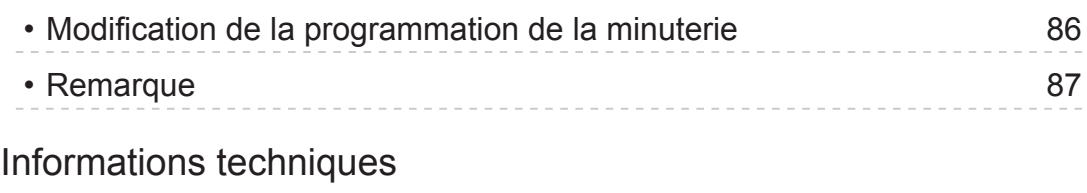

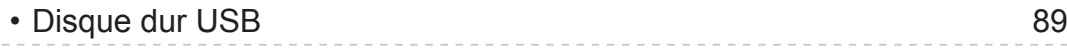

# [Accès à Internet](#page-89-0)

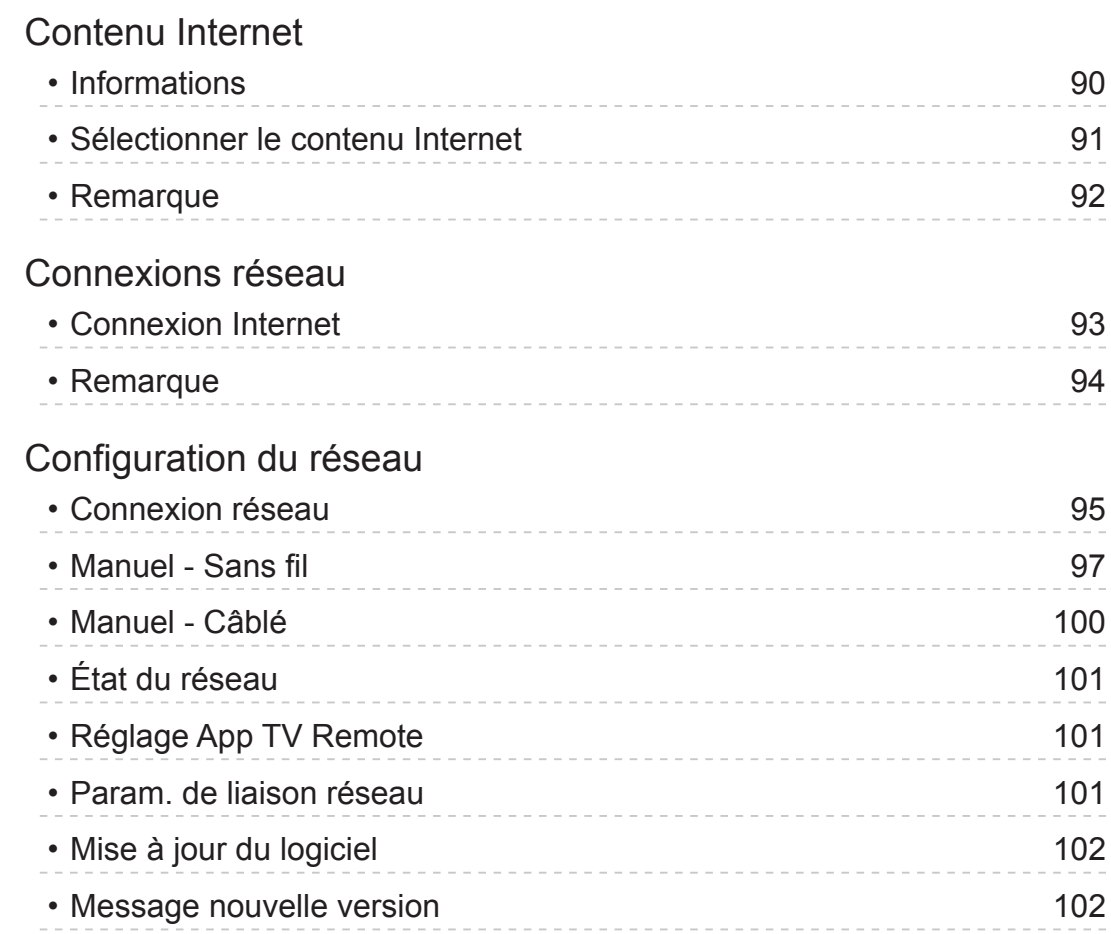

# [Réseau domestique](#page-102-0)

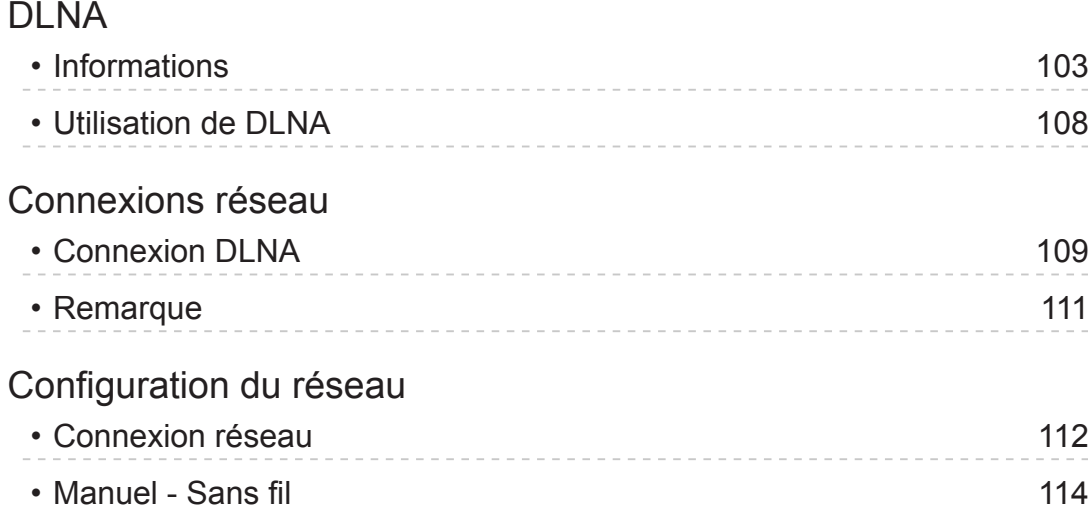

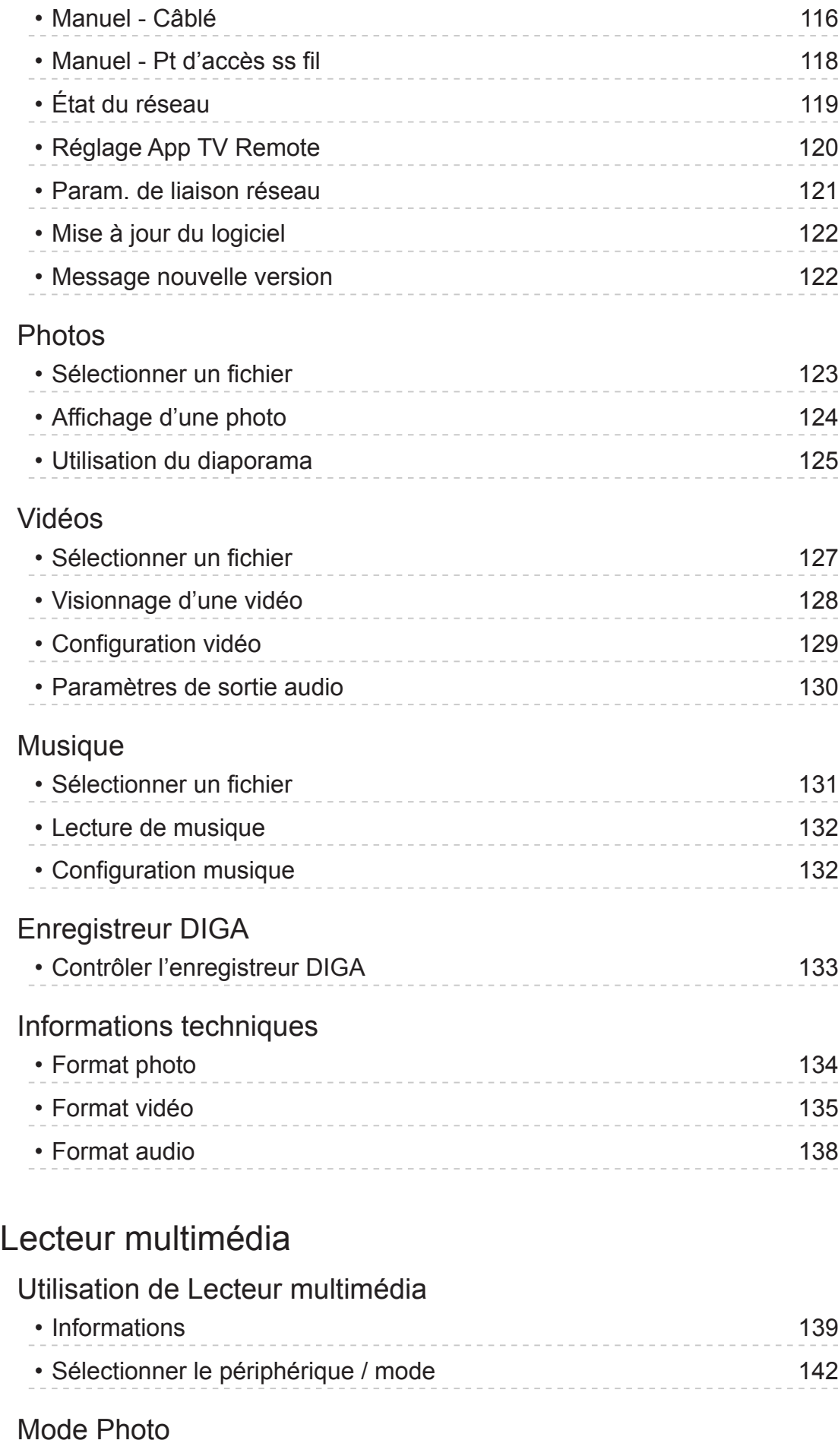

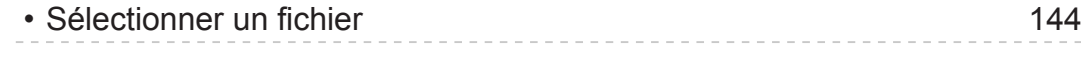

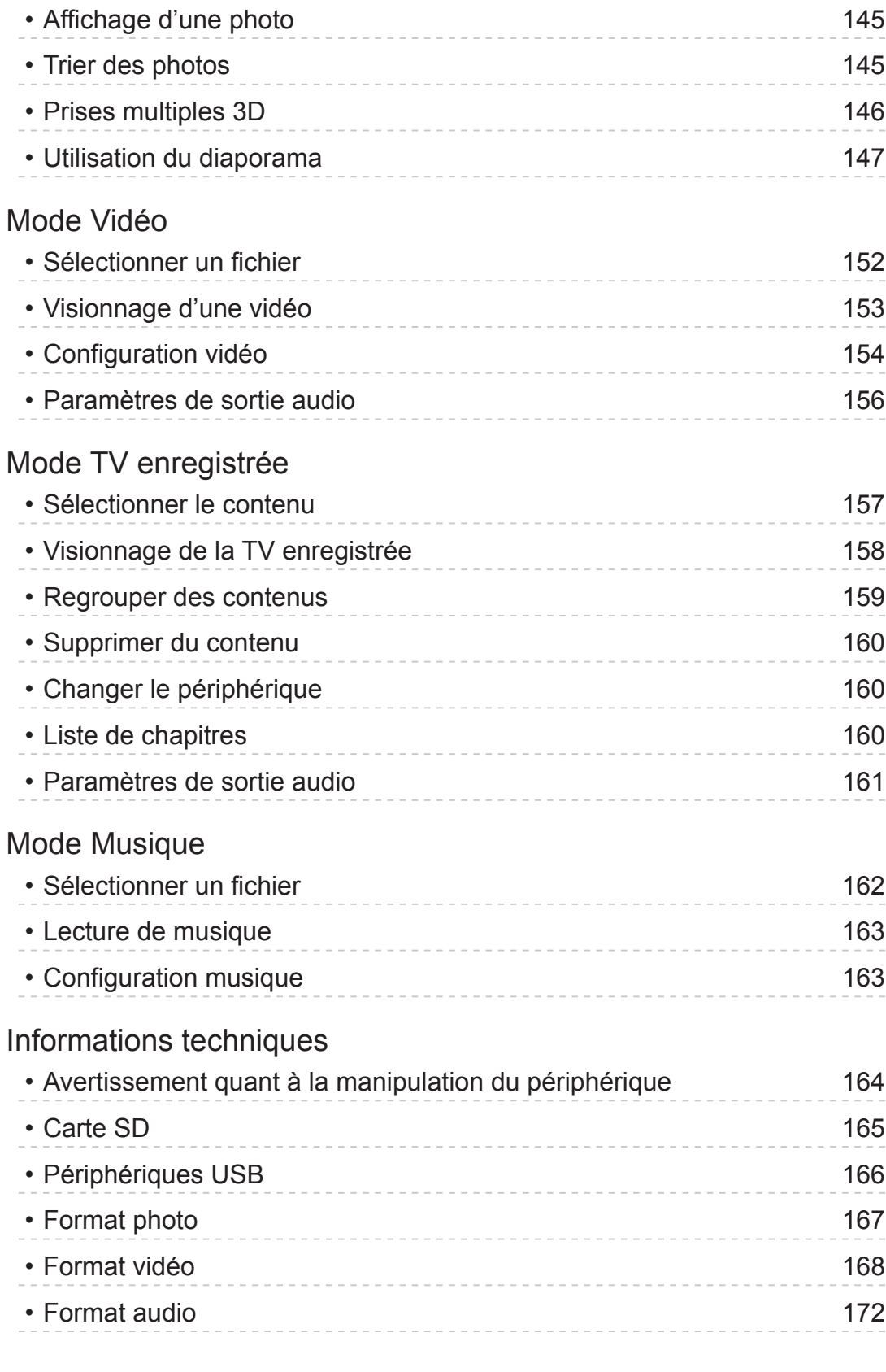

# [Fonctions](#page-172-0)

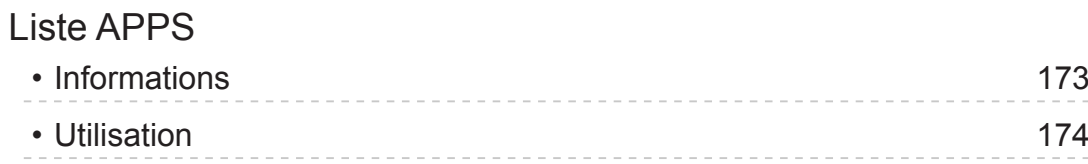

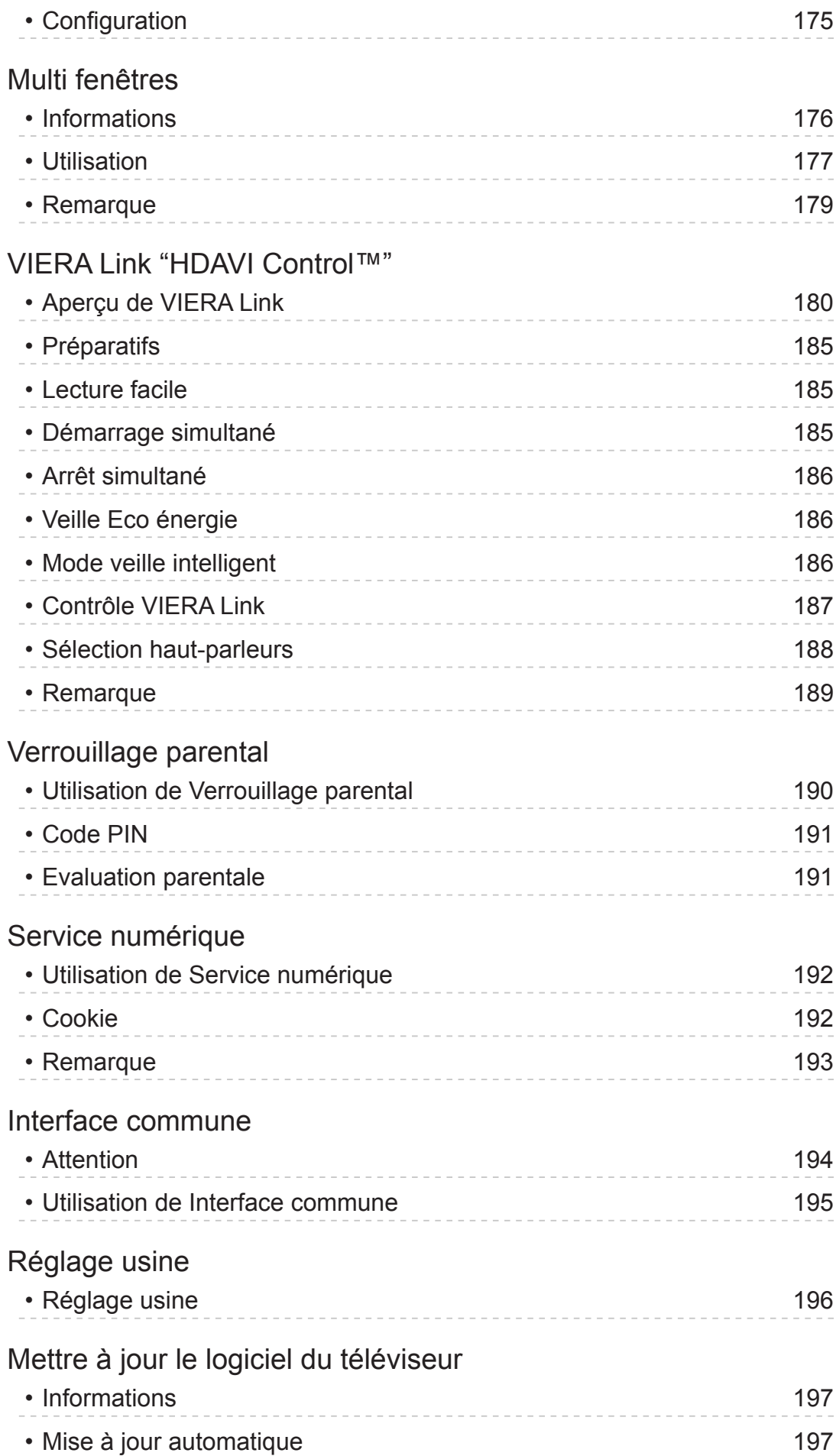

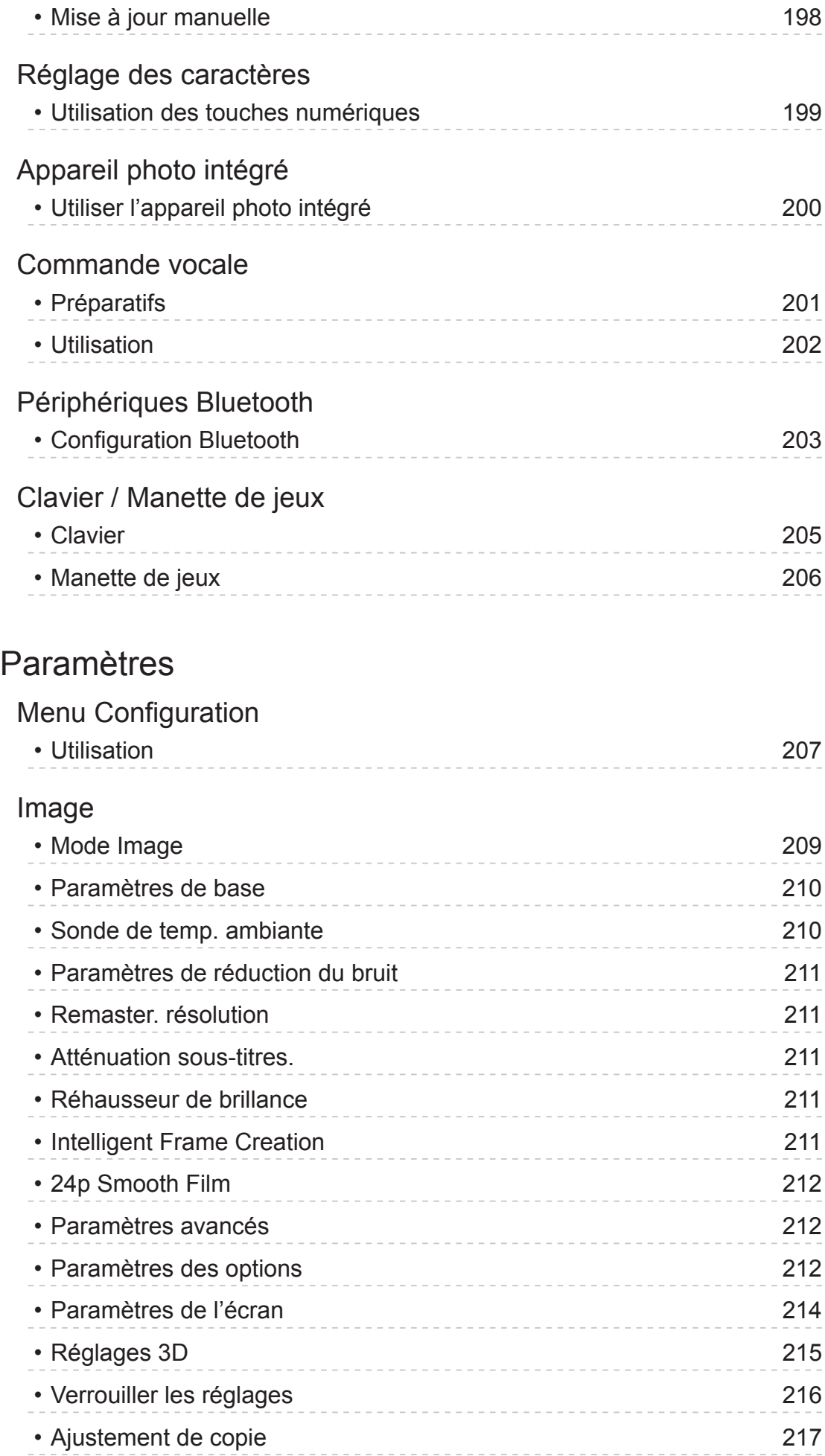

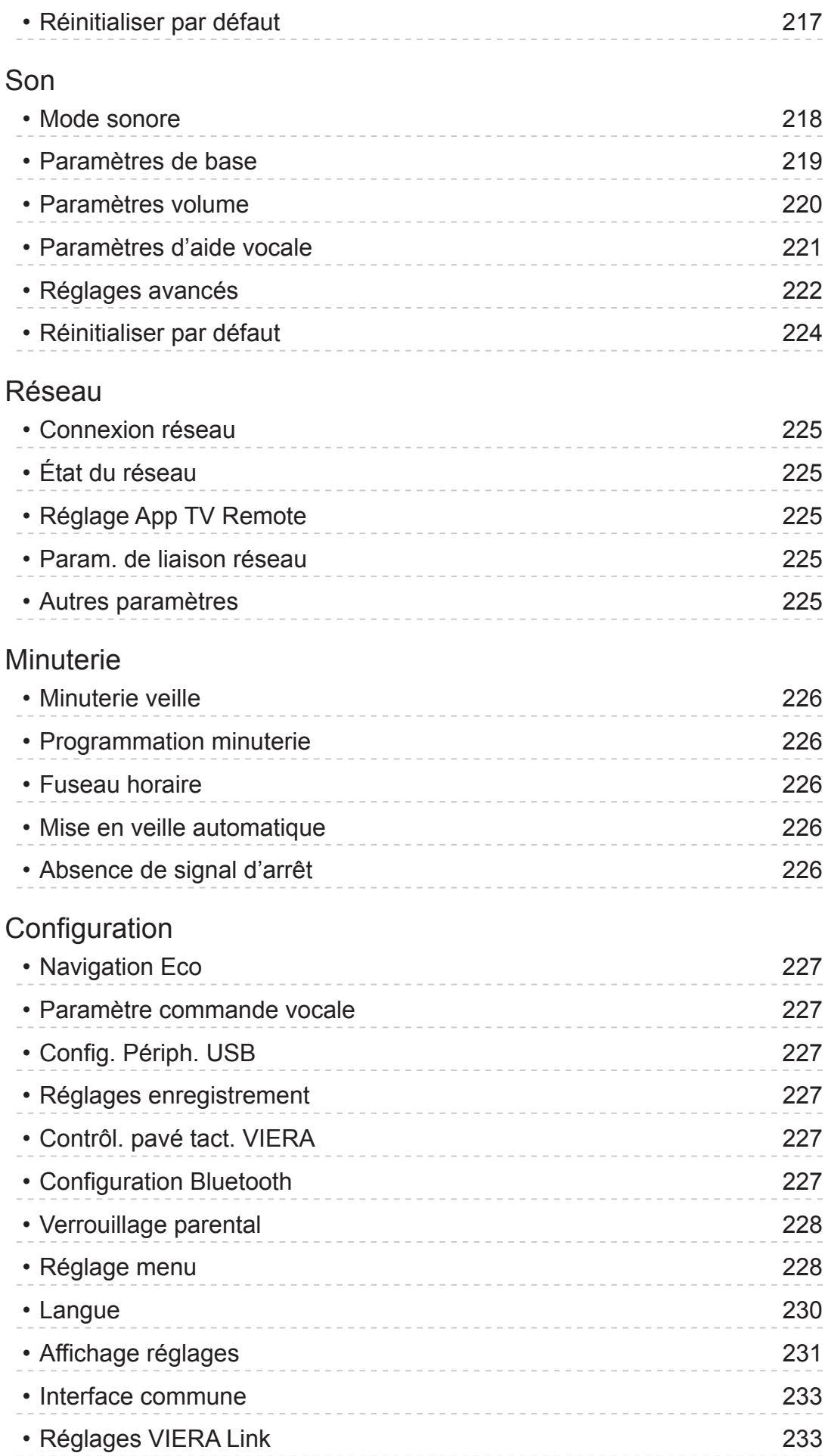

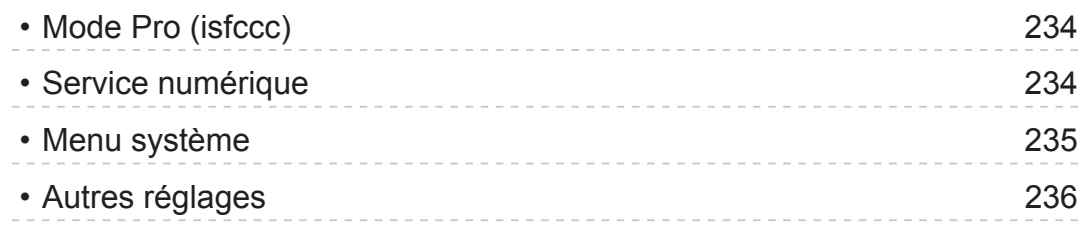

# [Assistance](#page-236-0)

# [FAQ](#page-236-0)

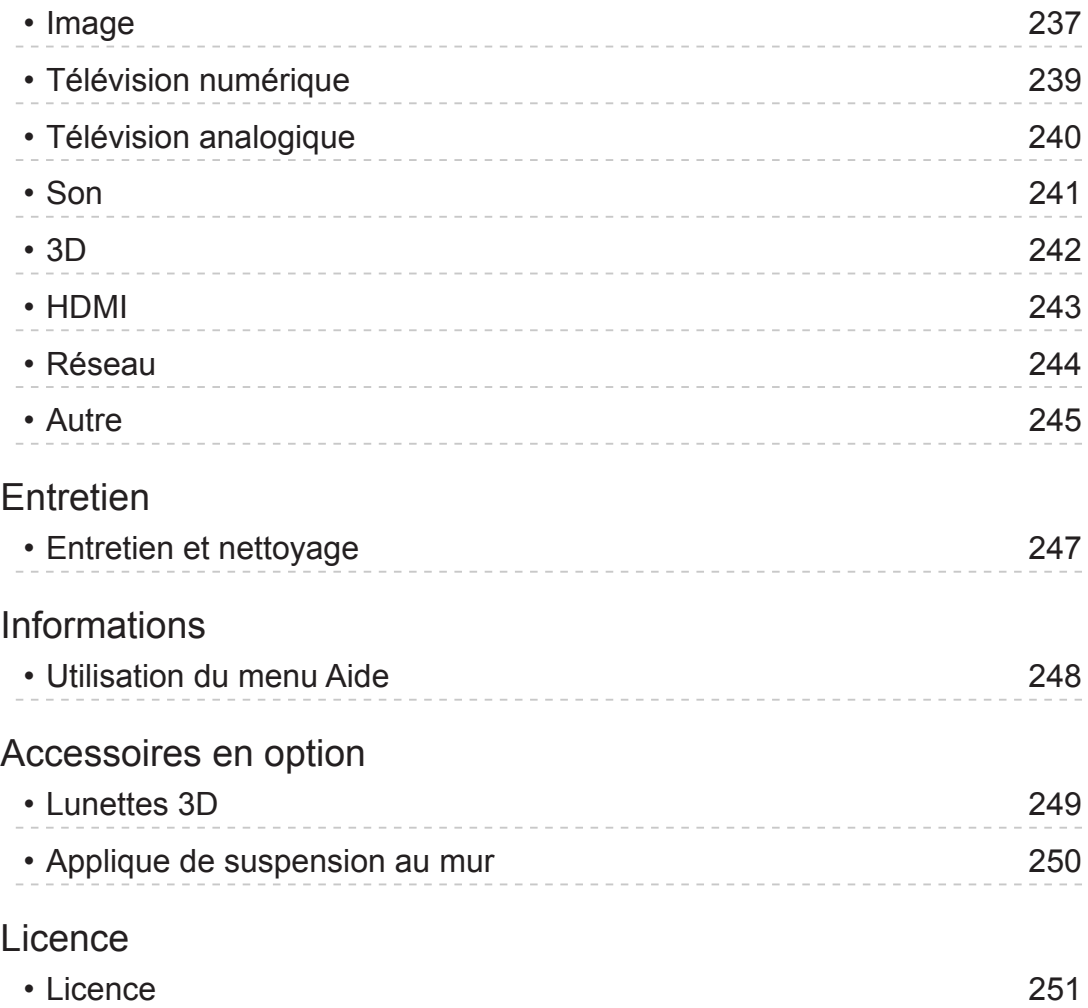

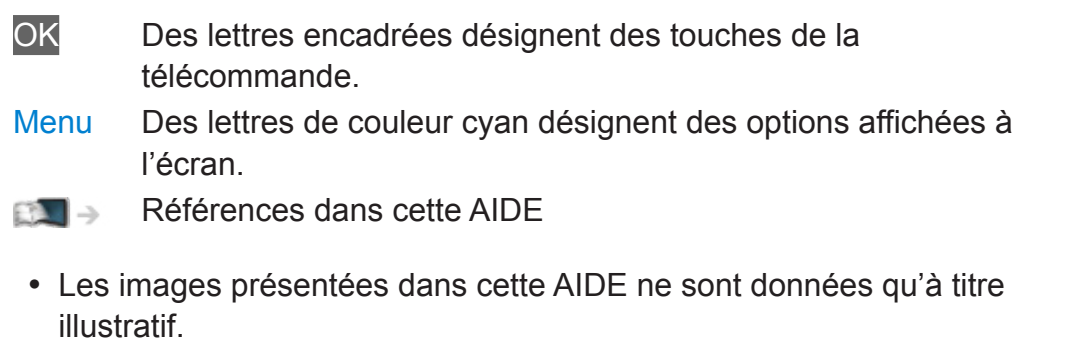

# <span id="page-10-1"></span><span id="page-10-0"></span>Visionnage

# <span id="page-10-2"></span>mon écran d'accueil

# Informations

"mon écran d'accueil" est une passerelle vers le téléviseur et les applications, entre autres.

Il offre un accès facile aux fonctions spéciales telles que le Lecteur multimédia, les vidéos, les jeux, les outils de communication, etc., comme indiqué ci-dessous (exemple).

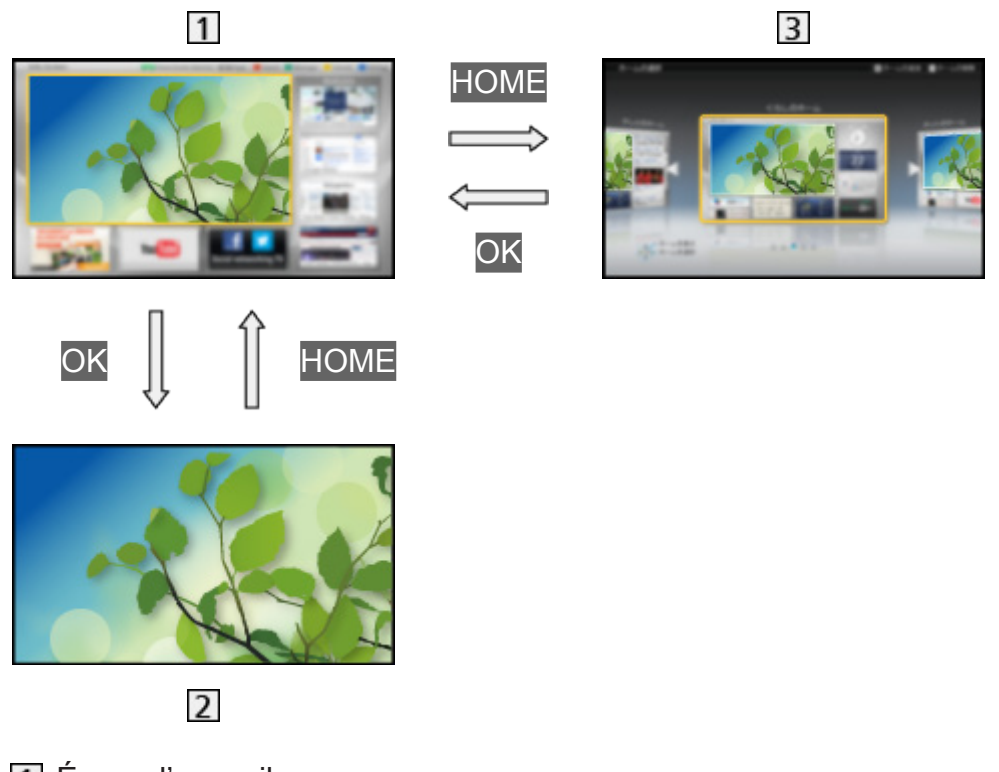

- **1** Écran d'accueil
- Écran de contenu sélectionné (télévision, application, etc.)
- 3 Sélec. écran accueil
	- Votre Écran d'accueil préféré peut être sélectionné ou ajouté.

# <span id="page-11-0"></span>**Utilisation**

Écran d'accueil donne accès aux fonctions spéciales telles que le Lecteur multimédia, la télévision, les contenus Internet, les services de données, les outils de communication, etc.

1. Affichez Écran d'accueil avec HOME.

(Exemple)

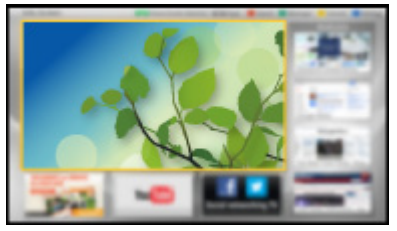

- Le dernier Écran d'accueil affiché apparaît lorsque vous allumez le téléviseur.
- Appuyez à nouveau pour sélectionner ou ajouter votre mise en page préférée pour Écran d'accueil.

 $\mathbb{R}$   $\rightarrow$  [Visionnage](#page-10-1) > [mon écran d'accueil](#page-10-2) > [Configuration](#page-12-1)

- 2. Sélectionnez une fonction avec  $\triangle$  /  $\nabla$  /  $\triangle$  /  $\triangleright$  et appuyez sur OK pour valider.
	- Pour visionner la télévision en plein écran
		- 1) Sélectionnez l'afficheur TV avec  $\triangle$  /  $\nabla$  /  $\triangle$  /  $\triangleright$ (Exemple)

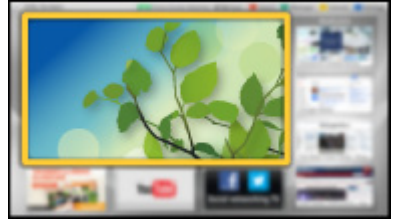

2) Appuyez sur OK pour regarder. (Exemple)

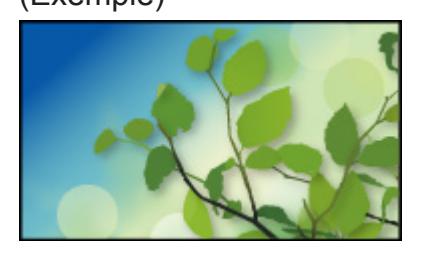

• Consultez également Didacticiel à partir du guide des outils.

# <span id="page-12-1"></span><span id="page-12-0"></span>**Configuration**

Sélectionnez le menu Configuration dans le guide des outils, en haut de l'écran, ou utilisez les touches colorées pour afficher le menu Configuration.

(Exemple)

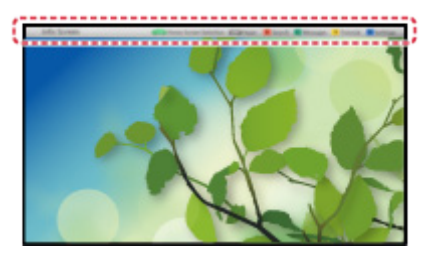

#### ■ Sélec. écran accueil

1. Affichez Sélec. écran accueil avec HOME.

(Exemple)

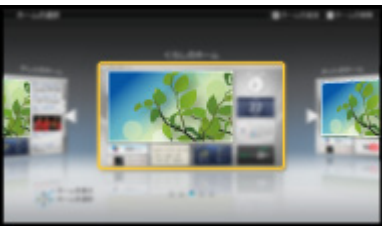

2. Sélectionnez l'écran avec  $\triangleleft$  /  $\triangleright$  et appuyez sur OK pour valider.

#### TV plein écran:

Affiche la télévision en plein écran

#### Écran Télévision:

Pour rendre votre expérience télévisuelle plus pratique et confortable.

#### Écran Style de vie:

Affiche la télévision avec des informations et des services utiles pour la vie quotidienne.

#### Écran Informations:

Profitez des contenus Internet en regardant la télévision.

#### Ajouter nouvel écran:

Vous pouvez ajouter un nouvel écran personnalisé.

#### ■ Reconn. visage

En utilisant l'appareil photo intégré, vous pouvez sélectionner l'Écran d'accueil enregistré avec la reconnaissance des visages. Veuillez consulter Didacticiel à partir du guide des outils.

• Pour plus de détails sur l'appareil photo intégré

**[Fonctions](#page-172-1) > [Appareil photo intégré](#page-199-1) > [Utiliser l'appareil photo intégré](#page-199-2)** 

#### ■ Paramètres

Vous pouvez personnaliser tout Écran d'accueil. (Par exemple, changer le fond d'écran, renommer librement, éditer les applications, régler l'écran d'accueil lancé à la mise en marche du téléviseur, etc.)

- 1. Sélectionnez Paramètres dans le guide des outils.
- 2. Suivez les instructions à l'écran.

#### ■ Rechercher

Vous pouvez effectuer une recherche de contenu à partir de diverses fonctions.

- 1. Sélectionnez Rechercher dans le guide des outils.
- 2. Suivez les instructions à l'écran.
- = Remarque =
	- Pour profiter au maximum de cette fonction, vous avez besoin d'un environnement réseau haut débit. Vérifiez que les connexions réseau et les paramètres du réseau sont terminés.

[Accès à Internet](#page-89-1) > [Connexions réseau](#page-92-1)

[Accès à Internet](#page-89-1) > [Configuration du réseau](#page-94-1)

• Assurez-vous de mettre à jour le logiciel lorsqu'un message de mise à jour est affiché sur l'écran du téléviseur. Si le logiciel n'est pas mis à jour, vous ne pourrez pas utiliser mon écran d'accueil. Vous pouvez mettre à jour ultérieurement le logiciel manuellement.

 $A \rightarrow$  [Accès à Internet](#page-89-1) > [Configuration du réseau](#page-94-1) > [Mise à jour du logiciel](#page-101-1)

# <span id="page-14-1"></span><span id="page-14-0"></span>Fonctionnalités de base

# Connexion par satellite

Assurez-vous que le téléviseur est débranché de la prise secteur avant de connecter ou de déconnecter tout câble.

● Pour DVB-S

# ■ Double tuner (DiSEqC)

Connectez les deux bornes satellites IN 1 / IN 2 à une antenne parabolique équipée d'un multi-commutateur pour regarder ou enregistrer deux programmes DVB-S (ou autres) simultanément.

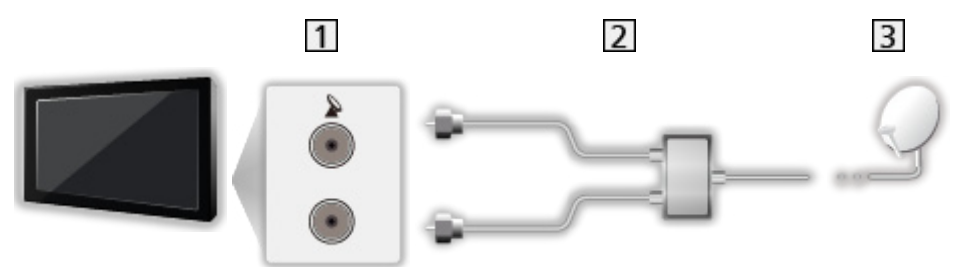

- 11 Bornes satellites IN 1 / IN 2
- Câbles satellite avec multi-commutateur
- **3** Antenne parabolique

### ■ Double tuner (système de câble unique)

Connectez la borne satellites IN 1 à une antenne parabolique équipée d'un routeur câble unique pour regarder ou enregistrer deux programmes DVB-S (ou autres) simultanément.

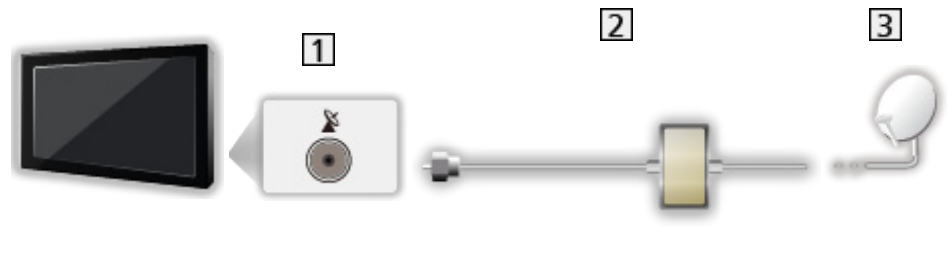

- 1 Borne satellite IN 1
- Câble satellite avec routeur câble unique
- **3** Antenne parabolique

#### ■ Simple tuner

Connectez la borne satellites IN 1 à une antenne parabolique.

● Il n'est pas possible de regarder ou d'enregistrer deux programmes DVB-S (ou autres) simultanément.

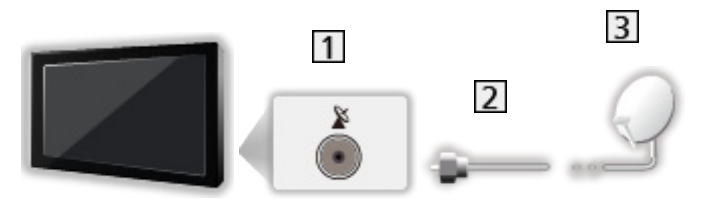

1 Borne satellite IN 1

- 2 Câble satellite
- **3** Antenne parabolique
- = Remarque =
- Pour vous assurer que votre antenne parabolique est bien installée, consultez votre revendeur local. Pour plus de détails, informez-vous également auprès des diffuseurs satellite.
- Satellites disponibles et orientation de l'antenne parabolique pour régler les chaînes DVB-S

**EX** → [Visionnage](#page-10-1) > [Réglage et édition des chaînes](#page-64-1) > [Satellites disponibles](#page-75-1)

- Les appareils externes et les câbles illustrés ne sont pas fournis avec ce téléviseur.
- Maintenez le téléviseur à distance des appareils électroniques (équipement vidéo, etc.) ou des appareils munis d'un capteur infrarouge. À défaut, une distorsion de l'image / du son peut se produire ou le fonctionnement des autres appareils peut être affecté.
- Vérifiez que le type de terminal et les fiches des câbles sont corrects lors de la connexion.

# <span id="page-16-1"></span><span id="page-16-0"></span>Raccordement de base

Assurez-vous que le téléviseur est débranché de la prise secteur avant de connecter ou de déconnecter tout câble.

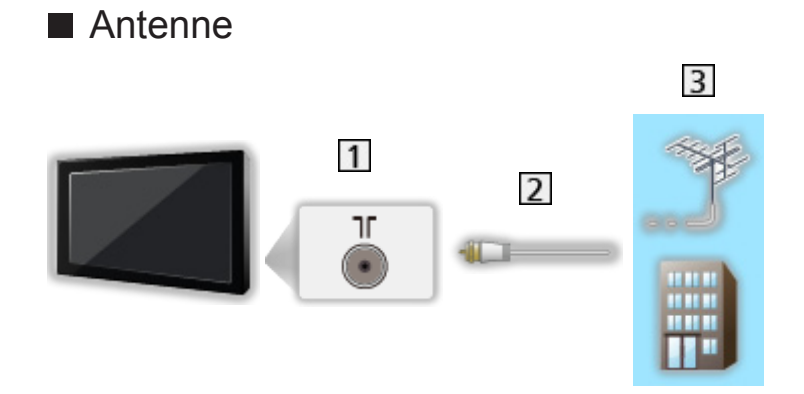

- 11 Borne d'antenne / de câble
- 2 Câble RF
- 3 Antenne ou câble
	- Pour DVB-C, DVB-T, Analogique

### ■ Enregistreur DVD / Magnétoscope

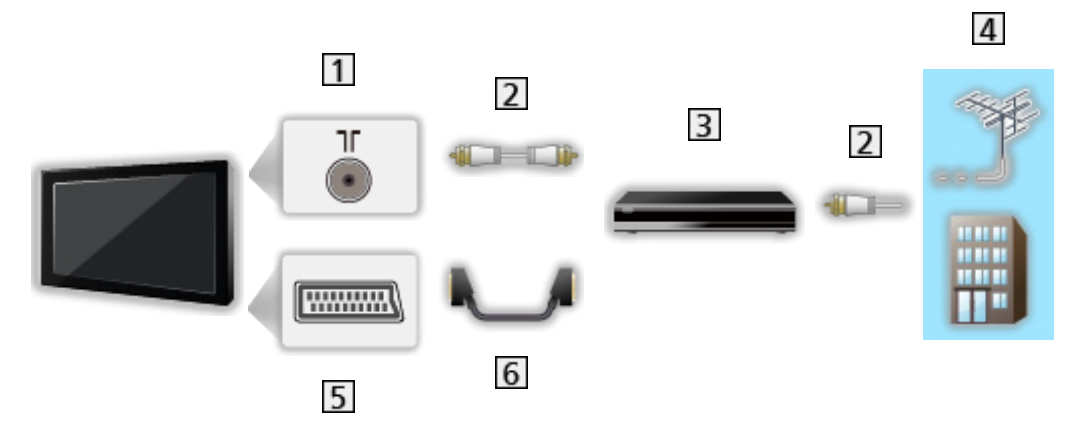

- 1 Borne d'antenne / de câble
- 2 Câble RF
- Enregistreur DVD / Magnétoscope
- **4** Antenne ou câble
- **5** Borne AV1 (péritel)
- **6** Câble péritel
	- L'adaptateur AV1 (péritel) (fourni) est nécessaire pour raccorder le téléviseur.

■ Enregistreur DVD / magnétoscope et décodeur

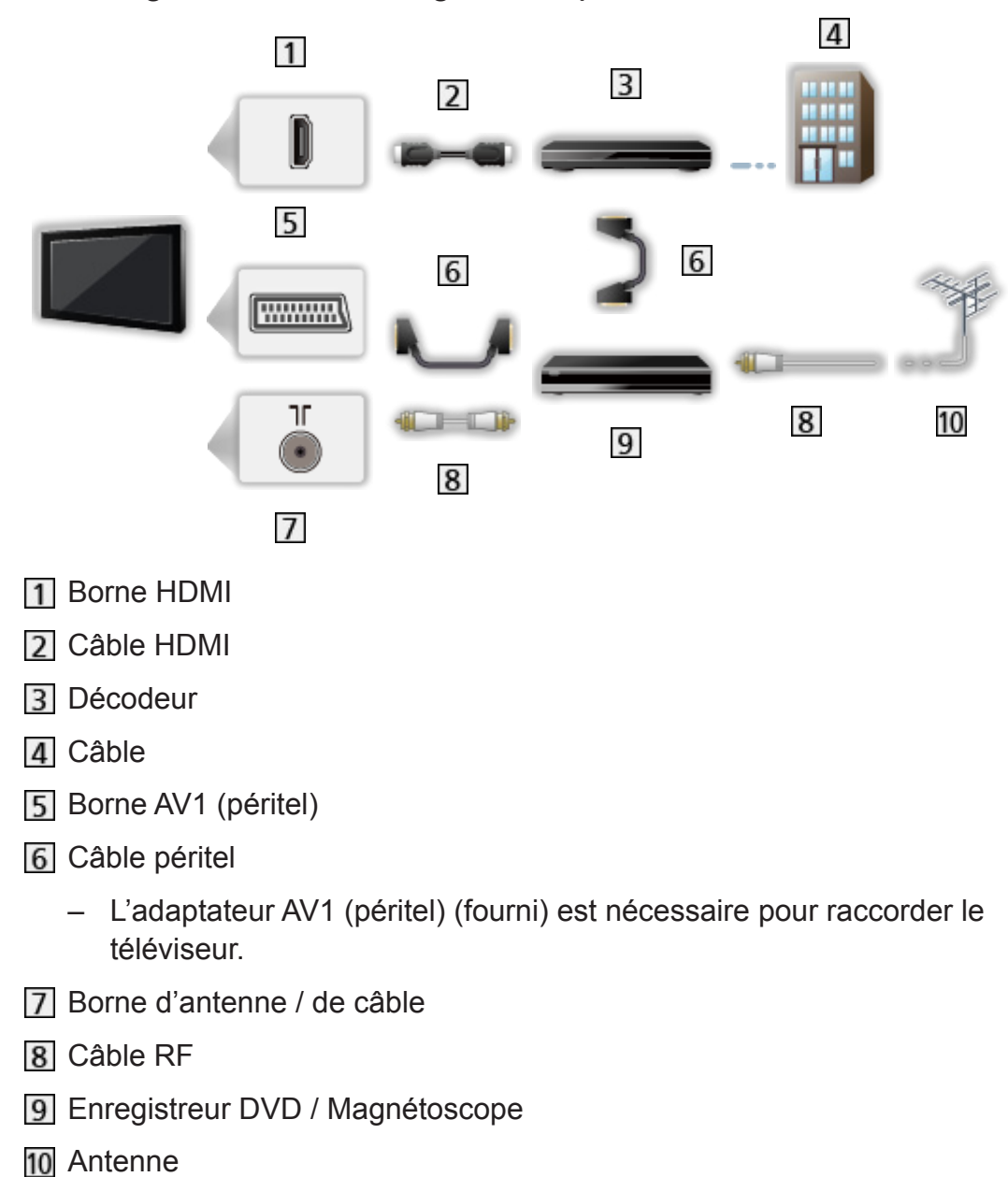

• Pour les connexions VIERA Link

EX → [Fonctions](#page-172-1) > [VIERA Link "HDAVI Control™"](#page-179-1) > [Aperçu de VIERA Link](#page-179-2)

- <span id="page-18-0"></span>= Remarque =
- Les appareils externes et les câbles illustrés ne sont pas fournis avec ce téléviseur.
- Veuillez aussi lire le manuel de l'appareil raccordé.
- Maintenez le téléviseur à distance des appareils électroniques (équipement vidéo, etc.) ou des appareils munis d'un capteur infrarouge, à défaut une distorsion de l'image / du son peut se produire ou le fonctionnement des autres appareils peut être affecté.
- Lors de l'utilisation du câble péritel ou HDMI, il est recommandé d'employer celui qui est de type "fully wired".
- Vérifiez que le type de terminal et les fiches des câbles sont corrects lors de la connexion.

# Sélectionner une chaîne

- 1. Affichez l'écran Sélection TV avec TV.
- 2. Sélectionnez le mode avec  $\triangle$  /  $\nabla$  et appuyez sur OK pour valider.

#### DVB-S / DVB-C / DVB-T / Analogue

- Les modes sélectionnables varient en fonction des chaînes mémorisées.
- Vous pouvez également sélectionner le mode en appuyant plusieurs fois sur TV de la télécommande ou sur INPUT/OK/HOLD for MENU du panneau de commande du téléviseur.
- Si le menu Sélection TV ne s'affiche pas, appuyez sur TV pour changer de mode.
- 3. Sélectionnez une chaîne avec les touches Chaîne Haut / Bas ou les touches numériques.

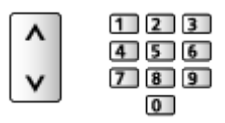

• Appuyez sur les touches numériques pour sélectionner une position de chaîne à 2 chiffres ou plus (par ex., pour 399, appuyez sur  $\boxed{3}$   $\boxed{9}$   $\boxed{9}$ ).

■ Pour choisir une chaîne dans la liste des chaînes

- 1. Affichez la liste des avec OK.
- 2. Sélectionnez une chaîne dans la liste avec  $\triangle$  /  $\nabla$  et appuyez sur OK pour la visionner.
- Pour classer les noms de chaîne par ordre alphabétique

**Couge**)

• Pour changer la catégorie

(Bleu)

- Pour sélectionner une chaîne à l'aide de la bannière d'informations
- 1. Affichez la bannière d'informations avec **si elle n'est pas déjà affichée.**
- 2. Sélectionnez une chaîne avec  $\triangle$  /  $\nabla$  et appuyez sur OK pour la visionner lorsque la bannière est affichée.

 $\mathbb{R}$   $\rightarrow$  [Visionnage](#page-10-1) > [Fonctionnalités de base](#page-14-1) > [Bannière d'informations](#page-20-1)

- Pour sélectionner une chaîne à l'aide du Guide des programmes
- 1. Affichez le Guide des programmes avec GUIDE.
- 2. Sélectionnez le programme ou la chaîne actuel avec  $\triangle$  /  $\triangledown$  /  $\triangle$  /  $\triangleright$  et appuyez sur OK pour valider.
- 3. Sélectionnez Visualisation avec  $\triangle$  /  $\nabla$  et appuyez sur OK pour accéder à (DVB).
	- Le programme actuel est affiché dans le coin supérieur gauche de l'écran.
- 4. Appuyez sur OK pour quitter le Guide des programmes.

 $E^*$   $\rightarrow$  [Visionnage](#page-10-1) > [Guide TV](#page-48-1) > [Utilisation de Guide TV](#page-48-2)

■ Pour visionner la télévision payante

• Pour des informations sur les chaînes cryptées

 $\mathbb{F}$  > [Fonctions](#page-172-1) > [Interface commune](#page-193-1) > [Utilisation de Interface commune](#page-194-1)

● Consultez l'opérateur / le diffuseur ou le fabricant du module IC pour de plus amples informations et les conditions d'utilisation des services.

# <span id="page-20-1"></span><span id="page-20-0"></span>Bannière d'informations

Affichez la bannière d'informations avec **i.** 

• Apparaît aussi lorsque vous changez de chaîne. (Exemple)

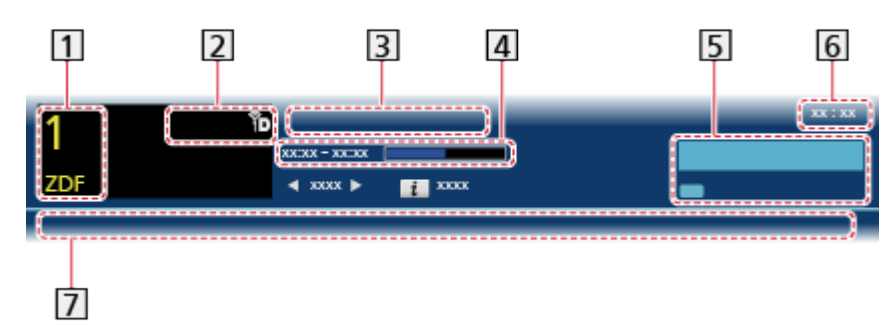

- **1** Position et nom de la chaîne
- Type de chaîne (Radio, HDTV, etc.) / chaîne cryptée  $\left(\frac{1}{2}\right)$  / mode TV  $\left(\frac{1}{2}\right)$ ,  $\langle \cdot \rangle$  ,  $\langle \cdot \rangle$
- 3 Programme
- Heure de début / fin du programme (sauf chaînes analogiques)

Position de la chaîne, etc. (Analogique)

Indicateur de progression chronologique du programme sélectionné (sauf chaînes analogiques)

- **5** Catégorie
	- Pour changer la catégorie (DVB)
		- 1) Affichez la liste des catégories avec (Bleu)
		- 2) Sélectionnez la catégorie avec  $\triangle$  /  $\nabla$  et appuyez sur OK pour appliquer la modification.

**6** Heure actuelle

Fonctions disponibles / signification des messages

水.

Le son est coupé

Signal faible:

Signal de télévision de mauvaise qualité

Dolby D+, Dolby D, HE-AAC:

Piste audio Dolby Digital Plus, Dolby Digital ou HE-AAC

 $\circledcirc$ 

Service de sous-titres disponible

 $\bigcirc$ :

Service de télétexte disponible

 $\frac{ML, \Pi}{N}$ 

Plusieurs pistes audio disponibles

MULTI

Plusieurs pistes vidéo disponibles

· 일본 : 1

Plusieurs pistes audio et vidéo disponibles

Stéréo, Mono:

Mode audio

 $\boxed{D}$ 

Service de données (Application TV Hybrid Broadcast Broadband) disponible

 $E^*$   $\rightarrow$  [Fonctions](#page-172-1) > [Service numérique](#page-191-1) > [Utilisation de Service numérique](#page-191-2)

 $1 - 90.$ 

Temps restant de la minuterie de veille

 $\mathbb{R}$   $\rightarrow$  [Visionnage](#page-10-1) > [Fonctionnalités de base](#page-14-1) > [Minuterie veille](#page-24-1)

• Pour vérifier une autre chaîne réglée

 $\triangle$  /  $\nabla$ 

• Pour regarder la chaîne qui figure dans la bannière

**OK** 

• Informations sur le programme suivant (DVB)

 $\triangleright$ 

• Pour cacher la bannière

**EXIT** 

• Informations supplémentaires (DVB)

 $\mathbf{d}$ 

- Appuyez de nouveau pour masquer la bannière.
- Pour régler le temps d'affichage de la bannière, réglez Délai d'affichage.

**[Paramètres](#page-206-1) > [Configuration](#page-226-1) > [Affichage réglages](#page-230-1)** 

# <span id="page-22-0"></span>Menu options

Confirmer ou modifier l'état actuel.

- 1. Affichez Menu options avec OPTION.
- 2. Sélectionnez l'une des options suivantes avec  $\triangle$  /  $\nabla$  et appuyez sur OK pour valider.

Paramètres d'aide vocale / Multi-vidéo / Multi-audio / Audio double / Sous channel / Langue du sous-titrage / Langue télétexte / Langue Télétexte / MPX / Correction volume / Sélection CAM

- Ces options de fonction varient suivant le pays sélectionné.
- 3. Réglez avec  $\triangle / \nabla / \triangle | l \triangleright$  et appuyez sur OK pour mémoriser.

#### Paramètres d'aide vocale

Paramètres de guidage pour les utilisateurs malvoyants

**[Paramètres](#page-206-1) > [Son](#page-217-1) > [Paramètres d'aide vocale](#page-220-1)** 

#### Multi-vidéo

Permet de sélectionner une vidéo à partir d'un groupe de plusieurs vidéos (selon disponibilité).

- Ce réglage n'est pas mémorisé ; le réglage par défaut est rétabli une fois que vous avez quitté le programme en cours.
- Pour le mode DVB.

#### Multi-audio

Permet de sélectionner une autre langue pour la piste sonore (selon disponibilité).

- Ce réglage n'est pas mémorisé ; le réglage par défaut est rétabli une fois que vous avez quitté le programme en cours.
- Pour le mode DVB.

#### Audio double

Permet de sélectionner stéréo / mono (selon disponibilité).

● Pour le mode DVB.

#### Sous channel

Permet de sélectionner le sous-canal d'un programme à plusieurs canaux (selon disponibilité).

● Pour le mode DVB.

#### Langue du sous-titrage

Permet de sélectionner la langue des sous-titres (selon disponibilité).

- Pour le mode DVB.
- Non valide pour l'écran secondaire en mode multi fenêtres

#### Langue télétexte

Permet de définir la police de caractères utilisée pour le télétexte.

 $\mathbb{R}$   $\rightarrow$  [Paramètres](#page-206-1) > [Configuration](#page-226-1) > [Affichage réglages](#page-230-1)

#### Langue Télétexte

Permet de sélectionner une autre langue pour le télétexte (selon disponibilité).

● Pour le mode DVB.

#### MPX

Permet de sélectionner le mode de son multiplex (selon disponibilité).

**[Paramètres](#page-206-1) > [Son](#page-217-1) > [Réglages avancés](#page-221-1)** 

• Pour le mode analogique.

#### Correction volume

Règle individuellement le volume de chaque chaîne ou mode d'entrée.

#### Sélection CAM

Sélectionne le module IC (si disponible).

- Non valable pendant l'enregistrement
- Pour le mode DVB.

# <span id="page-24-0"></span>Sous-titres

Affichez ou masquez les sous-titres (selon disponibilité) avec STTL.

• Pour sélectionner la langue préférentielle pour les sous-titres DVB (selon disponibilité), réglez Sous-titres préférés.

**[Paramètres](#page-206-1) > [Configuration](#page-226-1) > [Langue](#page-229-1)** 

#### = Remarque =

- Il est possible que les sous-titres ne s'affichent pas correctement sur les images en 3D.
- Si vous appuyez sur STTL en mode analogique, le téléviseur passe au service de télétexte et ouvre votre page favorite. Appuyez sur EXIT pour retourner au mode TV.
- Non valide pour l'écran secondaire en mode multi fenêtres

# <span id="page-24-1"></span>Minuterie veille

Passe le téléviseur en mode veille automatiquement après une période déterminée.

- 1. Affichez le menu avec MENU.
- 2. Sélectionnez Minuterie > Minuterie veille avec  $\triangle$  /  $\nabla$  et appuyez sur OK pour valider.
- 3. Définissez la durée par incréments de 15 minutes avec  $\triangle$  /  $\nabla$  et appuyez sur OK pour régler.

90 / 75 / 60 / 45 / 30 / 15 / Désactivé (minutes)

- Pour annuler, réglez sur Désactivé ou éteignez le téléviseur.
- Le temps restant s'affiche dans la bannière d'informations.

**EX** → [Visionnage](#page-10-1) > [Fonctionnalités de base](#page-14-1) > [Bannière d'informations](#page-20-1)

• Lorsqu'il reste moins de 3 minutes, le temps restant clignote à l'écran.

### Dernière vue

Passez facilement au mode d'entrée ou à la chaîne précédemment visionnée avec LAST VIEW.

• Appuyez de nouveau pour retourner à la vue actuelle.

= Remarque =

● Regarder moins de 10 secondes n'est pas considéré comme la chaîne ou le mode d'entrée précédemment visionné.

# <span id="page-25-1"></span><span id="page-25-0"></span>Appareil externe

# <span id="page-25-2"></span>Raccordement externe

Ces schémas indiquent nos recommandations pour le raccordement du téléviseur à divers appareils. Pour les autres raccordements, reportez-vous aux instructions qui accompagnent chaque appareil.

• Pour le raccordement de base

**EX** → [Visionnage](#page-10-1) > [Fonctionnalités de base](#page-14-1) > [Raccordement de base](#page-16-1)

• Pour utiliser des périphériques spécifiques prenant en charge la technologie sans fil Bluetooth

[Fonctions](#page-172-1) > [Périphériques Bluetooth](#page-202-1)

• Vérifiez que le type de terminal et les fiches des câbles sont corrects lors de la connexion.

#### ■ Appareil HDMI

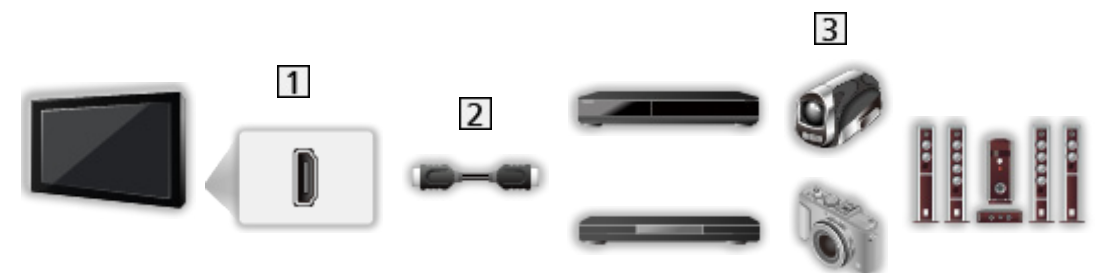

- **1** Borne HDMI
- [2] Câble compatible HDMI de type "fully wired"
- Enregistreur / Lecteur / Lecteur compatible 3D / Décodeur / Caméscope / Amplificateur avec système de haut-parleurs

#### = Remarque =

• Pour les connexions VIERA Link

EX → [Fonctions](#page-172-1) > [VIERA Link "HDAVI Control™"](#page-179-1) > [Aperçu de VIERA Link](#page-179-2)

• Utilisez HDMI2 pour connecter un amplificateur. Cette connexion est réalisable si vous utilisez un amplificateur incluant la fonction ARC (Audio Return Channel).

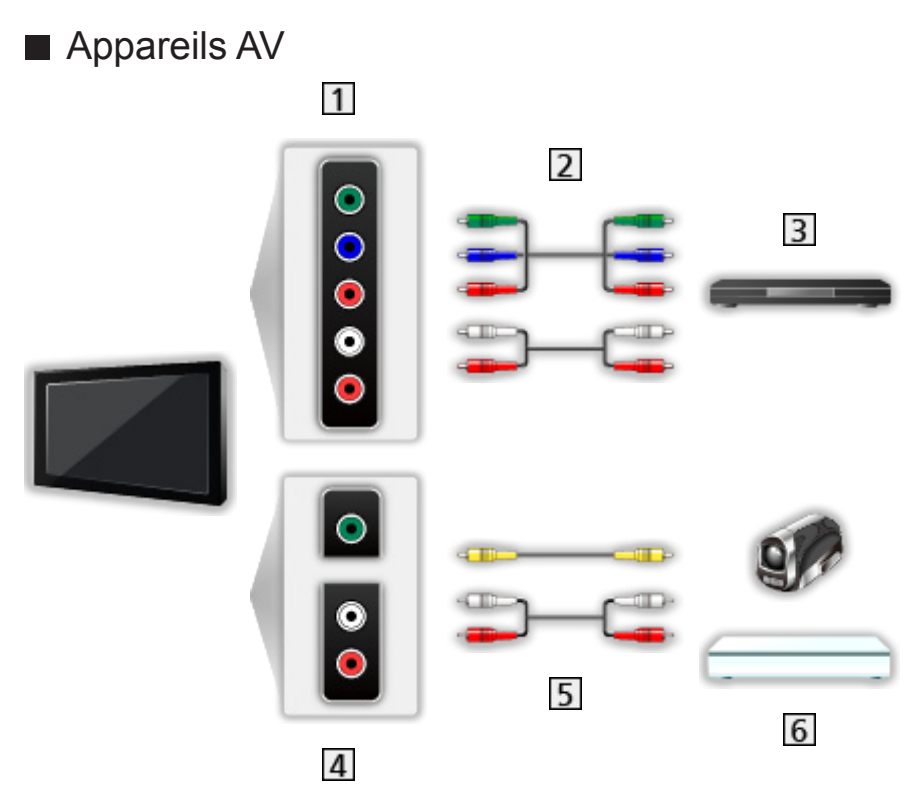

- 1 Bornes AV2 (COMPONENT)
- 2 Câbles composant
	- L'adaptateur AV2 (COMPONENT / VIDEO) (fourni) est nécessaire.
- **3** Lecteur DVD
- 4 Bornes AV2 (VIDEO)
- **5** Câbles composite
	- L'adaptateur AV2 (COMPONENT / VIDEO) (fourni) est nécessaire.
- 6 Caméscope / Console de jeu

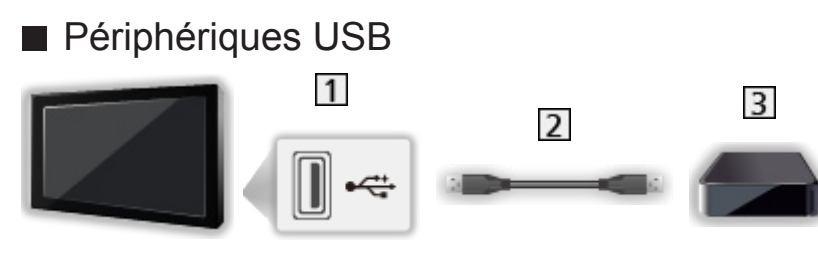

1 Port USB

- 2 Câble USB
- **3** Disque dur USB
- = Remarque =
	- Il est recommandé de raccorder les appareils directement aux ports USB de la TV.
	- Il est impossible d'utiliser simultanément plusieurs périphériques USB de même type, à l'exception de la mémoire Flash USB ou les disques durs USB.
	- Utilisez le port USB 3 pour connecter le disque dur USB.
	- Certains périphériques USB ou concentrateurs USB ne peuvent pas être utilisés avec ce téléviseur.
	- Vous ne pouvez pas connecter les périphériques en utilisant un lecteur de cartes USB.
	- Des informations supplémentaires sur les périphériques peuvent être disponibles sur le site Web suivant. (uniquement en anglais)

http://panasonic.net/viera/support

#### ■ Pour faire l'écoute via des enceintes

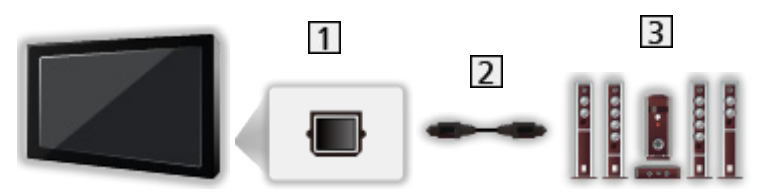

**T** DIGITAL AUDIO

- Câble audio numérique optique
- Amplificateur avec système de haut-parleurs
- Pour écouter le son d'un appareil externe avec un son multicanal (par exemple, Dolby Digital 5,1 canaux), raccordez l'appareil en question à un amplificateur. Pour les raccordements, consultez le mode d'emploi de l'appareil en question et de l'amplificateur.

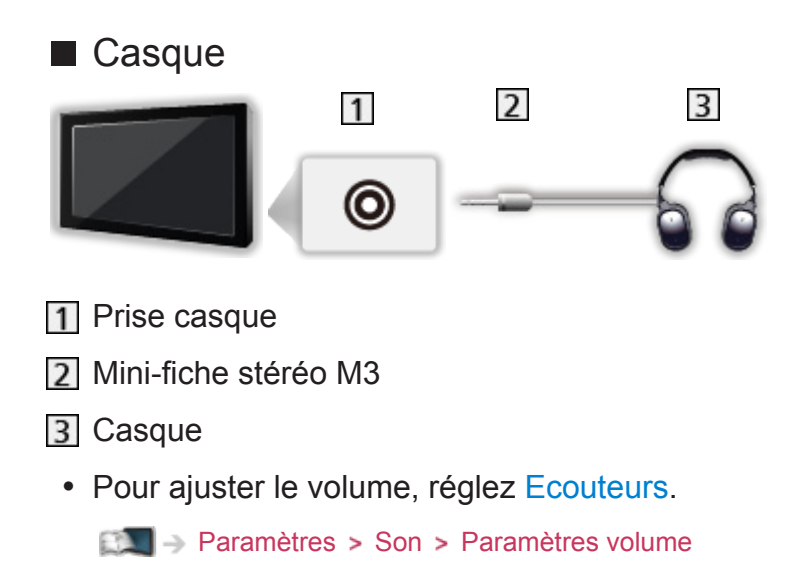

# <span id="page-29-0"></span>Entrée externe de visualisation

Raccordez l'appareil externe (magnétoscope, appareil DVD, etc.) pour en visionner les données via l'entrée.

- 1. Affichez le menu Sélection d'entrée avec AV.
- 2. Sélectionnez le mode d'entrée raccordé à l'appareil avec  $\triangle$  /  $\nabla$  et appuyez sur OK pour visionner (Le mode sélectionné s'affiche en haut à gauche de l'écran).
- Le téléviseur reçoit des signaux d'entrée en se connectant automatiquement par péritel lorsque la lecture commence.
	- Les signaux reçus sont automatiquement identifiés par la borne péritel (8 broches).
	- Cette fonction est aussi disponible pour les connexions HDMI.
	- Lorsque le mode d'entrée ne commute pas automatiquement, appliquez les instructions ci-dessus ou vérifiez la configuration de l'appareil.
- Vous pouvez également sélectionner l'entrée en appuyant plusieurs fois sur AV de la télécommande ou sur INPUT/OK/HOLD for MENU du panneau de commande du téléviseur. Appuyez plusieurs fois jusqu'à ce que l'entrée désirée soit sélectionnée.
- Pour permuter entre COMPONENT et VIDEO dans AV2, utilisez  $\triangleleft$  /  $\triangleright$ pour effectuer votre sélection.
- Vous pouvez nommer ou ignorer chacun des modes d'entrée. Les entrées ignorées ne seront pas affichées lors de la pression sur AV. (Noms d'entrée)

**[Paramètres](#page-206-1) > [Configuration](#page-226-1) > [Affichage réglages](#page-230-1)** 

• La télécommande est capable de contrôler les contenus des équipements externes.

 $\Box$   $\rightarrow$  [Visionnage](#page-10-1) > [Appareil externe](#page-25-1) > [Utilisation avec la télécommande du téléviseur](#page-30-1)

• Pour retourner au mode TV

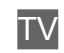

= Remarque =

- Si l'appareil externe est doté d'une fonction de réglage du rapport de format, réglez-le sur 16:9.
- Pour plus de détails, lisez le mode d'emploi de l'appareil ou contactez votre revendeur local.

# <span id="page-30-1"></span><span id="page-30-0"></span>Utilisation avec la télécommande du téléviseur

Vous pouvez contrôler les contenus dans le Lecteur multimédia / serveur multimédia, les fonctions d'enregistrement ou les appareils raccordés à l'aide des boutons ci-dessous de la télécommande de ce téléviseur.

 $\blacksquare$ 

Lisez une cassette vidéo / un disque DVD / un contenu vidéo

 $\blacksquare$ 

Arrêtez l'opération en cours

:

Rembobinez, faites reculer l'image rapidement tout en l'affichant (magnétoscope)

Accédez à la plage, au titre ou au chapitre précédent (DVD / contenu vidéo)

 $\overline{1}$ 

Rembobinez, faites reculer l'image rapidement tout en l'affichant (magnétoscope)

Recherchez vers l'arrière (DVD / contenu vidéo)

**ENT** 

Avancez rapidement, faites avancer l'image rapidement tout en l'affichant (magnétoscope)

Accédez à la plage, au titre ou au chapitre suivant (DVD / contenu vidéo)

 $\blacksquare$ 

Avancez rapidement, faites avancer l'image rapidement tout en l'affichant (magnétoscope)

Recherchez vers l'avant (DVD / contenu vidéo)

 $\Box$ 

Faites une pause / Reprenez

Appuyez de manière continue pour lire à vitesse lente (DVD)

**:** 

Enregistrement une touche

EN  $\rightarrow$  [Enregistrement](#page-76-1) > [Enregistrement du programme en cours](#page-80-1) > Enregistrement [une touche](#page-80-2)

#### ■ Comment changer le code

Chaque produit Panasonic dispose de son propre code de télécommande. Changez le code en fonction du produit à utiliser.

1. Appuyez de manière continue sur le bouton de mise en veille On / Off pendant les opérations suivantes.

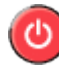

2. Saisissez le code approprié de la manière suivante, à l'aide des touches numériques.

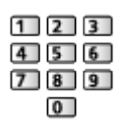

- Codes pour chaque produit et fonctionnalité
	- 70 : Enregistreur DVD, lecteur DVD, lecteur Blu-ray Disc
	- 71 : Lecteur Home cinéma, lecteur Home cinéma Blu-ray Disc
	- 72 : Magnétoscope
	- 73 (valeur par défaut) :

Utilisation dans l'enregistrement disque dur USB, Lecteur multimédia, fonctionnalités DLNA, utilisation du produit dans VIERA Link

- 3. Appuyez sur  $\Box$  pour changer.
- = Remarque =
- Vérifiez le bon fonctionnement de la télécommande après avoir changé le code.
- Il se peut que les codes reviennent aux valeurs par défaut si les piles sont remplacées.
- Il se peut que certaines opérations ne soient pas disponibles, suivant l'appareil.

# <span id="page-32-0"></span>Fonctions HDMI

HDMI (high-definition multimedia interface) est la première interface AV entièrement numérique au monde qui soit conforme à une norme sans compression.

Vous pouvez profiter d'images numériques à haute définition et d'un son de qualité supérieure en raccordant le téléviseur et l'appareil via HDMI.

Un appareil compatible HDMI<sup>\*</sup> disposant d'une borne de sortie HDMI ou DVI, tel qu'un lecteur DVD, un décodeur ou une console de jeux, peut être connecté à la borne HDMI à l'aide d'un câble conforme HDMI ("fully wired").

**EX** → [Visionnage](#page-10-1) > [Appareil externe](#page-25-1) > [Raccordement externe](#page-25-2)

: Le logo HDMI est apposé sur les appareils compatibles HDMI.

#### ■ Fonctions HDMI prises en charge

• Signal d'entrée audio :

PCM linéaire 2 canaux (fréquences d'échantillonnage - 48 kHz, 44,1 kHz, 32 kHz)

● Signal d'entrée vidéo :

Correspond au réglage de sortie de l'appareil numérique.

**EX** → [Visionnage](#page-10-1) > [Appareil externe](#page-25-1) > [Signaux d'entrée valides](#page-35-1)

• VIERA Link (HDAVI Control 5)

EX → [Fonctions](#page-172-1) > [VIERA Link "HDAVI Control™"](#page-179-1) > [Aperçu de VIERA Link](#page-179-2)

- Content Type
- Deep Colour
- Audio Return Channel
	- Audio Return Channel (ARC) est une fonction qui envoie des signaux sonores numériques via un câble HDMI.
	- Pour la borne HDMI2
- 3D

#### ■ Raccordement DVI

Si l'appareil externe n'a qu'une sortie DVI, faites le raccordement à la borne HDMI via un câble adaptateur DVI à HDMI. Si vous utilisez le câble adaptateur DVI à HDMI, raccordez le câble audio à la borne d'entrée audio (utilisez les bornes AV2 audio).

- L'adaptateur AV2 (COMPONENT / VIDEO) (fourni) est nécessaire pour raccorder les bornes audio AV2.
- Informez-vous auprès de votre revendeur local d'appareils numériques au sujet du câble adaptateur HDMI.

= Remarque =

● Vous pouvez effectuer des réglages audio dans l'option Entrée HDMI1 / 2 / 3 du menu Son.

**[Paramètres](#page-206-1) > [Son](#page-217-1) > [Réglages avancés](#page-221-1)** 

- Si l'appareil raccordé est doté d'une fonction de réglage du rapport de format, réglez-le sur "16:9".
- Ces connecteurs HDMI sont de "type A".
- Ces connecteurs HDMI sont compatibles avec la protection des droits d'auteur HDCP (protection de contenu numérique large bande).
- Un appareil sans borne de sortie numérique peut être raccordé à la borne d'entrée à composantes ou vidéo pour la réception des signaux analogiques.
- Ce téléviseur est doté de la technologie HDMI™.

# <span id="page-34-0"></span>■ Borne péritel AV1 (RVB, VIDEO)

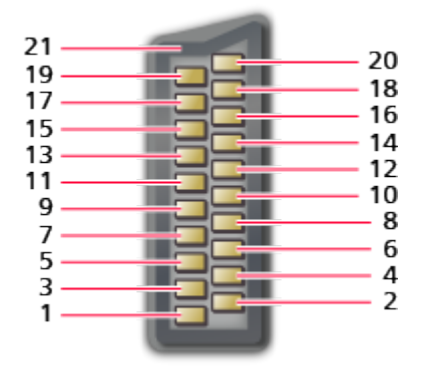

- 1 : Sortie audio (D)
- 2 : Entrée audio (D)
- 3 : Sortie audio (G)
- 4 : Masse audio
- 5 : Masse bleue
- 6 : Entrée audio (G)
- 7 : Entrée bleue
- 8 : État CVBS
- 9 : Masse verte
- $10: -$
- 11 : Entrée verte
- 12: --
- 13: Masse rouge
- 14: Masse
- 15: Entrée rouge
- 16: État RVB
- 17: Masse CVBS
- 18: Masse d'état RVB
- 19: Sortie CVBS (vidéo)
- 20: Entrée CVBS (vidéo)
- 21: Masse de prise

18

16

14

12

10

 $\mathbf{R}$ 

6

4

 $\overline{2}$ 

1 : Données 2+ TMDS

<span id="page-35-0"></span>■ Borne HDMI

19

17

15

13

 $11$ 

 $\mathbf q$ 

 $\overline{7}$ 

5

 $\overline{3}$ 

1

- 2 : Écran de données 2 TMDS
- 3 : Données 2− TMDS
- 4 : Données 1+ TMDS
- 5 : Écran de données 1 TMDS
- 6 : Données 1− TMDS
- 7 : Données 0+ TMDS
- 8 : Écran de données 0 TMDS
- 9 : Données 0− TMDS
- 10: Horloge+ TMDS
- 11 : Écran d'horloge TMDS
- 12: Horloge− TMDS
- 13: CEC
- 14: Utilité
- 15: SCL
- 16: SDA
- 17: Terre DDC/CEC
- 18: Alimentation +5 V
- 19: Détection Hot Plug

# <span id="page-35-1"></span>Signaux d'entrée valides

#### ■ COMPONENT (Y, Pb, Pr), HDMI

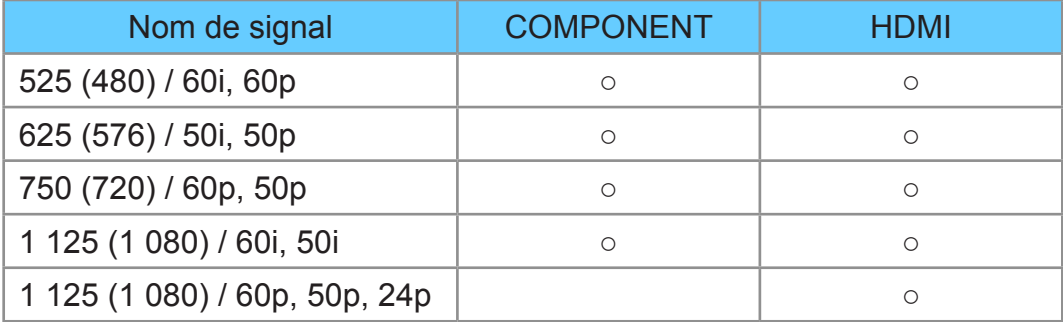

○ : Signal d'entrée pris en charge

- = Remarque =
	- Les signaux autres que ceux ci-dessus peuvent ne pas s'afficher correctement.
	- Les signaux ci-dessus sont reconvertis pour un affichage optimal sur votre téléviseur.
# <span id="page-36-0"></span>Pour une image optimale

## <span id="page-36-1"></span>Mode Image

- 1. Affichez le menu avec MENU.
- 2. Sélectionnez Image > Mode Image avec  $\triangle$  /  $\nabla$  et appuyez sur OK pour valider.
- 3. Sélectionnez le mode avec  $\triangle$  /  $\nabla$  et appuyez sur OK pour valider.

#### Mode Image

(Dynamique / Normal / Cinéma / Vrai cinéma / Personnalisé / Professionnel1 / Professionnel2)

Permet de sélectionner votre mode d'affichage favori pour chaque entrée.

#### Dynamique:

Améliore le contraste et la netteté pour un visionnement dans une pièce très éclairée.

#### Normal:

Utilisation normale pour un visionnement dans des conditions normales d'éclairage.

#### Cinéma:

Améliore les performance du contraste, du noir et de la reproduction des couleurs pour le visionnement de films dans une pièce sombre.

#### Vrai cinéma:

Reproduit la qualité de l'image d'origine avec précision sans aucune révision.

#### Personnalisé:

Permet d'ajuster chaque élément du menu manuellement selon votre qualité d'image préférée.

#### Professionnel1 / 2:

Vous permet de définir et de verrouiller les réglages d'image professionnels.

**EX** → [Visionnage](#page-10-0) > [Pour une image optimale](#page-36-0) > [Paramètres avancés](#page-42-0)

- Ce mode est uniquement disponible lorsque Mode Pro (isfccc) dans le menu Configuration est réglé sur Activé.
- Si le revendeur professionnel certifié règle ces modes, Professionnel1 et Professionnel2 pourraient s'afficher comme Jour isf et Nuit isf.

Pour chaque Mode d'affichage, Rétro-éclairage, Contraste, Luminosité, Couleur, Teinte, Netteté, Température de couleur, Couleur vive, Commande adapt. rétroécl., Sonde de temp. ambiante, Réduction du bruit, Remasterisation MPEG, Remaster. résolution, Atténuation sous-titres., Réhausseur de brillance, Intelligent Frame Creation et 24p Smooth Film peuvent être réglés et mémorisés.

En mode Vrai cinéma, Personnalisé ou Professionnel1 / 2, Paramètres avancés peuvent également être réglés. Les paramètres en mode Vrai cinéma, Personnalisé ou Professionnel1 / 2 peuvent être mémorisés pour chaque entrée.

• Vous pouvez régler Mode Image en mode 2D et 3D pour chacun.

## Sonde de temp. ambiante

- 1. Affichez le menu avec MENU.
- 2. Sélectionnez Image > Sonde de temp. ambiante avec  $\triangle$  /  $\nabla$  et appuyez sur OK pour valider.
- 3. Sélectionnez Activé / Désactivé avec  $\triangle$  /  $\nabla$  et appuyez sur OK pour valider.

#### Sonde de temp. ambiante

#### (Activé / Désactivé)

• Fonction de contrôle automatique de la luminosité

Ajuste automatiquement les réglages d'image en fonction des conditions ambiantes d'éclairage.

## Fonction de mise en veille automatique

Le téléviseur passe automatiquement en mode de veille dans les conditions suivantes :

• Minuterie veille est actif.

 $\Box$   $\rightarrow$  [Visionnage](#page-10-0) > [Fonctionnalités de base](#page-14-0) > [Minuterie veille](#page-24-0)

• Aucune opération n'est effectuée pendant 4 heures tant que Mise en veille automatique est réglé sur Activé.

 $\mathbb{R}$   $\rightarrow$  [Paramètres](#page-206-0) > [Minuterie](#page-225-0) > [Mise en veille automatique](#page-225-1)

• Aucun signal n'est reçu et aucune opération n'est effectuée pendant 10 minutes tant que Absence de signal d'arrêt est réglé sur Activé.

**[Paramètres](#page-206-0) > [Minuterie](#page-225-0) > [Absence de signal d'arrêt](#page-225-2)** 

= Remarque =

• Cette fonction n'affecte pas l'enregistrement de Programmation minuterie et Enregistrement une touche.

## <span id="page-38-0"></span>Rapport de format

Changez le format de l'image (taille d'image) avec ASPECT.

## ■ Pour modifier le rapport de format manuellement

- 1. Affichez la liste Sélection d'aspect avec ASPECT.
- 2. Sélectionnez le mode avec  $\triangle$  /  $\nabla$  et appuyez sur OK pour valider.
- Vous pouvez également modifier le mode en appuyant sur ASPECT.

(Appuyez plusieurs fois jusqu'à ce que vous obteniez le mode désiré.)

#### Automatique:

Le rapport de format optimal est sélectionné automatiquement en fonction du "Signal de commande du rapport de format".

**EX** → [Visionnage](#page-10-0) > [Pour une image optimale](#page-36-0) > Signal de commande du rapport de [format](#page-40-0)

#### 16:9:

Affiche l'image telle quelle en 16:9, sans déformation (anamorphosée).

14:9:

Affiche l'image à la norme 14:9, sans déformation.

Élargi:

Affiche une image 4:3 en plein écran. L'allongement n'est visible que sur les bords gauche et droit.

#### 4:3:

Affiche l'image à la norme 4:3, sans déformation.

#### Zoom:

Affiche une image boîte aux lettres 16:9 ou une image 4:3 sans déformation.

#### 4:3 complet:

Affiche une image 4:3 en l'allongeant horizontalement pour qu'elle remplisse l'écran.

• Pour les signaux HD (haute définition)

#### Rognage élargi:

Affiche une image boîte aux lettres 16:9 (anamorphosée) en plein écran. L'allongement n'est visible que sur les bords gauche et droit.

• Pour les signaux HD (haute définition)

#### Rognage zoom:

Affiche une image boîte aux lettres 16:9 (anamorphosée) en plein écran sans déformation.

• Pour les signaux HD (haute définition)

= Remarque =

- Affichez l'image (télévision, entrée externe, etc.) en plein écran pour utiliser cette fonction dans son intégralité.
- Le mode de rapport de format peut être mémorisé séparément pour les signaux SD (définition standard) et HD (haute définition).
- L'aspect ne peut pas être modifié en service télétexte ou en signaux de format 3D.

# <span id="page-40-0"></span>Signal de commande du rapport de format

Normalement, les programmes comportent un "Signal de commande du rapport de format" (signal d'écran large, signal de commande via la borne péritel / HDMI).

En mode Automatique, le rapport de format apparaît dans le coin supérieur gauche de l'écran si le téléviseur détecte un signal d'écran large (WSS) ou un signal de commande passant par la borne péritel (8 broches) / HDMI. Le rapport de format passe au format d'écran approprié.

**EX** → [Visionnage](#page-10-0) > [Pour une image optimale](#page-36-0) > [Rapport de format](#page-38-0)

## ■ Conditions de disponibilité

- Borne satellite (WSS uniquement) Format de signal d'entrée valide : DVB-S
- Borne d'antenne / de câble (WSS uniquement)

Format de signal d'entrée valide :

DVB-C DVB-T PAL B, G, H, I, D, K SECAM B, G, L, L', D, K Format de signal d'entrée invalide : PAL 525/60 6,5 MHz PAL 525/60 6,0 MHz PAL 525/60 5,5 MHz M.NTSC 6,5 MHz M.NTSC 6,0 MHz M.NTSC 5,5 MHz

● Bornes AV1 (SCART) / AV2 (VIDEO)

Format de signal d'entrée valide :

PAL SECAM PAL 525/60<sup>\*</sup> M.NTSC

NTSC<sup>\*</sup>

- : Signal de commande par la borne péritel (8 broches) / HDMI uniquement
- Bornes AV2 (COMPONENT) (WSS uniquement)

Format de signal d'entrée valide :

625 (576) / 50i, 50p

Format de signal d'entrée invalide :

525 (480) / 60i, 60p

750 (720) / 60p, 50p

1 125 (1 080) / 60i, 50i

● Borne HDMI

Format de signal d'entrée valide :

525 (480) / 60i, 60p 625 (576) / 50i, 50p 750 (720) / 60p, 50p 1 125 (1 080) / 60i, 50i 1 125 (1 080) / 60p, 50p, 24p

• La borne HDMI ne reçoit pas de signal WSS.

= Remarque =

• Si la taille de l'écran semble anormale lors de la lecture, sur un magnétoscope, d'un programme enregistré en mode d'écran large, réglez l'alignement du magnétoscope. Consultez le mode d'emploi du magnétoscope.

## <span id="page-42-0"></span>Paramètres avancés

Vous pouvez ajuster et configurer les réglages d'image détaillés pour chaque mode d'entrée lorsque Mode Image est réglé sur le mode Vrai cinéma, Personnalisé ou Professionnel1 / 2.

 $\Box$   $\rightarrow$  [Visionnage](#page-10-0) > [Pour une image optimale](#page-36-0) > [Mode Image](#page-36-1)

- 1. Sélectionnez le mode d'entrée avec AV ou TV.
- 2. Affichez le menu avec MENU.
- 3. Sélectionnez Image > Mode Image avec  $\triangle$  /  $\nabla$  et appuyez sur OK pour valider.
- 4. Sélectionnez le mode avec  $\triangle$  /  $\nabla$  et appuyez sur OK pour valider. Vrai cinéma / Personnalisé / Professionnel1 / Professionnel2
- Ajustez les réglages détaillés de l'image
- 1. Affichez le menu avec MENU.
- 2. Sélectionnez Image > Paramètres avancés > Commande adapt. Gamma / Extension des noirs / Effet blanc clair / Balance des blancs / Gestion de couleur / Gamma avec  $\triangle$  /  $\nabla$  et appuyez sur OK pour valider.
- 3. Réglez avec  $\triangle$  /  $\nabla$  /  $\triangle$  /  $\triangleright$  et appuyez sur OK pour mémoriser.
- Commande adapt. Gamma

#### Commande adapt. Gamma

Permet de régler la courbe gamma afin d'éclaircir l'image.

#### ■ Extension des noirs

#### Extension des noirs

Permet de régler progressivement les tons de noir.

#### ■ Effet blanc clair

#### Effet blanc clair

Permet d'éclaircir la zone blanche.

#### Gain Rouge / Gain Vert / Gain Bleu

Permet de régler la balance des blancs dans les plages de couleur rouge / vert / bleu vifs.

#### Limite Rouge / Limite Vert / Limite Bleu

Permet de régler la balance des blancs dans les plages de couleur rouge / vert / bleu foncés.

#### Ajustement plus détaillé

Permet de régler plus précisément la Balance des blancs.

Niveau signal d'entrée:

Réglez le niveau du signal d'entrée.

Gain Rouge / Gain Vert / Gain Bleu:

Permet de régler précisément la balance des blancs dans les plages de couleur rouge / vert / bleu vifs.

#### Réinitialiser par défaut:

Réinitialise la Balance des blancs détaillée par défaut.

#### Réinitialiser par défaut

Réinitialise la Balance des blancs par défaut.

■ Gestion de couleur

#### Teinte Rouge / Saturation Rouge / Luminance Rouge

Permet de régler la teinte / saturation / luminosité de l'image dans les plages de rouge.

#### Teinte Verte / Saturation Verte / Luminance Verte

Permet de régler la teinte / saturation / luminosité de l'image dans les plages de vert.

#### Teinte Bleue / Saturation Bleue / Luminance Bleue

Permet de régler la teinte / saturation / luminosité de l'image dans les plages de bleu.

#### Ajustement plus détaillé

Permet de régler plus précisément la Gestion de couleur.

Teinte Jaune / Teinte Cyan / Teinte Magenta:

Règle la teinte de l'image dans les plages jaune / cyan / magenta.

Saturation Jaune / Saturation Cyan / Saturation Magenta:

Règle la saturation dans les plages jaune / cyan / magenta.

Luminance Jaune / Luminance Cyan / Luminance Magenta:

Règle la luminance dans les plages jaune / cyan / magenta.

Réinitialiser par défaut:

Réinitialise la Gestion des couleurs détaillée par défaut.

#### Réinitialiser par défaut

Réinitialise la Gestion des couleurs par défaut.

■ Gamma

#### Gamma

#### (2.6 / 2.4 / 2.2 / 2.0 / 1.8)

Change de courbe gamma.

• Veuillez noter que les valeurs numériques sont des références destinées à l'ajustement.

#### Ajustement plus détaillé

Permet de régler plus précisément les Gamma.

Niveau signal d'entrée:

Réglez le niveau du signal d'entrée.

Gain:

Réglez le gain des Gamma du niveau de signal sélectionné.

Réinitialiser par défaut:

Réinitialise les Gamma détaillés par défaut.

#### Réinitialiser par défaut

Réinitialise les Gamma par défaut.

#### Réinitialiser par défaut

Réinitialise Paramètres avancés aux paramètres par défaut.

## Verrouiller les réglages

Permet de verrouiller les réglages du mode Professionnel1 / 2 pour chaque entrée.

- 1. Affichez le menu avec MENU.
- 2. Sélectionnez Image > Verrouiller les réglages avec  $\triangle$  /  $\nabla$  et appuyez sur OK pour valider.
- 3. Saisissez le code PIN (4 chiffres) avec les touches numériques.

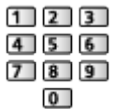

- Saisissez le code PIN deux fois lors de la première configuration.
- Notez le numéro PIN au cas où vous l'oublieriez.
- 4. Sélectionnez Verrouillage d'ajustement avec  $\triangle$  /  $\nabla$  et appuyez sur OK pour valider.
- 5. Sélectionnez Activé avec  $\triangle$  /  $\nabla$  et appuyez sur OK pour valider.
- Rétro-éclairage, Contraste, Luminosité, Couleur, Teinte, Netteté, Température de couleur, Couleur vive, Commande adapt. rétroécl., Remaster. résolution, Atténuation sous-titres., Réhausseur de brillance, Paramètres avancés et Réinitialiser par défaut dans le menu Image peuvent être verrouillés.

■ Pour changer le code PIN

- 1. Sélectionnez Modifier code PIN avec  $\triangle$  /  $\nabla$  et appuyez sur OK pour valider.
- 2. Saisissez un nouveau code PIN deux fois avec les touches numériques.

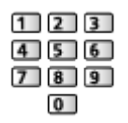

# Ajustement de copie

Permet de copier les paramètres d'image de Vrai cinéma, Personnalisé, Professionnel1 ou Professionnel2 vers ceux d'une autre entrée ou d'un autre mode d'affichage.

- 1. Affichez le menu avec MENU.
- 2. Sélectionnez Image > Ajustement de copie > Mode Destination / Destination avec  $\triangle$  /  $\nabla$  et appuyez sur OK pour valider.
- 3. Sélectionnez la destination de la copie avec  $\triangle$  /  $\nabla$  et appuyez sur OK pour valider.
- 4. Sélectionnez Lancer la copie avec  $\triangle$  /  $\nabla$  et appuyez sur OK pour copier.
- 5. Lorsque l'écran de confirmation est affiché, sélectionnez Oui avec  $\triangleleft$  /  $\triangleright$ et appuyez sur OK pour valider.
- = Remarque =
- Paramètres des options, Paramètres de l'écran et Réglages 3D ne seront pas copiés.
- Vous ne pouvez pas copier vers le mode verrouillé.

# Pour un son optimal

## Mode Son

- 1. Affichez le menu avec MENU.
- 2. Sélectionnez Son > Mode sonore avec  $\triangle$  /  $\nabla$  et appuyez sur OK pour valider.
- 3. Sélectionnez le mode avec  $\triangle$  /  $\nabla$  et appuyez sur OK pour valider.

#### Mode sonore

#### (Standard / Musique / Ambiance / Utilisateur)

Permet de sélectionner votre mode audio favori pour chaque entrée.

#### Standard:

Assurer une qualité sonore correcte pour tous les types de scènes.

Musique:

Améliore la qualité sonore pour regarder des vidéos musicales, etc.

Ambiance:

Améliore les effets spatiaux et offre un son clair.

Utilisateur:

Permet d'ajuster manuellement le son en utilisant l'égaliseur afin de convenir à votre qualité sonore préférée.

- Dans chaque mode, Grave, Aigu, Surround, Bass Boost et Remastering numérique peuvent être réglés et mémorisés.
- Pour le mode Utilisateur, Equalizer est disponible dans le menu Son au lieu de Grave et Aigu. Sélectionnez Equalizer et ajustez la fréquence.

```
ParamètresSonParamètres de base
```
• Cette fonction est effective uniquement pour le son des haut-parleurs de la TV.

# <span id="page-48-0"></span>Guide TV

# <span id="page-48-1"></span>Utilisation de Guide TV

Guide des programmes — Le guide électronique des programmes (EPG) présente à l'écran une grille des programmes actuellement diffusés et des émissions à venir pour les sept prochains jours (selon le diffuseur).

- 1. Affichez l'écran Sélection TV avec TV.
- 2. Sélectionnez le mode avec  $\triangle$  /  $\nabla$  et appuyez sur OK pour valider. DVB-S / DVB-C / DVB-T / Analogue
- 3. Appuyez sur GUIDE pour afficher le Guide des programmes.
- Appuyez de nouveau pour changer la présentation (Paysage / Portrait).
	- Affichez Paysage pour voir plusieurs chaînes.
	- Affichez Portrait pour voir une chaîne à la fois.
- Selon le pays que vous avez sélectionné, vous pouvez sélectionner le type de Guide des programmes. (Guide par défaut)
	- **[Paramètres](#page-206-0) > [Configuration](#page-226-0) > [Affichage réglages](#page-230-0)**
	- Si vous réglez Guide par défaut sur Liste des chaînes, la liste des chaînes s'affiche lorsque vous appuyez sur la touche GUIDE.

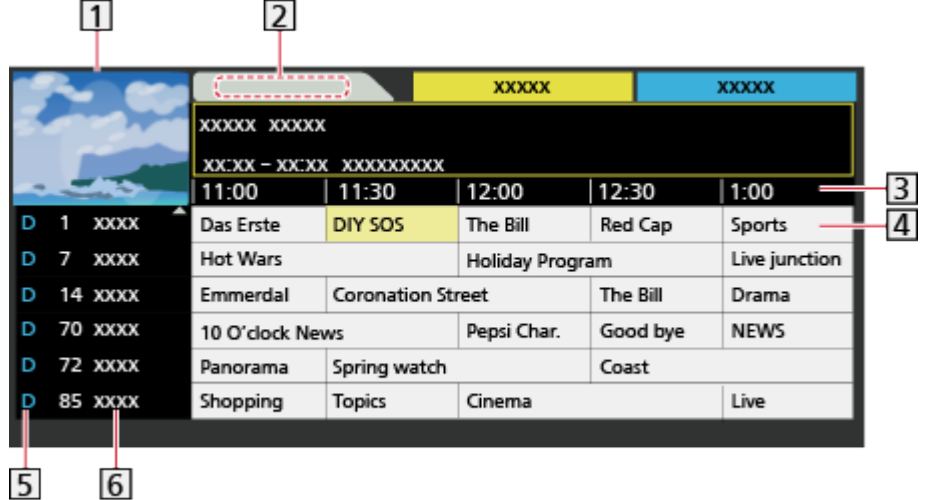

**1** Écran TV

(Exemple)

- 2 Date du Guide des programmes
- **B** Heure du Guide des programmes
- 4 Programme
- D (DVB-T) / A (Analogique)
- **6** Position et nom de la chaîne
- Pour regarder le programme
	- 1) Sélectionnez le programme ou la chaîne actuel avec  $\triangle$  /  $\triangledown$  /  $\triangle$  /  $\triangleright$  et appuyez sur OK pour valider.
	- 2) Sélectionnez Visualisation avec  $\triangle$  /  $\nabla$  et appuyez sur OK pour accéder à (DVB).
		- Pour utiliser la programmation de la minuterie, sélectionnez Programmation minuterie.

(Selon le pays sélectionné, vous pouvez également régler Enregistrement signal supporté.)

 $\Box \rightarrow$  [Visionnage](#page-10-0) > [Guide TV](#page-48-0) > [Programmation minuterie](#page-51-0)

- Le programme actuel est affiché dans le coin supérieur gauche de l'écran.
- 3) Appuyez sur OK pour quitter le Guide des programmes.
- Pour reculer au jour précédent (DVB)

**Couge**)

• Pour avancer au jour suivant (DVB)

(Vert)

- Pour afficher une liste de chaînes du type sélectionné
	- 1) Affichez la liste des types avec (Jaune)
	- 2) Sélectionnez le type avec  $\triangle$  /  $\nabla$  et appuyez sur OK pour valider.
- Pour chercher les titres de programmes et consulter une liste des programmes recherchés (DVB) (selon disponibilité)
	- 1) Affichez la liste de recherche avec  $\Box$  (Jaune).
	- 2) Sélectionnez Recherche avec  $\triangle$  /  $\nabla$  et appuyez sur OK pour valider.
	- 3) Saisissez les caractères avec  $\triangle$  /  $\nabla$  /  $\triangle$  /  $\triangleright$  et appuyez sur OK pour valider.
		- Vous pouvez saisir les caractères en utilisant les touches numériques.

 $E^*$   $\rightarrow$  [Fonctions](#page-172-0) > [Réglage des caractères](#page-198-0) > Utilisation des touches [numériques](#page-198-1)

- 4) Appuyez sur (Vert) pour commencer la recherche.
	- Tous les titres de programmes correspondant au mot recherché vont s'afficher.
	- Une recherche sans caractère saisi au préalable affichera tous les programmes, y compris les programmes en cours.
- Pour afficher une liste de chaînes de la catégorie sélectionnée
	- 1) Affichez la liste des catégories avec (Bleu).
	- 2) Sélectionnez la catégorie avec  $\triangle$  /  $\nabla$  et appuyez sur OK pour valider.
		- Pour afficher la liste des chaînes favorites, sélectionnez Éditer les favoris.

 $\mathbb{R}$   $\rightarrow$  [Visionnage](#page-10-0) > [Réglage et édition des chaînes](#page-64-0) > [Éditer les favoris](#page-65-0)

- Pour afficher plus de détails sur le programme (DVB)
	- 1) Sélectionnez le programme avec  $\triangle$  /  $\nabla$  /  $\triangle$  /  $\triangleright$ .
	- 2) Appuyez sur  $\mathbf i$  pour afficher.
	- Appuyez de nouveau pour revenir au guide des programmes.
- Pour quitter le Guide des programmes

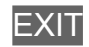

- = Remarque =
- La première fois que vous allumez le téléviseur, ou s'il est resté éteint pendant plus d'une semaine, le Guide des programmes peut mettre un certain temps à apparaître complètement.
- Cette fonction varie suivant le pays sélectionné.
- La saisie ou la mise à jour du code postal peut être requise pour utiliser le système GUIDE Plus+ selon le pays que vous sélectionnez.
- Les canaux DVB-T et analogiques s'affichent sur le même écran de Guide des programmes. D et A peuvent être affichés pour différencier la DVB-T et les chaînes analogiques. Il n'y pas de liste de programmes pour les chaînes analogiques.

# <span id="page-51-0"></span>Programmation minuterie

Le menu Programmation de la minuterie permet de choisir les programmes pour lesquels vous souhaitez un rappel ou que vous souhaitez enregistrer sur le disque dur USB. À l'heure exacte, le téléviseur se règle sur la chaîne correcte même s'il est en mode de veille.

- 1. Sélectionnez le programme ou la chaîne à venir avec  $\triangle$  /  $\triangledown$  /  $\triangle$  /  $\triangleright$  et appuyez sur OK pour valider.
- 2. Sélectionnez Enr. DD USB / Rappel avec  $\triangle$  /  $\nabla$  et appuyez sur OK pour valider.
	- Pour vérifier / modifier / annuler un événement de programmation de la minuterie

EN > [Enregistrement](#page-76-0) > [Programmation minuterie](#page-83-0) > Modification de la [programmation de la minuterie](#page-85-0)

- La DEL devient orange en mode de veille si Programmation minuterie est réglé.
- Pour revenir au Guide des programmes

#### BACK/RETURN

- Si vous sélectionnez le programme actuel, un écran de confirmation s'affiche pour demander si vous souhaitez regarder ou enregistrer ce programme. Sélectionnez Programmation minuterie avec  $\triangle$  /  $\nabla$  et appuyez sur OK pour régler Enr. DD USB afin d'enregistrer une fois l'événement de programmation effectué.
- $\Theta$  s'affiche sur l'écran Guide des programmes si la programmation de la minuterie est réglée à partir du Guide des programmes.
- Selon le pays sélectionné, vous pouvez également régler Enregistrement signal supporté (voir ci-dessous).

= Remarque =

- Non valide en mode Analogique.
- Programmation minuterie ne fonctionne de façon appropriée que si les données horaires sont acquises via le signal de la radiotélévision ou du fournisseur d'accès.
- Selon la progression de l'enregistrement, une chaîne analogique peut ne pas être sélectionnée.
- Pour enregistrer des émissions sur le disque dur USB, assurez-vous de le formater et de l'activer pour l'enregistrement dans Config. Périph. USB.

EN > [Enregistrement](#page-76-0) > [Configuration du disque dur USB](#page-76-1)

## ■ Enregistrement signal supporté (Programmation minuterie à partir du signal du Guide des programmes)

Enregistrement signal supporté est Programmation minuterie commandé par les informations du Guide des programmes ; si les heures de début et de fin sont modifiées par le diffuseur, l'événement de programmation de la minuterie suivra la modification. Remarquez que Enregistrement signal supporté ne fonctionne de façon fiable que si les informations reçues des diffuseurs sont correctes.

- La disponibilité de cette fonction varie suivant le pays sélectionné et le mode TV que vous sélectionnez.
- Guide est affiché à l'écran Programmation minuterie si Enregistrement signal supporté est réglé.
- = Remarque =
- Si vous modifiez l'heure de début et l'heure de fin d'un événement d'enregistrement déclenché par un signal de plus de 10 minutes, les modifications du diffuseur quant aux heures de début et de fin ne seront plus suivies. Les heures de début et de fin deviennent fixes.

# <span id="page-53-0"></span>Télétexte

# <span id="page-53-1"></span>Afficher Télétexte

- 1. Passez au télétexte avec TEXT.
	- Affiche la page d'index (le contenu varie suivant le diffuseur).
	- Les numéros de sous-page / numéros actuels s'affichent en haut à gauche de l'écran.
	- L'heure / la date s'affichent en haut à droite de l'écran.
	- La barre de couleur s'affiche en bas de l'écran.
- 2. Sélectionnez la page à l'aide des touches numériques,  $\triangle$  /  $\nabla$  ou  $\blacksquare$ **The Couleum** (Touches de couleur).

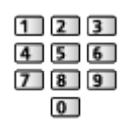

- Pour régler le contraste
	- 1) Appuyez trois fois sur MENU pour afficher Contraste.
	- 2) Faites le réglage avec  $\triangle$  /  $\triangleright$  et appuyez sur OK pour valider.
- Pour quitter le télétexte

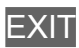

- Affichez les données cachées
- 1. Appuyez sur MENU.
- 2. Affichez les données avec (Rouge).
- Appuyez encore une fois pour les cacher à nouveau.

■ Pour afficher une page favorite mémorisée

Appuyez sur STTL pour voir une page favorite.

- Ouvrez la page associée à **[60]** (Bleu) (mode Liste).
- Le réglage d'usine est "P103".

## ■ PLEIN / HAUT / BAS

- 1. Appuyez sur MENU.
- 2. Appuyez sur **(Vert)** pour changer la présentation.

■ Pour regarder la télévision et le télétexte dans deux fenêtres en même temps

- 1. Appuyez deux fois sur MENU.
- 2. Réglez Image et texte sur Activé / Désactivé avec  $\triangle$  /  $\nabla$ .
- Les commandes ne sont exécutables que dans l'écran télétexte.
- Mémorisez les pages fréquemment consultées dans la barre de couleur (en mode Liste)
- 1. Appuyez sur  $\Box$   $\Box$  (Touches de couleur) pendant que la page est affichée.
- 2. Appuyez de manière continue sur OK.
- Le numéro de la page mémorisée devient blanc.
- Pour changer les pages mémorisées
	- 1) Appuyez sur **The Coule** (Touches de couleur) pour changer
	- 2) Saisissez un nouveau numéro de page avec les touches numériques.

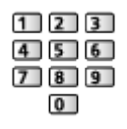

3) Appuyez de manière continue sur OK.

### ■ Afficher la sous-page

Le nombre de sous-pages s'affiche en haut de l'écran. Appuyez sur  $\triangle$  /  $\triangleright$ pour voir la sous-page. (Uniquement lorsque le télétexte contient plus d'une page.)

- Le nombre de sous-pages varie suivant le diffuseur (jusqu'à 79 pages).
- Pendant que vous regardez la télévision, une recherche peut prendre du temps.
- Pour afficher une sous-page spécifique
	- 1) Appuyez sur MENU
	- 2) Appuyez sur (Bleu)
	- 3) Saisissez le numéro à 4 chiffres (par ex. pour P6, appuyez sur  $\begin{array}{|c|c|}\n\hline\n\end{array}$  $\boxed{0}$  $\boxed{6}$ ).

# Mode Télétexte

Les services de télétexte sont des informations textuelles fournies par les diffuseurs.

- Les fonctions peuvent varier suivant le diffuseur.
- 1. Affichez le menu avec MENU.
- 2. Sélectionnez Configuration > Affichage réglages > Télétexte avec  $\triangle$  /  $\nabla$ et appuyez sur OK pour valider.
- 3. Sélectionnez TOP (FLOF) / Liste avec  $\triangle$  /  $\nabla$  et appuyez sur OK pour valider.

**[Paramètres](#page-206-0) > [Configuration](#page-226-0) > [Affichage réglages](#page-230-0)** 

### ■ Mode FLOF (FASTEXT)

En mode FLOF, quatre sujets de couleurs différentes apparaissent en bas de l'écran.

Pour obtenir plus d'informations sur l'un de ces sujets, appuyez sur la touche de couleur correspondante.

Ce service permet d'accéder facilement aux informations relatives aux sujets présentés.

### ■ Mode TOP (dans le cas d'une diffusion de texte TOP)

TOP améliore considérablement le service de télétexte standard, en facilitant la recherche et en fournissant un guide efficace.

- Survol rapide des informations de télétexte disponibles
- Sélection facile du sujet, étape par étape
- Informations d'état de page en bas de l'écran
- Page du haut / bas disponible

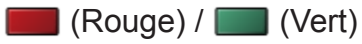

• Pour sélectionner parmi les blocs de sujets

**Bleu**)

• Pour sélectionner le sujet suivant à l'intérieur du bloc de sujets

(Jaune)

(Après le dernier sujet, la sélection passe au bloc de sujets suivant.)

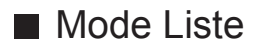

En mode Liste, quatre numéros de page de couleurs différentes apparaissent en bas de l'écran. Chacun de ces numéros peut être modifié et enregistré dans la mémoire du téléviseur.

**EX** → [Visionnage](#page-10-0) > [Télétexte](#page-53-0) > [Afficher Télétexte](#page-53-1)

# <span id="page-57-0"></span>3D

## **Remarque**

- Affichez l'image (télévision, entrée externe, etc.) en plein écran pour l'affichage en 3D.
- N'appuyez et ne rayez pas les lentilles des lunettes 3D.
- Le contenu 3D n'est pas correctement visible si les lunettes 3D sont portées à l'envers ou en position retournée.
- Lorsque vous visionnez des images 3D, vérifiez bien que vos yeux sont alignés et maintenez la même position afin de ne pas voir double.
- Ne portez pas les lunettes 3D lorsque vous regardez quelque chose d'autre que des images 3D. Des écrans à cristaux liquides (tel que des écrans d'ordinateurs, des horloges numériques ou des calculatrices, etc.) peuvent être difficiles à voir si vous portez les lunettes 3D.
- N'utilisez pas les lunettes 3D comme des lunettes de soleil.
- Il est possible que les effets 3D soient perçus de manière différente en fonction des personnes.

## Lunettes 3D - Entretien

- Stockage et nettoyage des lunettes 3D
- Rangez les lunettes 3D dans un endroit frais et sec.
- Nettoyez à l'aide d'un chiffon doux sec.
	- Essuyer les Lunettes 3D à l'aide d'un chiffon couvert de poussière ou d'impuretés risque de rayer les lunettes. Secouez le chiffon pour éliminer toute trace de poussière avant toute utilisation.
	- Les verres des lunettes 3D sont fragiles. Nettoyez-les avec précaution.
- N'utilisez pas de benzène, de diluant ni de cire sur les lunettes 3D car cela pourrait provoquer un écaillement de la peinture.
- Ne plongez pas les Lunettes 3D dans un liquide comme de l'eau.

## Visionnage 3D

Vous pouvez profiter des images en 3D avec des contenus ou des programmes correspondant à l'effet 3D en portant les lunettes 3D.

- Ce téléviseur est compatible avec les formats 3D Trame séquentielle, Côte à côte et Haut et bas.
	- Trame séquentielle est le format 3D qui permet d'enregistrer les images pour les yeux gauche et droit avec une qualité haute définition et de les lire en alternance.
- 1. Mettez les lunettes 3D.
- 2. Regardez les images en 3D.
	- Des mesures de sécurité s'affichent lors du premier visionnement d'image en 3D. Sélectionnez Oui ou Non pour continuer à visionner des images en 3D.

Si vous sélectionnez Oui, ce message s'affiche à nouveau dans les mêmes conditions lors du prochain allumage à l'aide du bouton principal Marche / Arrêt. Sélectionnez Non si vous ne voulez pas que ce message s'affiche à nouveau.

- Lire un disque Blu-ray compatible 3D (Format de trame séquentielle)
- Branchez le lecteur compatible 3D à l'aide d'un câble HDMI de type "fully wired". (Si vous utilisez un lecteur non compatible 3D, les images s'afficheront en 2D.)
- Si le mode d'entrée n'est pas automatiquement commuté, sélectionnez le mode d'entrée raccordé au lecteur.

 $\mathbb{R}$   $\rightarrow$  [Visionnage](#page-10-0) > [Appareil externe](#page-25-0) > [Entrée externe de visualisation](#page-29-0)

#### ■ diffusion 3D prise en charge

- Veuillez consulter les fournisseurs de contenu ou de programmes pour connaître la disponibilité de ce service.
- photos et vidéos en 3D prises avec des produits Panasonic compatibles 3D
- Disponible dans le Lecteur multimédia et les services réseau.

**[Lecteur multimédia](#page-138-0)** 

**[Réseau domestique](#page-102-0)** 

■ images 2D converties en images 3D

• Réglez sur  $2D \rightarrow 3D$  le mode dans Sélection du mode 3D.

■■■ [Visionnage](#page-10-0) > [3D](#page-57-0) > [Sélection du mode 3D](#page-59-0)

## <span id="page-59-0"></span>Sélection du mode 3D

Vous pouvez facilement permuter entre les modes de visionnage 2D et 3D à l'aide de 3D.

- 1. Affichez l'écran Sélection du mode 3D avec 3D.
- 2. Sélectionnez le mode avec  $\triangle$  /  $\nabla$  et appuyez sur OK pour valider.
- Les options de Sélection du mode 3D varient en fonction des conditions.

#### 3D / 2D:

Affiche l'image appropriée comme vous le souhaitez sans sélectionner le format 3D.

• Il est possible que ce mode ne fonctionne pas correctement selon le format de l'image source. Dans ce cas, sélectionnez manuellement le format 3D approprié.

## ■ Pour modifier le format 3D manuellement

Lorsque l'image n'est pas modifiée correctement à l'aide de 3D / 2D du mode, utilisez ce réglage manuel.

- 1. Affichez Sélection du mode 3D (Manuel) l'écran avec (Rouge) pendant l'opération ci-dessus.
- 2. Sélectionnez le mode avec  $\triangle$  /  $\nabla$  et appuyez sur OK pour valider.

### Original:

Affiche l'image source en l'état.

• Permet d'identifier le type de format de l'image source.

 $E > V$ isionnage > [3D](#page-57-0) > [Format de l'image source](#page-63-0)

Côte à côte - 3D / Côte à côte - 2D / Haut et bas - 3D / Haut et bas - 2D:

Affiche le mode que vous sélectionnez.

• Non valide pour les modes Analogique et AV.

#### $2D \rightarrow 3D$

Convertit des images 2D en 3D.

- Veuillez noter que les images 3D apparaissent légèrement différentes des images originales.
- L'utilisation de cette fonction dans des buts commerciaux ou pour afficher publiquement des images converties de 2D en 3D dans des sites tels que des boutiques ou des hôtels, etc. peut enfreindre les droits d'auteur du détenteur protégés par copyright.

## Réglages 3D

- 1. Affichez le menu avec MENU.
- 2. Sélectionnez Image > Réglages 3D avec  $\triangle$  /  $\nabla$  et appuyez sur OK pour valider.
- 3. Sélectionnez l'une des options suivantes avec  $\triangle$  /  $\nabla$  et appuyez sur OK pour valider.

Detection 3D / Message de signal 3D /  $2D \rightarrow 3D$  Profondeur / Ajustement effet 3D / Inversion image G/D / Lissage bords / Mesures de sécurité

- 4. Réglez avec  $\triangle$  /  $\nabla$  /  $\triangle$  /  $\triangleright$  et appuyez sur OK pour mémoriser.
- Pour quitter l'écran de menu

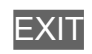

#### Detection 3D

#### (Activé (Avancé) / Activé / Désactivé)

Permet de sélectionner si la commutation au mode 3D est automatique ou non.

Activé (Avancé):

Détecte tous les signaux au format 3D et affiche l'image 3D automatiquement.

Activé:

Détecte les signaux au format 3D particuliers (Trames séquentielles, etc.) et affiche l'image 3D automatiquement.

• Pour afficher les images 3D sans aucune notification ni commande, réglez sur Activé (Avancé).

#### Message de signal 3D

#### (Activé / Désactivé)

Sélectionne l'affichage ou non d'un message de notification lorsqu'un signal de format 3D est trouvé.

- Non valide si Detection 3D est réglé sur Activé (Avancé)
- Pour les entrées DVB, composantes et HDMI

#### 2D→3D Profondeur

#### (Maximum / Moyen / Minimum)

Sélectionne un niveau de profondeur d'image 3D pour le visionnage d'images 2D converties.

#### Ajustement effet 3D

#### (Activé / Désactivé)

Réglage de l'effet 3D (sauf en mode  $2D \rightarrow 3D$ ).

Réglez sur Activé pour activer le réglage Effet.

- Lors du réglage sur Activé, un message d'avertissement s'affiche. Lisez-le attentivement et appuyez sur BACK/RETURN pour passer au réglage de Effet.
- Lorsque vous effectuez un réglage, prenez en compte que tout le monde ne voit pas les images en 3D de la même façon.

Effet:

Permet de régler la profondeur 3D selon le contenu ou vos préférences. (Ce réglage n'est pas mémorisé lors du changement de mode d'entrée ou de chaîne.)

Inversion image G/D

(G/D (normal) / D/G (inversé))

Permet d'échanger les images entre l'œil gauche et l'œil droit (sauf en mode  $2D \rightarrow 3D$ ).

Sélectionnez D/G (inversé) si vous sentez que la sensation de profondeur n'est pas normale.

• Ce réglage n'est pas mémorisé lors du changement de mode d'entrée ou de chaîne.

#### Lissage bords

(Activé / Désactivé)

Réglez sur Activé si les contours de l'image ne sont pas assez nets (sauf en mode  $2D \rightarrow 3D$ ).

#### Mesures de sécurité

Affiche les précautions pour le visionnage d'images 3D.

- = Remarque =
	- Affichez l'image (télévision, entrée externe, etc.) en plein écran pour utiliser cette fonction dans son intégralité.

# <span id="page-63-0"></span>Format de l'image source

Si l'image semble anormale, consultez le tableau des images visibles pour chaque Sélection du mode 3D (Manuel) et le format de l'image source, puis sélectionnez le bon mode 3D.

• Les images 3D s'affichent correctement avec le format 3D approprié comme dans les cases jaunes ci-dessous.

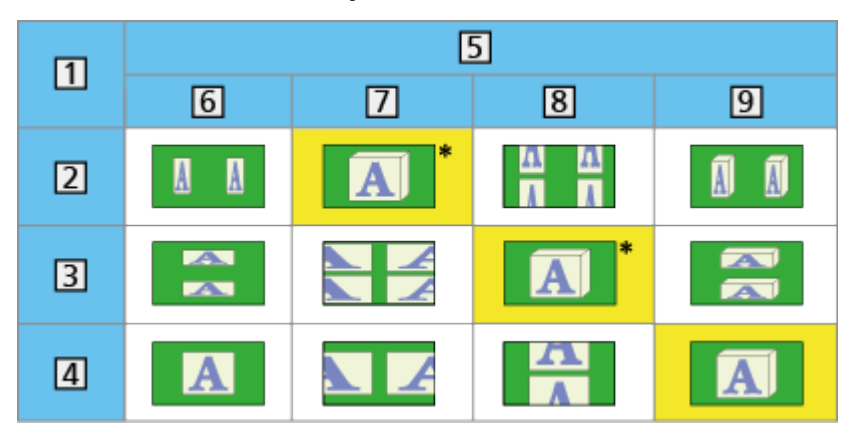

- **1** Format de l'image source
- 2 Côte à côte
- **3** Haut et bas
- Format normal (2D)
- 5 Sélection du mode 3D
- **6** Original
- Côte à côte 3D
- 8 Haut et bas 3D
- $9 \overline{2D} \rightarrow 3D$
- : Lorsque vous sélectionnez Côte à côte 2D ou Haut et bas 2D, les images s'affichent sans effet 3D.
- Selon le lecteur ou les émissions, il est possible que l'image soit différente des illustrations ci-dessus.

# <span id="page-64-0"></span>Réglage et édition des chaînes

# Menu Configuration

Vous pouvez régler de nouveau les chaînes, créer des listes de chaînes favorites, ignorer les chaînes non désirées, etc.

- 1. Affichez l'écran Sélection TV avec TV.
- 2. Sélectionnez le mode avec  $\triangle$  /  $\nabla$  et appuyez sur OK pour valider. DVB-S / DVB-C / DVB-T / Analogue
- 3. Affichez le menu avec MENU.
- 4. Sélectionnez Configuration > Réglage menu avec  $\triangle$  /  $\nabla$  et appuyez sur OK pour valider.

Installation chaînes DVB-S / Installation chaînes DVB-C / Installation chaînes DVB-T / Installation chaînes analog.

- Le nom des menus dépend du mode TV.
- 5. Sélectionnez l'une des fonctions suivantes avec  $\triangle$  /  $\nabla$  et appuyez sur OK pour valider.

Éditer les favoris / Liste des chaînes / Installation auto chaînes / Antenne / Configuration LNB / Installation manuelle chaînes / Actualiser liste chaînes / Message nouvelle chaîne / Condition du signal

• Ces options de fonction varient suivant le pays sélectionné.

**[Paramètres](#page-206-0) > [Configuration](#page-226-0) > [Réglage menu](#page-227-0)** 

## <span id="page-65-0"></span>■ Liste de vos chaînes DVB favorites

Créez vos listes de chaînes favorites parmi les divers diffuseurs (jusqu'à 4 : Favori 1 à 4).

Les listes de favoris DVB sont disponibles sous Catégorie dans la bannière d'informations et l'écran Guide des programmes.

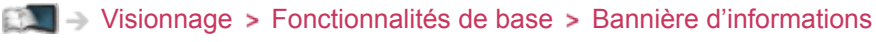

- $\Box \rightarrow$  [Visionnage](#page-10-0) > [Guide TV](#page-48-0) > [Utilisation de Guide TV](#page-48-1)
- 1. Sélectionnez Éditer les favoris avec  $\triangle$  /  $\nabla$  et appuyez sur OK pour valider.
- 2. Sélectionnez une chaîne parmi toutes les chaînes DVB disponibles avec  $\triangle$  /  $\nabla$ .
	- $\blacksquare$  apparaît lorsque la chaîne ou l'entrée est cryptée.
	- Pour afficher d'autres favoris

**N** (Vert)

• Pour classer les noms de chaîne par ordre alphabétique

**Nouge**)

• Pour changer la catégorie

**Bleu**)

- 3. Appuyez sur OK pour l'ajouter à Liste favoris.
	- Pour ajouter toutes les chaînes à la liste
		- 1) Appuyez sur **interes** (Jaune)
		- 2) Appuyez sur (Vert) pour toutes les ajouter
	- Pour ajouter plusieurs chaînes consécutives à la liste en une seule fois
		- 1) Appuyez sur **[1]** (Jaune)
		- 2) Créez le bloc de chaînes avec  $\triangle$  /  $\nabla$  et appuyez sur OK pour les ajouter.
- 4. Appuyez sur BACK/RETURN et OK pour mémoriser.

### ■ Pour modifier la liste des favoris DVB

Vous pouvez modifier la liste des favoris pendant que le curseur se trouve sur la chaîne dans la liste des favoris.

- Pour déplacer la chaîne
	- 1) Sélectionnez la chaîne avec  $\triangle$  /  $\nabla$ .
	- 2) Appuyez sur (Vert)
	- 3) Sélectionnez la nouvelle position avec  $\triangle$  /  $\nabla$  ou les touches numériques.

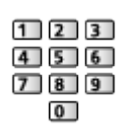

- 4) Appuyez sur (Vert) pour mémoriser
- Pour supprimer la chaîne
	- 1) Sélectionnez la chaîne avec  $\triangle$  /  $\nabla$ .
	- 2) Appuyez sur OK pour supprimer.
	- Appuyez sur (Jaune) pour supprimer toutes les chaînes
- Pour nommer les Favoris
	- 1) Appuyez sur **[44]** (Rouge)
	- 2) Saisissez des caractères (10 caractères maximum) avec  $\triangle$  /  $\nabla$  /  $\triangle$  /  $\triangleright$  ou les touches numériques, puis appuyez sur OK pour valider.

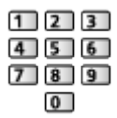

3) Appuyez sur BACK/RETURN pour mémoriser.

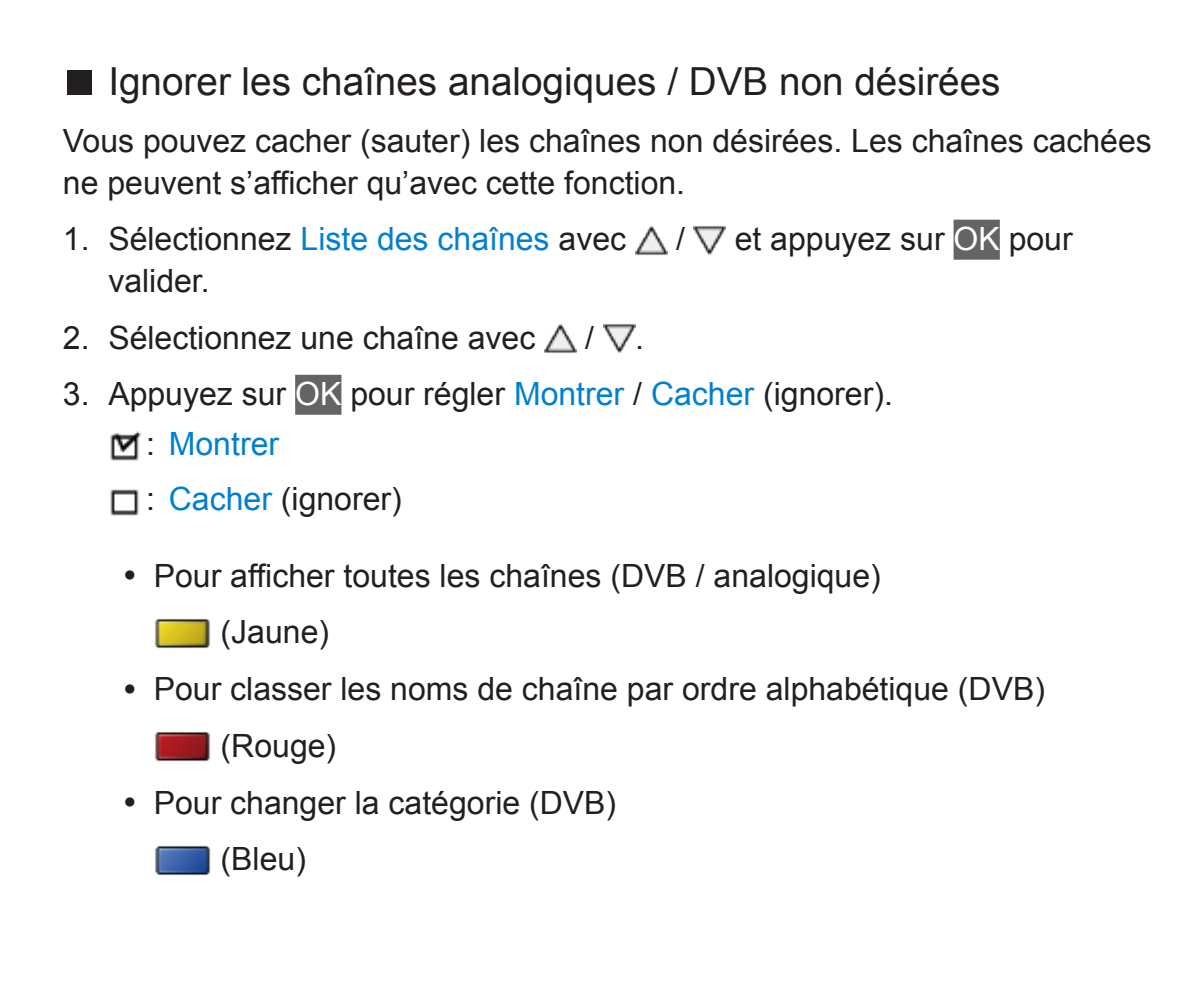

■ Modifier les chaînes DVB / analogiques

- Pour intervertir / déplacer la position de la chaîne (si disponible)
	- 1) Appuyez sur (Vert) pour modifier
	- 2) Sélectionnez la nouvelle position avec  $\triangle$  /  $\nabla$  ou les touches numériques, puis appuyez sur (Vert) pour mémoriser

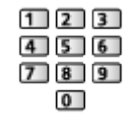

• Pour régler de nouveau chaque chaîne (Installation manuelle chaînes)

**Couge**)

– Pour le mode analogique

 $\Box$   $\rightarrow$  [Visionnage](#page-10-0) > [Réglage et édition des chaînes](#page-64-0) > Installation manuelle [chaînes](#page-72-0)

- Pour les chaînes affichées uniquement
- Pour renommer la chaîne (Analogique)
	- 1) Appuyez sur (Bleu) pour modifier
	- 2) Saisissez des caractères (5 caractères maximum) avec  $\triangle$  /  $\nabla$  /  $\triangle$  /  $\triangleright$ ou les touches numériques, puis appuyez sur OK pour valider.

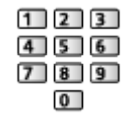

3) Appuyez sur BACK/RETURN pour mémoriser.

= Remarque =

• Si un magnétoscope est raccordé uniquement au moyen du câble RF en mode Analogique, éditez VCR.

# Installation auto chaînes

Règle à nouveau automatiquement toutes les chaînes captées dans la zone.

- Cette fonction est disponible si le réglage de chaîne est déjà exécuté.
- Seul le mode sélectionné est réglé. Tous les réglages de syntonisation précédents sont effacés.
- Si le code Verrouillage parental a été défini, le code PIN est requis.

[Fonctions](#page-172-0) > [Verrouillage parental](#page-189-0) > [Code PIN](#page-190-0)

• Si le réglage n'a pas été complètement exécuté, réglez Installation manuelle chaînes.

**EX** → [Visionnage](#page-10-0) > [Réglage et édition des chaînes](#page-64-0) > [Installation manuelle chaînes](#page-72-0)

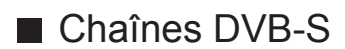

- 1. Sélectionnez Antenne avec  $\triangle$  /  $\nabla$  et appuyez sur OK pour valider.
- 2. Sélectionnez Un LNB / MiniDiSEqC / DiSEqC 1.0 / Câble unique avec  $\triangle$  /  $\nabla$  et appuyez sur OK pour valider.

Un LNB:

Compatible avec un seul LNB.

MiniDiSEqC:

Jusqu'à 2 LNB peuvent être contrôlés.

DiSEqC 1.0:

Jusqu'à 4 LNB peuvent être contrôlés.

Câble unique:

Si vous utilisez un routeur câble unique, jusqu'à 8 fréquences utilisateur sont disponibles.

- Vous pouvez capter plusieurs satellites si vous possédez un système d'antenne à contrôle DiSEqC.
- Ce téléviseur prend en charge DiSEqC Version 1.0.
- 3. Sélectionnez Configuration LNB avec  $\triangle$  /  $\nabla$  et appuyez sur OK pour valider.
	- Sélectionnez Mode double tuner avec  $\triangle$  /  $\nabla$ , puis réglez sur Activé avec  $\triangleleft$  /  $\triangleright$  pour utiliser la fonction double tuner.
- 4. Sélectionnez LNB / Satellite avec  $\triangle$  /  $\nabla$  et effectuez le réglage avec  $\triangle$  /  $\triangleright$ .
	- Sélectionnez IN 1 / IN 2 dans Signal d'entrée avec  $\langle | \rangle$  pour régler chaque tuner.
	- 1) Réglez LNB en premier.
		- Si vous choisissez Un LNB, LNB ne peut pas être sélectionné.
		- Si vous choisissez MiniDiSEqC ou Câble unique, sélectionnez LNB AA ou AB.
		- Si vous choisissez DiSEqC 1.0, sélectionnez LNB AA, AB, BA ou BB.
	- 2) Définissez Satellite pour le LNB sélectionné.
		- Sélectionnez Pas de satellite si vous ne savez pas quel satellite est connecté (le satellite disponible sera recherché lors de la configuration automatique).
		- Sélectionnez Utilisateur défini pour définir Fréquence test transpondeur manuellement.
		- Si vous réglez sur Câble unique, des réglages additionnels sont requis. Réglez Tranche util. défini, Fréq. tranche util. et PIN (selon le routeur câble unique que vous utilisez). Pour plus de détails, veuillez consulter le manuel du routeur.

 $E^{\text{max}}$   $\rightarrow$  [Visionnage](#page-10-0) > [Réglage et édition des chaînes](#page-64-0) > [Satellites disponibles](#page-75-0)

- 5. Appuyez sur BACK/RETURN pour mémoriser.
- 6. Sélectionnez Installation auto chaînes avec  $\triangle$  /  $\nabla$  et appuyez sur OK pour valider.
- 7. Sélectionnez Satellite / Mode recherche / Mode scan avec  $\triangle$  /  $\nabla$  et appuyez sur OK pour valider.
- 8. Réglez avec  $\triangle$  /  $\nabla$  et appuyez sur OK pour mémoriser.
	- Mode scan

Total:

Balaye toute la plage de fréquence.

Rapide:

Balaye les fréquences appropriées pour le satellite sélectionné.

- Après le réglage, sélectionnez Lancer balayage avec  $\triangle$  /  $\nabla$  et appuyez sur OK pour lancer la recherche.
- 9. L'écran de confirmation s'affiche, appuyez ensuite sur OK pour lancer Installation auto chaînes (les réglages se font automatiquement).
	- Une fois l'opération terminée, la chaîne qui se trouve sur la position la plus basse s'affiche.

### ■ Chaînes DVB-C, DVB-T, analogiques

- 1. Sélectionnez Installation auto chaînes avec  $\triangle$  /  $\nabla$  et appuyez sur OK pour valider.
- 2. Réglez Réglages installation auto des chaînes DVB-C avec  $\triangle$  /  $\nabla$  /  $\triangle$  /  $\triangleright$ et appuyez sur OK pour valider (DVB-C).
	- Mode scan

Total:

Balaye toute la plage de fréquence.

Rapide:

Balaye les fréquences qui correspondent à votre pays.

• En temps normal, réglez Fréquence, Débit et ID réseau sur Automatique. Si Automatique ne s'affiche pas ou si cela est nécessaire, saisissez chaque valeur spécifiée par votre fournisseur de câble avec les touches numériques.

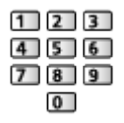

- Après le réglage, sélectionnez Lancer balayage avec  $\triangle$  /  $\nabla$  et appuyez sur OK pour lancer la recherche.
- 3. L'écran de confirmation s'affiche, appuyez ensuite sur OK pour lancer Installation auto chaînes (les réglages se font automatiquement).
	- Une fois l'opération terminée, la chaîne qui se trouve sur la position la plus basse s'affiche.

■ Installation auto chaînes à l'aide des boutons du téléviseur

- 1. Appuyez de manière continue sur INPUT/OK/HOLD for MENU pendant 3 secondes pour afficher le menu.
- 2. Réglez Installation auto chaînes à l'aide des boutons du panneau de commande.
	- Déplacez le curseur / sélectionnez à partir d'un éventail d'options / sélectionnez l'élément de menu (haut et bas uniquement)

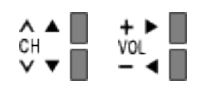

• Accédez au menu / mémorisez les réglages effectués ou les options sélectionnées à l'aide de INPUT/OK/HOLD for MENU.
## Installation manuelle chaînes

- En temps normal, utilisez Installation auto chaînes ou Actualiser liste chaînes pour régler à nouveau les chaînes DVB.
- Utilisez cette fonction si le réglage n'a pas été effectué complètement, ou pour ajuster l'orientation de l'antenne ou de l'antenne parabolique. (DVB)
- Toutes les chaînes DVB trouvées sont ajoutées à Liste des chaînes.

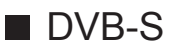

- 1. Sélectionnez Satellite avec  $\triangle$  /  $\nabla$  et effectuez le réglage avec  $\triangle$  /  $\triangleright$ .
	- Pour le réglage, informez-vous également auprès des diffuseurs satellite.
- 2. Sélectionnez Transpondeur fréquence / Débit / Polarisation / Modulation / Service ID avec  $\triangle$  /  $\nabla$  et effectuez le réglage avec  $\triangle$  /  $\triangleright$  ou les touches numériques.

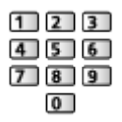

3. Sélectionnez Lancer balayage avec  $\triangle$  /  $\nabla$  et appuyez sur OK pour lancer la recherche.

#### ■ DVB-C

1. Saisissez la fréquence avec les touches numériques.

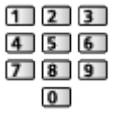

- En temps normal, réglez Débit et Service ID sur Automatique.
- 2. Sélectionnez Lancer balayage avec  $\triangle$  /  $\nabla$  et appuyez sur OK pour lancer la recherche.

#### ■ DVB-T

- 1. Sélectionnez une chaîne avec  $\triangle$  /  $\nabla$  et réglez la fréquence avec  $\triangle$  /  $\triangleright$ pour chaque chaîne.
	- Réglez le point où le niveau de Qualité du signal est maximal.
- 2. Appuyez sur OK pour lancer la recherche.

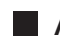

#### ■ Analogique

Réglez la chaîne analogique manuellement après Installation auto chaînes.

- Réglez Système Audio et Système couleur, puis lancez cette fonction. En temps normal, réglez Système couleur sur Automatique.
	- SC1 : PAL B, G, H / SECAM B, G
	- SC2 : PAL I
	- SC3 : PAL D, K / SECAM D, K
	- F : SECAM L, L'
- 1. Sélectionnez la position de la chaîne avec les touches numériques.

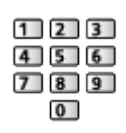

2. Sélectionnez la chaîne avec les touches Chaîne Haut / Bas.

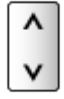

- 3. Recherchez avec  $\langle | \rangle$ .
- 4. Sélectionnez Mémoriser avec  $\triangle$  /  $\nabla$  et appuyez sur OK pour valider.
- Utilisez Réglage fin pour régler précisément un programme donné (dont la réception est affectée par les conditions météorologiques, etc.).
- Si un magnétoscope est raccordé uniquement au moyen du câble RF, sélectionnez la position de chaîne 0.

#### Actualiser liste chaînes

En mettant à jour la liste des chaînes DVB, vous pouvez ajouter de nouvelles chaînes, effacer des chaînes supprimées ou modifier le nom et la position de chaînes automatiquement.

- La liste des chaînes est mise à jour tout en préservant vos réglages dans Éditer les favoris, Liste des chaînes, Verrouillage parental, etc.
- Selon l'état du signal, il est possible que l'actualisation ne fonctionne pas correctement.
- Pour mettre à jour les chaînes DVB-S, réglez Satellite, Mode recherche et Mode scan avant la mise à jour.
	- 1) Sélectionnez Satellite / Mode recherche / Mode scan avec  $\triangle$  /  $\nabla$  et appuyez sur OK pour valider.
	- 2) Réglez chaque option avec  $\triangle$  /  $\nabla$  et appuyez sur OK pour mémoriser.
	- 3) Après le réglage, sélectionnez Lancer balayage avec  $\triangle$  /  $\nabla$  et appuyez sur OK pour lancer la recherche

## Message nouvelle chaîne

Sélectionne l'affichage ou non d'un message de notification lorsqu'une nouvelle chaîne DVB est trouvée.

• Lorsqu'un message de notification s'affiche, vous pouvez exécuter Actualiser liste chaînes en appuyant sur OK.

## Condition du signal

Sélectionne une chaîne et vérifie l'état du signal.

Un bon niveau de signal n'indique pas nécessairement un signal adéquat pour la réception DVB.

- Utilisez l'indicateur Qualité du signal comme suit.
	- Barre verte : Signal fort
	- Barre jaune : Signal moyen
	- Barre rouge : Signal faible (vérifiez l'antenne, le câble ou l'antenne parabolique)
- Les barres verticales indiquent la valeur maximale du signal de la chaîne sélectionnée.
- Pour changer de chaîne

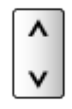

• Pour le mode DVB.

## Satellites disponibles

■ Satellites disponibles et orientation de l'antenne parabolique pour régler les chaînes DVB-S

Pour vous assurer que votre antenne parabolique est bien installée, consultez votre revendeur local.

Pour plus de détails, informez-vous également auprès des diffuseurs satellite.

- Intelsat à 85.2° Est
- $\bullet$  ABS 1 à 75 $\degree$  Est
- $\cdot$  Express à 53 $^{\circ}$  Est
- Intelsat à 45° Est
- Turksat à 42° Est
- $\cdot$  Express à 40 $^{\circ}$  Est
- Hellas à 39° Est
- Eutelsat à 36° Est
- Eutelsat à 33° Est
- $\bullet$  Astra à 28,2 $\degree$  Est
- Arabsat à 26° Est
- Eutelsat à 25,5° Est
- Astra à 23,5° Est
- $\cdot$  Eutelsat à 21,5 $^{\circ}$  Est
- Astra à 19,2° Est
- Eutelsat à 16° Est
- Hot Bird à 13° Est
- Eutelsat à 10° Est
- Eutelsat à 9° Est
- $\cdot$  Eutelsat à 7° Est
- $\bullet$  Astra à 4,8 $\degree$  Est
- Thor à 0.8° Ouest / Intelsat à 1° Ouest
- Amos à 4° Ouest
- Eutelsat à 5° Ouest
- Eutelsat à 7° Ouest
- Eutelsat à 8° Ouest
- Eutelsat à 12,5° Ouest
- Telstar à 15° Ouest
- NSS à 22° Ouest
- Intelsat à 24,5° Ouest
- Hispasat à 30° Ouest

# <span id="page-76-0"></span>Enregistrement

## <span id="page-76-1"></span>Configuration du disque dur USB

## <span id="page-76-2"></span>Préparatifs

Vous pouvez enregistrer les programmes télévisés numériques sur le disque dur USB et avoir le plaisir de les regarder de différentes façons.

- Préparez le disque dur USB pour un usage exclusif avec ce téléviseur.
- Raccordez le disque dur USB au port USB 3 avec le câble USB.
- Assurez-vous de raccorder le disque dur USB à la prise de courant.
- Pour retirer le disque dur USB du téléviseur en toute sécurité, effectuez Retirer USB en sécurité dans Config. Périph. USB.

EN > [Enregistrement](#page-76-0) > [Configuration du disque dur USB](#page-76-1) > Réglage du disque dur [USB](#page-78-0)

• Vérifiez que le type de terminal et les fiches des câbles sont corrects lors de la connexion.

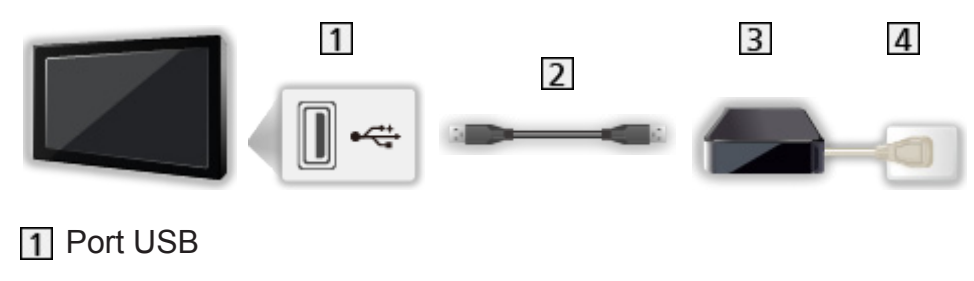

2 Câble USB

- **B** Disque dur USB
- **4** Prise de courant

 $=$  Attention  $=$ 

- L'ensemble des données se trouvant sur le disque dur USB sera écrasé dans les cas suivants :
	- Si vous formatez le disque dur USB à partir du téléviseur.

EN > [Enregistrement](#page-76-0) > [Configuration du disque dur USB](#page-76-1) > Réglage du disque [dur USB](#page-78-0)

- Si vous formatez le disque dur USB pour l'utiliser sur un ordinateur, etc.
- En cas de réparation du téléviseur après une panne, vous devrez peutêtre formater à nouveau le disque dur USB à partir du téléviseur pour l'utiliser. (Toutes les données seront effacées pendant le formatage.)
- Afin de pouvoir utiliser le disque dur USB avec votre PC après avoir enregistré avec ce téléviseur, formatez à nouveau le disque sur votre PC. (Des opérations ou des outils spéciaux peuvent s'avérer nécessaires pour procéder au formatage sur votre PC. Pour plus de détails, lisez le manuel du disque dur USB.)
- Les données enregistrées sur le disque dur USB avec ce téléviseur ne pourront être lues que sur ce même téléviseur. Vous ne pouvez pas lire les données sur un autre téléviseur (y compris un téléviseur avec le même numéro de modèle) ou un autre appareil.
- N'éteignez pas le téléviseur, ne débranchez pas le cordon d'alimentation et ne déconnectez pas le disque dur USB pendant l'opération (formatage, enregistrement, etc.). Cela pourrait entraîner des dysfonctionnements du périphérique ou endommager les données enregistrées. (Une coupure de courant peut également provoquer des dysfonctionnements.)

= Remarque =

- Les programmes télévisés analogiques ne peuvent pas être enregistrés sur le disque dur USB.
- La diffusion de données (MHEG, etc.) et la radiodiffusion ne seront pas enregistrées, et la fonction d'enregistrement ne fonctionnera pas pendant les périodes sans aucun signal.
- Tous les programmes ne peuvent pas être enregistrés, en fonction du diffuseur et du prestataire de services.
- Vous ne pouvez pas copier le contenu enregistré sur le disque dur USB.
- Il est possible que le contenu enregistré ne soit pas lu correctement lorsque deux enregistrements sont en cours.
- Pour plus d'informations sur le disque dur USB

 $E^*$   $\rightarrow$  [Enregistrement](#page-76-0) > [Informations techniques](#page-88-0) > [Disque dur USB](#page-88-1)

## <span id="page-78-0"></span>Réglage du disque dur USB

Formatez et configurez le disque dur USB avec ce téléviseur pour pouvoir l'utiliser à des fins d'enregistrement.

Une liste de tous les périphériques USB reconnus comme périphériques de stockage s'affiche.

- Veuillez noter que le disque dur USB sera formaté et que toutes les données qu'il contient seront supprimées après cette configuration.
- Avant le réglage, raccordez le disque dur USB et assurez-vous de le mettre en marche.

 $E^{\text{max}}$   $\rightarrow$  [Enregistrement](#page-76-0) > [Configuration du disque dur USB](#page-76-1) > [Préparatifs](#page-76-2)

- 1. Affichez le menu avec MENU.
- 2. Sélectionnez Configuration > Config. Périph. USB avec  $\triangle$  /  $\nabla$  et appuyez sur OK pour valider.
- 3. Sélectionnez le disque dur USB à utiliser pour l'enregistrement avec  $\triangle$  /  $\nabla$  et appuyez sur OK pour lancer la configuration.
	- Certains disques durs USB peuvent ne pas s'afficher.
	- Pour afficher les informations de l'appareil sélectionné

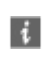

- 4. Lorsque l'écran d'avertissement et de confirmation pour l'utilisation du disque dur USB est affiché, sélectionnez Qui avec  $\langle \cdot | \cdot \rangle$  et appuyez sur OK pour continuer.
- 5. Lorsque l'écran de confirmation du nom du disque dur USB est affiché, sélectionnez Oui avec  $\triangleleft / \triangleright$  et appuyez sur OK pour valider.
	- Le nom du disque dur USB associé est créé automatiquement. Si vous souhaitez modifier ce nom, sélectionnez Oui.
		- 1) Saisissez des caractères avec  $\triangle$  /  $\nabla$  /  $\triangle$  /  $\triangleright$  ou les touches numériques, puis appuyez sur OK pour valider.

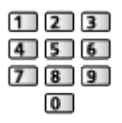

- 2) Appuyez sur BACK/RETURN pour mémoriser.
- 6. Lorsque l'écran de confirmation d'activation de l'enregistrement sur le disque dur USB est affiché, sélectionnez Qui avec  $\langle \cdot | \cdot \rangle$  et appuyez sur OK pour valider.
	- Si un autre disque dur USB formaté pour l'enregistrement existe déjà, cet écran de confirmation s'affiche pour passer à l'activation de ce disque dur pour l'enregistrement.
- Mode du disque dur USB
	- **OD**: Le disque dur USB est alors disponible pour l'enregistrement / la lecture. Seul un disque dur USB de la liste est disponible pour réaliser un enregistrement.
	- $\triangleright$  : Le disque dur USB est disponible pour la lecture.
- Pour modifier le mode

**OK** 

• Pour modifier le nom du disque dur USB

(Vert)

• Pour formater

**Couge**)

• Pour retirer le disque dur USB du téléviseur en toute sécurité

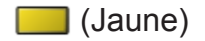

- = Remarque =
	- Vous ne pouvez sélectionner qu'un seul disque dur USB à la fois pour faire un enregistrement.
	- Vous ne pouvez pas modifier la configuration du disque dur USB alors qu'un enregistrement est en cours.
	- Assurez-vous que Mode double tuner est réglé sur Activé dans Installation auto chaînes pour enregistrer deux programmes simultanément en mode DVB-S.

 $\mathbb{R}$   $\rightarrow$  [Visionnage](#page-10-0) > [Réglage et édition des chaînes](#page-64-0) > [Installation auto chaînes](#page-69-0)

## <span id="page-80-0"></span>Enregistrement du programme en cours

#### Enregistrement une touche

Enregistre immédiatement l'émission en cours sur le disque dur USB.

• Vérifiez que le code de la télécommande est "73".

 $\Box$   $\rightarrow$  [Visionnage](#page-10-0) > [Appareil externe](#page-25-0) > [Utilisation avec la télécommande du téléviseur](#page-30-0)

- 1. Affichez le menu avec MENU.
- 2. Sélectionnez Configuration > Réglages enregistrement > Enregistrement une touche avec  $\triangle$  /  $\nabla$  et appuyez sur OK pour valider.
- 3. Sélectionnez la durée maximale d'enregistrement 30 / 60 / 90 / 120 / 180 (minutes) avec  $\triangle$  /  $\nabla$  et appuyez sur OK pour valider.
- Pour lancer l'Enregistrement une touche

Appuyez sur  $\bullet$  pour commencer.

- Vous ne pouvez pas sélectionner d'autre chaîne pendant l'enregistrement.
- Pour arrêter un enregistrement en cours

Appuyez sur **pour arrêter.** 

■ Pour lire ou supprimer les fichiers enregistrés

Les programmes télévisés enregistrés par Enregistrement une touche peuvent être lus dans le Lecteur multimédia.

- 1. Affichez les icônes de la fonction avec APPS.
- 2. Sélectionnez Télé enreg. avec  $\triangle$  /  $\nabla$  /  $\triangle$  /  $\triangleright$  et appuyez sur OK pour valider.

 $\Box$   $\rightarrow$  [Lecteur multimédia](#page-138-0) > [Mode TV enregistrée](#page-156-0)

• Même si Enregistrement une touche est en cours, vous pouvez lire tout le contenu. (Selon le disque dur USB, la lecture peut être impossible, ou l'enregistrement peut ne pas fonctionner correctement durant la lecture.)

## <span id="page-81-0"></span>REW LIVE TV

Enregistre continuellement le programme en cours sur le disque dur USB avec une durée d'enregistrement maximale.

● Vérifiez que le code de la télécommande est "73".

**EX** → [Visionnage](#page-10-0) > [Appareil externe](#page-25-0) > [Utilisation avec la télécommande du téléviseur](#page-30-0)

- 1. Affichez le menu avec MENU.
- 2. Sélectionnez Configuration > Réglages enregistrement > REW LIVE TV avec  $\triangle$  /  $\nabla$  et appuyez sur OK pour valider.
- 3. Sélectionnez Automatique avec  $\triangle$  /  $\nabla$  pour lancer REW LIVE TV.
- Lorsque vous sélectionnez Automatique, l'enregistrement démarre automatiquement.
- L'enregistrement ne démarrera pas si un autre enregistrement est en cours, que le signal TV est faible ou qu'aucune image ne s'affiche.

#### ■ Pour utiliser RFW LIVE TV

• Pour effectuer une pause

 $\Box$ 

• Pour effectuer une recherche arrière (jusqu'à 90 minutes)

 $\overline{1}$ 

- Après une pause ou une recherche arrière, les touches suivantes peuvent être utilisées.
	- : Recherche vers l'arrière
	- $\triangleright$ : Recherche vers l'avant
	- $\nabla$ : Retour au programme en cours
	- OK : Lecture / Pause
	- **EXECUTE:** Recherche vers l'arrière / avant
	- **1** : Pause / Reprendre
	- **E:** Lecture
	- **Exercise:** Retour au programme en cours

#### ■ Pour arrêter REW LIVE TV

- 1. Affichez le menu avec MENU.
- 2. Sélectionnez Configuration > Réglages enregistrement > REW LIVE TV avec  $\triangle$  /  $\nabla$  et appuyez sur OK pour valider.
- 3. Sélectionnez Désactivé avec  $\triangle$  /  $\nabla$  pour arrêter REW LIVE TV.
- Si vous arrêtez REW LIVE TV, le contenu enregistré par REW LIVE TV sera effacé.
- REW LIVE TV est arrêté et le contenu enregistré est supprimé automatiquement dans les situations suivantes : (Même si REW LIVE TV s'arrête dans les situations suivantes, aussi longtemps que le réglage est maintenu sur Automatique, un nouvel enregistrement démarre automatiquement si les conditions d'enregistrement le permettent.)
	- Autres chaînes sélectionnées.
	- Chaîne verrouillée sélectionnée.
	- Chaîne non valide sélectionnée.
	- Aucun signal TV.
	- Lorsqu'un autre enregistrement commence.
	- Lorsque le téléviseur passe en mode veille ou s'éteint.

## <span id="page-83-0"></span>Programmation minuterie

### <span id="page-83-1"></span>Programmation de la minuterie

Le menu Programmation de la minuterie permet de sélectionner les programmes que vous souhaitez vous rappeler de regarder ou d'enregistrer sur le disque dur USB.

- Non valide en mode Analogique.
- 1. Affichez l'écran Sélection TV avec TV.
- 2. Sélectionnez le mode avec  $\triangle$  /  $\nabla$  et appuyez sur OK pour valider. DVB-S / DVB-C / DVB-T
- 3. Affichez le menu avec MENU.
- 4. Sélectionnez Minuterie > Programmation minuterie avec  $\triangle$  /  $\nabla$  et appuyez sur OK pour valider.
- Définissez les détails de l'événement de programmation de la minuterie.
- 1. Appuyez sur OK pour commencer les réglages.
- 2. Sélectionnez Enr. DD USB / Rappel avec  $\triangle$  /  $\nabla$ .

Enr. DD USB:

Enregistre le programme sur un disque dur USB.

Lorsqu'arrive l'heure de démarrage, la chaîne peut changer automatiquement et les signaux audio et vidéo peuvent être émis. Un message de rappel peut s'afficher 2 minutes avant l'heure de démarrage si vous regardez la télévision.

• Appuyez sur **(Jaune)** pour sélectionner le module IC approprié pour le programme à enregistrer.

[Fonctions](#page-172-0) > [Interface commune](#page-193-0)

#### Rappel:

Vous rappelle de regarder le programme.

Lorsque vous regardez la télévision, un message de rappel s'affiche 2 minutes avant l'heure de démarrage. Appuyez sur OK pour passer à la chaîne programmée.

- 3. Sélectionnez l'élément (chaîne, date et heure de début / fin) avec  $\triangleleft$  /  $\triangleright$  et réglez  $\boxed{4}$  /  $\boxed{7}$  /  $\boxed{8}$  avec  $\bigtriangleup$  /  $\nabla$ .
	- 4 et 8 peuvent aussi être saisis à l'aide des touches numériques.

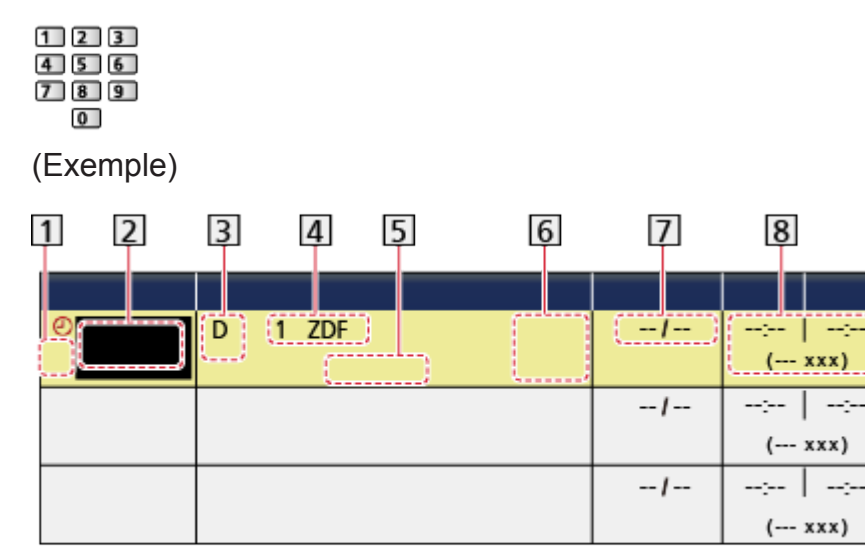

- 11 ! : évènements de programmation de la minuterie en chevauchement
- 2 Fonction

(Enr. DD USB / Rappel)

- **3** Mode TV
	- S: DVB-S
	- C: DVB-C
	- D: DVB-T
	- Vous ne pouvez pas changer le mode dans le menu.
- **4** Position et nom de la chaîne
- <MINUTERIE>: Programmation minuterie
- STTL: Affiche les sous-titres (selon disponibilité)
	- Appuyez sur (Jaune) pour afficher les sous-titres et appuyez à nouveau pour les supprimer.
	- Pour Rappel
	- Guide : Enregistrement déclenché par un signal (si disponible)
	- [Visionnage](#page-10-0) > [Guide TV](#page-48-0) > [Programmation minuterie](#page-51-0)

 $\overline{7}$  Date (vous pouvez avancer d'une journée avec  $\triangle$ , sélectionnez quotidien ou hebdomadaire avec  $\nabla$ )

- Dim.-sam. quot: Dimanche à Samedi
- Lun.-sam. quot: Lundi à Samedi
- Lun.-ven. quot: Lundi à Vendredi
- Sam. / Ven. / Jeu. / Mer. / Mar. / Lun. / Dim. hebdo.: Même heure le même jour chaque semaine

**8** Heure de début / Heure de fin / Durée (affichage automatique)

4. Mémorisez avec OK.

#### Modification de la programmation de la minuterie

- 1. Affichez le menu avec MENU.
- 2. Sélectionnez Minuterie > Programmation minuterie avec  $\triangle$  /  $\nabla$  et appuyez sur OK pour valider.
- 3. Sélectionnez l'événement avec  $\triangle$  /  $\nabla$ .
- Pour modifier un événement de programmation de la minuterie

**OK** 

– Corrigez selon besoin.

 $E = \rightarrow$  [Enregistrement](#page-76-0) > [Programmation minuterie](#page-83-0) > [Programmation de la minuterie](#page-83-1)

- Pour annuler un événement de programmation de la minuterie
	- 1) Appuyez sur **[40]** (Rouge)
	- 2) Appuyez sur OK pour supprimer.
- Pour afficher les sous-titres (selon disponibilité)

**D** (Jaune)

- Appuyez à nouveau pour effacer les sous-titres.
- Pour Rappel
- Pour annuler temporairement un événement de programmation de la minuterie

(Bleu)

- Appuyez à nouveau pour arrêter l'annulation.
- Pour arrêter l'enregistrement
- 1. Appuyez sur  $\Box$ .
- 2. Sélectionnez le programme avec  $\triangle$  /  $\nabla$  et appuyez sur OK pour valider (lorsque deux enregistrements sont en cours).
- 3. Sélectionnez Oui avec  $\triangleleft$  /  $\triangleright$  et appuyez sur OK pour arrêter.

■ Pour lire ou supprimer les fichiers enregistrés

Les programmes télévisés enregistrés sur le disque dur USB avec ce téléviseur peuvent être lus avec le Lecteur multimédia.

- 1. Affichez les icônes de la fonction avec APPS.
- 2. Sélectionnez Télé enreg. avec  $\triangle$  /  $\nabla$  /  $\triangle$  /  $\triangleright$  et appuyez sur OK pour valider.

 $E$   $\rightarrow$  [Lecteur multimédia](#page-138-0) > [Mode TV enregistrée](#page-156-0)

• Il est possible que le contenu enregistré ne soit pas lu correctement lorsque deux enregistrements sont en cours.

#### Remarque

• Vous pouvez aussi utiliser le Guide des programmes pour régler les événements de la programmation de la minuterie.

 $\mathbb{R}$   $\rightarrow$  [Visionnage](#page-10-0) > [Guide TV](#page-48-0) > [Programmation minuterie](#page-51-0)

- Programmation minuterie peut stocker jusqu'à 15 événements.
- Programmation minuterie ne fonctionne de façon appropriée que si les données horaires sont acquises via le signal de la radiotélévision ou du fournisseur d'accès.
- Pour l'enregistrement à l'aide de Programmation minuterie, le téléviseur doit être en marche ou en veille. Pour pouvoir afficher les rappels, le téléviseur doit être en marche.
- Selon la progression de l'enregistrement, une chaîne analogique peut ne pas être sélectionnée.
- L'enregistrement d'un programme chiffré (protégé contre la copie) peut être impossible.
- Un message de rappel peut s'afficher 2 minutes avant l'heure de démarrage si vous regardez la télévision.
	- Pour supprimer le message et démarrer la programmation, appuyez sur OK.
	- Pour annuler la programmation, appuyez sur EXIT.
- La DEL devient orange en mode de veille si Programmation minuterie est réglé.
- Les messages de rappel de Programmation minuterie restent affichés jusqu'à ce que :
	- Vous appuyiez sur OK pour afficher le programme ou EXIT pour annuler le rappel.
	- L'événement de programmation de la minuterie indiqué par le rappel se termine.
- "!" indique qu'au moins trois évènements de programmation de la minuterie se chevauchent. Enr. DD USB a la priorité par rapport à Rappel. En ce qui concerne des événements d'enregistrement en chevauchement, le premier événement commence et se termine tel qu'il a été programmé. L'événement suivant peut alors démarrer.
- L'enregistrement de Programmation minuterie peut passer automatiquement à la chaîne programmée quelques secondes avant l'heure de démarrage.
- L'enregistrement de Programmation minuterie a lieu même si le téléviseur est en cours d'enregistrement REW LIVE TV. Dans ce cas, l'enregistrement REW LIVE TV sera annulé.

EN  $\rightarrow$  [Enregistrement](#page-76-0) > [Enregistrement du programme en cours](#page-80-0) > [REW LIVE TV](#page-81-0)

• Pour plus d'informations sur le disque dur USB

 $E \rightarrow$  [Enregistrement](#page-76-0) > [Informations techniques](#page-88-0)

## <span id="page-88-0"></span>Informations techniques

#### <span id="page-88-1"></span>Disque dur USB

#### ■ Disque dur USB

(pour l'enregistrement de programmes télévisés avec ce téléviseur)

- Les disques durs USB de capacité comprise entre 160 Go et 3 To sont compatibles avec ce téléviseur.
- Assurez-vous de connecter le disque dur USB à la prise de courant pour pouvoir enregistrer et lire correctement des vidéos sur ce téléviseur.
- Utilisez un disque dur USB formaté avec ce téléviseur.

 $E = \rightarrow$  [Enregistrement](#page-76-0) > [Configuration du disque dur USB](#page-76-1) > Réglage du disque dur [USB](#page-78-0)

• En ce qui concerne la performance, tous les disques durs USB ne sont pas garantis. Vérifiez sur le site Web suivant les disques durs USB dont la compatibilité avec ce téléviseur a été testée. (uniquement en anglais)

http://panasonic.net/viera/support

- = Remarque =
- Il se peut que les données modifiées sur un ordinateur ne s'affichent pas.
- Ne retirez pas le périphérique tant que le téléviseur accède à des données. Autrement, cela pourrait endommager le périphérique ou le téléviseur.
- Ne touchez pas les broches du périphérique.
- Ne soumettez pas le périphérique à une pression élevée ou à un choc.
- Insérez le périphérique dans le bon sens. Autrement, cela pourrait endommager le périphérique ou le téléviseur.
- Le brouillage électrique, l'électricité statique ou une opération erronée peuvent endommager les données ou le périphérique.

# <span id="page-89-0"></span>Accès à Internet

## Contenu Internet

## Informations

Vous pouvez accéder à des sites Internet spécifiques de Panasonic, et apprécier du contenu en ligne comme des vidéos, des jeux, des outils de communication, etc. à partir de Liste APPS.

#### (Exemple)

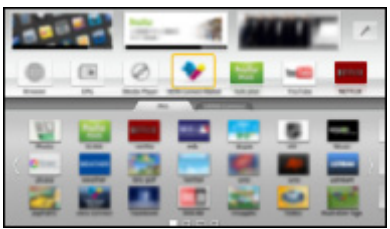

• Pour activer cette fonction, vous avez besoin d'un environnement réseau haut débit. Vérifiez que les connexions réseau et les paramètres du réseau sont terminés.

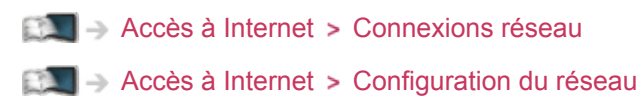

### Sélectionner le contenu Internet

- 1. Affichez Liste APPS avec APPS.
	- Pour les détails de Liste APPS

[Fonctions](#page-172-0) > [Liste APPS](#page-172-1)

- Selon les conditions d'utilisation, la lecture de la totalité des données peut prendre un certain temps.
- 2. Sélectionnez l'option souhaitée avec  $\triangle$  /  $\nabla$  /  $\triangle$  /  $\triangleright$  et appuyez sur OK pour valider.

(Exemple)

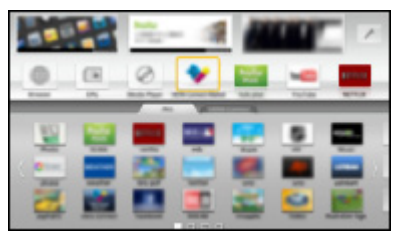

• Pour retourner à Liste APPS

APPS

• Pour quitter Liste APPS

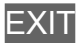

● Vous pouvez utiliser les contenus Internet à l'aide du curseur libre et de la fonction de commande vocale du contrôleur à pavé tactile VIERA (fourni).

[Fonctions](#page-172-0) > [Commande vocale](#page-200-0)

● Vous pouvez connecter un clavier et une manette de jeux afin de pouvoir saisir des caractères et jouer à des jeux vidéo dans les applications. Vous pouvez également utiliser le clavier ou la manette de jeux pour utiliser le téléviseur et pour Liste APPS.

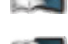

[Fonctions](#page-172-0) > [Périphériques Bluetooth](#page-202-0)

Figure - [Fonctions](#page-172-0) > [Clavier / Manette de jeux](#page-204-0)

#### **Remarque**

● Si vous ne pouvez pas accéder au contenu Internet, vérifiez les connexions et les paramètres réseau.

[Accès à Internet](#page-89-0) > [Connexions réseau](#page-92-0)  $A \rightarrow$  [Accès à Internet](#page-89-0) > [Configuration du réseau](#page-94-0)

- Liste APPS peut être modifié sans préavis.
- Toutes les fonctions des sites Web ne sont pas disponibles.
- Assurez-vous de mettre à jour le logiciel lorsqu'un message de mise à jour est affiché sur l'écran du téléviseur. Si le logiciel n'est pas mis à jour, vous ne pourrez pas utiliser Liste APPS. Vous pouvez mettre à jour ultérieurement le logiciel manuellement.

 $\Box$   $\rightarrow$  [Accès à Internet](#page-89-0) > [Configuration du réseau](#page-94-0) > [Mise à jour du logiciel](#page-101-0)

- Les services offerts par Liste APPS sont utilisés par leurs prestataires de services respectifs et ces services peuvent être interrompus temporairement ou définitivement sans préavis. Par conséquent, Panasonic n'offre aucune garantie concernant le contenu ou la continuité des services.
- Certains contenus peuvent être inappropriés pour certains téléspectateurs.
- Certains contenus peuvent n'être disponibles que dans des pays spécifiques et n'être présentés que dans des langues spécifiques.
- Selon l'environnement de la connexion, il est possible que la connexion Internet soit lente ou qu'elle ne réussisse pas.
- Pendant l'opération, un signal audio est émis depuis les bornes DIGITAL AUDIO et HDMI2 (fonction ARC). Toutefois, aucun signal vidéo n'est émis. Pour utiliser le HDMI2 avec la fonction ARC, connectez un amplificateur équipé de la fonction ARC et effectuez le réglage pour utiliser des enceintes de Home cinéma.

Fix → [Fonctions](#page-172-0) > [VIERA Link "HDAVI Control™"](#page-179-0)

## <span id="page-92-0"></span>Connexions réseau

## Connexion Internet

Pour accéder à Internet, vous avez besoin d'un environnement réseau à large bande.

- Si vous ne disposez pas de services réseau à large bande, veuillez consulter votre revendeur pour obtenir de l'assistance.
- Les connexions Internet par ligne commutée ne sont pas utilisables.
- Vitesse requise (effective) : au moins 1,5 Mbps pour une image de qualité SD (définition standard) et 6 Mbps pour HD (haute définition), respectivement. Si la vitesse de transfert n'est pas suffisante, il est possible que le contenu ne soit pas lu correctement.

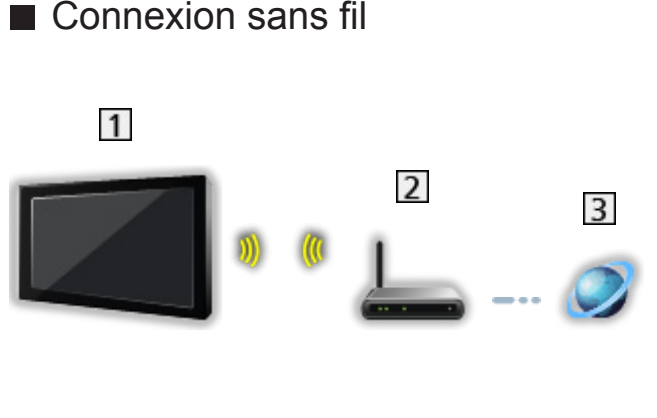

- Réseau local sans fil intégré (à l'arrière du téléviseur)
- Point d'accès
- **3** Environnement Internet
- Connexion filaire

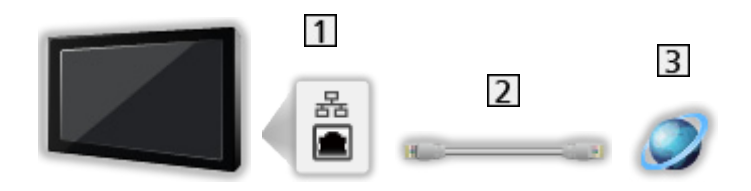

- **1** Port ETHERNET
- 2 Câble LAN (blindé)
	- Utilisez le câble LAN STP (Shielded Twist Pair).
- **B** Environnement Internet

#### Remarque

- Assurez-vous d'utiliser un câble LAN droit.
- Configurez et connectez l'équipement requis pour l'environnement réseau. Vous ne pouvez pas effectuer cette configuration sur ce téléviseur. Lisez le mode d'emploi de l'appareil.
- Si votre modem ne possède pas de fonction de routeur à large bande, utilisez un routeur à large bande.
- Si votre modem dispose de fonctions de routeur à large bande, mais qu'il ne reste pas de port vacant, utilisez un concentrateur.
- Vérifiez que les routeurs à large bande et les concentrateurs sont compatibles 10BASE-T / 100BASE-TX.
- Si vous utilisez un dispositif uniquement compatible 100BASE-TX, des câbles réseau de catégorie 5 ou plus sont requis.
- Veuillez contacter votre fournisseur d'accès à Internet (FAI) ou votre société de télécommunications si vous avez besoin d'une assistance supplémentaire concernant l'équipement réseau.
- Vérifiez les conditions des contrats avec votre fournisseur d'accès à Internet (FAI) ou votre société de télécommunications. Selon les conditions des contrats, il est possible que des frais supplémentaires soient facturés ou que des connexions Internet multiples soient impossibles.
- Éteignez puis rallumez le téléviseur après avoir modifié ou rétabli la connexion réseau.

## <span id="page-94-0"></span>Configuration du réseau

### Connexion réseau

Vérifiez que les connexions sont terminées avant de démarrer la configuration réseau.

[Accès à Internet](#page-89-0) > [Connexions réseau](#page-92-0)

#### ■ Automatique - Sans fil

- 1. Affichez le menu avec MENU.
- 2. Sélectionnez Réseau > Connexion réseau avec  $\triangle$  /  $\nabla$  et appuyez sur OK pour valider.
	- Vérifiez la clé de chiffrement, les réglages et la position de votre point d'accès avant de lancer la configuration. Pour plus de détails, veuillez consulter le manuel du point d'accès.
- 3. Sélectionnez Automatique avec  $\triangle$  /  $\triangleright$  et appuyez sur OK pour valider.
	- Lorsque le câble LAN est branché, la configuration câblée se fera automatiquement.
- 4. Sélectionnez le point d'accès souhaité avec  $\triangle$  /  $\nabla$  et appuyez sur OK pour valider.
	- Les réseaux sans fil disponibles s'affichent automatiquement.
		- : Point d'accès chiffré
	- Pour WPS (bouton Push)
		- 1) Sélectionnez Configuration facile par bouton poussoir avec  $\triangle$  /  $\nabla$ et appuyez sur OK pour valider.
		- 2) Appuyez sur le bouton WPS du point d'accès jusqu'à ce que la lumière clignote
		- 3) Raccordez le téléviseur au point d'accès avec OK
		- WPS : Wi-Fi Protected Setup™
		- Si la connexion a échoué, vérifiez les réglages et la position de votre point d'accès. Puis, suivez les instructions qui s'affichent à l'écran.
	- Il est recommandé de sélectionner un point d'accès chiffré.
- 5. Saisissez la clé de chiffrement du point d'accès avec  $\triangle$  /  $\nabla$  /  $\triangle$  /  $\triangleright$  et appuyez sur OK pour valider.
	- Vous pouvez saisir les caractères en utilisant les touches numériques.

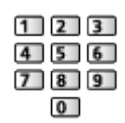

- Appuyez sur BACK/RETURN pour mémoriser.
- 6. La configuration s'effectue automatiquement et l'écran État du réseau s'affiche.

 $\Box$   $\rightarrow$  [Accès à Internet](#page-89-0) > [Configuration du réseau](#page-94-0) > [État du réseau](#page-100-0)

- 7. Sélectionnez Sortir avec  $\triangleleft / \triangleright$  et appuyez sur OK pour valider.
- Pour effectuer un réglage manuel

[Accès à Internet](#page-89-0) > [Configuration du réseau](#page-94-0) > [Manuel - Sans fil](#page-96-0)

#### ■ Automatique - Câblé

- 1. Affichez le menu avec MENU.
- 2. Sélectionnez Réseau > Connexion réseau avec  $\triangle$  /  $\nabla$  et appuyez sur OK pour valider.
- 3. Sélectionnez Automatique avec  $\triangle$  /  $\triangleright$  et appuyez sur OK pour valider.
- 4. La configuration s'effectue automatiquement et l'écran État du réseau s'affiche.

 $A \rightarrow$  [Accès à Internet](#page-89-0) > [Configuration du réseau](#page-94-0) > [État du réseau](#page-100-0)

- 5. Sélectionnez Sortir avec  $\triangle$  /  $\triangleright$  et appuyez sur OK pour valider.
- Pour effectuer un réglage manuel

[Accès à Internet](#page-89-0) > [Configuration du réseau](#page-94-0) > [Manuel - Câblé](#page-99-0)

### <span id="page-96-0"></span>Manuel - Sans fil

Vérifiez que les connexions sont terminées avant de démarrer la configuration réseau.

[Accès à Internet](#page-89-0) > [Connexions réseau](#page-92-0)

- 1. Affichez le menu avec MENU.
- 2. Sélectionnez Réseau > Connexion réseau > Manuel > Sans fil avec  $\triangle$  /  $\nabla / \langle \rangle$  et appuyez sur OK pour valider.
	- Vérifiez la clé de chiffrement, les réglages et la position de votre point d'accès avant de lancer la configuration. Pour plus de détails, veuillez consulter le manuel du point d'accès.
- 3. Sélectionnez le point d'accès souhaité avec  $\triangle$  /  $\nabla$  et appuyez sur OK pour valider.
	- Les réseaux sans fil disponibles s'affichent automatiquement.

**Exected:** Point d'accès chiffré

- Pour WPS (bouton Push)
	- 1) Appuyez sur **(Rouge)**
	- 2) Appuyez sur le bouton WPS du point d'accès jusqu'à ce que la lumière clignote
	- 3) Raccordez le téléviseur au point d'accès avec OK
	- WPS : Wi-Fi Protected Setup™
	- Si la connexion a échoué, vérifiez les réglages et la position de votre point d'accès. Puis, suivez les instructions qui s'affichent à l'écran.
- Pour WPS (PIN)
	- 1) Appuyez sur (Vert)
	- 2) Saisissez le code PIN du point d'accès
	- 3) Raccordez le téléviseur au point d'accès avec OK
- Pour Manuel
	- 1) Appuyez sur **interes** (Jaune)
	- 2) Vous pouvez configurer manuellement le SSID, le type de sécurité, le type de chiffrement, et la clé de chiffrement
	- 3) Suivez les instructions à l'écran et configurez manuellement
	- Si vous utilisez 11n (5 GHz) pour le système sans fil entre le réseau local sans fil intégré et le point d'accès, sélectionnez AES pour le type de chiffrement.
- Pour effectuer une nouvelle recherche des points d'accès

 $\blacksquare$  (Bleu)

● Pour afficher / masquer les informations du point d'accès mises en surbrillance

 $\ddot{\mathbf{u}}$ 

- Il est recommandé de sélectionner un point d'accès chiffré.
- 4. Saisissez la clé de chiffrement du point d'accès avec  $\triangle$  /  $\nabla$  /  $\triangle$  /  $\triangleright$  et appuyez sur OK pour valider.
	- Vous pouvez saisir les caractères en utilisant les touches numériques.

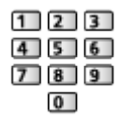

- Appuyez sur BACK/RETURN pour mémoriser.
- 5. L'écran Param. nom VIERA/IP/DNS s'affiche.

#### Nom VIERA

- Vous pouvez régler votre nom préféré pour ce téléviseur.
- Ce nom sera utilisé comme le nom de ce téléviseur sur l'écran des autres appareils du réseau.

#### Acquisition adresse IP / Acquisition adresse DNS

- Automatique est recommandé.
- Les paramètres disponibles s'affichent automatiquement.
- Pour effectuer un réglage manuel, sélectionnez et réglez Adresse IP / Masque de sous-réseau / Passerelle par défaut / Adresse DNS.

#### Paramètres proxy

- Cela n'est pas nécessaire pour une utilisation domestique normale.
- Certains services Internet peuvent ne pas être disponibles en fonction des paramètres de proxy.

Proxy:

Il s'agit de l'adresse du serveur relais connecté entre le navigateur et le serveur cible, et qui envoie des données au navigateur.

- 1) Sélectionnez Proxy avec  $\triangle$  /  $\nabla$  et appuyez sur OK pour valider.
- 2) Saisissez l'adresse avec  $\triangle$  /  $\nabla$  /  $\triangle$  /  $\triangleright$  ou les touches numériques, puis appuyez sur OK pour valider.

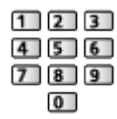

3) Appuyez sur BACK/RETURN pour mémoriser.

Port Proxy:

Ce numéro est aussi spécifié par le fournisseur d'accès avec l'adresse du proxy.

- 1) Sélectionnez Port Proxy avec  $\triangle$  /  $\nabla$ .
- 2) Saisissez le numéro à l'aide des touches numériques.

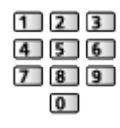

- 3) Appuyez sur BACK/RETURN pour mémoriser.
- 6. Sélectionnez État du réseau avec  $\triangle$  /  $\nabla$  et appuyez sur OK pour valider.

[Accès à Internet](#page-89-0) > [Configuration du réseau](#page-94-0) > [État du réseau](#page-100-0)

7. Sélectionnez Sortir avec  $\triangle$  /  $\triangleright$  et appuyez sur OK pour valider.

## <span id="page-99-0"></span>Manuel - Câblé

Vérifiez que les connexions sont terminées avant de démarrer la configuration réseau.

[Accès à Internet](#page-89-0) > [Connexions réseau](#page-92-0)

- 1. Affichez le menu avec MENU.
- 2. Sélectionnez Réseau > Connexion réseau > Manuel > Câblé avec  $\triangle$  /  $\nabla$  $1 \leq l$  b et appuyez sur OK pour valider.
- 3. L'écran Param. nom VIERA/IP/DNS s'affiche.

#### Nom VIERA

- Vous pouvez régler votre nom préféré pour ce téléviseur.
- Ce nom sera utilisé comme le nom de ce téléviseur sur l'écran des autres appareils du réseau.

Acquisition adresse IP / Acquisition adresse DNS

- Automatique est recommandé.
- Les paramètres disponibles s'affichent automatiquement.
- Pour effectuer un réglage manuel, sélectionnez et réglez Adresse IP / Masque de sous-réseau / Passerelle par défaut / Adresse DNS.

#### Paramètres proxy

- Cela n'est pas nécessaire pour une utilisation domestique normale.
- Certains services Internet peuvent ne pas être disponibles en fonction des paramètres de proxy.

#### Proxy:

Il s'agit de l'adresse du serveur relais connecté entre le navigateur et le serveur cible, et qui envoie des données au navigateur.

- 1) Sélectionnez Proxy avec  $\triangle$  /  $\nabla$  et appuyez sur OK pour valider.
- 2) Saisissez l'adresse avec  $\triangle$  /  $\nabla$  /  $\triangle$  /  $\triangleright$  ou les touches numériques, puis appuyez sur OK pour valider.

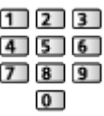

3) Appuyez sur BACK/RETURN pour mémoriser.

Port Proxy:

Ce numéro est aussi spécifié par le fournisseur d'accès avec l'adresse du proxy.

- 1) Sélectionnez Port Proxy avec  $\triangle$  /  $\nabla$ .
- 2) Saisissez le numéro à l'aide des touches numériques.

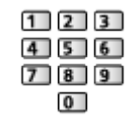

- 3) Appuyez sur BACK/RETURN pour mémoriser.
- 4. Sélectionnez État du réseau avec  $\triangle$  /  $\nabla$  et appuyez sur OK pour valider.

 $A \rightarrow$  [Accès à Internet](#page-89-0) > [Configuration du réseau](#page-94-0) > [État du réseau](#page-100-0)

5. Sélectionnez Sortir avec  $\triangle$  /  $\triangleright$  et appuyez sur OK pour valider.

## <span id="page-100-0"></span>État du réseau

Affiche et vérifie l'état du réseau (Adresse MAC, paramètres actuels du réseau, etc.).

- 1. Affichez le menu avec MENU.
- 2. Sélectionnez Réseau > État du réseau avec  $\triangle$  /  $\nabla$  et appuyez sur OK pour valider.
- 3. Le test s'effectue automatiquement et l'écran État du réseau s'affiche.

#### Réessayer:

Procède à un test automatique de la connexion réseau pour le téléviseur et affiche à nouveau l'état actuel.

#### Détails de l'état:

Affiche l'état détaillé du réseau (SSID, type de sécurité, type de chiffrement, etc.).

● Pour plus d'informations sur les connexions au réseau, sélectionnez Aide.

## Réglage App TV Remote

Règle la commande du téléviseur avec l'appareil (smartphone, etc.) connecté à votre réseau.

[Réseau domestique](#page-102-0) > [Configuration du réseau](#page-111-0) > [Réglage App TV Remote](#page-119-0)

#### Param. de liaison réseau

Permet de régler la commande du téléviseur au moyen des périphériques raccordés au réseau.

[Réseau domestique](#page-102-0) > [Configuration du réseau](#page-111-0) > [Param. de liaison réseau](#page-120-0)

## <span id="page-101-0"></span>Mise à jour du logiciel

Permet d'accéder au site Web spécifique pour mettre à jour le logiciel du téléviseur si des mises à jour sont disponibles.

- 1. Affichez le menu avec MENU.
- 2. Sélectionnez Réseau > Mise à jour du logiciel avec  $\triangle$  /  $\nabla$  et appuyez sur OK pour valider.
- 3. Suivez les instructions à l'écran.

#### Message nouvelle version

Permet de sélectionner l'affichage ou non d'un message de notification lorsqu'un nouveau logiciel est détecté via le réseau.

- 1. Affichez le menu avec MENU.
- 2. Sélectionnez Réseau > Message nouvelle version avec  $\triangle$  /  $\nabla$  et appuyez sur OK pour valider.
- 3. Sélectionnez Activé / Désactivé avec △ / ▽ et appuyez sur OK pour valider.

# <span id="page-102-0"></span>Réseau domestique

## <span id="page-102-1"></span>DLNA

## <span id="page-102-2"></span>Informations

Ce téléviseur est un produit DLNA Certified™.

DLNA® (Digital Living Network Alliance) est une norme qui facilite l'électronique numérique DLNA Certified et la rend plus pratique à utiliser sur un réseau domestique. Pour en savoir plus, rendez-vous sur www.dlna.org

• Pour activer cette fonction, connectez ce téléviseur à votre réseau domestique.

[Réseau domestique](#page-102-0) > [Connexions réseau](#page-108-0)

 $\mathbb{R}$   $\rightarrow$  [Réseau domestique](#page-102-0) > [Configuration du réseau](#page-111-0)

#### ■ Lecture des contenus partagés enregistrés sur le serveur multimédia

Enregistrez des photos, des vidéos ou de la musique sur le serveur DLNA Certified (par exemple, un ordinateur avec Windows 7 / Windows 8 installé, un enregistreur DIGA, etc.) connecté à votre réseau domestique. Vous pouvez ensuite profiter de ces contenus sur ce téléviseur.

(Exemple)

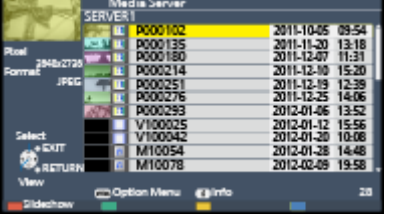

● Pour lire et utiliser des contenus sur ce téléviseur

[Réseau domestique](#page-102-0) > [DLNA](#page-102-1) > [Utilisation de DLNA](#page-107-0)

- Pour les formats de fichiers pris en charge
	- $R^2$   $\rightarrow$  [Réseau domestique](#page-102-0) > [Informations techniques](#page-133-0)

● Pour utiliser un ordinateur comme serveur multimédia

Réglez les paramètres de Windows 7 / Windows 8 ou assurez-vous que le logiciel de serveur est installé sur l'ordinateur. "Windows 7 / Windows 8" et "Twonky 7 (installé sur l'ordinateur avec Windows XP ou Mac)" sont les logiciels de serveur qui ont été testés avec ce téléviseur (en novembre 2012). Tout autre logiciel de serveur n'a pas été testé avec ce téléviseur ; de ce fait, la compatibilité et la performance ne peuvent pas être assurées.

● Windows 7 / Windows 8

La configuration des paramètres du homegroup de Windows 7 / Windows 8 est nécessaire. Pour plus d'informations, reportez-vous à l'aide de Windows 7 / Windows 8.

• Twonky

"Twonky" est un produit de PacketVideo Corporation.

Pour obtenir les guides d'installation pour installer et configurer "Twonky", veuillez visiter le site Internet de TwonkyMedia.

Des frais supplémentaires peuvent être facturés pour obtenir le logiciel de serveur.

- = Remarque =
- Pour plus d'informations sur le logiciel de serveur, veuillez consulter chaque éditeur de logiciel.
- Si un logiciel de serveur pour le serveur multimédia est installé sur l'ordinateur, il existe un risque d'accès aux données de l'ordinateur par d'autres personnes. Veuillez faire attention aux paramètres et aux connexions dans le cadre du réseau au bureau, à l'hôtel ou même à la maison si vous n'utilisez pas de routeur.
- Pour utiliser un enregistreur DIGA compatible DLNA comme serveur multimédia

En connectant un enregistreur DIGA compatible avec la norme DLNA à votre réseau domestique, vous pouvez le commander comme l'un des serveurs multimédias.

• Veuillez lire le manuel de votre enregistreur DIGA pour vérifier si l'enregistreur est compatible DLNA.

#### ■ Lire les contenus partagés sur ce téléviseur avec l'équipement réseau DMC (contrôleur multimédia numérique)

Vous pouvez profiter des contenus enregistrés sur le serveur multimédia en utilisant l'équipement réseau DMC (un smartphone, un ordinateur avec Windows 7 / Windows 8 installé, etc.) connecté à votre réseau domestique.

• Pour utiliser cette fonction avec votre smartphone ou Windows 7 / Windows 8, définissez Réglage App TV Remote de ce téléviseur.

RESE > [Réseau domestique](#page-102-0) > [Configuration du réseau](#page-111-0) > [Réglage App TV Remote](#page-119-0)

Vous devez aussi installer l'application de commande de VIERA sur votre smartphone. Pour des informations relatives à cette application (uniquement en anglais) :

http://panasonic.net/viera/support

Pour voir les opérations, reportez-vous à l'assistance de l'application.

● "Windows 7 / Windows 8" sont les systèmes d'exploitation dont la compatibilité avec ce téléviseur a été testée (en novembre 2012). Pour des instructions d'utilisation, reportez-vous à l'aide de Windows 7 / Windows 8.

#### ■ Partage du programme télévisé ou des contenus de ce téléviseur avec un autre appareil du réseau

Vous pouvez profiter du programme télévisé numérique en cours ou des contenus<sup>\*1</sup> de ce téléviseur sur l'autre VIERA DLNA Certified<sup>\*2</sup>, votre smartphone, etc. connecté à votre réseau domestique. Vous pouvez également sélectionner la chaîne et regarder la télévision sur votre smartphone $*$ <sup>3</sup>.

Vous pouvez par exemple regarder le programme télévisé depuis une autre pièce sur votre smartphone, etc.

- : Contenus disponibles :
	- Contenus lisibles par le Lecteur multimédia de ce téléviseur et d'un autre appareil du réseau
	- Programmes télévisés enregistrés sur les disques durs USB avec ce téléviseur
- \*2 : Il se peut également que la lecture de VIERA DLNA Certified antérieure à 2009 ne soit pas possible. La compatibilité avec de futurs produits n'est pas garantie.
	- Pour utiliser cette fonction avec un autre VIERA DLNA Certified, réglez Param. de liaison réseau de ce téléviseur.

 $\mathbb{R}$   $\rightarrow$  [Réseau domestique](#page-102-0) > [Configuration du réseau](#page-111-0) > Param. de liaison [réseau](#page-120-0)

\*<sup>3</sup>: Pour utiliser cette fonction avec votre smartphone, vous devez installer l'application de commande de VIERA sur celui-ci. Pour des informations relatives à cette application (uniquement en anglais) :

http://panasonic.net/viera/support

Pour voir les opérations, reportez-vous à l'assistance de l'application.

• Le partage du programme actuel peut ne pas être disponible lors de la sélection de stations de radio, de programmes (protégés contre la copie) cryptés ou lorsque la diffusion empêche la sortie de la vidéo et du son.

- = Remarque =
	- Pour utiliser cette fonction, mettez ce téléviseur sous tension.
	- Cette fonction est uniquement disponible avec la pièce 1 de l'autre équipement.
	- Il est possible que vous puissiez commander l'extinction de l'écran et la coupure du son de ce téléviseur à partir de votre smartphone. Pour plus de détails, reportez-vous à l'assistance de l'application.
	- Cette fonction peut ne pas être disponible lorsque ce téléviseur se trouve dans les conditions suivantes :
		- Pendant l'enregistrement
		- Pendant l'utilisation du service Internet.
		- Lorsque vous accédez au serveur multimédia.
		- Lorsque le service de données est actif.
	- Selon la progression de l'enregistrement, une chaîne analogique peut ne pas être sélectionnée sur le smartphone.

## <span id="page-107-0"></span>Utilisation de DLNA

Pour utiliser les fonctionnalités DLNA®, vérifiez que la configuration du serveur multimédia, des connexions réseau et des paramètres réseau est terminée.

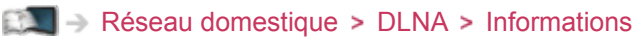

- [Réseau domestique](#page-102-0) > [Connexions réseau](#page-108-0)
- $R^2$   $\rightarrow$  [Réseau domestique](#page-102-0) > [Configuration du réseau](#page-111-0)
- 1. Affichez Liste APPS avec APPS.
- 2. Sélectionnez Serveur Media avec  $\triangle$  /  $\triangledown$  /  $\triangle$  /  $\triangleright$  et appuyez sur OK pour valider.
- 3. Sélectionnez l'un des serveurs multimédia avec  $\triangle$  /  $\nabla$  et appuyez sur OK pour valider.
	- Pour accéder à un autre téléviseur, sélectionnez le nom de celui-ci dans la liste des serveurs multimédia affichée.
	- Pour afficher / cacher les informations sur le serveur multimédia mis en surbrillance

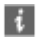

4. Sélectionnez le fichier avec  $\triangle$  /  $\nabla$  et appuyez sur OK pour valider. (Exemple)

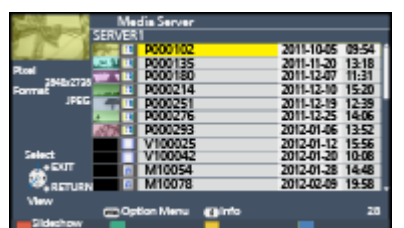

- Selon les conditions du serveur multimédia, vous devrez peut-être sélectionner le dossier avant de sélectionner le fichier.
- Pour afficher / cacher les informations du fichier mis en surbrillance  $\mathbf{i}$

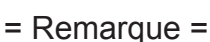

- Les fichiers non lisibles sont aussi répertoriés, mais ne peuvent pas être sélectionnés.
- Vous pouvez utiliser les touches suivantes pendant la lecture. Vérifiez que le code de la télécommande est "73".

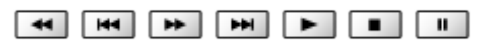

**EX** → [Visionnage](#page-10-0) > [Appareil externe](#page-25-0) > [Utilisation avec la télécommande du téléviseur](#page-30-0)
# <span id="page-108-0"></span>Connexions réseau

# Connexion DLNA

Pour utiliser les fonctionnalités DLNA, vous avez besoin d'un environnement réseau domestique et vous pouvez utiliser les fonctionnalités sans environnement réseau à large bande.

● Pour accéder à Internet, vous avez besoin d'un environnement réseau à large bande.

[Accès à Internet](#page-89-0) > [Connexions réseau](#page-92-0) > [Connexion Internet](#page-92-1)

■ Connexion sans fil (pour DLNA et le service Internet)

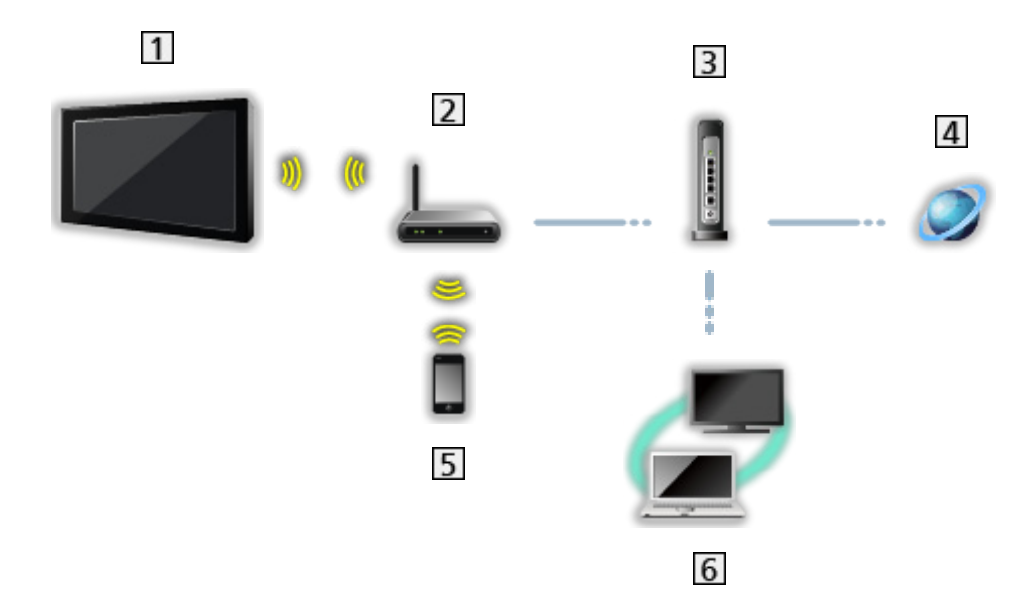

- Réseau local sans fil intégré (à l'arrière du téléviseur)
- 2 Point d'accès
- **3** Concentrateur ou routeur
- **4** Environnement Internet
- 5 Smartphone
- **6** Serveur de médias DLNA Certified

■ Connexion câblée (pour DLNA et le service Internet)

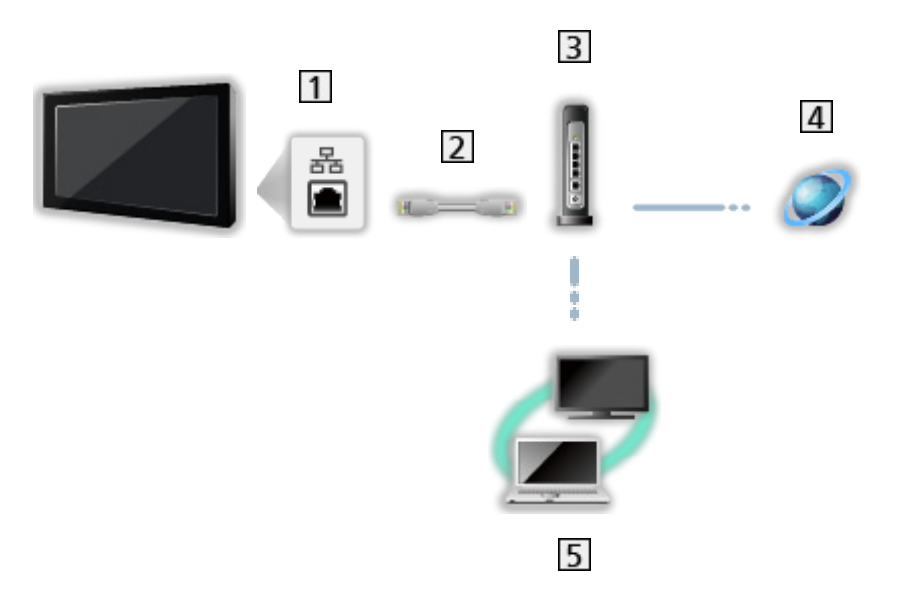

1 Port ETHERNET

- 2 Câble LAN (blindé)
	- Utilisez le câble LAN STP (Shielded Twist Pair).
- **3** Concentrateur ou routeur
- Environnement Internet
- **5** Serveur de médias DLNA Certified
- Connexion sans fil (pour DLNA)

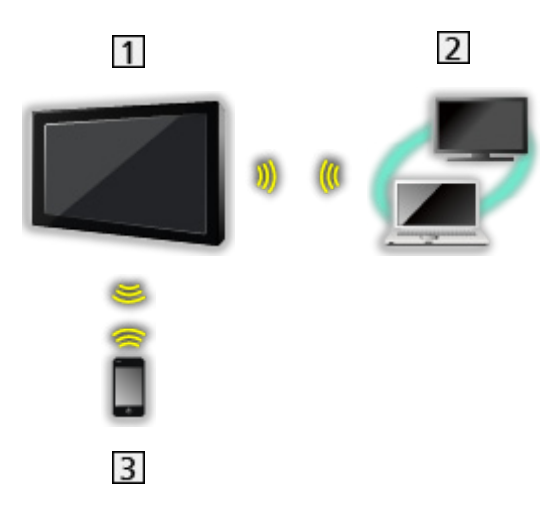

### 1 Téléviseur

● Pour utiliser le téléviseur en tant que point d'accès sans fil

[Réseau domestique](#page-102-0) > [Configuration du réseau](#page-111-0) > [Manuel - Pt d'accès ss fil](#page-117-0)

- 2 Serveur de médias DLNA Certified
- **3** Smartphone

## Remarque

- Assurez-vous d'utiliser un câble LAN droit.
- Configurez et connectez l'équipement requis pour l'environnement réseau. Vous ne pouvez pas effectuer cette configuration sur ce téléviseur. Lisez le mode d'emploi de l'appareil.
- Si vous utilisez un dispositif uniquement compatible 100BASE-TX, des câbles réseau de catégorie 5 ou plus sont requis.
- Éteignez puis rallumez le téléviseur après avoir modifié ou rétabli la connexion réseau.

# <span id="page-111-0"></span>Configuration du réseau

## Connexion réseau

Vérifiez que les connexions sont terminées avant de démarrer la configuration réseau.

[Réseau domestique](#page-102-0) > [Connexions réseau](#page-108-0)

## ■ Automatique - Sans fil

- 1. Affichez le menu avec MENU.
- 2. Sélectionnez Réseau > Connexion réseau avec  $\triangle$  /  $\nabla$  et appuyez sur OK pour valider.
	- Vérifiez la clé de chiffrement, les réglages et la position de votre point d'accès avant de lancer la configuration. Pour plus de détails, veuillez consulter le manuel du point d'accès.
- 3. Sélectionnez Automatique avec  $\triangle$  /  $\triangleright$  et appuyez sur OK pour valider.
	- Lorsque le câble LAN est branché, la configuration câblée se fera automatiquement.
- 4. Sélectionnez le point d'accès souhaité avec  $\triangle$  /  $\nabla$  et appuyez sur OK pour valider.
	- Les réseaux sans fil disponibles s'affichent automatiquement.
		- : Point d'accès chiffré
	- Pour WPS (bouton Push)
		- 1) Sélectionnez Configuration facile par bouton poussoir avec  $\triangle$  /  $\nabla$ et appuyez sur OK pour valider.
		- 2) Appuyez sur le bouton WPS du point d'accès jusqu'à ce que la lumière clignote
		- 3) Raccordez le téléviseur au point d'accès avec OK
		- WPS : Wi-Fi Protected Setup™
		- Si la connexion a échoué, vérifiez les réglages et la position de votre point d'accès. Puis, suivez les instructions qui s'affichent à l'écran.
	- Il est recommandé de sélectionner un point d'accès chiffré.
- 5. Saisissez la clé de chiffrement du point d'accès avec  $\triangle$  /  $\nabla$  /  $\triangle$  /  $\triangleright$  et appuyez sur OK pour valider.
	- Vous pouvez saisir les caractères en utilisant les touches numériques.

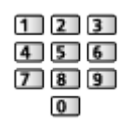

- Appuyez sur BACK/RETURN pour mémoriser.
- 6. La configuration s'effectue automatiquement et l'écran État du réseau s'affiche.

 $\mathbb{R}$   $\rightarrow$  [Réseau domestique](#page-102-0) > [Configuration du réseau](#page-111-0) > [État du réseau](#page-118-0)

- 7. Sélectionnez Sortir avec  $\triangle$  /  $\triangleright$  et appuyez sur OK pour valider.
- Pour effectuer un réglage manuel

 $R^2$   $\rightarrow$  [Réseau domestique](#page-102-0) > [Configuration du réseau](#page-111-0) > [Manuel - Sans fil](#page-113-0)

### ■ Automatique - Câblé

- 1. Affichez le menu avec MENU.
- 2. Sélectionnez Réseau > Connexion réseau avec  $\triangle$  /  $\nabla$  et appuyez sur OK pour valider.
- 3. Sélectionnez Automatique avec  $\triangleleft$  /  $\triangleright$  et appuyez sur OK pour valider.
- 4. La configuration s'effectue automatiquement et l'écran État du réseau s'affiche.

 $R^2$   $\rightarrow$  [Réseau domestique](#page-102-0) > [Configuration du réseau](#page-111-0) > [État du réseau](#page-118-0)

- 5. Sélectionnez Sortir avec  $\triangle$  /  $\triangleright$  et appuyez sur OK pour valider.
- Pour effectuer un réglage manuel

[Réseau domestique](#page-102-0) > [Configuration du réseau](#page-111-0) > [Manuel - Câblé](#page-115-0)

## <span id="page-113-0"></span>Manuel - Sans fil

Vérifiez que les connexions sont terminées avant de démarrer la configuration réseau.

[Réseau domestique](#page-102-0) > [Connexions réseau](#page-108-0)

- 1. Affichez le menu avec MENU.
- 2. Sélectionnez Réseau > Connexion réseau > Manuel > Sans fil avec  $\triangle$  /  $\nabla$  /  $\triangleleft$  /  $\triangleright$  et appuyez sur OK pour valider.
	- Vérifiez la clé de chiffrement, les réglages et la position de votre point d'accès avant de lancer la configuration. Pour plus de détails, veuillez consulter le manuel du point d'accès.
- 3. Sélectionnez le point d'accès souhaité avec  $\triangle$  /  $\nabla$  et appuyez sur OK pour valider.
	- Les réseaux sans fil disponibles s'affichent automatiquement.

**Exected:** Point d'accès chiffré

- Pour WPS (bouton Push)
	- 1) Appuyez sur **(Rouge)**
	- 2) Appuyez sur le bouton WPS du point d'accès jusqu'à ce que la lumière clignote
	- 3) Raccordez le téléviseur au point d'accès avec OK
	- WPS : Wi-Fi Protected Setup™
	- Si la connexion a échoué, vérifiez les réglages et la position de votre point d'accès. Puis, suivez les instructions qui s'affichent à l'écran.
- Pour WPS (PIN)
	- 1) Appuyez sur (Vert)
	- 2) Saisissez le code PIN du point d'accès
	- 3) Raccordez le téléviseur au point d'accès avec OK
- Pour Manuel
	- 1) Appuyez sur **interes** (Jaune)
	- 2) Vous pouvez configurer manuellement le SSID, le type de sécurité, le type de chiffrement, et la clé de chiffrement
	- 3) Suivez les instructions à l'écran et configurez manuellement
	- Si vous utilisez 11n (5 GHz) pour le système sans fil entre le réseau local sans fil intégré et le point d'accès, sélectionnez AES pour le type de chiffrement.
- Pour effectuer une nouvelle recherche des points d'accès

 $\blacksquare$  (Bleu)

● Pour afficher / masquer les informations du point d'accès mises en surbrillance

### $\ddot{\mathbf{t}}$

- Il est recommandé de sélectionner un point d'accès chiffré.
- 4. Saisissez la clé de chiffrement du point d'accès avec  $\triangle$  /  $\nabla$  /  $\triangle$  /  $\triangleright$  et appuyez sur OK pour valider.
	- Vous pouvez saisir les caractères en utilisant les touches numériques.

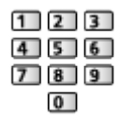

- Appuyez sur BACK/RETURN pour mémoriser.
- 5. L'écran Param. nom VIERA/IP/DNS s'affiche.

### Nom VIERA

- Vous pouvez régler votre nom préféré pour ce téléviseur.
- Ce nom sera utilisé comme le nom de ce téléviseur sur l'écran des autres appareils du réseau.

### Acquisition adresse IP / Acquisition adresse DNS

- Automatique est recommandé.
- Les paramètres disponibles s'affichent automatiquement.
- Pour effectuer un réglage manuel, sélectionnez et réglez Adresse IP / Masque de sous-réseau / Passerelle par défaut / Adresse DNS.

### Paramètres proxy

- Cela n'est pas nécessaire pour une utilisation domestique normale.
- Certains services Internet peuvent ne pas être disponibles en fonction des paramètres de proxy.

### Proxy:

Il s'agit de l'adresse du serveur relais connecté entre le navigateur et le serveur cible, et qui envoie des données au navigateur.

- 1) Sélectionnez Proxy avec  $\triangle$  /  $\nabla$  et appuyez sur OK pour valider.
- 2) Saisissez l'adresse avec  $\triangle$  /  $\nabla$  /  $\triangle$  /  $\triangleright$  ou les touches numériques, puis appuyez sur OK pour valider.

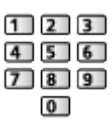

3) Appuyez sur BACK/RETURN pour mémoriser.

Port Proxy:

Ce numéro est aussi spécifié par le fournisseur d'accès avec l'adresse du proxy.

- 1) Sélectionnez Port Proxy avec  $\triangle$  /  $\nabla$ .
- 2) Saisissez le numéro à l'aide des touches numériques.

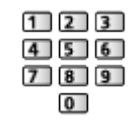

- 3) Appuyez sur BACK/RETURN pour mémoriser.
- 6. Sélectionnez État du réseau avec  $\triangle$  /  $\nabla$  et appuyez sur OK pour valider.

 $R^2$   $\rightarrow$  [Réseau domestique](#page-102-0) > [Configuration du réseau](#page-111-0) > [État du réseau](#page-118-0)

7. Sélectionnez Sortir avec  $\triangleleft$  /  $\triangleright$  et appuyez sur OK pour valider.

## <span id="page-115-0"></span>Manuel - Câblé

Vérifiez que les connexions sont terminées avant de démarrer la configuration réseau.

[Réseau domestique](#page-102-0) > [Connexions réseau](#page-108-0)

- 
- 1. Affichez le menu avec MENU.
- 2. Sélectionnez Réseau > Connexion réseau > Manuel > Câblé avec  $\triangle$  /  $\nabla$  $\ell \leq \ell > 0$  et appuyez sur OK pour valider.
- 3. L'écran Param. nom VIERA/IP/DNS s'affiche.

### Nom VIERA

- Vous pouvez régler votre nom préféré pour ce téléviseur.
- Ce nom sera utilisé comme le nom de ce téléviseur sur l'écran des autres appareils du réseau.

Acquisition adresse IP / Acquisition adresse DNS

- Automatique est recommandé.
- Les paramètres disponibles s'affichent automatiquement.
- Pour effectuer un réglage manuel, sélectionnez et réglez Adresse IP / Masque de sous-réseau / Passerelle par défaut / Adresse DNS.

#### Paramètres proxy

- Cela n'est pas nécessaire pour une utilisation domestique normale.
- Certains services Internet peuvent ne pas être disponibles en fonction des paramètres de proxy.

Proxy:

Il s'agit de l'adresse du serveur relais connecté entre le navigateur et le serveur cible, et qui envoie des données au navigateur.

- 1) Sélectionnez Proxy avec  $\triangle$  /  $\nabla$  et appuyez sur OK pour valider.
- 2) Saisissez l'adresse avec  $\triangle$  /  $\nabla$  /  $\triangle$  /  $\triangleright$  ou les touches numériques, puis appuyez sur OK pour valider.

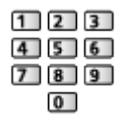

3) Appuyez sur BACK/RETURN pour mémoriser.

Port Proxy:

Ce numéro est aussi spécifié par le fournisseur d'accès avec l'adresse du proxy.

- 1) Sélectionnez Port Proxy avec  $\triangle$  /  $\nabla$ .
- 2) Saisissez le numéro à l'aide des touches numériques.

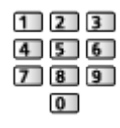

- 3) Appuyez sur BACK/RETURN pour mémoriser.
- 4. Sélectionnez État du réseau avec  $\triangle$  /  $\nabla$  et appuyez sur OK pour valider.

RA → [Réseau domestique](#page-102-0) > [Configuration du réseau](#page-111-0) > [État du réseau](#page-118-0)

5. Sélectionnez Sortir avec  $\triangle$  /  $\triangleright$  et appuyez sur OK pour valider.

## <span id="page-117-0"></span>Manuel - Pt d'accès ss fil

Vous pouvez utiliser le téléviseur en tant que point d'accès sans fil et raccorder l'équipement réseau sans point d'accès.

- Vérifiez le code PIN et les paramètres réseau de l'équipement avant de démarrer la configuration. Pour plus de détails, veuillez lire le mode d'emploi de l'équipement.
- 1. Affichez le menu avec MENU.
- 2. Sélectionnez Réseau > Connexion réseau > Manuel > Pt d'accès ss fil avec  $\triangle$  /  $\triangledown$  /  $\triangle$  /  $\triangleright$  et appuyez sur OK pour valider.
- 3. Sélectionnez Connect. WPS avec  $\triangle$  /  $\nabla$  et appuyez sur OK pour valider.
	- Pour effectuer un réglage manuel, sélectionnez Reparam.. (voir cidessous)
- 4. Sélectionnez et réglez WPS (bouton Push) / WPS (PIN) avec  $\triangle$  /  $\nabla$  et appuyez sur OK pour valider.

### WPS (bouton Push):

Réglez l'équipement en mode WPS (bouton poussoir). Pour plus de détails, veuillez lire le mode d'emploi de l'équipement.

### WPS (PIN):

Saisissez le code PIN de l'équipement.

• Si la connexion a échoué, vérifiez les réglages et la position de l'équipement. Puis, suivez les instructions qui s'affichent à l'écran.

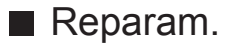

Vous pouvez configurer Nom réseau (SSID), Clé de cryptage, Type sans fil et Réglage ch. manuellement.

Suivez les instructions à l'écran et configurez manuellement.

• Réglez Réinitial. pour réinitialiser les options de Reparam..

= Remarque =

- Vous ne pouvez pas vous connecter au service Internet pendant que le téléviseur est réglé sur Pt d'accès ss fil.
- Vous pouvez connecter jusqu'à 7 périphériques. Cependant, le taux de transfert varie en fonction de l'environnement de communication ou du nombre d'équipements raccordés.
- Pour vérifier les paramètres actuels du réseau

 $\mathbb{R}$   $\rightarrow$  [Réseau domestique](#page-102-0) > [Configuration du réseau](#page-111-0) > [État du réseau](#page-118-0)

- Vérifiez que l'équipement à raccorder prend en charge le WPS pour cette configuration.
- WPS : Wi-Fi Protected Setup™

## <span id="page-118-0"></span>État du réseau

Affiche et vérifie l'état du réseau (Adresse MAC, paramètres actuels du réseau, etc.).

- 1. Affichez le menu avec MENU.
- 2. Sélectionnez Réseau > État du réseau avec  $\triangle$  /  $\nabla$  et appuyez sur OK pour valider.
- 3. Le test s'effectue automatiquement et l'écran État du réseau s'affiche.

### Réessayer:

Procède à un test automatique de la connexion réseau pour le téléviseur et affiche à nouveau l'état actuel.

Détails de l'état:

Affiche l'état détaillé du réseau (SSID, type de sécurité, type de chiffrement, etc.).

● Pour plus d'informations sur les connexions au réseau, sélectionnez Aide.

# Réglage App TV Remote

Règle la commande du téléviseur avec l'appareil (smartphone, etc.) connecté à votre réseau.

- 1. Affichez le menu avec MENU.
- 2. Sélectionnez Réseau > Réglage App TV Remote avec  $\triangle$  /  $\nabla$  et appuyez sur OK pour valider.
- 3. Sélectionnez l'une des options suivantes avec  $\triangle$  /  $\nabla$  et appuyez sur OK pour valider.

### TV Remote

### (Activé / Désactivé)

Permet de commander le téléviseur à partir de l'équipement réseau (smartphone, etc.).

• Vous devez installer l'application de commande de VIERA sur votre smartphone. Pour des informations relatives à cette application (uniquement en anglais) :

http://panasonic.net/viera/support

Pour voir les opérations, reportez-vous à l'assistance de l'application.

### Support de téléchargement

Permet de sélectionner un périphérique pour télécharger des contenus à partir de l'équipement réseau (smartphone, etc.).

= Remarque =

• Selon les régions, il est possible que cette fonction ne soit pas disponible. Pour davantage de détails, consultez votre revendeur Panasonic local.

## Param. de liaison réseau

Permet de régler la commande du téléviseur au moyen des périphériques raccordés au réseau.

- 1. Affichez le menu avec MENU.
- 2. Sélectionnez Réseau > Param. de liaison réseau avec  $\triangle$  /  $\nabla$  et appuyez sur OK pour valider.
- 3. Sélectionnez l'une des options suivantes avec  $\triangle$  /  $\nabla$  et appuyez sur OK pour valider.

Serveur DLNA / Type d'enregistrement / liste des télécommandes

4. Réglez avec  $\triangle / \nabla / \triangle | l \triangleright$  et appuyez sur OK pour mémoriser.

### Serveur DLNA

### (Activé / Désactivé)

Permet de partager le programme télévisé ou le contenu de ce téléviseur avec l'équipement réseau (VIERA DLNA Certified, etc.).

- Pour utiliser cette fonction avec un autre VIERA, sélectionnez le nom de ce téléviseur dans la liste des serveurs DLNA de l'autre VIERA, puis sélectionnez le contenu à partager. Consultez aussi le manuel d'un autre VIERA.
- Pour utiliser cette fonction avec votre smartphone, vous devez installer l'application de commande de VIERA sur celui-ci. Pour des informations relatives à cette application (uniquement en anglais) :

http://panasonic.net/viera/support

Pour voir les opérations, reportez-vous à l'assistance de l'application.

### Type d'enregistrement

### (Automatique / Manuel)

Permet de sélectionner le type de restriction d'accès à ce téléviseur pour chaque appareil du réseau domestique.

Automatique:

Tous les appareils disponibles sur le réseau domestique sont accessibles. (16 appareils au maximum)

### Manuel:

Définit les restrictions pour chaque appareil de la liste des télécommandes.

### liste des télécommandes

Fournit la liste des appareils accessibles à partir de ce téléviseur sur le réseau domestique.

- = Remarque =
- Selon les régions, il est possible que cette fonction ne soit pas disponible. Pour davantage de détails, consultez votre revendeur Panasonic local.

## Mise à jour du logiciel

Permet d'accéder au site Web spécifique pour mettre à jour le logiciel du téléviseur si des mises à jour sont disponibles.

- 1. Affichez le menu avec MENU.
- 2. Sélectionnez Réseau > Mise à jour du logiciel avec  $\triangle$  /  $\nabla$  et appuyez sur OK pour valider.
- 3. Suivez les instructions à l'écran.

## Message nouvelle version

Permet de sélectionner l'affichage ou non d'un message de notification lorsqu'un nouveau logiciel est détecté via le réseau.

- 1. Affichez le menu avec MENU.
- 2. Sélectionnez Réseau > Message nouvelle version avec  $\triangle$  /  $\nabla$  et appuyez sur OK pour valider.
- 3. Sélectionnez Activé / Désactivé avec  $\triangle$  /  $\nabla$  et appuyez sur OK pour valider.

# Photos

## Sélectionner un fichier

Vérifiez que la configuration du serveur multimédia, des connexions réseau et des paramètres réseau est terminée.

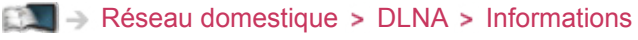

- [Réseau domestique](#page-102-0) > [Connexions réseau](#page-108-0)
- $R^2$   $\rightarrow$  [Réseau domestique](#page-102-0) > [Configuration du réseau](#page-111-0)
- 1. Affichez Liste APPS avec APPS.
- 2. Sélectionnez Serveur Media avec  $\triangle$  /  $\nabla$  /  $\triangle$  /  $\triangleright$  et appuyez sur OK pour valider.
- 3. Sélectionnez l'un des serveurs multimédia avec  $\triangle$  /  $\nabla$  et appuyez sur OK pour valider.
	- Pour accéder à un autre téléviseur, sélectionnez le nom de celui-ci dans la liste des serveurs multimédia affichée.
	- Pour afficher / cacher les informations sur le serveur multimédia mis en surbrillance

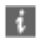

- 4. Sélectionnez le fichier avec  $\triangle$  /  $\nabla$  et appuyez sur OK pour valider.
	- Selon les conditions du serveur multimédia, vous devrez peut-être sélectionner le dossier avant de sélectionner le fichier.
	- Pour afficher / cacher les informations du fichier mis en surbrillance  $\vert i \vert$

### = Remarque =

- Les fichiers non lisibles sont aussi répertoriés, mais ne peuvent pas être sélectionnés.
- Vous pouvez utiliser les touches suivantes pendant la lecture. Vérifiez que le code de la télécommande est "73".

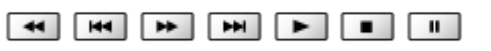

**EX** → [Visionnage](#page-10-0) > [Appareil externe](#page-25-0) > [Utilisation avec la télécommande du téléviseur](#page-30-0)

# Affichage d'une photo

### ■ Lecture

Les photos sont affichées une par une.

• Pour utiliser la Visualisation unique

: Aller à la photo précédente

- : Aller à la photo suivante
- $\nabla$ : Arrêter (retourner à la liste)
- OK : Diaporama
- Pour afficher / cacher le guide d'utilisation

 $\ddot{i}$ 

• Pour une rotation de 90°

**Bleu**)

• Pour retourner à la liste

BACK/RETURN

## Utilisation du diaporama

Le diaporama se termine lorsque toutes les photos de la liste ont été affichées.

- 1. Sélectionnez le fichier à partir de la miniature des photos pour la première vue avec  $\triangle$  /  $\nabla$  /  $\triangle$  /  $\triangleright$ .
- 2. Lancez le diaporama avec (Rouge) et OK.
- Pour afficher / cacher le quide d'utilisation

### $\mathbf{i}$

- Pour mettre en pause (retourner à Visu. unique) **OK**
- Pour retourner à la liste BACK/RETURN

### ■ Réglages diaporama

Configurez les paramètres de fonctionnement des fichiers de photo sur ce téléviseur.

- 1. Affichez le menu des options avec OPTION.
- 2. Sélectionnez Réglages diaporama avec  $\triangle$  /  $\nabla$  et appuyez sur OK pour valider.
- 3. Sélectionnez l'une des options suivantes avec  $\triangle$  /  $\nabla$  et appuyez sur OK pour valider.

Effet de transition / Auto Makeup / Intervalle / Répéter / Musique de fond

4. Réglez avec  $\triangle / \nabla / \triangle | l \triangleright e t$  appuyez sur OK pour mémoriser.

### Effet de transition

### (Désactivé / Atténué / Fondu / Mouvement / Aléatoire)

Permet de sélectionner l'effet de transition pour le changement de photo pendant le diaporama.

Atténué:

La photo suivante apparaît graduellement.

Fondu:

Chaque photo se dissout pour passer à la photo suivante.

#### Mouvement:

Chaque photo s'affiche avec un effet d'agrandissement, de réduction, de déplacement vers le haut ou vers le bas.

Aléatoire:

L'effet de transition est sélectionné aléatoirement.

### Auto Makeup

#### (Activé / Désactivé)

Détecte automatiquement le visage sur une photo et améliore la luminosité et le contraste.

#### **Intervalle**

(Long / Normal / Court)

Permet de sélectionner l'intervalle d'affichage du diaporama.

• Non valide si Effet de transition est réglé sur Mouvement

#### Répéter

(Activé / Désactivé)

Répétition du diaporama

### Musique de fond

(Désactivé / Type 1 / Type 2 / Type 3 / Type 4 / Type 5)

Permet de sélectionner la musique de fond en mode Photo.

# <span id="page-126-0"></span>Vidéos

## Sélectionner un fichier

Vérifiez que la configuration du serveur multimédia, des connexions réseau et des paramètres réseau est terminée.

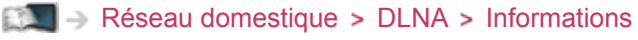

- [Réseau domestique](#page-102-0) > [Connexions réseau](#page-108-0)
- $R^2$   $\rightarrow$  [Réseau domestique](#page-102-0) > [Configuration du réseau](#page-111-0)
- 1. Affichez Liste APPS avec APPS.
- 2. Sélectionnez Serveur Media avec  $\triangle$  /  $\nabla$  /  $\triangle$  /  $\triangleright$  et appuyez sur OK pour valider.
- 3. Sélectionnez l'un des serveurs multimédia avec  $\triangle$  /  $\nabla$  et appuyez sur OK pour valider.
	- Pour accéder à un autre téléviseur, sélectionnez le nom de celui-ci dans la liste des serveurs multimédia affichée.
	- Pour afficher / cacher les informations sur le serveur multimédia mis en surbrillance

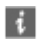

- 4. Sélectionnez le fichier avec  $\triangle$  /  $\nabla$  et appuyez sur OK pour valider.
	- Selon les conditions du serveur multimédia, vous devrez peut-être sélectionner le dossier avant de sélectionner le fichier.
	- Pour afficher / cacher les informations du fichier mis en surbrillance  $\vert i \vert$

### = Remarque =

- Les fichiers non lisibles sont aussi répertoriés, mais ne peuvent pas être sélectionnés.
- Vous pouvez utiliser les touches suivantes pendant la lecture. Vérifiez que le code de la télécommande est "73".

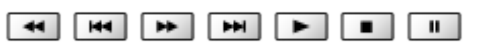

**EX** → [Visionnage](#page-10-0) > [Appareil externe](#page-25-0) > [Utilisation avec la télécommande du téléviseur](#page-30-0)

### ■ Lecture

Si vous avez interrompu la dernière lecture en cours de visionnage, un écran de confirmation s'affiche et vous demande si vous souhaitez démarrer depuis la position du dernier arrêt ou depuis le début.

● Pour démarrer la lecture

### $\triangle$ : Saut manuel

- Appuyez pour avancer rapidement d'environ 30 secondes.
- $\triangleleft$ : Recul rapide
- $\triangleright$  Avance rapide

: Arrêt

- OK : Pause (affiche la barre de défilement) / Lecture
- Pour afficher / cacher le guide d'utilisation et la bannière d'informations

H.

• Aller au fichier précédent

**Couge**)

• Aller au fichier suivant

**Notify** (Vert)

- Pour modifier le rapport de format
	- 1) Affichez la liste Sélection d'aspect avec ASPECT.
	- 2) Sélectionnez le mode avec  $\triangle$  /  $\nabla$  et appuyez sur OK pour valider.

### Aspect1:

Affiche le fichier agrandi sans déformation.

Aspect2:

Affiche le contenu en plein écran.

Original:

Affiche le contenu à sa taille originale.

- Vous pouvez également modifier le mode en appuyant sur ASPECT. (Appuyez plusieurs fois jusqu'à ce que vous obteniez le mode désiré.)
- Le format ne peut pas être modifié selon le contenu.
- Pour retourner à la liste

### BACK/RETURN

## <span id="page-128-0"></span>Configuration vidéo

Configurez les paramètres de fonctionnement des fichiers vidéo sur ce téléviseur.

- 1. Affichez le menu des options avec OPTION.
- 2. Sélectionnez Configuration vidéo avec  $\triangle$  /  $\nabla$  et appuyez sur OK pour valider.
- 3. Sélectionnez l'une des options suivantes avec  $\triangle$  /  $\nabla$  et appuyez sur OK pour valider.

Aperçu vidéo / Multi-audio / Audio double / Audio mono double / Soustitres / Texte de sous-titre / Langue du sous-titrage / Répéter

- Les options de menu et les options sélectionnables varient en fonction du contenu.
- 4. Réglez avec  $\triangle / \nabla / \triangle | l \triangleright$  et appuyez sur OK pour mémoriser.

### Aperçu vidéo

### (Activé / Désactivé)

Valide le démarrage de l'aperçu du titre ou de la scène dans la vue des miniatures.

● Il est possible que l'image ne s'affiche pas pendant un instant dans la vue des miniatures. Réglez l'aperçu sur Désactivé pour résoudre ce problème.

### Multi-audio, Audio double, Audio mono double

Permet la sélection parmi les pistes audio disponibles (selon disponibilité).

- La modification du son peut prendre plusieurs secondes.
- Cette fonction est disponible durant la lecture.

### Sous-titres

Affichez ou cachez les sous-titres (selon disponibilité).

• Cette fonction est disponible durant la lecture.

### Texte de sous-titre

Permet de sélectionner la police pour l'affichage correct des sous-titres (selon disponibilité).

• Cette fonction est disponible durant la lecture.

### Langue du sous-titrage

Permet de sélectionner la langue des sous-titres (selon disponibilité).

• Cette fonction est disponible durant la lecture.

### Répéter

(Activé / Désactivé)

Lecture répétée dans le fichier sélectionné

## Paramètres de sortie audio

Vous pouvez profiter du son multicanal via un amplificateur raccordé à la borne DIGITAL AUDIO ou HDMI2 (fonction ARC).

● Pour vérifier ou modifier l'état du son actuel

[Réseau domestique](#page-102-0) > [Vidéos](#page-126-0) > [Configuration vidéo](#page-128-0)

- 1. Affichez le menu avec MENU.
- 2. Sélectionnez Son > Sélection SPDIF avec  $\triangle$  /  $\nabla$  et appuyez sur OK pour valider.
- 3. Sélectionnez Automatique / PCM avec  $\triangle$  /  $\nabla$  et appuyez sur OK pour valider.

### Sélection SPDIF

### (Automatique / PCM)

Permet de sélectionner le réglage initial pour le signal de sortie audio numérique des bornes DIGITAL AUDIO et HDMI2 (fonction ARC).

• SPDIF est un format de fichier de transfert audio standard.

### Automatique:

Le Dolby Digital Plus, le Dolby Digital et le HE-AAC multi-canal sont en sortie avec le Dolby Digital Bitstream. Les signaux MPEG sont émis en PCM. Les signaux DTS sont émis en DTS.

PCM:

Le signal de sortie numérique est verrouillé sur PCM.

• ARC (Audio Return Channel) est une fonction de sortie audio numérique utilisant un câble HDMI.

# **Musique**

## Sélectionner un fichier

Vérifiez que la configuration du serveur multimédia, des connexions réseau et des paramètres réseau est terminée.

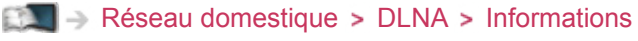

- [Réseau domestique](#page-102-0) > [Connexions réseau](#page-108-0)
- [Réseau domestique](#page-102-0) > [Configuration du réseau](#page-111-0)
- 1. Affichez Liste APPS avec APPS.
- 2. Sélectionnez Serveur Media avec  $\triangle$  /  $\nabla$  /  $\triangle$  /  $\triangleright$  et appuyez sur OK pour valider.
- 3. Sélectionnez l'un des serveurs multimédia avec  $\triangle$  /  $\nabla$  et appuyez sur OK pour valider.
	- Pour accéder à un autre téléviseur, sélectionnez le nom de celui-ci dans la liste des serveurs multimédia affichée.
	- Pour afficher / cacher les informations sur le serveur multimédia mis en surbrillance

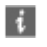

- 4. Sélectionnez le fichier avec  $\triangle$  /  $\nabla$  et appuyez sur OK pour valider.
	- Selon les conditions du serveur multimédia, vous devrez peut-être sélectionner le dossier avant de sélectionner le fichier.
	- Pour afficher / cacher les informations du fichier mis en surbrillance  $\vert i \vert$

### = Remarque =

- Les fichiers non lisibles sont aussi répertoriés, mais ne peuvent pas être sélectionnés.
- Vous pouvez utiliser les touches suivantes pendant la lecture. Vérifiez que le code de la télécommande est "73".

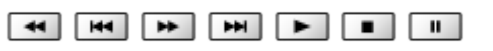

**EX** → [Visionnage](#page-10-0) > [Appareil externe](#page-25-0) > [Utilisation avec la télécommande du téléviseur](#page-30-0)

## Lecture de musique

■ Lecture

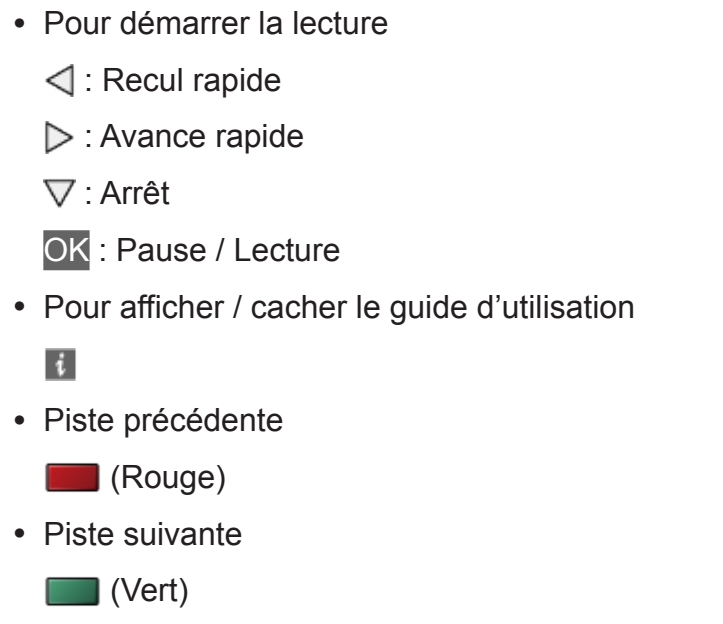

● Pour retourner à la liste

BACK/RETURN

## Configuration musique

Configurez les paramètres de fonctionnement des fichiers audio sur ce téléviseur.

- 1. Affichez le menu des options avec OPTION.
- 2. Sélectionnez Configuration musique > Répéter avec OK.
- 3. Sélectionnez Dossier / Un / Désactivé avec  $\triangle$  /  $\nabla$  et appuyez sur OK pour valider.

Dossier:

Lecture répétée dans le dossier sélectionné.

Un:

Lecture répétée du fichier sélectionné.

# Enregistreur DIGA

# Contrôler l'enregistreur DIGA

Vérifiez que la configuration du serveur multimédia, des connexions réseau et des paramètres réseau est terminée.

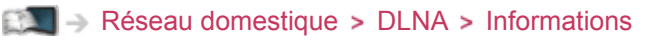

- [Réseau domestique](#page-102-0) > [Connexions réseau](#page-108-0)
- $R^2$   $\rightarrow$  [Réseau domestique](#page-102-0) > [Configuration du réseau](#page-111-0)
- 1. Affichez Liste APPS avec APPS.
- 2. Sélectionnez Serveur Media avec  $\triangle$  /  $\triangledown$  /  $\triangle$  /  $\triangleright$  et appuyez sur OK pour valider.
- 3. Sélectionnez DIGA avec  $\triangle$  /  $\nabla$  et appuyez sur OK pour valider.
- 4. L'écran de l'enregistreur DIGA s'affiche. Vous pouvez commander les fonctions de l'enregistreur DIGA avec la télécommande de ce téléviseur selon le guide d'opération.

(Exemple)

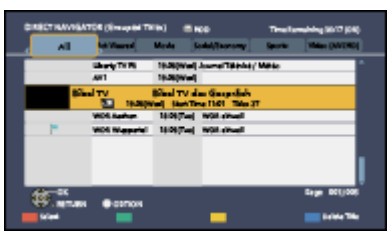

- Avant l'opération, associez ce téléviseur sur l'enregistreur DIGA.
- Pour plus de détails, veuillez consulter le manuel de l'enregistreur DIGA.

# Informations techniques

## Format photo

■ Formats photo pris en charge

● JPEG (.jpg, .jpeg, .mpo) Résolution d'image (pixels) :

8 × 8 à 30 719 × 17 279

Sous-échantillonnage :

4:4:4, 4:2:2, 4:2:0

- Normes DCF et EXIF
- Le format JPEG progressif n'est pas supporté.

= Remarque =

- Il est possible que certains fichiers ne puissent pas être lus même s'ils remplissent ces conditions.
- N'utilisez pas de caractères à deux octets ou autres codes spéciaux pour les noms de fichiers.
- Les périphériques connectés peuvent devenir inutilisable avec ce téléviseur si les noms de fichiers ou de dossiers sont modifiés.

## Format vidéo

### ■ Formats vidéo pris en charge

● AVCHD (.mts)

Codec vidéo :

H.264 BP/MP/HP

Codec audio :

Dolby Digital

- Norme AVCHD Ver. 2.0 (AVCHD 3D, AVCHD progressif)
- Les données peuvent ne pas être disponibles si la structure des dossiers sur le périphérique est modifiée.
- SD-Video (.mod)

Codec vidéo :

MPEG1, MPEG2

Codec audio :

Dolby Digital, MPEG Audio

- Norme SD-Video Ver. 1.31 (Profil de divertissement vidéo)
- Les données peuvent ne pas être disponibles si la structure des dossiers sur le périphérique est modifiée.

● AVI (.avi)

Codec vidéo :

H.264 BP/MP/HP, MPEG1, MPEG2, MPEG4 SP/ASP, VC-1, Windows Media Video Ver. 9

Codec audio :

AAC, ADPCM, Dolby Digital, Dolby Digital Plus, DTS core, HE-AAC, LPCM, MPEG Audio, MP3, WMA, WMA Pro

• Certaines fonctionnalités des sous-titres ou des chapitres peuvent ne pas être disponibles.

● MKV (.mkv)

Codec vidéo :

H.264 BP/MP/HP, MPEG1, MPEG2, MPEG4 SP/ASP

Codec audio :

AAC, Dolby Digital, Dolby Digital Plus, DTS core, HE-AAC, MPEG Audio, MP3

- Certaines fonctionnalités des sous-titres ou des chapitres peuvent ne pas être disponibles.
- ASF (.asf, .wmv)

```
Codec vidéo :
```
MPEG4 SP/ASP, VC-1, Windows Media Video Ver. 9

Codec audio :

AAC, Dolby Digital, Dolby Digital Plus, HE-AAC, LPCM, MP3, WMA, WMA Pro

- Les fichiers protégés contre la copie ne peuvent pas être lus.
- $\bullet$  MP4 (.f4v, .m4v, .mp4)

Codec vidéo :

H.264 BP/MP/HP, MPEG1, MPEG2, MPEG4 SP/ASP

Codec audio :

AAC, Dolby Digital, Dolby Digital Plus, HE-AAC, MPEG Audio, MP3

- Ce téléviseur supporte ce conteneur enregistré avec un autre produit Panasonic. Pour plus de détails, veuillez lire le mode d'emploi du produit correspondant.
- $\bullet$  FLV (.flv)

Codec vidéo :

H.264 BP/MP/HP

Codec audio :

AAC, MP3

● 3GPP (.3gp, .3g2)

Codec vidéo :

H.264 BP/MP/HP, MPEG4 SP/ASP

Codec audio :

AAC, HE-AAC

● PS (.mod, .mpg, .mpeg, .vob, .vro) Codec vidéo : MPEG1, MPEG2 Codec audio : Dolby Digital, LPCM, MPEG Audio

 $\bullet$  TS (.mts, .m2ts, .tp, .trp, .ts, .tts)

Codec vidéo :

H.264 BP/MP/HP, MPEG1, MPEG2

Codec audio :

AAC, Dolby Digital, Dolby Digital Plus, HE-AAC, MPEG Audio

■ Formats de sous-titres pris en charge

- MicroDVD, SubRip, TMPlayer (.srt, .sub, .txt)
- Le fichier vidéo et le fichier de texte de sous-titres se trouvent dans le même dossier et les noms de fichiers sont les mêmes à l'exception des extensions de fichier.
- Si plusieurs fichiers de texte de sous-titres se trouvent dans le même dossier, ils sont affichés dans l'ordre de priorité suivant : ".srt", ".sub", ".txt".

= Remarque =

- Il est possible que certains fichiers ne puissent pas être lus même s'ils remplissent ces conditions.
- N'utilisez pas de caractères à deux octets ou autres codes spéciaux pour les noms de fichiers.
- Les périphériques connectés peuvent devenir inutilisable avec ce téléviseur si les noms de fichiers ou de dossiers sont modifiés.
- Les formats vidéo pris en charge sont différents dans Media Player et le serveur multimédia

 $E^*$   $\rightarrow$  [Lecteur multimédia](#page-138-0) > [Informations techniques](#page-163-0) > [Format vidéo](#page-167-0)

## Format audio

■ Formats de musique pris en charge

- MP3 (.mp3)
- AAC, Apple Lossless (.m4a)
- Les fichiers protégés contre la copie ne peuvent pas être lus.
- WMA (.wma)
- Les fichiers protégés contre la copie ne peuvent pas être lus.
- LPCM (.wav)
- FLAC (.flac)
- = Remarque =
	- Il est possible que certains fichiers ne puissent pas être lus même s'ils remplissent ces conditions.
- N'utilisez pas de caractères à deux octets ou autres codes spéciaux pour les noms de fichiers.
- Les périphériques connectés peuvent devenir inutilisable avec ce téléviseur si les noms de fichiers ou de dossiers sont modifiés.

# <span id="page-138-0"></span>Lecteur multimédia

# <span id="page-138-1"></span>Utilisation de Lecteur multimédia

## <span id="page-138-2"></span>Informations

Le Lecteur multimédia vous permet d'afficher des fichiers photo, de lire des fichiers vidéo et audio enregistrés sur une carte SD et une carte mémoire flash USB, ainsi que les fichiers enregistrés avec ce téléviseur sur le disque dur USB formaté.

(Exemple)

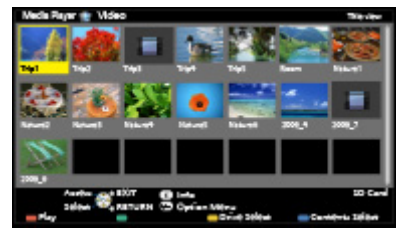

Mode Photo :

Les photos enregistrées avec des appareils photo numériques sont affichées.

Mode Vidéo :

(Pour les cartes SD / cartes mémoire flash USB) Les vidéos enregistrées avec des caméras vidéo numériques sont lues.

Mode TV enregistré :

(Pour le disque dur USB exclusif) Les émissions de télévision enregistrées avec ce téléviseur sur le disque dur USB sont lues.

Mode Musique :

Les données audio numériques sont lues.

• Pendant l'opération, des signaux audio sont émis depuis les bornes DIGITAL AUDIO et HDMI2 (fonction ARC), mais aucun signal vidéo n'est émis. Pour utiliser le HDMI2 avec la fonction ARC, connectez un amplificateur équipé de la fonction ARC et effectuez le réglage pour utiliser des enceintes de Home cinéma.

Fix → [Fonctions](#page-172-0) > [VIERA Link "HDAVI Control™"](#page-179-0)

- Date affiche la date de l'enregistrement effectué avec l'appareil d'enregistrement. " $*$ / $*$  $*$ / $*$  $*$  $*$  $*$  $*$  $*$  $*$  apparaît sur un fichier dont la date d'enregistrement n'a pas été enregistrée.
- Suivant l'appareil d'enregistrement utilisé, il se peut que les images ne s'affichent pas bien sur ce téléviseur.
- Les images peuvent mettre un certain temps à s'afficher lorsqu'il y a beaucoup de fichiers et de dossiers.
- Les fichiers partiellement dégradés peuvent s'afficher avec une résolution réduite.
- Le réglage d'image peut ne pas être applicable selon les conditions.
- Les noms de dossier et de fichier peuvent être différents de ceux de l'appareil photo numérique ou de la caméra vidéo numérique utilisés.

## ■ Pour insérer ou retirer la carte SD

Insérez soigneusement la carte SD avec l'étiquette vers l'avant. Appuyez au centre de la carte jusqu'à entendre un clic. (Pour la retirer, appuyez à nouveau dessus.)

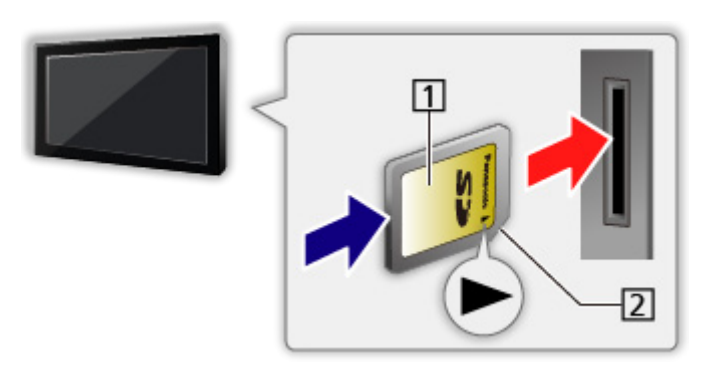

1 Étiquette 2 Découpe

## ■ Pour insérer ou retirer la carte mémoire flash USB

Insérez ou retirez directement et complètement.

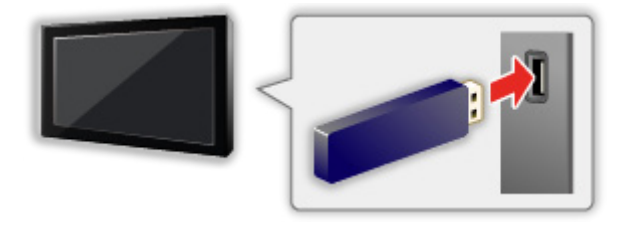

• Pour retirer la carte mémoire flash USB du téléviseur en toute sécurité, effectuez Retirer USB en sécurité dans Config. Périph. USB.

**[Paramètres](#page-206-0) > [Configuration](#page-226-0) > [Config. Périph. USB](#page-226-1)** 

- Connectez la carte mémoire flash USB au port USB 1, 2 ou 3.
- = Remarque =
	- Pour connecter le disque dur USB

EX  $\rightarrow$  [Enregistrement](#page-76-0) > [Configuration du disque dur USB](#page-76-1)

- Vérifiez que le type de terminal et de périphérique est correct lors de la connexion.
- Pour des informations sur les périphériques

 $\Box$   $\rightarrow$  [Lecteur multimédia](#page-138-0) > [Informations techniques](#page-163-0)

• Pour les formats de fichiers pris en charge

 $E$   $\rightarrow$  [Lecteur multimédia](#page-138-0) > [Informations techniques](#page-163-0)

## Sélectionner le périphérique / mode

- 1. Insérez la carte SD ou la carte mémoire flash USB dans le téléviseur.
	- Lorsque vous insérez la carte SD, le Lecteur multimédia démarre automatiquement.

 $E^{\text{max}}$   $\rightarrow$  [Lecteur multimédia](#page-138-0) > [Utilisation de Lecteur multimédia](#page-138-1) > [Informations](#page-138-2)

• Pour lire le contenu du disque dur USB, assurez-vous que la connexion et les réglages sont terminés.

EN  $\rightarrow$  [Enregistrement](#page-76-0) > [Configuration du disque dur USB](#page-76-1)

- 2. Affichez Liste APPS avec APPS.
- 3. Sélectionnez Lecteur multimédia avec  $\triangle$  /  $\nabla$  /  $\triangle$  /  $\triangleright$  et appuyez sur OK pour valider.
- 4. Sélectionnez le périphérique avec  $\langle \cdot | \cdot \rangle$  et appuyez sur OK pour valider.
	- Cette étape sera ignorée si plusieurs périphériques ne sont pas connectés.
- 5. Sélectionnez Photo / Video / Musique / Télé enreg. avec  $\triangleleft$  /  $\triangleright$  et appuyez sur OK pour valider.

Photo

 $E^*$  – [Lecteur multimédia](#page-138-0) > [Mode Photo](#page-143-0)

Video

 $E =$  [Lecteur multimédia](#page-138-0) > [Mode Vidéo](#page-151-0)

**Musique** 

 $E =$  [Lecteur multimédia](#page-138-0) > [Mode Musique](#page-161-0)

Télé enreg.

 $\Box$   $\rightarrow$  [Lecteur multimédia](#page-138-0) > [Mode TV enregistrée](#page-156-0)

6. La fenêtre des miniatures s'affichera.

(Exemple)

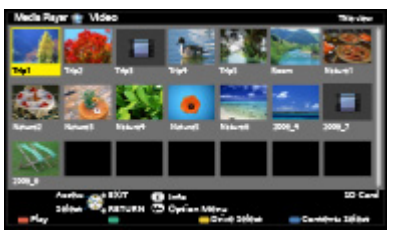

• Pour afficher / cacher les informations du fichier mis en surbrillance

 $\ddot{i}$ 

 $=$  Remarque  $=$ 

• Vous pouvez également accéder à chaque mode directement dans la Liste APPS.

 $F<sub>1</sub>$   $\rightarrow$  [Fonctions](#page-172-0) > [Liste APPS](#page-172-1) > [Utilisation](#page-173-0)

- Télé enreg. est disponible pour le contenu enregistré avec ce téléviseur sur le disque dur USB.
- Sélectionnez le périphérique et le contenu appropriés pour la lecture de chaque fichier.
- Vous pouvez utiliser les touches suivantes pendant la lecture. Vérifiez que le code de la télécommande est "73".

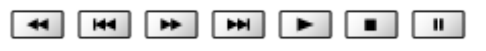

**EXI → [Visionnage](#page-10-0) > [Appareil externe](#page-25-0) > [Utilisation avec la télécommande du téléviseur](#page-30-0)** 

### ■ Pour changer le périphérique

Vous pouvez passer du périphérique actuel à un autre périphérique directement dans le même mode si plusieurs périphériques sont connectés.

- 1. Affichez l'écran de sélection du périphérique avec (Jaune) lorsque la miniature apparaît.
- 2. Sélectionnez le périphérique avec  $\langle \cdot | \cdot \rangle$  et appuyez sur OK pour valider.
- Non valide en mode TV enregistré
	- Pour mettre le périphérique en mode TV enregistré

 $\Box$   $\rightarrow$  [Lecteur multimédia](#page-138-0) > [Mode TV enregistrée](#page-156-0) > [Changer le périphérique](#page-159-0)

### ■ Pour modifier le mode

Vous pouvez passer à l'autre mode du Lecteur multimédia à partir de la fenêtre des miniatures.

- 1. Affichez l'écran de sélection des contenus avec (Bleu) lorsque la miniature apparaît.
- 2. Sélectionnez les contenus avec  $\triangle$  /  $\triangleright$  et appuyez sur OK pour valider.
- Le mode peut être changé dans le périphérique actuel.

# <span id="page-143-0"></span>Mode Photo

## Sélectionner un fichier

Sélectionnez le fichier dans la fenêtre des miniatures avec  $\triangle$  /  $\triangledown$  /  $\triangle$  /  $\triangleright$  et appuyez sur OK pour démarrer la lecture.

**1** Affichage d'une erreur

- Pour modifier la taille des photos dans la fenêtre des miniatures
	- 1) Affichez le menu des options avec OPTION.
	- 2) Sélectionnez Changer la taille avec  $\triangle$  /  $\nabla$  et appuyez sur OK pour valider.
- Pour les formats de fichiers pris en charge

 $\Box$   $\rightarrow$  [Lecteur multimédia](#page-138-0) > [Informations techniques](#page-163-0) > [Format photo](#page-166-0)

### ■ Vue des miniatures

• Pour afficher / cacher les informations du fichier mis en surbrillance

 $\mathbf{d}$ 

• Pour afficher Réglages diaporama

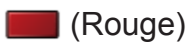

 $E^*$   $\rightarrow$  [Lecteur multimédia](#page-138-0) > [Mode Photo](#page-143-0) > [Utilisation du diaporama](#page-146-0)

• Pour trier

**N** (Vert)

• Pour changer le périphérique

**D** (Jaune)

• Pour changer le fichier

(Bleu)
## Affichage d'une photo

- Lecture
- Pour utiliser la Visualisation unique
	- : Aller à la photo précédente
	- $\triangleright$ : Aller à la photo suivante
	- $\nabla$ : Arrêter (retourner à la miniature)
	- OK : Diaporama
- Pour afficher / cacher le guide d'utilisation

### $\mathbf{d}$

• Pour une rotation de 90°

(Bleu)

● Pour retourner à la miniature

BACK/RETURN

## Trier des photos

- Pour trier par dossier, date d'enregistrement ou mois d'enregistrement
- 1. Affichez la sélection d'affichage dans la fenêtre des miniatures avec (Vert).
- 2. Sélectionnez Visualisation dossier / Classer par date / Classer par mois avec  $\triangle$  /  $\nabla$  et appuyez sur OK pour valider.

Visualisation dossier:

Affiche les vignettes groupées par dossier.

• Les fichiers qui ne se trouvent pas dans un dossier sont rassemblés dans le dossier nommé "/".

Classer par date / Classer par mois:

Affiche les miniatures groupées par date ou mois identique.

- Inconnu s'affiche pour le groupe de photos sans dates d'enregistrement.
- Pour retourner à la miniature de toutes les photos
	- 1) Affichez la sélection d'affichage dans la fenêtre des miniatures avec **Notify** (Vert).
	- 2) Sélectionnez Toutes les photos avec  $\triangle$  /  $\nabla$  et appuyez sur OK pour valider

## Prises multiples 3D

Ce téléviseur peut créer une photo en 3D à partir de deux photos de la carte SD et les sauvegarder dans la même carte SD.

- Ce téléviseur peut également créer une photo en 3D dans la carte mémoire Flash USB, mais il ne peut pas la sauvegarder à cet emplacement.
- Cette fonction est disponible avec des photos enregistrées avec des appareils photo numériques.
- Selon les photos que vous sélectionnez, elles pourraient ne pas convenir pour créer des photos en 3D, ou la création de la photo en 3D pourrait ne pas être possible. Dans ce cas, il est recommandé de prendre une photo (pour L) et de déplacer votre appareil photo vers la droite d'environ 5 cm et de prendre une autre photo (pour R).
- Pour visionner la photo en 3D créée avec un effet 3D, vous devez porter les lunettes 3D.
- 1. Affichez le menu des options dans la fenêtre des miniatures avec OPTION.
- 2. Sélectionnez Prises multiples 3D avec  $\triangle$  /  $\nabla$  et appuyez sur OK pour valider.
- 3. Sélectionnez deux photos pour L (gauche) et R (droite) avec  $\triangle$  /  $\nabla$  /  $\triangle$  /  $\triangleright$  et  $\blacksquare$  (Rouge).
	- Vous pouvez uniquement sélectionner des photos enregistrées à la même date et ayant le même nombre de pixels.
	- Vous ne pourrez peut-être pas visionner correctement la photo en 3D créée si vous inversez les photos pour L et R lors de la sélection.
- 4. Créez la photo en 3D avec OK.
	- Si les photos que vous avez sélectionnées ne sont pas adaptées pour la photo en 3D, un message d'erreur s'affichera et vous retournerez à l'écran de sélection de photos (étape 3).
	- Pour enregistrer la photo en 3D sur la carte SD, appuyez sur OK et suivez les instructions à l'écran.
	- Une fois la photo enregistrée, l'écran de sélection de photos s'affiche (étape 3). Sélectionnez à nouveau des photos pour créer d'autres photos en 3D ou quitter le mode Prises multiples 3D.

### ■ Pour profiter des photos en 3D enregistrées

Les photos en 3D enregistrées s'affichent dans la fenêtre des miniatures. Mettez les lunettes 3D et visionnez les photos en 3D.

# Utilisation du diaporama

Le diaporama se termine lorsque toutes les photos de la liste de miniatures actuelle ont été affichées.

- 1. Sélectionnez le fichier à partir de la miniature des photos pour la première vue avec  $\triangle$  /  $\nabla$  /  $\triangle$  /  $\triangleright$ .
- 2. Lancez le diaporama avec (Rouge) et OK.
	- Pour afficher / cacher le guide d'utilisation

### $\ddot{\mathbf{u}}$

- Pour mettre en pause (retourner à Visu. unique) **OK**
- Pour retourner à la miniature BACK/RETURN
- Vous pouvez modifier la musique de fond en réglant Musique de fond dans Réglages diaporama (voir ci-dessous).

### ■ Réglages diaporama

Configurez le réglage pour le mode Photo.

- 1. Affichez le menu des options avec OPTION.
- 2. Sélectionnez Réglages diaporama avec OK.
- 3. Sélectionnez l'une des options suivantes avec  $\triangle$  /  $\nabla$  et appuyez sur OK pour valider.

Image / Effet de couleur / Effet de transition / Auto Makeup / Mode Écran / Lecture en rafale / Intervalle / Répéter / Musique de fond

4. Réglez avec  $\triangle / \nabla / \triangle | \triangleright$  et appuyez sur OK pour mémoriser.

#### Image

(Désactivé / Multi / Collage / Dérive(+calend.) / Dérive / Galerie(+calend.) / Galerie / Cinéma)

Sélectionne le type de cadre du diaporama.

Multi:

9 photos sont affichées à la fois et dans l'ordre.

Collage:

Chaque photo est affichée à une position et à une échelle aléatoires.

Dérive(+calend.) / Dérive:

Les photos sont affichées en défilement.

● Vous pouvez choisir d'afficher le calendrier ou non. Le mois du calendrier se modifie avec  $\triangle$  /  $\triangleright$ .

Galerie(+calend.) / Galerie:

Diverses tailles de photos sont affichées dans les cadres.

● Vous pouvez choisir d'afficher le calendrier ou non. Le mois du calendrier se modifie avec  $\langle | \rangle$ .

Cinéma:

Les photos sont affichées comme si elles avaient été prises avec une ancienne pellicule (sépia).

#### Effet de couleur

#### (Désactivé / Sepia / Niveaux de gris)

Sélectionne l'effet de la couleur des photos pour la visualisation unique et pour le diaporama.

• Non valide si Image est réglé sur Dérive, Galerie ou Cinéma

#### Effet de transition

#### (Désactivé / Atténué / Fondu / Mouvement / Aléatoire)

Permet de sélectionner l'effet de transition pour le changement de photo pendant le diaporama.

Atténué:

La photo suivante apparaît graduellement.

Fondu:

Chaque photo se dissout pour passer à la photo suivante.

#### Mouvement:

Chaque photo s'affiche avec un effet d'agrandissement, de réduction, de déplacement vers le haut ou vers le bas.

#### Aléatoire:

L'effet de transition est sélectionné aléatoirement.

• Cette fonction est disponible lorsque Image est réglé sur Désactivé.

#### Auto Makeup

#### (Activé / Désactivé)

Détecte automatiquement le visage sur une photo et améliore la luminosité et le contraste.

#### Mode Écran

#### (Normal / Zoom)

Permet de sélectionner une vue agrandie ou normale pour la visualisation unique et le diaporama.

- Non valide si Image est réglé sur Collage, Dérive, Galerie, Cinéma ou si Effet de transition est réglé sur Mouvement
- Selon la taille de la photo, il est possible que celle-ci ne puisse pas être complètement agrandie pour remplir l'écran (par exemple une image en style portrait).

#### Lecture en rafale

#### (Activé / Désactivé)

Permet de sélectionner si les photos en rafale sont affichées sous forme de diaporama rapide.

• Non valide si Image est réglé sur Dérive, Galerie, Cinéma ou si Effet de transition est réglé sur Mouvement

#### Intervalle

#### (Long / Normal / Court)

Permet de sélectionner l'intervalle d'affichage du diaporama.

• Non valide si Image est réglé sur Dérive, Galerie, Cinéma ou si Effet de transition est réglé sur Mouvement

#### Répéter

#### (Activé / Désactivé)

Répétition du diaporama

#### Musique de fond

#### (Désactivé / Type 1 / Type 2 / Type 3 / Type 4 / Type 5 / Utilisateur / Automatique)

Permet de sélectionner la musique de fond en mode Photo.

Type 1 - 5:

Les fichiers audio installés sur ce téléviseur lors de la configuration en usine sont lus.

#### Automatique:

Les fichiers audio enregistrés dans le dossier racine du périphérique actuel sont lus aléatoirement.

• Si aucun fichier audio n'est présent, aucun son n'est émis.

#### Utilisateur:

Les fichiers audio que vous avez enregistrés dans le disque dur sont lus.

• Si vous n'avez pas enregistré de fichiers audio, ou si le périphérique sur lequel les fichiers audio ont été enregistrés est retiré, aucun son n'est émis.

- Pour enregistrer de la musique
	- 1) Sélectionnez le fichier audio avec  $\triangle$  /  $\nabla$  et appuyez sur OK pour valider.
		- Selon les conditions du périphérique, sélectionnez des dossiers jusqu'à ce que vous atteigniez le fichier audio de votre choix.
	- 2) Sélectionnez Fichier / Dossier avec  $\triangle$  /  $\nabla$  et appuyez sur OK pour valider.

Fichier:

Le fichier audio sélectionné est enregistré.

Dossier:

Tous les fichiers audio dans le dossier qui contient le fichier audio sélectionné sont enregistrés.

= Remarque =

- La qualité d'image peut être dégradée selon les réglages du diaporama.
- Le réglage d'image peut ne pas être applicable selon les réglages du diaporama.

# <span id="page-151-0"></span>Mode Vidéo

## Sélectionner un fichier

- 1. Sélectionnez le titre dans la fenêtre des miniatures avec  $\triangle$  /  $\triangledown$  /  $\triangle$  /  $\triangleright$ .
	- **Executed:** Affichage d'une erreur
	- **E.** : Le fichier ne peut pas être affiché sous forme de miniature.
		- L'aperçu commence lorsque la scène ou le titre est mis en surbrillance dans la fenêtre des miniatures s'il prend en charge l'aperçu. Pour désactiver l'aperçu, réglez Aperçu vidéo sur Désactivé.

 $\Box$   $\rightarrow$  [Lecteur multimédia](#page-138-0) > [Mode Vidéo](#page-151-0) > [Configuration vidéo](#page-153-0)

- 2. Démarrez la lecture avec (Rouge).
	- Si vous avez interrompu la dernière lecture en cours de visionnage, un écran de confirmation s'affiche et vous demande si vous souhaitez démarrer depuis la position du dernier arrêt ou depuis le début.
	- Pour les formats de fichiers pris en charge

 $\Box$   $\rightarrow$  [Lecteur multimédia](#page-138-0) > [Informations techniques](#page-163-0) > [Format vidéo](#page-167-0)

- Vue des miniatures
- Pour afficher / cacher les informations du fichier mis en surbrillance  $\mathbf{H}$
- Pour démarrer la lecture

**Couge**)

• Pour changer le périphérique

(Jaune)

• Pour changer le fichier

(Bleu)

■ Lecture depuis la scène sélectionnée dans le titre (SD-Video ou AVCHD)

La lecture de la scène sélectionnée commence et se poursuit jusqu'à la fin du titre.

- 1. Sélectionnez le titre avec  $\triangle$  /  $\nabla$  /  $\triangle$  /  $\triangleright$  et appuyez sur OK pour valider.
- 2. Sélectionnez la scène avec  $\triangle$  /  $\nabla$  /  $\triangle$  /  $\triangleright$ .
- 3. Démarrez la lecture avec (Rouge).
- La structure des titres et des scènes peut varier selon la caméra vidéo numérique utilisée.
- Pour répéter la lecture

 $\Box$   $\rightarrow$  [Lecteur multimédia](#page-138-0) > [Mode Vidéo](#page-151-0) > [Configuration vidéo](#page-153-0)

#### ■ Lecture

- Pour démarrer la lecture
	- : Recul rapide
	- $\triangleright$ : Avance rapide
	- : Arrêt
	- OK : Pause (affiche la barre de défilement) / Lecture
- Pour sauter jusqu'au repère temporel spécifié
	- 1) Affichez la barre de défilement avec OK
	- 2) Lorsque la barre de défilement est affichée Appuyez sur  $\triangleleft$  /  $\triangleright$  :

Recherche sur environ 10 secondes

Appuyez de manière continue sur  $\langle | \rangle$  :

Recherche rapide

- 3) Sautez jusqu'au repère temporel spécifié avec OK
- Pour afficher / cacher le guide d'utilisation et la bannière d'informations

H.

• Titre / scène précédente

**Couge**)

• Titre / scène suivante

**Notify** (Vert)

- Pour modifier le rapport de format
	- 1) Affichez la liste Sélection d'aspect avec ASPECT.
	- 2) Sélectionnez le mode avec  $\triangle$  /  $\nabla$  et appuyez sur OK pour valider. Aspect1:

Affiche le fichier agrandi sans déformation.

Aspect2:

Affiche le contenu en plein écran.

Original:

Affiche le contenu à sa taille originale.

- Vous pouvez également modifier le mode en appuyant sur ASPECT. (Appuyez plusieurs fois jusqu'à ce que vous obteniez le mode désiré.)
- Le format ne peut pas être modifié selon le contenu.
- Pour retourner à la miniature

BACK/RETURN

## <span id="page-153-0"></span>Configuration vidéo

Configurez le réglage pour le mode Vidéo.

- 1. Affichez le menu des options avec OPTION.
- 2. Sélectionnez Configuration vidéo avec OK.
- 3. Sélectionnez l'une des options suivantes avec  $\triangle$  /  $\nabla$  et appuyez sur OK pour valider.

Aperçu vidéo / Multi-audio / Audio mono double / Sous-titres / Texte de sous-titre / Répéter

- Les options de menu et les options sélectionnables varient en fonction du contenu.
- 4. Réglez avec  $\triangle / \nabla / \triangle / \triangleright$  et appuyez sur OK pour mémoriser.

#### Aperçu vidéo

#### (Activé / Désactivé)

Valide le démarrage de l'aperçu du titre ou de la scène dans la vue des miniatures.

- Il est possible que l'image ne s'affiche pas pendant un instant dans la vue des miniatures. Réglez l'aperçu sur Désactivé pour résoudre ce problème.
- Cette fonction est disponible dans la fenêtre des miniatures.

#### Multi-audio, Audio mono double

Permet la sélection parmi les pistes audio disponibles (selon disponibilité).

- La modification du son peut prendre plusieurs secondes.
- Cette fonction est disponible durant la lecture.

#### Sous-titres

Affichez ou cachez les sous-titres (selon disponibilité).

• Cette fonction est disponible durant la lecture.

#### Texte de sous-titre

Permet de sélectionner la police pour l'affichage correct des sous-titres (selon disponibilité).

• Cette fonction est disponible durant la lecture.

#### Répéter

#### (Activé / Désactivé)

Répétition de la lecture dans un titre ou dans un fichier sélectionné (selon le contenu)

## Paramètres de sortie audio

Vous pouvez profiter du son multicanal via un amplificateur raccordé à la borne DIGITAL AUDIO ou HDMI2 (fonction ARC).

• Pour vérifier ou modifier l'état du son actuel

 $\Box$   $\rightarrow$  [Lecteur multimédia](#page-138-0) > [Mode Vidéo](#page-151-0) > [Configuration vidéo](#page-153-0)

- 1. Affichez le menu avec MENU.
- 2. Sélectionnez Son > Sélection SPDIF avec  $\triangle$  /  $\nabla$  et appuyez sur OK pour valider.
- 3. Sélectionnez Automatique / PCM avec  $\triangle$  /  $\nabla$  et appuyez sur OK pour valider.

#### Sélection SPDIF

#### (Automatique / PCM)

Permet de sélectionner le réglage initial pour le signal de sortie audio numérique des bornes DIGITAL AUDIO et HDMI2 (fonction ARC).

• SPDIF est un format de fichier de transfert audio standard.

#### Automatique:

Le Dolby Digital Plus, le Dolby Digital et le HE-AAC multi-canal sont en sortie avec le Dolby Digital Bitstream. Les signaux MPEG sont émis en PCM. Les signaux DTS sont émis en DTS.

#### PCM:

Le signal de sortie numérique est verrouillé sur PCM.

• ARC (Audio Return Channel) est une fonction de sortie audio numérique utilisant un câble HDMI.

# <span id="page-156-0"></span>Mode TV enregistrée

## Sélectionner le contenu

- Pour un disque dur USB exclusif
- Pour lire le contenu du disque dur USB, assurez-vous que la connexion et les réglages sont terminés.

EN  $\rightarrow$  [Enregistrement](#page-76-0) > [Configuration du disque dur USB](#page-76-1)

- 1. La liste des fichiers du périphérique sélectionné s'affiche dans le mode TV enregistré.
	- La capacité restante du périphérique sélectionné s'affiche dans le coin supérieur droit. (Cette valeur peut n'être pas précise selon les conditions.)
	- La liste des fichiers Tous ou Non visionné s'affiche.

Tous:

La liste de tous les fichiers enregistrés s'affiche.

Non visionné:

La liste des fichiers pas encore lus s'affiche.

- Des icônes s'affichent.
	- **P**: Fichier pas encore lu (Cette icône disparaît lors de la lecture du fichier.)
	- **A** : Les données protégées ne peuvent pas être supprimées.
	- : Fichier en cours d'enregistrement (Vous pouvez lire ce fichier même lors de l'enregistrement.)
	- $\mathbb{S}$ : Deux fichiers ou plus sont regroupés.
- 2. Sélectionnez le fichier avec  $\triangle$  /  $\nabla$  et appuyez sur OK pour démarrer la lecture.
	- Si vous avez interrompu la dernière lecture en cours de visionnage, un écran de confirmation s'affiche et vous demande si vous souhaitez démarrer depuis la position du dernier arrêt ou depuis le début.
	- Si le fichier est soumis à plusieurs programmes d'évaluation parentale différents, la restriction la plus élevée est appliquée à celui-ci. Une fois la restriction levée, tous les programmes du fichier peuvent être lus.
	- Pour les formats de fichiers pris en charge

 $E^{\text{max}}$   $\rightarrow$  [Lecteur multimédia](#page-138-0) > [Informations techniques](#page-163-0) > [Format vidéo](#page-167-0)

- Lecture
- Pour démarrer la lecture
	- $\triangle$ : Saut manuel
		- Appuyez pour avancer rapidement d'environ 30 secondes.
		- Appuyez de manière continue pour revenir en arrière d'environ 15 secondes.
	- : Recul rapide
	- $\triangleright$  Avance rapide
	- : Arrêt

OK : Pause (affiche la barre de défilement) / Lecture

- Pour sauter jusqu'au repère temporel spécifié
	- 1) Affichez la barre de défilement avec OK
	- 2) Lorsque la barre de défilement est affichée

Appuyez sur  $\triangleleft$  /  $\triangleright$  :

Recherche sur environ 10 secondes

Appuyez de manière continue sur  $\langle | \rangle$ :

Recherche rapide

- 3) Sautez jusqu'au repère temporel spécifié avec OK
- Pour afficher / cacher le guide d'utilisation et la bannière d'informations

#### $\ddot{\mathbf{u}}$

● Pour lancer une répétition entre le point de départ "A" et d'arrivée "B"

(Bleu)

(Configurez "A" et "B" dans cet ordre.)

- Les points seront réinitialisés en appuyant à nouveau ou pendant d'autres opérations.
- Passer au chapitre précédent / suivant

 $\Box$  (Rouge) /  $\Box$  (Vert)

- Un fichier enregistré est automatiquement divisé en chapitres (d'environ 5 minutes chacun).
- Pour modifier le rapport de format

#### **ASPECT**

 $\mathbb{R}$   $\rightarrow$  [Visionnage](#page-10-0) > [Pour une image optimale](#page-36-0) > [Rapport de format](#page-38-0)

• Pour afficher les sous-titres (selon disponibilité)

**STTL** 

• Pour confirmer ou modifier l'état courant (selon disponibilité)

 $\Box$   $\rightarrow$  [Visionnage](#page-10-0) > [Fonctionnalités de base](#page-14-0) > [Menu options](#page-22-0)

• Pour retourner à la liste

#### BACK/RETURN

• Il est possible que le contenu enregistré ne soit pas lu correctement lorsque deux enregistrements sont en cours.

## Regrouper des contenus

- 1. Sélectionnez le contenu à modifier avec  $\triangle$  /  $\nabla$  et appuyez sur  $\Box$  (Bleu) pour cocher dans la liste de contenus.
- 2. Affichez le menu des options avec OPTION.
- 3. Sélectionnez Créer un groupe / Libérer un groupe / Exclure un groupe / Modifier état protection avec  $\triangle$  /  $\nabla$  et appuyez sur OK pour valider.

#### Créer un groupe:

Vous pouvez regrouper deux fichiers ou plus. Sélectionnez et cochez tous les fichiers désirés, puis sélectionnez Créer un groupe.

#### Libérer un groupe:

Sélectionnez le groupe créé à libérer, puis sélectionnez Libérer un groupe. (Pour libérer plusieurs groupes à la fois, cochez tous ceux de votre choix.)

#### Exclure un groupe:

Sélectionnez le groupe et appuyez sur OK pour afficher les fichiers regroupés. Pour exclure un fichier spécifique du groupe, sélectionnezle, puis sélectionnez Exclure un groupe. (Pour exclure plusieurs fichiers à la fois, cochez tous ceux de votre choix.)

#### Modifier état protection:

Sélectionnez le fichier à protéger de l'effacement, puis sélectionnez Modifier état protection. Procédez de la même manière pour annuler la protection. (Pour modifier l'état de plusieurs fichiers à la fois, cochez tous ceux de votre choix.)

## Supprimer du contenu

- 1. Sélectionnez le contenu à modifier avec  $\triangle$  /  $\nabla$  et appuyez sur  $\Box$  (Bleu) pour cocher dans la liste de contenus.
- 2. Supprimez le contenu avec (Rouge).
- 3. Lorsque l'écran de confirmation est affiché, sélectionnez Oui avec  $\triangle$  /  $\triangleright$ et appuyez sur OK pour valider.

# Changer le périphérique

Vous pouvez passer du périphérique actuel à un autre périphérique directement dans le même mode si plusieurs périphériques sont connectés.

- 1. Affichez le menu des options avec OPTION.
- 2. Sélectionnez Sélect. lecteur avec  $\triangle$  /  $\nabla$  et appuyez sur OK pour valider.
- 3. Sélectionnez le périphérique avec  $\langle \cdot | \cdot \rangle$  et appuyez sur OK pour valider.
- Si vous sélectionnez le périphérique pour visionner des photos ou lire des vidéos ou de la musique, passez au fichier approprié.
	- 1) Affichez le menu des options avec OPTION
	- 2) Sélectionnez Sélect. contenu avec  $\triangle$  /  $\nabla$  et appuyez sur OK pour valider.

## Liste de chapitres

Vous pouvez démarrer la lecture à partir de la liste des chapitres que vous avez sélectionnée.

- 1. Affichez la liste des chapitres avec  $\Box$  (Jaune).
- 2. Sélectionnez le chapitre avec  $\langle \cdot | \cdot \rangle$  et appuyez sur OK pour démarrer la lecture.
- = Remarque =
- La liste des chapitres n'est pas affichée lorsque le fichier sélectionné est en cours d'enregistrement.
- Selon les programmes enregistrés, certaines opérations de lecture peuvent ne pas fonctionner correctement.

## Paramètres de sortie audio

Vous pouvez profiter du son multicanal via un amplificateur raccordé à la borne DIGITAL AUDIO ou HDMI2 (fonction ARC).

• Pour vérifier ou modifier l'état du son actuel

 $\Box$   $\rightarrow$  [Lecteur multimédia](#page-138-0) > [Mode Vidéo](#page-151-0) > [Configuration vidéo](#page-153-0)

- 1. Affichez le menu avec MENU.
- 2. Sélectionnez Son > Sélection SPDIF avec  $\triangle$  /  $\nabla$  et appuyez sur OK pour valider.
- 3. Sélectionnez Automatique / PCM avec  $\triangle$  /  $\nabla$  et appuyez sur OK pour valider.

#### Sélection SPDIF

#### (Automatique / PCM)

Permet de sélectionner le réglage initial pour le signal de sortie audio numérique des bornes DIGITAL AUDIO et HDMI2 (fonction ARC).

• SPDIF est un format de fichier de transfert audio standard.

#### Automatique:

Le Dolby Digital Plus, le Dolby Digital et le HE-AAC multi-canal sont en sortie avec le Dolby Digital Bitstream. Les signaux MPEG sont émis en PCM. Les signaux DTS sont émis en DTS.

#### PCM:

Le signal de sortie numérique est verrouillé sur PCM.

• ARC (Audio Return Channel) est une fonction de sortie audio numérique utilisant un câble HDMI.

# Mode Musique

## Sélectionner un fichier

- 1. Sélectionnez le dossier dans la fenêtre des miniatures avec  $\triangle$  /  $\triangledown$  /  $\triangle$  /  $\triangleright$  .
- 2. Démarrez la lecture avec (Rouge).
- Pour les formats de fichiers pris en charge

 $\Box$   $\rightarrow$  [Lecteur multimédia](#page-138-0) > [Informations techniques](#page-163-0) > [Format audio](#page-171-0)

## ■ Vue des miniatures

• Pour afficher / cacher les informations du fichier mis en surbrillance

 $\mathbf{d}$ 

• Pour démarrer la lecture

**Couge**)

• Pour changer le périphérique

**D** (Jaune)

• Pour changer le fichier

**Bleu**)

## Lecture de musique

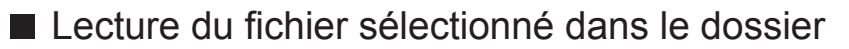

- 1. Sélectionnez le dossier avec  $\triangle$  /  $\nabla$  /  $\triangle$  /  $\triangleright$  et appuyez sur OK pour valider.
- 2. Sélectionnez le fichier avec  $\triangle$  /  $\nabla$  /  $\triangle$  /  $\triangleright$ .
- 3. Démarrez la lecture avec (Rouge).

#### ■ Lecture

- Pour démarrer la lecture
	- : Recul rapide
	- $\triangleright$ : Avance rapide

: Arrêt

- OK : Pause / Lecture
- Pour afficher / cacher le guide d'utilisation

 $\mathbf{I}$ 

• Piste précédente

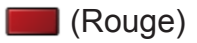

• Piste suivante

(Vert)

• Pour retourner à la miniature

BACK/RETURN

## Configuration musique

Configurez le réglage pour le mode Musique.

- Cette fonction est disponible dans la fenêtre des miniatures.
- 1. Affichez le menu des options avec OPTION.
- 2. Sélectionnez Configuration musique > Répéter avec OK.
- 3. Sélectionnez Dossier / Un / Désactivé avec  $\triangle$  /  $\nabla$  et appuyez sur OK pour valider.

Dossier:

Lecture répétée dans le dossier sélectionné.

Un:

Lecture répétée du fichier sélectionné.

# <span id="page-163-0"></span>Informations techniques

# Avertissement quant à la manipulation du périphérique

- Il se peut que les données modifiées sur un ordinateur ne s'affichent pas.
- Ne retirez pas le périphérique tant que le téléviseur accède à des données. Autrement, cela pourrait endommager le périphérique ou le téléviseur.
- Ne touchez pas les broches du périphérique.
- Ne soumettez pas le périphérique à une pression élevée ou à un choc.
- Insérez le périphérique dans le bon sens. Autrement, cela pourrait endommager le périphérique ou le téléviseur.
- Le brouillage électrique, l'électricité statique ou une opération erronée peuvent endommager les données ou le périphérique.
- Faites régulièrement une copie de secours des données enregistrées pour empêcher toute détérioration ou altération des données et tout fonctionnement irrégulier du téléviseur. Panasonic décline toute responsabilité quant à toute détérioration ou tout dommage subi par les données enregistrées.

## ■ Carte SD

Utilisez une carte SD conforme aux normes SD. À défaut, le téléviseur peut connaître un dysfonctionnement.

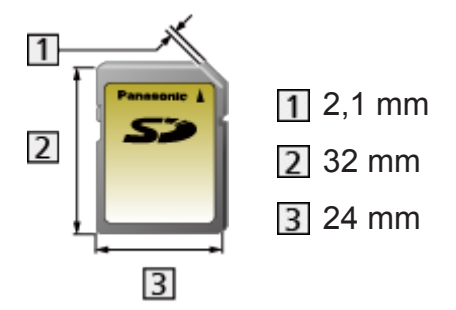

Format de la carte :

Carte SDXC - exFAT

Carte SDHC / Carte SD - FAT16 ou FAT32

Types de cartes conformes (capacité maximale) :

Carte SDXC (64 Go), Carte SDHC (32 Go), Carte SD (2 Go), Carte miniSD (2 Go) (nécessite un adaptateur miniSD).

● Lors de l'utilisation d'une carte miniSD, insérez/retirez-la en même temps que l'adaptateur.

# Périphériques USB

- Il est recommandé de connecter le disque dur USB ou la carte mémoire flash USB directement aux ports USB du téléviseur.
- Certains périphériques USB ou concentrateurs USB ne peuvent pas être utilisés avec ce téléviseur.
- Il est impossible de connecter des périphériques en utilisant un lecteur de cartes USB.
- Des informations supplémentaires sur les périphériques sont disponibles sur le site Web suivant. (uniquement en anglais)

http://panasonic.net/viera/support

## ■ Carte mémoire flash USB

(pour lire avec le Lecteur multimédia)

Format de la carte mémoire Flash USB :

FAT16, FAT32 ou exFAT

• Il n'est pas garanti que les disques durs USB formatés sur un ordinateur fonctionnent avec le Lecteur multimédia.

### ■ Disque dur USB

(pour enregistrer des programmes de télévision numérique avec ce téléviseur et les lire avec le Lecteur multimédia)

- Les disques durs USB de capacité comprise entre 160 Go et 3 To sont compatibles avec ce téléviseur.
- Assurez-vous de connecter le disque dur USB à la prise de courant pour pouvoir enregistrer et lire correctement des vidéos sur ce téléviseur.
- Utilisez un disque dur USB formaté avec ce téléviseur.

EN > [Enregistrement](#page-76-0) > [Configuration du disque dur USB](#page-76-1) > Réglage du disque dur [USB](#page-78-0)

• En ce qui concerne la performance, tous les disques durs USB ne sont pas garantis. Vérifiez sur le site Web suivant les disques durs USB dont la compatibilité avec ce téléviseur a été testée. (uniquement en anglais)

http://panasonic.net/viera/support

## Format photo

### ■ Formats photo pris en charge

● JPEG (.jpg, .jpeg, .mpo) Résolution d'image (pixels) : 8 × 8 à 30 719 × 17 279

Sous-échantillonnage :

4:4:4, 4:2:2, 4:2:0

- Normes DCF et EXIF
- Le format JPEG progressif n'est pas supporté.

= Remarque =

- Il est possible que certains fichiers ne puissent pas être lus même s'ils remplissent ces conditions.
- N'utilisez pas de caractères à deux octets ou autres codes spéciaux pour les noms de fichiers.
- Les périphériques connectés peuvent devenir inutilisable avec ce téléviseur si les noms de fichiers ou de dossiers sont modifiés.

## <span id="page-167-0"></span>Format vidéo

### ■ Formats vidéo pris en charge

● AVCHD (.mts)

Codec vidéo :

H.264 BP/MP/HP

Codec audio :

Dolby Digital

- Norme AVCHD Ver. 2.0 (AVCHD 3D, AVCHD progressif)
- Les données peuvent ne pas être disponibles si la structure des dossiers sur le périphérique est modifiée.
- SD-Video (.mod)

Codec vidéo :

MPEG1, MPEG2

Codec audio :

Dolby Digital, MPEG Audio

- Norme SD-Video Ver. 1.31 (Profil de divertissement vidéo)
- Les données peuvent ne pas être disponibles si la structure des dossiers sur le périphérique est modifiée.

● AVI (.avi)

Codec vidéo :

H.264 BP/MP/HP, MPEG1, MPEG2, MPEG4 SP/ASP, VC-1, Windows Media Video Ver. 9

Codec audio :

AAC, ADPCM, Dolby Digital, Dolby Digital Plus, DTS core, HE-AAC, LPCM, MPEG Audio, MP3, WMA, WMA Pro

• Certaines fonctionnalités des sous-titres ou des chapitres peuvent ne pas être disponibles.

● MKV (.mkv)

Codec vidéo :

H.264 BP/MP/HP, MPEG1, MPEG2, MPEG4 SP/ASP

Codec audio :

AAC, Dolby Digital, Dolby Digital Plus, DTS core, HE-AAC, MPEG Audio, MP3

- Certaines fonctionnalités des sous-titres ou des chapitres peuvent ne pas être disponibles.
- ASF (.asf, .wmv)

```
Codec vidéo :
```
MPEG4 SP/ASP, VC-1, Windows Media Video Ver. 9

Codec audio :

AAC, Dolby Digital, Dolby Digital Plus, HE-AAC, LPCM, MP3, WMA, WMA Pro

- Les fichiers protégés contre la copie ne peuvent pas être lus.
- $\bullet$  MP4 (.f4v, .m4v, .mp4)

Codec vidéo :

H.264 BP/MP/HP, MPEG1, MPEG2, MPEG4 SP/ASP

Codec audio :

AAC, Dolby Digital, Dolby Digital Plus, HE-AAC, MPEG Audio, MP3

- Ce téléviseur supporte ce conteneur enregistré avec un autre produit Panasonic. Pour plus de détails, veuillez lire le mode d'emploi du produit correspondant.
- $\bullet$  FLV (.flv)

Codec vidéo :

H.264 BP/MP/HP

Codec audio :

AAC, MP3

● 3GPP (.3gp, .3g2)

Codec vidéo :

H.264 BP/MP/HP, MPEG4 SP/ASP

Codec audio :

AAC, HE-AAC

● PS (.mod, .mpg, .mpeg, .vob, .vro)

Codec vidéo :

H.264 BP/MP/HP, MPEG1, MPEG2, VC-1

Codec audio :

AAC, Dolby Digital, Dolby Digital Plus, HE-AAC, LPCM, MPEG Audio, MP3

 $\bullet$  TS (.mts, .m2ts, .tp, .trp, .ts, .tts)

Codec vidéo :

H.264 BP/MP/HP, MPEG1, MPEG2, VC-1

Codec audio :

AAC, Dolby Digital, Dolby Digital Plus, DTS core, HE-AAC, MPEG Audio, MP3

- MicroDVD, SubRip, TMPlayer (.srt, .sub, .txt)
- Le fichier vidéo et le fichier de texte de sous-titres se trouvent dans le même dossier et les noms de fichiers sont les mêmes à l'exception des extensions de fichier.
- Si plusieurs fichiers de texte de sous-titres se trouvent dans le même dossier, ils sont affichés dans l'ordre de priorité suivant : ".srt", ".sub", ".txt".

= Remarque =

- Il est possible que certains fichiers ne puissent pas être lus même s'ils remplissent ces conditions.
- N'utilisez pas de caractères à deux octets ou autres codes spéciaux pour les noms de fichiers.
- Les périphériques connectés peuvent devenir inutilisable avec ce téléviseur si les noms de fichiers ou de dossiers sont modifiés.
- Les formats vidéo pris en charge sont différents dans Media Player et le serveur multimédia

 $\mathbb{R}$   $\rightarrow$  [Réseau domestique](#page-102-0) > [Informations techniques](#page-133-0) > [Format vidéo](#page-134-0)

## <span id="page-171-0"></span>Format audio

■ Formats de musique pris en charge

- MP3 (.mp3)
- AAC, Apple Lossless (.m4a)
- Les fichiers protégés contre la copie ne peuvent pas être lus.
- WMA / WMA Pro (.wma)
- Les fichiers protégés contre la copie ne peuvent pas être lus.
- LPCM (.wav)
- FLAC (.flac)
- = Remarque =
	- Il est possible que certains fichiers ne puissent pas être lus même s'ils remplissent ces conditions.
- N'utilisez pas de caractères à deux octets ou autres codes spéciaux pour les noms de fichiers.
- Les périphériques connectés peuvent devenir inutilisable avec ce téléviseur si les noms de fichiers ou de dossiers sont modifiés.

# <span id="page-172-0"></span>Fonctions

# <span id="page-172-1"></span>Liste APPS

# Informations

Diverses applications (contenu Internet, contenu réseau, Lecteur multimédia, etc.) sont facilement accessibles à partir de Liste APPS.

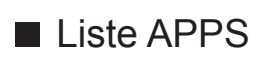

(Exemple)

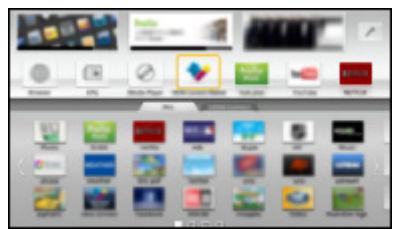

= Remarque =

• Liste APPS peut être modifié sans préavis.

## <span id="page-173-0"></span>**Utilisation**

Vous pouvez accéder aux fonctions spéciales telles que le contenu Internet, le contenu réseau, le Lecteur multimédia, etc. à partir de Liste APPS.

1. Affichez Liste APPS avec APPS.

(Exemple)

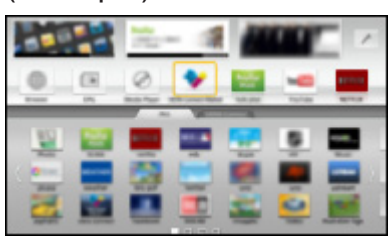

• Pour quitter Liste APPS

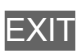

2. Sélectionnez une icône parmi les fonctions avec  $\triangle$  /  $\triangledown$  /  $\triangle$  /  $\triangleright$  et appuyez sur OK pour valider.

Contenu Internet

[Accès à Internet](#page-89-0) > [Contenu Internet](#page-89-1)

#### Lecteur multimédia

**EL → [Lecteur multimédia](#page-138-0) > [Utilisation de Lecteur multimédia](#page-138-1) > Sélectionner le** [périphérique / mode](#page-141-0)

#### Télé enreg.

**[Lecteur multimédia](#page-138-0) > [Mode TV enregistrée](#page-156-0)** 

#### Serveur Media

[Réseau domestique](#page-102-0) > [DLNA](#page-102-1) > [Utilisation de DLNA](#page-107-0)

#### VIERA Link

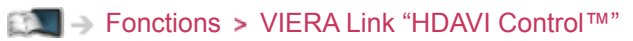

#### Multi fenêtres

[Fonctions](#page-172-0) > [Multi fenêtres](#page-175-0)

# **Configuration**

Vous pouvez personnaliser la Liste APPS (configuration de l'écran, etc.).

- 1. Affichez Liste APPS avec APPS.
- 2. Sélectionnez l'icône des paramètres de Liste APPS avec  $\triangle$  /  $\triangledown$  /  $\triangle$  /  $\triangleright$  et appuyez sur OK pour valider.

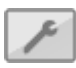

3. Suivez les instructions à l'écran.

= Remarque =

• Les options du menu Configuration peuvent changer sans préavis.

# <span id="page-175-0"></span>Multi fenêtres

# Informations

Affichez deux fenêtres en même temps pour voir les programmes télévisés ou l'entrée externe (AV, Composant ou HDMI), comme indiqué ci-dessous (exemple).

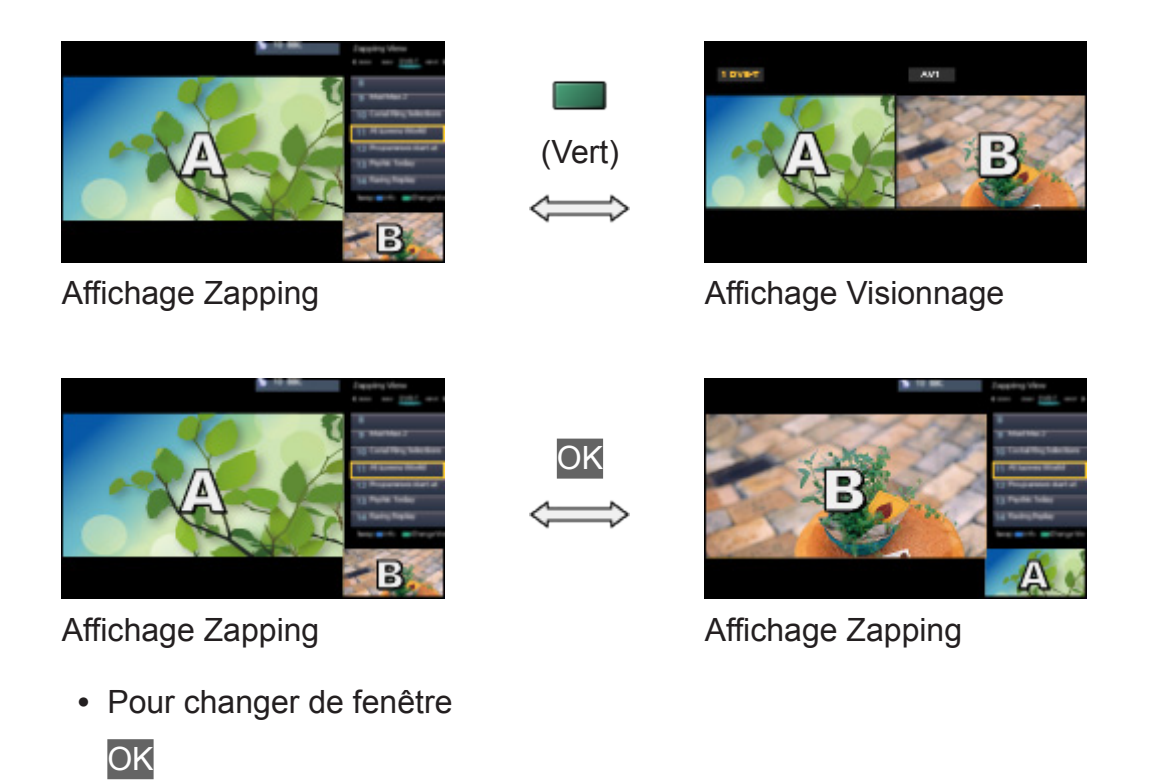

• Pour quitter le mode multi fenêtres **EXIT** 

## **Utilisation**

Vous pouvez sélectionner une chaîne tout en regardant un autre programme ou une entrée externe.

- 1. Affichez le menu avec MENU.
- 2. Sélectionnez Image > Paramètres de l'écran > Multi fenêtres avec  $\triangle / \nabla$ et appuyez sur OK pour valider.
- Vous pouvez également accéder au mode multi fenêtres en sélectionnant Multi fenêtres dans Liste APPS.

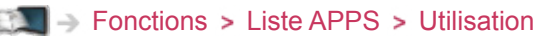

## ■ Affichage Zapping

(Exemple)

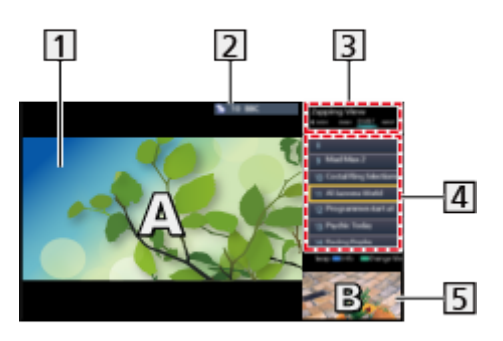

- $\boxed{1}$  Écran principal
- Mode TV / mode d'entrée / position et nom de la chaîne (pour l'écran principal)
- Mode TV / mode d'entrée (pour l'écran secondaire)
	- Vous pouvez sélectionner le mode TV / mode d'entrée de l'écran secondaire avec  $\triangleleft / \triangleright$ .
- Informations sur le programme en cours (si disponible) (pour l'écran secondaire)
	- Vous pouvez sélectionner le programme de l'écran secondaire avec  $\triangle$  $/ \nabla$ .
- Écran secondaire / écran d'informations
	- Appuyez sur (Bleu) pour changer l'écran.
	- Le son ne provient que de l'écran principal.

## ■ Affichage Visionnage (Exemple)

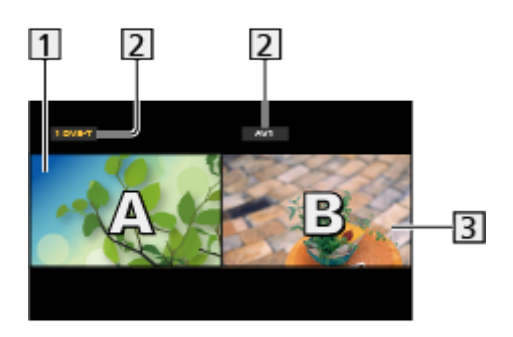

- **1** Écran principal
- Mode TV / mode d'entrée / position et nom de la chaîne
- **3** Écran secondaire
	- Appuyez sur  $\triangleleft$  /  $\triangleright$  pour sélectionner l'écran à utiliser.
		- s'affiche à l'écran.
	- Pour sélectionner le son
		- 1) Affichez Menu options avec OPTION.
		- 2) Sélectionnez Sortie Son avec  $\triangle$  /  $\nabla$  et appuyez sur OK pour valider.
		- 3) Sélectionnez Principal / Secondaire avec  $\triangle$  /  $\nabla$  et appuyez sur OK pour valider.
		- s'affiche à l'écran.
	- Pour vérifier ou modifier l'état actuel

#### **OPTION**

– Les options de menu et les options sélectionnables varient entre l'écran principal et l'écran secondaire.

 $\Box$   $\rightarrow$  [Visionnage](#page-10-0) > [Fonctionnalités de base](#page-14-0) > [Menu options](#page-22-0)

• Pour afficher / cacher le guide d'utilisation

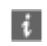

## Remarque

• Assurez-vous que Mode double tuner est réglé sur Activé dans Installation auto chaînes pour afficher le mode DVB-S dans deux fenêtres.

**EX** → [Visionnage](#page-10-0) > [Réglage et édition des chaînes](#page-64-0) > [Installation auto chaînes](#page-69-0)

- Une chaîne analogique ne peut pas être affichée dans deux fenêtres.
- Les services de données ne sont pas disponibles dans le mode multi fenêtres.
- Vous ne pouvez pas modifier le rapport de format en multi fenêtres.
- Le mode d'entrée externe ne peut être affiché que sur l'écran principal ou sur l'écran secondaire.
- Le HDMI est disponible pour l'écran principal.
- Certains signaux sont reformatés pour un affichage correct sur votre écran.

# <span id="page-179-0"></span>VIERA Link "HDAVI Control™"

# Aperçu de VIERA Link

Profitez d'une interopérabilité HDMI accrue avec les produits Panasonic dotés de la fonction "HDAVI Control™".

VIERA Link (HDAVI Control) raccorde le téléviseur à l'appareil doté d'une fonction VIERA Link, et permet de contrôler, sans réglages compliqués, les commandes, la lecture, l'économie d'énergie, la création de contenu Home cinéma. Une interface s'établit automatiquement entre le téléviseur et les appareils (enregistreur DIGA, caméscope HD, lecteur Home cinéma, amplificateur, etc.) que vous raccordez au moyen de câbles HDMI ou péritel. Ces fonctions ne sont disponibles que sur les modèles dotés de "HDAVI Control" et "VIERA Link".

- Ce téléviseur prend en charge la fonction "HDAVI Control 5".
- Certaines fonctions ne sont pas disponibles, suivant la version de HDAVI Control installée sur l'appareil. Vérifiez la version HDAVI Control installée sur l'appareil raccordé.
- Il se peut que les fonctions VIERA Link soient disponibles également sur les appareils d'autres fabricants qui prennent en charge HDMI CEC.
- La fonction VIERA Link "HDAVI Control" est une fonction unique que nous avons développée et ajoutée, basée sur les fonctions de commande fournies par HDMI, norme industrielle connue sous le nom de HDMI CEC (commande d'appareils électroniques pour consommateurs). Son fonctionnement ne peut être garanti avec les produits d'autres fabricants prenant en charge HDMI CEC.
- Reportez-vous aux modes d'emplois respectifs des produits d'autres fabricants prenant en charge la fonction VIERA Link.
- Pour connaître les produits Panasonic compatibles, consultez votre revendeur Panasonic local.
■ VIERA Link (connexion HDMI)

- Utilisez un câble compatible HDMI de type "fully wired".
- Raccordez l'appareil compatible VIERA Link à la borne HDMI du téléviseur au moyen d'un câble HDMI.

Concernant le câble HDMI à utiliser pour raccorder un caméscope HD Panasonic ou un appareil photo LUMIX, lisez le mode d'emploi de l'appareil en question.

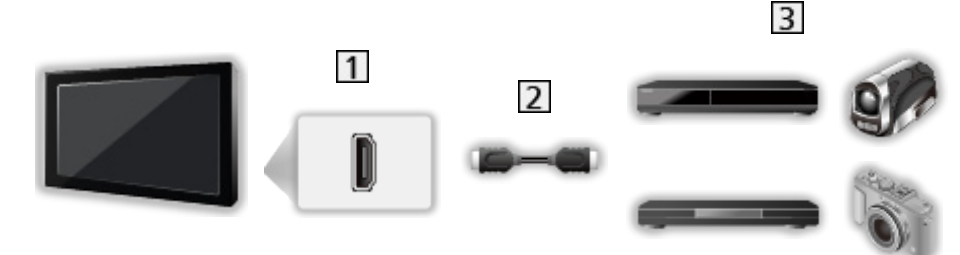

**1** Borne HDMI

2 Câble HDMI

Appareil équipé de la fonction VIERA Link (Enregistreur DIGA / Lecteur DVD / Lecteur Blu-ray Disc / Caméscope HD / Appareil photo LUMIX)

■ Fonctions disponibles (connexion HDMI)

Enregistreur DIGA / lecteur DVD / lecteur Blu-ray Disc

- Lecture facile
- Démarrage simultané
- Arrêt simultané
- $\bullet$  Veille Eco énergie\*<sup>2</sup>
- $\bullet$  Mode veille intelligent<sup>\*2</sup>
- Commande VIERA Link\*1

Caméscope HD / Appareil photo LUMIX

- Lecture facile
- Démarrage simultané
- Arrêt simultané
- Commande VIERA Link\*1
- : Pour les appareils dotés de la fonction "HDAVI Control 2 ou plus récente".
- : Pour les appareils dotés de la fonction "HDAVI Control 4 ou plus récente".

■ VIERA Link (connexions HDMI et de sortie audio)

- Utilisez un câble compatible HDMI de type "fully wired".
- Raccordez l'appareil compatible VIERA Link à la borne HDMI du téléviseur au moyen d'un câble HDMI.
- Utilisez un câble péritel de type "fully wired".
- Utilisez le câble audio numérique optique ou un câble péritel pour la sortie audio du téléviseur.

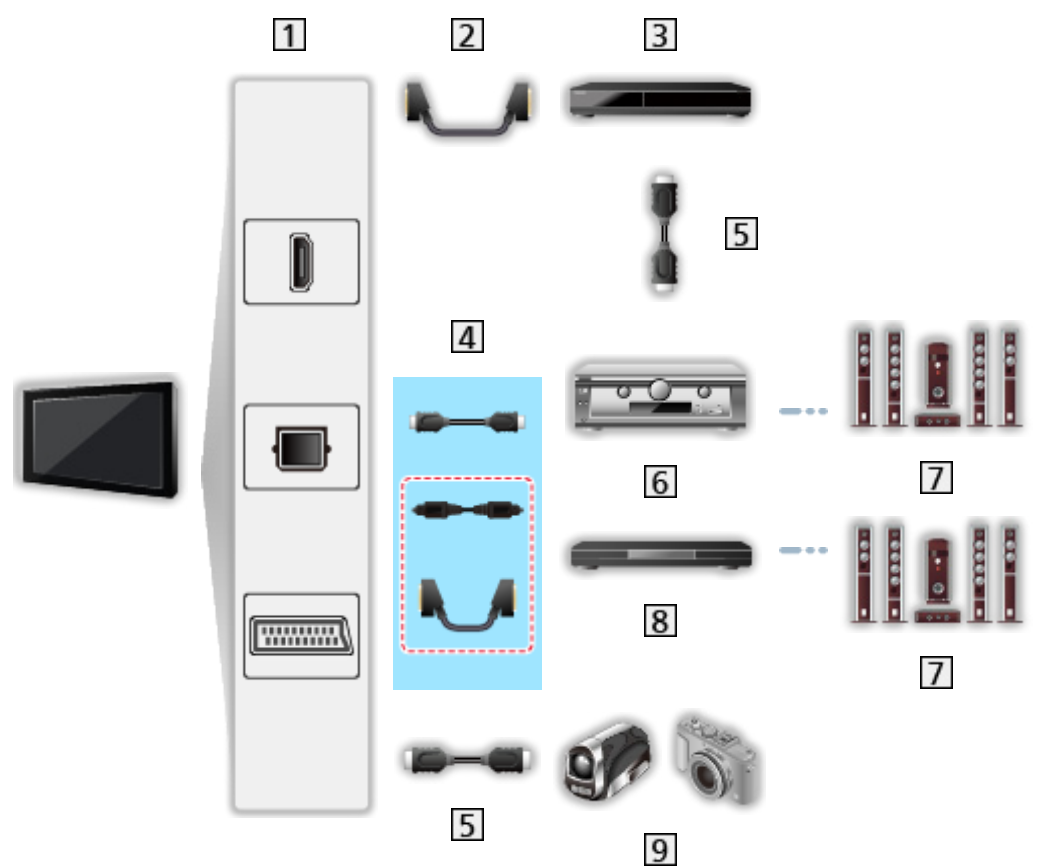

- Borne HDMI / DIGITAL AUDIO / Borne AV1 (péritel)
- 2 Câble péritel
	- L'adaptateur AV1 (péritel) (fourni) est nécessaire pour raccorder le téléviseur.
- **3** Enregistreur DIGA avec fonction VIERA Link
- $\overline{4}$  Câble HDMI / Câble audio numérique optique \* ou câble péritel \*
	- L'adaptateur AV1 (péritel) (fourni) est nécessaire pour raccorder le téléviseur.
- Câble HDMI
- **6** Amplificateur avec fonction VIERA Link
- **7** Système de haut-parleurs
- **8** Lecteur Home cinéma / Lecteur Home cinéma Blu-ray Disc avec fonction VIERA Link
- **9** Caméscope HD / Appareil photo LUMIX avec fonction VIERA Link
- : Si l'appareil raccordé dispose d'une fonction "HDAVI Control 5", il n'est pas nécessaire d'utiliser ce câble audio (câble audio numérique optique ou câble péritel). Dans ce cas, raccordez l'appareil à la borne HDMI2 du téléviseur via un câble HDMI.

■ Fonctions disponibles (connexions HDMI et de sortie audio)

#### Home cinéma

- Lecture facile\*<sup>3</sup>
- Démarrage simultané
- Arrêt simultané
- Mode veille intelligent $*2*4$
- Commande VIERA Link\*1
- Sélection des enceintes

Lecteur Home cinéma Blu-ray Disc

- Lecture facile\* $3$
- Démarrage simultané
- Arrêt simultané
- Veille Eco énergie $*2$
- Mode veille intelligent  $*^{2*4}$
- $\bullet$  Commande VIFRA Link<sup>\*1</sup>
- Sélection des enceintes

#### Amplificateur

- Arrêt simultané
- $\bullet$  Mode veille intelligent<sup>\*2</sup>
- Sélection des enceintes
- : Pour les appareils dotés de la fonction "HDAVI Control 2 ou plus récente".
- : Pour les appareils dotés de la fonction "HDAVI Control 4 ou plus récente".
- \*<sup>3</sup> : Lors de la lecture d'un disque.
- \*4 : Sauf pour visionner un disque.

### ■ Commande VIERA Link de l'appareil compatible

Ci-dessous est indiqué le nombre maximal d'appareils compatibles qui peuvent être commandés par une commande VIERA Link. Ceci comprend les connexions à l'appareil déjà raccordé au téléviseur. Par exemple, un enregistreur DIGA raccordé à un amplificateur qui est raccordé au téléviseur via un câble HDMI.

EL → [Fonctions](#page-172-0) > [VIERA Link "HDAVI Control™"](#page-179-0) > [Contrôle VIERA Link](#page-186-0)

• Enregistreur :

Maximum 3 (enregistreur DIGA, etc.)

• Lecteur :

Maximum 3 (lecteur de DVD, lecteur Blu-ray Disc, caméscope HD, appareil photo LUMIX, appareil photo numérique, lecteur Home cinéma, lecteur Home cinéma Blu-ray Disc, etc.)

• Système audio :

Maximum 1 (lecteur Home cinéma, lecteur Home cinéma Blu-ray Disc, amplificateur, etc.)

• Tuner :

Maximum 4 (décodeur, etc.)

## **Préparatifs**

- Raccordez l'appareil qui prend en charge VIERA Link.
- Pour les connexions VIERA Link

EX → [Fonctions](#page-172-0) > [VIERA Link "HDAVI Control™"](#page-179-0) > [Aperçu de VIERA Link](#page-179-1)

- Utilisez un câble compatible HDMI de type "fully wired". Il n'est pas possible d'utiliser des câbles non conformes à la norme HDMI.
- Utilisez un câble péritel de type "fully wired".
- Configurez l'appareil raccordé. Lisez le mode d'emploi de l'appareil.
- Réglez VIERA Link sur Activé dans le menu Configuration.

**[Paramètres](#page-206-0) > [Configuration](#page-226-0) > [Réglages VIERA Link](#page-232-0)** 

- Configurez le téléviseur. Une fois le raccordement effectué, allumez l'appareil, puis le téléviseur. Sélectionnez l'entrée HDMI sur Sélection d'entrée avec AV et veillez à ce qu'une image s'affiche correctement. (Cette configuration doit être effectuée chaque fois qu'une des conditions suivantes s'applique.)
	- Première utilisation.
	- Ajout ou reconnexion d'un appareil.
	- Modification de la configuration.

## Lecture facile

Permutation d'entrée automatique - Lorsque l'appareil raccordé est en fonctionnement, le mode d'entrée permute automatiquement.

### Démarrage simultané

Réglez Démarrage simultané sur Activé dans le menu Configuration pour utiliser cette fonction.

#### **[Paramètres](#page-206-0) > [Configuration](#page-226-0) > [Réglages VIERA Link](#page-232-0)**

Le téléviseur s'allume automatiquement lorsque vous lancez la lecture sur l'appareil raccordé, ou lorsque vous activez le Navigateur direct ou le menu de fonctions sur l'appareil. (Uniquement lorsque le téléviseur est en mode de veille.)

## Arrêt simultané

Réglez Arrêt simultané sur Activé dans le menu Configuration pour utiliser cette fonction.

#### **[Paramètres](#page-206-0) > [Configuration](#page-226-0) > [Réglages VIERA Link](#page-232-0)**

Lorsque le téléviseur entre en mode de veille, l'appareil raccordé entre lui aussi automatiquement en mode de veille.

• Cette fonction est opérationnelle même lorsque le téléviseur entre automatiquement en mode veille via la fonction de mise en veille automatique.

# Veille Eco énergie

Réglez Veille Eco énergie sur Activé dans le menu Configuration pour utiliser cette fonction.

**[Paramètres](#page-206-0) > [Configuration](#page-226-0) > [Réglages VIERA Link](#page-232-0)** 

Pour réduire la consommation d'énergie de l'appareil raccordé lorsqu'il est en mode de veille, elle est ajustée vers le haut ou le bas selon que le téléviseur est allumé ou éteint.

Lorsque le téléviseur entre en mode de veille, l'appareil raccordé entre automatiquement en mode de veille et sa consommation est automatiquement réduite au minimum.

Lorsque le téléviseur s'allume, l'appareil raccordé demeure en mode de veille mais sa consommation d'énergie augmente pour lui permettre de démarrer plus rapidement.

- Cette fonction est utilisable si l'appareil raccordé peut modifier sa consommation d'énergie en mode de veille et s'il est réglé sur une consommation plus élevée.
- Cette fonction est opérante lorsque Arrêt simultané est réglé sur Activé.

### Mode veille intelligent

Réglez Mode veille intelligent sur Activé dans le menu Configuration pour utiliser cette fonction.

#### **[Paramètres](#page-206-0) > [Configuration](#page-226-0) > [Réglages VIERA Link](#page-232-0)**

Lorsque le téléviseur est allumé, les appareils raccordés non utilisés entrent automatiquement en mode de veille pour réduire la consommation d'énergie. Par exemple, lorsque le mode d'entrée quitte HDMI, ou lorsque Sélection haut-parleurs passe à TV (sauf pour visionner un disque).

• Suivant l'appareil raccordé, il se peut que cette fonction n'opère pas correctement. Dans ce cas, sélectionnez Désactivé.

# <span id="page-186-0"></span>Contrôle VIERA Link

Vous pouvez commander certaines fonctions de l'appareil raccordé à l'aide de la télécommande de ce téléviseur, en la pointant vers le capteur de signal du téléviseur.

- 1. Affichez Liste APPS avec APPS.
- 2. Sélectionnez VIERA Link avec  $\triangle$  /  $\nabla$  /  $\triangle$  /  $\triangleright$  et appuyez sur OK pour valider.
- 3. Sélectionnez Contrôle VIERA Link avec  $\triangle$  /  $\nabla$  et appuyez sur OK pour valider.
- 4. Sélectionnez l'une des options suivantes avec  $\triangle$  /  $\nabla$  et appuyez sur OK pour valider.

Enregistreur / Lecteur / Home cinéma / Caméscope / LUMIX / Appareil Photo Numérique / Autre

(Le menu de l'appareil auquel vous accédez s'affiche. Le mode d'entrée change automatiquement.)

- L'option affichée peut varier en fonction de l'appareil raccordé.
- Le terme Home cinéma désigne les lecteurs Home cinéma, les lecteurs Home cinéma Blu-ray Disc et les enregistreurs Home cinéma.
- Le terme Autre désigne les décodeurs.
- 5. Suivez les instructions à l'écran pour utiliser le menu de l'appareil.
	- Vérifiez que le code de la télécommande est "73".

**EX** → [Visionnage](#page-10-0) > [Appareil externe](#page-25-0) > Utilisation avec la télécommande du [téléviseur](#page-30-0)

• Pour afficher le quide d'utilisation

#### **OPTION**

(En cas d'accès au produit d'un autre fabricant, il se peut que le menu Configuration ou Sélection du contenu s'affiche.)

• Les touches disponibles de la télécommande du téléviseur dépendent de l'appareil raccordé.

#### ■ Si plusieurs enregistreurs ou lecteurs sont raccordés

Chaque enregistreur / lecteur est numéroté. Le numéro est indiqué à partir du plus petit numéro de borne parmi les bornes HDMI du téléviseur raccordées au même type d'appareil. Par exemple, si deux enregistreurs sont respectivement raccordés à HDMI2 et HDMI3, celui raccordé à HDMI2 s'affiche en tant que Enregistreur1, et celui raccordé à HDMI3 en tant que Enregistreur2.

■ Si vous accédez à un appareil non compatible avec VIERA Link

Le type d'appareil raccordé s'affiche. Bien que vous puissiez accéder à l'appareil raccordé, vous ne pouvez pas le commander. Utilisez la télécommande de l'appareil raccordé.

#### = Remarque =

● Si cela ne fonctionne pas, vérifiez les réglages et l'équipement.

EX → [Fonctions](#page-172-0) > [VIERA Link "HDAVI Control™"](#page-179-0) > [Aperçu de VIERA Link](#page-179-1)

- Il se peut que certaines opérations ne soient pas disponibles, suivant l'appareil. Dans ce cas, utilisez la télécommande de l'appareil raccordé.
- Pour plus de détails sur l'utilisation de l'appareil raccordé, lisez son mode d'emploi.

## Sélection haut-parleurs

Vous pouvez commander les enceintes Home cinéma à l'aide de la télécommande du téléviseur, en la pointant vers le capteur de signal du téléviseur.

- 1. Affichez Liste APPS avec APPS.
- 2. Sélectionnez VIERA Link avec  $\triangle$  /  $\nabla$  /  $\triangle$  /  $\triangleright$  et appuyez sur OK pour valider.
- 3. Sélectionnez Sélection haut-parleurs avec  $\triangle$  /  $\nabla$  et appuyez sur OK pour valider.
- 4. Sélectionnez Home cinéma / TV avec  $\triangle$  /  $\nabla$  et appuyez sur OK pour valider.

#### Home cinéma:

Le son est émis par les enceintes de Home cinéma. Le lecteur Home cinéma, le lecteur Home cinéma Blu-ray Disc ou l'amplificateur s'allume automatiquement s'il est en mode de veille.

- Le son des haut-parleurs du téléviseur est coupé. Les haut-parleurs du téléviseur s'activent lorsque l'appareil raccordé est éteint.
- Vous pouvez utiliser la touche Volume Haut / Bas et MUTE.

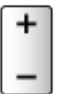

TV:

Les haut-parleurs du téléviseur sont activés.

#### ■ Son multicanal

Pour profiter du son multi-canal (par exemple Dolby Digital 5.1 canaux) via un amplificateur, raccordez ce dernier au moyen d'un câble HDMI et d'un câble audio numérique optique, puis sélectionnez Home cinéma. Si votre amplificateur dispose de la fonction "HDAVI Control 5", il vous suffit de le raccorder au moyen d'un câble HDMI à la borne HDMI2 du téléviseur.

Pour profiter du son multi-canal d'un enregistreur DIGA, raccordez l'enregistreur DIGA à l'amplificateur au moyen d'un câble HDMI.

= Remarque =

• Si cela ne fonctionne pas, vérifiez les réglages et l'équipement.

EX → [Fonctions](#page-172-0) > [VIERA Link "HDAVI Control™"](#page-179-0) > [Aperçu de VIERA Link](#page-179-1)

### **Remarque**

- Suivant l'appareil raccordé, il se peut que ces fonctions n'opèrent pas correctement.
- Il se peut que l'image ou le son ne soit pas émis pendant quelques secondes après la permutation du mode d'entrée.
- "HDAVI Control 5" est la nouvelle norme pour les appareils compatibles HDAVI Control. Cette norme est compatible avec les appareils HDAVI classiques.
- Pour vérifier la version de HDAVI Control de ce téléviseur

 $A \rightarrow A$ ssistance > [Informations](#page-247-0) > [Utilisation du menu Aide](#page-247-1)

# <span id="page-189-0"></span>Verrouillage parental

# Utilisation de Verrouillage parental

Vous pouvez verrouiller des chaînes spécifiques ou des bornes d'entrée AV pour en restreindre l'accès. Un message s'affiche lors de la sélection de la chaîne / entrée verrouillée. Saisissez le code PIN pour permettre le visionnement.

- 1. Affichez le menu avec MENU.
- 2. Sélectionnez Configuration > Verrouillage parental avec  $\triangle$  /  $\nabla$  et appuyez sur OK pour valider.
- 3. Saisissez le code PIN (4 chiffres) avec les touches numériques.

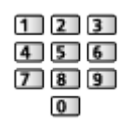

- Saisissez le code PIN deux fois lors de la première configuration.
- Notez le numéro PIN au cas où vous l'oublieriez.
- Il se peut que "0000" soit mémorisé comme code PIN par défaut, suivant le pays sélectionné.
- 4. Sélectionnez Liste chaînes avec  $\triangle$  /  $\nabla$  et appuyez sur OK pour valider.
- 5. Sélectionnez la chaîne / l'entrée avec  $\triangle$  /  $\nabla$  et appuyez sur OK pour verrouiller.
	- A apparaît lorsque la chaîne ou l'entrée est verrouillée
	- Pour annuler
		- 1) Sélectionnez la chaîne ou l'entrée verrouillée avec  $\triangle$  /  $\nabla$ .
		- 2) Appuyez sur OK
	- Pour classer les noms de chaîne par ordre alphabétique

**Couge**)

• Pour tout verrouiller

**N** (Vert)

• Pour tout déverrouiller

(Jaune)

● Pour passer au haut de l'entrée / du groupe d'entrées suivant

(Bleu)

## <span id="page-190-0"></span>Code PIN

Vous pouvez modifier le code PIN.

- 1. Sélectionnez Modifier code PIN avec  $\triangle$  /  $\nabla$  et appuyez sur OK pour valider.
- 2. Saisissez un nouveau code PIN deux fois à l'aide des touches numériques.

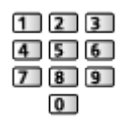

- = Remarque =
- Le réglage sur Réglage usine efface le code PIN et tous les réglages.

### Evaluation parentale

Pour regarder un programme DVB disposant d'informations relatives à l'âge sélectionné, saisissez le code PIN (suivant le diffuseur).

- 1. Sélectionnez Evaluation parentale avec  $\triangle$  /  $\nabla$  et appuyez sur OK pour valider.
- 2. Définissez un âge pour la restriction des programmes avec  $\triangle$  /  $\nabla$  et appuyez sur OK pour valider.
- La disponibilité de cette fonction varie suivant le pays sélectionné.

= Remarque =

• Le réglage sur Réglage usine efface le code PIN et tous les réglages.

# Service numérique

## Utilisation de Service numérique

Vous pouvez utiliser l'application TV HBB (Hybrid Broadcast Broadband) qui est l'un des services de données interactives pour la diffusion numérique.

- 1. Affichez l'écran Sélection TV avec TV.
- 2. Sélectionnez le mode avec  $\triangle$  /  $\nabla$  et appuyez sur OK pour valider. DVB-S / DVB-C / DVB-T
- 3. Affichez le menu avec MENU.
- 4. Sélectionnez Configuration > Service numérique > Service avec  $\triangle$  /  $\nabla$  et appuyez sur OK pour valider.
- 5. Sélectionnez Démarrage auto activé avec  $\triangle$  /  $\nabla$  et appuyez sur OK pour valider.
	- Un message de notification s'affiche lorsque l'application est disponible. Suivez les instructions à l'écran.
- "D" s'affiche dans la bannière d'information si le programme contient une application TV HBB (Hybrid Broadcast Broadband).

**EX** → [Visionnage](#page-10-0) > [Fonctionnalités de base](#page-14-0) > [Bannière d'informations](#page-20-0)

• Pour arrêter l'application

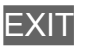

### Cookie

- 1. Affichez le menu avec MENU.
- 2. Sélectionnez Configuration > Service numérique > Enregistrer les cookies / Supprimer les cookies avec  $\triangle$  /  $\nabla$  et appuyez sur OK pour valider.

#### Enregistrer les cookies

#### (Activé / Désactivé)

Permet d'enregistrer les informations techniques laissées par l'application de service de données dans le téléviseur afin de pouvoir les reconnaître et les réutiliser.

#### Supprimer les cookies

Supprime l'ensemble des informations techniques laissées par l'application de service de données.

### Remarque

• Pour utiliser l'application Hybrid Broadcast Broadband TV pleinement, vous avez besoin d'un environnement réseau haut débit. Vérifiez que les connexions réseau et les paramètres du réseau sont terminés.

[Accès à Internet](#page-89-0) > [Connexions réseau](#page-92-0)

 $A \rightarrow$  [Accès à Internet](#page-89-0) > [Configuration du réseau](#page-94-0)

- Certains services de données ne sont pas disponibles selon les pays, les régions et les diffuseurs.
- Non valide en mode multi fenêtres
- Selon l'environnement de la connexion, il est possible que la connexion Internet soit lente ou qu'elle ne réussisse pas.
- Le fonctionnement peut varier en fonction du diffuseur. Suivez les instructions à l'écran.
- Il se peut que les instructions à l'écran ne correspondent pas aux touches de la télécommande.

# Interface commune

## Attention

Si le message crypté s'affiche à l'écran, le module d'interface commune (IC) approprié et la carte à puce nécessaires pour ce service ne sont pas insérés.

■ Comment insérer le module IC et la carte à puce

- Éteignez toujours le téléviseur à l'aide de l'interrupteur d'alimentation avant d'insérer ou de retirer le module IC.
- Si la carte à puce est accompagnée d'un module IC, insérez d'abord le module IC, puis insérez la carte dans ce dernier.
- Insérez ou retirez le module IC dans son intégralité et dans le bon sens comme indiqué.

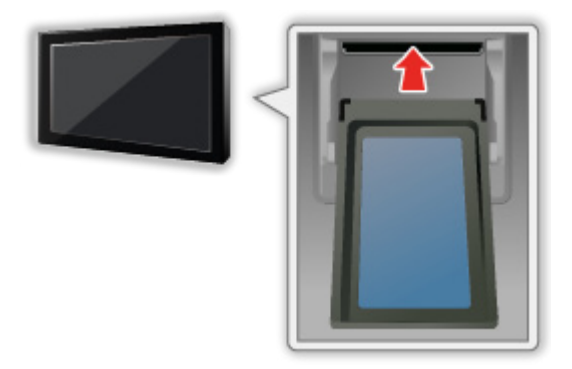

- Retirez le module IC du téléviseur lorsque le téléviseur est orienté vers le haut. Cela peut endommager le module IC et la fente IC.
- = Remarque =
- Des modules IC accompagnés d'anciennes versions firmware qui ne sont pas complètement interopérables avec le nouveau téléviseur CI+ v1.3 sont probablement commercialisés. Le cas échéant, veuillez contacter votre fournisseur de contenu.

## Utilisation de Interface commune

Le menu de module Interface commune permet d'accéder aux logiciels que contiennent les modules d'interface commune (IC).

- Il se peut que cette fonction ne soit pas disponible dans certains pays ou certaines zones.
- Il est possible que les signaux audio et vidéo ne soient pas reproduits en fonction des émissions ou des services.

Bien que le module IC puisse vous permettre d'accéder à certains services, ce téléviseur ne garantit pas l'accès à tous les services (comme par exemple, à la télévision payante). Utilisez uniquement le module IC approuvé par le diffuseur. Consultez l'opérateur / le diffuseur ou le fabricant du module IC pour de plus amples informations et les conditions d'utilisation des services.

### ■ Insérez le module IC (en option)

- Les fonctions qui apparaissent à l'écran varient suivant le contenu du module IC sélectionné.
- Normalement, les chaînes cryptées devraient apparaître. Suivez les instructions à l'écran. Si les chaînes cryptées n'apparaissent pas, prenez les mesures suivantes.
- Pour plus de détails, lisez le mode d'emploi du module IC ou informezvous auprès du diffuseur.
- 1. Affichez l'écran Sélection TV avec TV.
- 2. Sélectionnez le mode avec  $\triangle$  /  $\nabla$  et appuyez sur OK pour valider. DVB-C / DVB-T
- 3. Affichez le menu avec MENU.
- 4. Sélectionnez Configuration > Interface commune avec  $\triangle$  /  $\nabla$  et appuyez sur OK pour valider.
- 5. Sélectionnez Fente 1: / Fente 2: avec  $\triangle$  /  $\nabla$ , appuyez sur OK et suivez les instructions à l'écran.
- Il se peut que les instructions à l'écran ne correspondent pas aux touches de la télécommande.
- Vous pouvez également sélectionner le module CI pour regarder les chaînes cryptées à partir de Sélection CAM dans Menu options.

 $\mathbb{R}$   $\rightarrow$  [Visionnage](#page-10-0) > [Fonctionnalités de base](#page-14-0) > [Menu options](#page-22-0)

= Remarque =

● Pour régler les chaînes cryptées correctement, assurez-vous que le module CI approprié est inséré et sélectionné.

# Réglage usine

## Réglage usine

Rétablit les réglages initiaux du téléviseur (c'est-à-dire sans chaînes réglées).

Tous les réglages autres que Config. Périph. USB sont réinitialisés (chaînes, image, audio, etc.).

- 1. Affichez le menu avec MENU.
- 2. Sélectionnez Configuration > Menu système > Réglage usine avec  $\triangle / \nabla$ et appuyez sur OK pour valider.
	- Le code Verrouillage parental est requis selon le pays. Si vous avez oublié votre PIN après l'avoir modifié, saisissez "6969" comme numéro PIN.

 $F(x)$   $\rightarrow$  [Fonctions](#page-172-0) > [Verrouillage parental](#page-189-0) > [Code PIN](#page-190-0)

- 3. Lorsque l'écran de confirmation est affiché, sélectionnez Oui avec  $\triangle$  /  $\triangleright$ et appuyez sur OK pour valider.
- 4. Suivez les instructions à l'écran.
	- Installation auto chaînes va démarrer automatiquement.
- = Remarque =
- Pour régler de nouveau uniquement les chaînes de télévision (par exemple après un déménagement), réglez Installation auto chaînes.

 $\Box \rightarrow$  [Visionnage](#page-10-0) > [Réglage et édition des chaînes](#page-64-0) > [Installation auto chaînes](#page-69-0)

# Mettre à jour le logiciel du téléviseur

# Informations

Une nouvelle version du logiciel peut être publiée et disponible en téléchargement pour améliorer les performances de fonctionnement du téléviseur.

Si une mise à jour est disponible et que la chaîne a des informations de mise à jour, un message de notification s'affiche.

• Pour installer le nouveau logiciel, sélectionnez En veille / Maintenant avec  $\langle \rangle / \rangle$ , puis appuyez sur OK pour valider.

En veille:

Installe le nouveau logiciel pendant la veille.

Maintenant:

Installe le nouveau logiciel maintenant.

### Mise à jour automatique

Vous pouvez mettre le logiciel à jour automatiquement.

- 1. Affichez le menu avec MENU.
- 2. Sélectionnez Configuration > Menu système > Mise à jour du logiciel > Recherche auto Màj en veille avec  $\triangle$  /  $\nabla$  et appuyez sur OK pour valider.
- 3. Sélectionnez l'heure avec  $\triangle$  /  $\nabla$  et appuyez sur OK pour valider.
- En cas de disponibilité d'une mise à jour de logiciel, le message de notification s'affiche. Pour installer le nouveau logiciel, sélectionnez En veille / Maintenant avec  $\triangleleft$  /  $\triangleright$ , puis appuyez sur OK pour valider.

En veille:

Installe le nouveau logiciel pendant la veille.

Maintenant:

Installe le nouveau logiciel maintenant.

- Si une Mise à jour système est exécutée, le logiciel sera mis à jour (les fonctions du téléviseur peuvent être modifiées). Si vous ne voulez pas que cela se produise, réglez Recherche auto Màj en veille sur Désactivé.
- La mise à jour automatique est effectuée lorsque aucun enregistrement de Programmation minuterie ou Enregistrement une touche n'est en cours.
- $=$  Remarque  $=$
- Le téléchargement peut prendre quelques heures.
- Pendant le téléchargement et la mise à jour du logiciel, N'ÉTEIGNEZ PAS le téléviseur.
- Un message de notification peut être un rappel. Dans ce cas, la date à laquelle la nouvelle version peut être utilisée s'affichera. Vous pouvez régler la réservation pour la mise à jour. La mise à jour ne sera pas lancée si le téléviseur est éteint.

### Mise à jour manuelle

Vous pouvez mettre le logiciel à jour manuellement.

- 1. Affichez le menu avec MENU.
- 2. Sélectionnez Configuration > Menu système > Mise à jour du logiciel > Rechercher Màj maintenant avec  $\triangle$  /  $\nabla$  et appuyez sur OK pour valider.
- 3. Une mise à jour est recherchée (pendant quelques minutes) et un message correspondant s'affiche en cas de disponibilité.
- 4. Téléchargez avec OK.
- = Remarque =
- Le téléchargement peut prendre quelques heures.
- Pendant le téléchargement et la mise à jour du logiciel, N'ÉTEIGNEZ PAS le téléviseur.

# <span id="page-198-0"></span>Réglage des caractères

## <span id="page-198-1"></span>Utilisation des touches numériques

Vous pouvez saisir les caractères pour les options de saisie libres à l'aide des touches numériques.

Appuyez plusieurs fois sur la touche numérique jusqu'à ce que vous atteigniez le caractère désiré.

- $\boxed{1}$ : . @ / 1 ! : # + \* \_ ( ) " ' % & ? , ; = \$ [ ] ~ < > { } | ` ^ \
- $\boxed{2}$  : a b c 2 A B C à â æ ç À Â Æ Ç
- : d e f 3 D E F è é ê ë È É Ê Ë
- $\boxed{4}$ : g h i 4 G H I î ï Î Ï
- $5$ : j k l 5 J K L
- : m n o 6 M N O ô oe Ô OE
- : p q r s 7 P Q R S
- : t u v 8 T U V ù û Ù Û
- $9:$  w x y z 9 W X Y Z
- **0**: Espace 0
- Le caractère est automatiquement validé si vous le laissez tel quel pendant 1 seconde.
- Vous pouvez également définir le caractère en appuyant sur OK ou sur d'autres touches numériques dans la seconde.
- Les caractères peuvent varier en fonction des éléments en entrée.

# Appareil photo intégré

# Utiliser l'appareil photo intégré

Vous pouvez utiliser l'appareil photo intégré comme outil de communication pour des applications spécifiques telles que la reconnaissance des visages, la messagerie vidéo, etc.

 $\mathbb{R}$   $\rightarrow$  [Visionnage](#page-10-0) > [mon écran d'accueil](#page-10-1) > [Configuration](#page-12-0)

#### = Remarque =

Veuillez noter que dans certaines circonstances, l'enregistrement audio / vidéo peut être interdit par les règlementations locales. Cet appareil doit être utilisé uniquement en conformité avec l'ensemble des lois et réglementations.

### ■ Sortie automatique

Lorsqu'une application utilisant l'appareil photo est activée, l'appareil photo intégré sort automatiquement.

- Ne sortez pas l'appareil photo intégré manuellement.
- Pour rentrer l'appareil photo intégré
- Appuyez de votre main sur le haut de l'appareil photo.

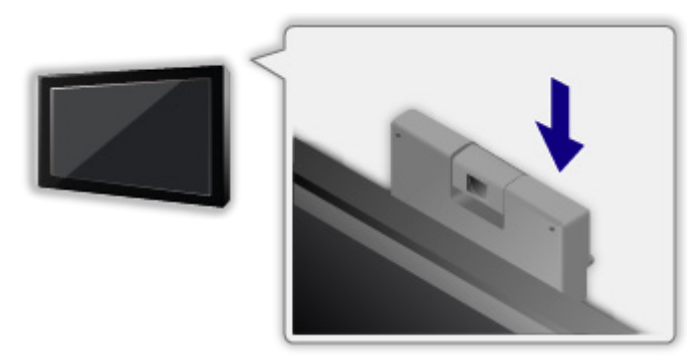

= Remarque =

- La reconnaissance des visages peut ne pas fonctionner correctement selon l'environnement ou les conditions ambiantes (par exemple, pièce sombre, etc.).
- Les applications telles que la communication vidéo nécessitent une connexion à un réseau à large bande. Vérifiez que les connexions réseau et les paramètres du réseau sont terminés.

[Accès à Internet](#page-89-0) > [Connexions réseau](#page-92-0)

 $A \rightarrow$  [Accès à Internet](#page-89-0) > [Configuration du réseau](#page-94-0)

• Cette fonction peut être modifiée sans préavis.

# Commande vocale

# Préparatifs

La fonction de commande vocale vous permet d'utiliser le téléviseur (par exemple, pour sélectionner une chaîne), d'effectuer une recherche de contenu à partir de diverses fonctions, etc. avec votre voix.

• Pour profiter au maximum de cette fonction, vous avez besoin d'un environnement réseau haut débit. Vérifiez que les connexions réseau et les paramètres du réseau sont terminés.

**[Accès à Internet](#page-89-0) > [Connexions réseau](#page-92-0)** 

- $A \rightarrow$  [Accès à Internet](#page-89-0) > [Configuration du réseau](#page-94-0)
- Assurez-vous que l'association avec le contrôleur à pavé tactile a été effectuée.

**[Paramètres](#page-206-0) > [Configuration](#page-226-0) > [Contrôl. pavé tact. VIERA](#page-226-1)** 

#### ■ Paramètre commande vocale

- 1. Affichez le menu avec MENU.
- 2. Sélectionnez Configuration > Paramètre commande vocale > Langue / Niveau détection vocale / Cond. d'utilisation avec  $\triangle$  /  $\nabla$  et appuyez sur OK pour valider.
- 3. Réglez avec  $\triangle$  /  $\triangledown$  /  $\triangle$  /  $\triangleright$  et appuyez sur OK pour mémoriser.

#### Langue

Sélectionnez la langue de la fonction de commande vocale.

• Toutes les langues ne sont pas disponibles. Lorsque la langue sélectionnée n'est pas prise en charge, Langue est automatiquement réglé sur Anglais.

#### Niveau détection vocale

#### (Élevé / Standard)

Règle la sensibilité pour la reconnaissance de votre voix.

#### Cond. d'utilisation

Affiche les conditions générales du service.

- $=$  Remarque  $=$
- Pour utiliser la fonction de commande vocale pleinement, vous avez besoin d'un environnement réseau haut débit, car cette fonction accède au serveur de reconnaissance vocale via la connexion Internet. Même si vous êtes connecté à Internet, cette fonction peut ne pas être disponible en fonction des paramètres de proxy. Veuillez vous connecter à Internet sans paramètres de proxy. (Les paramètres de proxy ne sont pas nécessaires pour une utilisation domestique normale. Pour plus de détails concernant l'environnement Internet, consultez votre fournisseur d'accès à Internet (FAI) ou votre société de télécommunications.)

### **Utilisation**

- 1. Appuyez sur  $\bullet$  sur le contrôleur à pavé tactile VIERA.
	- Lorsque l'écran de confirmation est affiché, lisez attentivement et démarrez la fonction de commande vocale.
- 2. Suivez les instructions du guide d'utilisation qui s'affichent à l'écran.
- Pour afficher la liste des commandes vocales

#### **OPTION**

• Pour quitter la fonction de commande vocale

#### BACK/RETURN

= Remarque =

- Lorsque vous démarrez la fonction de commande vocale, le niveau sonore du téléviseur diminue.
- La fonction de commande vocale peut ne pas fonctionner correctement dans les situations suivantes.
	- La prononciation n'est pas claire ou n'est pas correcte
	- Votre voix est trop forte ou trop faible.
	- Trop de bruit ambiant
- Les phrases différentes de celles de la commande vocale peuvent ne pas être reconnues.
- Il est recommandé de parler à moins de 15 cm du microphone intégré au contrôleur à pavé tactile VIERA lorsque vous utilisez la fonction de commande vocale.
- La fonction de commande vocale peut être modifiée sans préavis.

# Périphériques Bluetooth

## Configuration Bluetooth

Vous pouvez utiliser des claviers Bluetooth<sup>\*1</sup> et des périphériques audio Bluetooth<sup>\*2</sup> (casques, etc.) avec ce téléviseur en réglant Configuration Bluetooth dans le menu Configuration.

 $\mathbb{R}$  > [Paramètres](#page-206-0) > [Configuration](#page-226-0) > [Configuration Bluetooth](#page-226-2)

- : Il est possible d'utiliser des claviers HID (profil d'interface hommemachine).
- : Il est possible d'utiliser des périphériques audio A2DP (profil de distribution audio avancée).
- 1. Affichez le menu avec MENU.
- 2. Sélectionnez Configuration > Configuration Bluetooth avec  $\triangle$  /  $\nabla$  et appuyez sur OK pour valider.
- 3. Sélectionnez Périphériques / Paramètres audio Bluetooth avec  $\triangle$  /  $\nabla$  et appuyez sur OK pour valider.

#### **Périphériques**

Recherche le périphérique disponible et affiche l'état.

• Vous ne pouvez pas utiliser plusieurs périphériques audio A2DP en même temps.

#### Non appairé:

Le périphérique n'est pas enregistré. Enregistrez le périphérique en suivant les instructions à l'écran pour l'utiliser avec ce téléviseur.

#### Connecté:

Le périphérique est enregistré et vous pouvez l'utiliser avec ce téléviseur.

#### Non connecté:

Le périphérique est déjà enregistré, mais il n'est pas connecté à ce téléviseur. Vérifiez que le périphérique est en marche et réglé dans sa plage d'utilisation.

#### Paramètres audio Bluetooth

Ajuste la durée du délai dans le cas où le périphérique audio n'est pas synchronisé avec l'image.

- Cette fonction est disponible pour les périphériques audio Bluetooth.
- Réglez Synchronisation des lèvres sur Activé et effectuez le réglage dans Réglage synchro. lèvres.

• Pour régler le volume de ce périphérique audio, réglez Ecouteurs.

**[Paramètres](#page-206-0) > [Son](#page-217-0) > [Paramètres volume](#page-219-0)** 

- Les paramètres du menu Son ne sont peut-être pas effectifs pour les périphériques audio Bluetooth.
- Cette configuration n'a pas été prévue pour le contrôleur à pavé tactile VIERA prenant en charge la technologie sans fil Bluetooth.
- Des informations supplémentaires sur les périphériques sont disponibles sur le site Web suivant. (uniquement en anglais)

http://panasonic.net/viera/support

# Clavier / Manette de jeux

### **Clavier**

- Les claviers nécessitant des pilotes ne sont pas pris en charge.
- Pour changer la langue, réglez Disposition clavier.

**[Paramètres](#page-206-0) > [Configuration](#page-226-0) > [Menu système](#page-234-0)** 

- Les caractères peuvent ne pas s'afficher correctement à l'écran du téléviseur selon le clavier connecté ou la disposition du clavier.
- Certaines touches des claviers peuvent correspondre à des opérations de la télécommande.

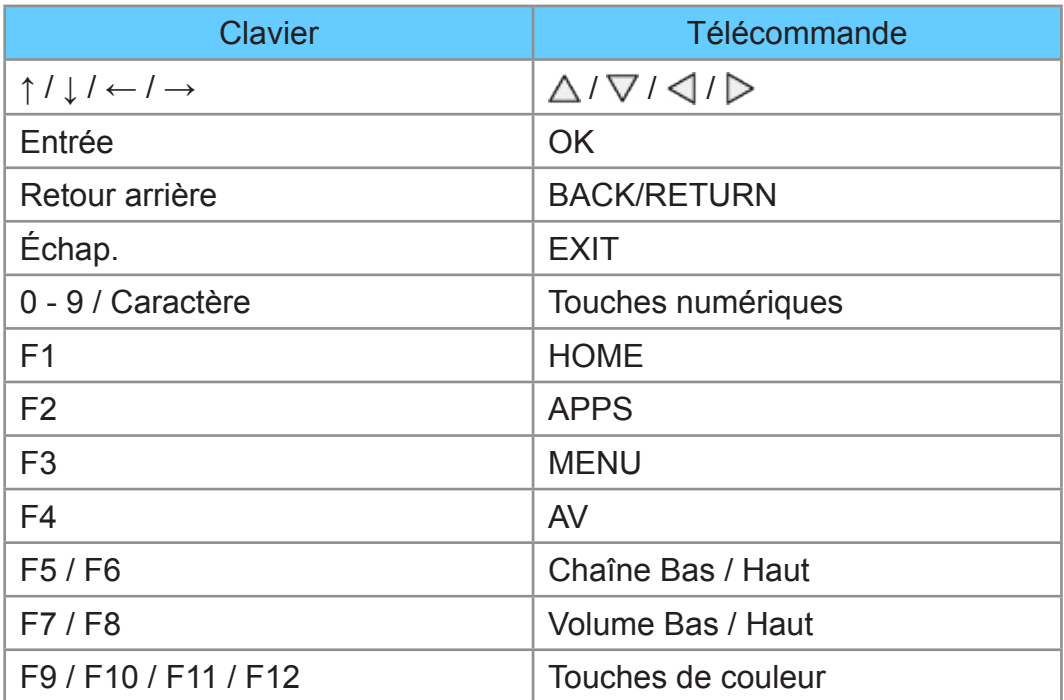

# Manette de jeux

• Vérifiez sur le site Web suivant les manettes de jeux dont la compatibilité avec ce téléviseur a été testée. (uniquement en anglais)

http://panasonic.net/viera/support

• Certaines touches des manettes de jeux correspondent à des opérations de la télécommande.

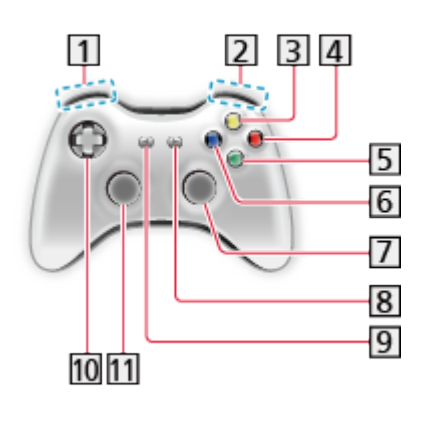

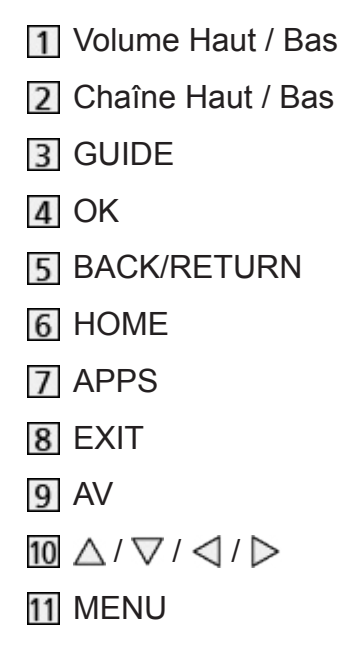

# <span id="page-206-0"></span>Paramètres

# Menu Configuration

## **Utilisation**

Les divers menus permettent d'effectuer les réglages de l'image, du son et d'autres fonctions.

- 1. Affichez le menu avec MENU.
	- Les options affichées varient en fonction du signal d'entrée.
- 2. Sélectionnez le menu avec  $\triangle$  /  $\nabla$  et appuyez sur OK pour valider.
- 3. Sélectionnez les options suivantes avec  $\triangle$  /  $\nabla$  et appuyez sur OK pour valider.
	- La sélection n'est possible que parmi les choix disponibles.
	- Vous pouvez également y accéder à partir de AIDE en appuyant sur (Rouge) pour chaque option. (si disponible)
- Vous pouvez effectuer votre sélection parmi les options avec  $\triangle$  /  $\nabla$  et appuyez sur OK pour valider.
- Vous pouvez régler en utilisant la barre coulissante avec  $\triangleleft$  /  $\triangleright$  et appuyez sur OK pour valider.
- Vous pouvez aller à l'écran suivant avec OK.
- Vous pouvez saisir librement les noms ou les chiffres pour certaines options.
	- 1) Saisissez les caractères un par un avec  $\triangle$  /  $\triangledown$  /  $\triangle$  /  $\triangleright$  et appuyez sur OK pour valider
		- Vous pouvez saisir les caractères en utilisant les touches numériques.

 $F^*$   $\rightarrow$  [Fonctions](#page-172-0) > [Réglage des caractères](#page-198-0) > Utilisation des touches [numériques](#page-198-1)

- 2) Appuyez sur BACK/RETURN pour mémoriser.
- Pour réinitialiser les réglages
	- Pour n'initialiser que la configuration de l'image ou du son, sélectionnez Réinitialiser par défaut dans le menu Image ou le menu Son.

**[Paramètres](#page-206-0) > [Image](#page-208-0) > [Réinitialiser par défaut](#page-216-0)** 

**[Paramètres](#page-206-0) > [Son](#page-217-0) > [Réinitialiser par défaut](#page-223-0)** 

– Pour initialiser toutes les configurations, sélectionnez Réglage usine.

**[Paramètres](#page-206-0) > [Configuration](#page-226-0) > [Menu système](#page-234-0)** 

• Pour quitter l'écran de menu

**EXIT** 

• Pour retourner à l'écran précédent

#### BACK/RETURN

• Pour changer de page de menu

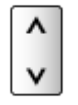

#### = Remarque =

● Un menu différent est affiché dans les modes Lecteur multimédia et Services réseau.

 $\Box$   $\rightarrow$  [Lecteur multimédia](#page-138-0) > [Utilisation de Lecteur multimédia](#page-138-1)

 $R^2$   $\rightarrow$  [Réseau domestique](#page-102-0) > [DLNA](#page-102-1) > [Utilisation de DLNA](#page-107-0)

- Utilisation des boutons du panneau de commande
- 1. Appuyez de manière continue sur INPUT/OK/HOLD for MENU pendant 3 secondes pour afficher le menu.
- 2. Sélectionnez et réglez à l'aide des boutons du panneau de commande.
	- Déplacez le curseur / sélectionnez à partir d'un éventail d'options / sélectionnez l'élément de menu (haut et bas uniquement) / réglez les niveaux (gauche et droite uniquement)

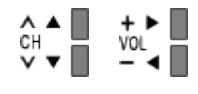

• Accédez au menu / mémorisez les réglages effectués ou les options sélectionnées à l'aide de INPUT/OK/HOLD for MENU.

# <span id="page-208-0"></span>Image

## <span id="page-208-1"></span>Mode Image

Permet de sélectionner votre mode d'affichage favori pour chaque entrée.

(Dynamique / Normal / Cinéma / Vrai cinéma / Personnalisé / Professionnel1 / Professionnel2)

#### Dynamique:

Améliore le contraste et la netteté pour un visionnement dans une pièce très éclairée.

#### Normal:

Utilisation normale pour un visionnement dans des conditions normales d'éclairage.

#### Cinéma:

Améliore les performance du contraste, du noir et de la reproduction des couleurs pour le visionnement de films dans une pièce sombre.

#### Vrai cinéma:

Reproduit la qualité de l'image d'origine avec précision sans aucune révision.

#### Personnalisé:

Permet d'ajuster chaque élément du menu manuellement selon votre qualité d'image préférée.

#### Professionnel1 / 2:

Vous permet de définir et de verrouiller les réglages d'image professionnels.

 $\Box$   $\rightarrow$  [Visionnage](#page-10-0) > [Pour une image optimale](#page-36-0) > [Paramètres avancés](#page-42-0)

- Ce mode est uniquement disponible lorsque Mode Pro (isfccc) dans le menu Configuration est réglé sur Activé.
- Si le revendeur professionnel certifié règle ces modes, Professionnel1 et Professionnel2 pourraient s'afficher comme Jour isf et Nuit isf.

Pour chaque Mode d'affichage, Rétro-éclairage, Contraste, Luminosité, Couleur, Teinte, Netteté, Température de couleur, Couleur vive, Commande adapt. rétroécl., Sonde de temp. ambiante, Réduction du bruit, Remasterisation MPEG, Remaster. résolution, Atténuation sous-titres., Réhausseur de brillance, Intelligent Frame Creation et 24p Smooth Film peuvent être réglés et mémorisés.

En mode Vrai cinéma, Personnalisé ou Professionnel1 / 2, Paramètres avancés peuvent également être réglés. Les paramètres en mode Vrai cinéma, Personnalisé ou Professionnel1 / 2 peuvent être mémorisés pour chaque entrée.

• Vous pouvez régler Mode Image en mode 2D et 3D pour chacun.

### Paramètres de base

Rétro-éclairage, Contraste, Luminosité, Couleur, Teinte, Netteté

Ajuste le niveau de ces options selon vos préférences personnelles.

#### Température de couleur

#### (Froid2 / Froid1 / Normal / Chaud1 / Chaud2)

Permet de régler l'ensemble des tons de l'image (bleu ou rouge plus prononcé).

#### Couleur vive

#### (Activé / Désactivé)

Rend automatiquement les couleurs éclatantes.

#### Commande adapt. rétroécl.

Contrôle automatiquement le niveau de rétroéclairage en fonction des images.

● Non valide en mode multi fenêtres

### Sonde de temp. ambiante

Fonction de contrôle automatique de la luminosité

Ajuste automatiquement les réglages d'image en fonction des conditions ambiantes d'éclairage.

(Activé / Désactivé)

# Paramètres de réduction du bruit

#### Réduction du bruit

(Automatique / Maximum / Moyen / Minimum / Désactivé)

Réduit le bruit d'image indésirable.

#### Remasterisation MPEG

(Automatique / Maximum / Moyen / Minimum / Désactivé)

Réduit le bruit de scintillement sur les contours de l'image et supprime le bruit.

### Remaster. résolution

Améliore la résolution de l'image afin de la rendre plus nette.

(Automatique / Maximum / Moyen / Minimum / Désactivé)

### Atténuation sous-titres.

Adoucit les contours de sous-titrage. Particulièrement efficace pour les contenus en basse résolution.

(Automatique / Maximum / Moyen / Minimum / Désactivé)

• Non valide en mode 3D

### Réhausseur de brillance

Accentue le contraste localement pour augmenter la luminosité de l'image.

(Maximum / Moyen / Minimum / Désactivé)

• Non valide en mode 3D.

# Intelligent Frame Creation

Permet de compenser automatiquement la vitesse de défilement d'image et de supprimer les mouvements de trépidation pour adoucir les images.

(Maximum / Moyen / Minimum / Désactivé)

- Selon le contenu, les images peuvent avoir des parasites. Pour éviter les parasites, modifiez les paramètres.
- Non valide en mode multi fenêtres ou si Mode jeu est réglé sur Activé

# 24p Smooth Film

Permet de compenser automatiquement la vitesse de défilement d'image pour rendre plus fluides les images vidéo de source 24p.

(Maximum / Moyen / Minimum / Désactivé)

- Cette fonction est disponible uniquement pour un signal d'entrée 24p et affichée à la place de Intelligent Frame Creation.
- Non valide en mode multi fenêtres ou si Mode jeu est réglé sur Activé

### Paramètres avancés

Vous pouvez ajuster et configurer les réglages d'image détaillés.

 $\Box \rightarrow$  [Visionnage](#page-10-0) > [Pour une image optimale](#page-36-0) > [Paramètres avancés](#page-42-0)

Cette fonction est disponible lorsque Mode Image est réglé sur le mode Vrai cinéma, Personnalisé ou Professionnel1 / 2.

**[Paramètres](#page-206-0) > [Image](#page-208-0) > [Mode Image](#page-208-1)** 

### Paramètres des options

#### Mode jeu

#### (Activé / Désactivé)

Fournit des images adaptées pour des signaux de réponse rapides lorsque vous jouez à des jeux.

- Non valide pour les modes TV ou multi fenêtres
- Pour afficher un enregistrement continu du temps passé à utiliser le mode Jeux, réglez Affichage du temps de jeu.

 $P^*$   $\rightarrow$  [Paramètres](#page-206-0) > [Configuration](#page-226-0) > [Affichage réglages](#page-230-0)

#### Mode cadence de film

#### (Activé / Désactivé)

Améliore la résolution verticale des images de films.

• Cette fonction est disponible pour les signaux entrelacés (sauf en mode multi fenêtres, avec les services réseau ou si Mode jeu est réglé sur Activé).

#### 1080p Pur Direct

#### (Activé / Désactivé)

Reproduit la qualité de l'image d'origine en détail pour un signal d'entrée 1080p (HDMI).

• Non valide dans les modes 3D ou multi fenêtres.

#### Type de contenu HDMI

#### (Éléments graphiques / Photos / Automatique / Désactivé)

Ajuste les paramètres de l'image de chaque entrée HDMI selon le type de contenu sélectionné.

#### Automatique:

Ajuste automatiquement les réglages de l'image conformément au contenu HDMI reçu par le câble HDMI si l'appareil connecté prend en charge le type de contenu HDMI.

- Pour définir la disponibilité de chaque type de contenu pour le mode Auto, sélectionnez Config. détail auto...
- Pour l'entrée HDMI

#### Plage RVB HDMI

#### (Automatique / Plein / Normal)

Permet de régler le niveau de noir de l'image pour chaque entrée HDMI.

- Lorsque le niveau de noir n'est pas correct, sélectionnez Plein.
- Pour l'entrée HDMI

#### Système couleur AV

#### (Automatique / PAL / SECAM / M.NTSC / NTSC)

Permet de sélectionner le système de couleur facultatif sur la base des signaux vidéo.

● Pour l'entrée AV

#### 3D-COMB

#### (Activé / Désactivé)

Rend plus vives les images fixes ou au ralenti.

- De temps à autre, pendant l'arrêt sur image ou le défilement lent des images, des motifs de couleurs peuvent être visibles. Réglez sur Activé pour afficher les couleurs avec plus de netteté et de fidélité.
- Pour la réception des signaux PAL / NTSC en mode TV ou connexion composite
- Non valide en mode 3D

### Paramètres de l'écran

Surbalage 16:9

#### (Activé / Désactivé)

Permet de sélectionner la zone de l'écran pour l'affichage de l'image en 16:9.

Activé:

Agrandit l'image pour cacher ses bords.

#### Désactivé:

Affiche l'image à sa taille originale.

- Réglez sur Activé si du bruit est généré sur les bords de l'écran.
- Cette fonction peut être mémorisée respectivement pour les signaux SD (définition standard) et HD (haute définition).
- Non valide avec les services réseau

#### Taille horizontale

#### (Taille horizontale1 / Taille horizontale2)

Change la plage d'affichage horizontal pour réduire le bruit sur le bord latéral de l'image.

- Pour le mode TV et les entrées AV et HDMI
- Non valide en mode 3D.

#### Réglages du zoom

Ajuste la position verticale et la taille lorsque le format est réglé sur Élargi, Rognage élargi, Zoom ou Rognage zoom.

#### Multi fenêtres

Affiche deux fenêtres en même temps.

 $F \rightarrow$  [Fonctions](#page-172-0) > [Multi fenêtres](#page-175-0) > [Informations](#page-175-1)

#### Affichage à l'écran

#### (Activé / Désactivé)

Éteint l'écran lorsque vous sélectionnez Désactivé.

Cette fonction est efficace pour réduire la consommation électrique lors de l'écoute de son sans regarder l'écran du téléviseur.

• Appuyez sur n'importe quelle touche (à l'exception de la touche Veille) pour activer l'écran.

### Réglages 3D

#### Detection 3D

#### (Activé (Avancé) / Activé / Désactivé)

Permet de sélectionner si la commutation au mode 3D est automatique ou non.

#### Activé (Avancé):

Détecte tous les signaux au format 3D et affiche l'image 3D automatiquement.

#### Activé:

Détecte les signaux au format 3D particuliers (Trames séquentielles, etc.) et affiche l'image 3D automatiquement.

• Pour afficher les images 3D sans aucune notification ni commande, réglez sur Activé (Avancé).

#### Message de signal 3D

#### (Activé / Désactivé)

Sélectionne l'affichage ou non d'un message de notification lorsqu'un signal de format 3D est trouvé.

- Non valide si Detection 3D est réglé sur Activé (Avancé)
- Pour les entrées DVB, composantes et HDMI

#### 2D→3D Profondeur

#### (Maximum / Moyen / Minimum)

Sélectionne un niveau de profondeur d'image 3D pour le visionnage d'images 2D converties.

#### Ajustement effet 3D

#### (Activé / Désactivé)

Réglage de l'effet 3D (sauf en mode  $2D \rightarrow 3D$ ).

Réglez sur Activé pour activer le réglage Effet.

- Lors du réglage sur Activé, un message d'avertissement s'affiche. Lisez-le attentivement et appuyez sur BACK/RETURN pour passer au réglage de Effet.
- Lorsque vous effectuez un réglage, prenez en compte que tout le monde ne voit pas les images en 3D de la même façon.

Effet:

Permet de régler la profondeur 3D selon le contenu ou vos préférences. (Ce réglage n'est pas mémorisé lors du changement de mode d'entrée ou de chaîne.)

#### Inversion image G/D

#### (G/D (normal) / D/G (inversé))

Permet d'échanger les images entre l'œil gauche et l'œil droit (sauf en mode  $2D \rightarrow 3D$ ).

Sélectionnez D/G (inversé) si vous sentez que la sensation de profondeur n'est pas normale.

• Ce réglage n'est pas mémorisé lors du changement de mode d'entrée ou de chaîne.

#### Lissage bords

#### (Activé / Désactivé)

Réglez sur Activé si les contours de l'image ne sont pas assez nets (sauf en mode  $2D \rightarrow 3D$ ).

#### Mesures de sécurité

Affiche les précautions pour le visionnage d'images 3D.

### Verrouiller les réglages

Permet de verrouiller les réglages du mode Professionnel1 / 2 pour chaque entrée.

**EX** → [Visionnage](#page-10-0) > [Pour une image optimale](#page-36-0) > [Verrouiller les réglages](#page-45-0)
# Ajustement de copie

Copie les paramètres Vrai cinéma, Personnalisé, Professionnel1 ou Professionnel2 sélectionnés vers ceux de l'autre entrée.

**EX** → [Visionnage](#page-10-0) > [Pour une image optimale](#page-36-0) > [Ajustement de copie](#page-46-0)

## Réinitialiser par défaut

Réinitialise le mode actuel d'affichage des photos aux réglages par défaut.

### <span id="page-217-0"></span>Mode sonore

Permet de sélectionner votre mode audio favori pour chaque entrée.

(Standard / Musique / Ambiance / Utilisateur)

#### Standard:

Assurer une qualité sonore correcte pour tous les types de scènes.

Musique:

Améliore la qualité sonore pour regarder des vidéos musicales, etc.

Ambiance:

Améliore les effets spatiaux et offre un son clair.

Utilisateur:

Permet d'ajuster manuellement le son en utilisant l'égaliseur afin de convenir à votre qualité sonore préférée.

- Dans chaque mode, Grave, Aigu, Surround, Bass Boost et Remastering numérique peuvent être réglés et mémorisés.
- Pour le mode Utilisateur, Equalizer est disponible dans le menu Son au lieu de Grave et Aigu. Sélectionnez Equalizer et ajustez la fréquence.

**[Paramètres](#page-206-0) > [Son](#page-217-0) > [Paramètres de base](#page-218-0)** 

• Cette fonction est effective uniquement pour le son des haut-parleurs de la TV.

### <span id="page-218-0"></span>Paramètres de base

#### **Grave**

Ajuste le niveau pour renforcer ou affaiblir une sortie sonore plus grave ou plus profonde.

#### Aigu

Ajuste le niveau pour renforcer ou affaiblir une sortie sonore plus aiguë ou plus élevée.

#### **Equalizer**

Permet d'ajuster le niveau de fréquence qui convient à votre qualité sonore préférée.

- Cette fonction est disponible lorsque Mode sonore est réglé sur Utilisateur.
- Sélectionnez la fréquence et modifiez-en le niveau à l'aide de  $\triangle$  /  $\nabla$ .
- Pour améliorer les sons graves, augmentez le niveau des fréquences les plus basses. Pour améliorer les sons aigus, augmentez le niveau des fréquences les plus élevées.
- Pour réinitialiser les niveaux de chaque fréquence au réglage par défaut, sélectionnez Réinitialiser par défaut avec  $\langle \cdot | \cdot \rangle$  et appuyez sur OK.
- Cette fonction est effective uniquement pour le son des haut-parleurs de la TV.

#### **Balance**

Permet de régler le niveau du volume des haut-parleurs droit et gauche.

#### **Surround**

#### (Stade / Salle de concert / Naturelle / Désactivé)

Permet de sélectionner les réglages sonores Surround.

#### Stade:

Permet de fournir un effet sonore similaire à celui d'un stade.

#### Salle de concert:

Permet de fournir un effet sonore similaire à celui d'une salle de concert.

#### Naturelle:

Contrôle la réverbération pour rendre le son plus claire.

• Cette fonction est effective uniquement pour le son des haut-parleurs de la TV.

#### Bass Boost

#### (Activé / Désactivé)

Renforce l'effet des sons graves.

• Cette fonction est effective uniquement pour le son des haut-parleurs de la TV.

#### Remastering numérique

#### (Activé / Désactivé)

Compense un signal audio compressé pour reproduire la qualité sonore d'origine.

• Cette fonction est effective uniquement pour le son des haut-parleurs de la TV.

### Paramètres volume

#### **Ecouteurs**

Permet de régler le volume du casque.

#### Auto-contrôle de gain

#### (Activé / Désactivé)

Régule automatiquement les grandes différences sonores entre les chaînes et les entrées.

#### Correction volume

Règle individuellement le volume de chaque chaîne ou mode d'entrée.

Distance mur/haut-parleur

#### (Moins de 30 cm / Plus de 30 cm)

Compense les basse fréquences sonores dues aux distances entre les enceintes et le mur.

- Si l'espace arrière entre le téléviseur et le mur est inférieur à 30 cm, l'option Moins de 30 cm est recommandée.
- Si l'espace arrière entre le téléviseur et le mur est supérieur à 30 cm, l'option Plus de 30 cm est recommandée.
- Cette fonction est effective uniquement pour le son des haut-parleurs de la TV.

## Paramètres d'aide vocale

#### Aide vocale

#### (Activé / Désactivé)

Réglez sur Activé pour activer le guide vocal des fonctions de base (options menu, messages écran, etc.) pour les utilisateurs souffrant de déficiences visuelles.

#### Vitesse

#### (Rapide / Normal / Ralenti)

Sélectionne la vitesse de lecture du guide vocal.

#### Volume

(Maximum / Moyen / Minimum)

Sélectionne le volume du guide vocal.

#### **Langue**

Change la langue du guide vocal.

• Toutes les langues ne sont pas disponibles. Lorsque la langue sélectionnée n'est pas prise en charge, Langue est automatiquement réglé sur Anglais.

#### Niveau d'utilisateur

#### (Débutant / Expert)

Sélectionne le niveau de verbosité du guide vocal.

#### Navigateur Web

(Activé / Désactivé)

Réglez sur Activé pour activer le guide vocal du contenu réseau dans la fonctionnalité du navigateur Web.

### <span id="page-221-0"></span>Réglages avancés

#### MPX

Permet de sélectionner le mode de son multiplex (selon disponibilité).

Stéréo:

En temps normal, utilisez ceci.

Mono:

Lorsque le signal stéréo ne peut être reçu

M1 / M2:

Disponible pendant la transmission d'un signal mono.

• Pour le mode analogique.

#### Préférence audio

#### (Automatique / Multicanal / Stéréo / MPEG)

• Les options de fonction varient suivant le pays sélectionné.

Permet de sélectionner le réglage initial pour les pistes audio.

#### Automatique:

Sélectionne automatiquement les pistes audio si le programme comporte plus de deux pistes. L'ordre de priorité est le suivant : Dolby Digital Plus, HE-AAC, Dolby Digital, MPEG.

### Multicanal:

La priorité est accordée à la piste audio multi-canal.

Stéréo:

La priorité est accordée à la piste audio multi-canal stéréo (2 canaux).

### MPEG:

La priorité est accordée au MPEG.

- Dolby Digital Plus et Dolby Digital sont des méthodes de codage des signaux numériques développées par Dolby Laboratories. Outre l'audio stéréo (2 canaux), ces signaux peuvent être de type audio multicanal.
- HE-AAC est une méthode de codage sensorielle utilisée pour comprimer l'audio numérique en vue d'un stockage et d'une transmission efficaces.
- MPEG est une méthode de compression audio qui permet de réduire la taille des données sans perte significative de la qualité audio.
- Dolby Digital Plus et HE-AAC sont des technologies pour programmes HD (haute définition).
- Pour le mode DVB.

### Type audio

#### (Standard / Déficience visuelle)

Configuration de la narration pour les utilisateurs souffrant de déficiences visuelles (disponible uniquement dans certains pays).

- Réglez sur Déficience visuelle pour activer la piste audio de narration lorsque le programme en dispose.
- Pour le mode DVB.

#### Sélection SPDIF

#### (Automatique / PCM)

Permet de sélectionner le réglage initial pour le signal de sortie audio numérique des bornes DIGITAL AUDIO et HDMI2 (fonction ARC).

• SPDIF est un format de fichier de transfert audio standard.

#### Automatique:

Le Dolby Digital Plus, le Dolby Digital et le HE-AAC multi-canal sont en sortie avec le Dolby Digital Bitstream. Les signaux MPEG sont émis en PCM. DTS est émis en DTS pour le contenu vidéo du Lecteur multimédia / des services réseau.

PCM:

Le signal de sortie numérique est verrouillé sur PCM.

- ARC (Audio Return Channel) est une fonction de sortie audio numérique utilisant un câble HDMI.
- Pour le mode DVB ou les contenus vidéo du Lecteur multimédia / des services réseau.
	- EN A [Lecteur multimédia](#page-138-0) > [Mode Vidéo](#page-151-0) > [Paramètres de sortie audio](#page-155-0)
	- [Réseau domestique](#page-102-0) > [Vidéos](#page-126-0) > [Paramètres de sortie audio](#page-129-0)

#### Délai SPDIF

Ajuste la temporisation de la sortie du son à partir des bornes DIGITAL AUDIO et HDMI2 (fonction ARC) si le son ne se synchronise pas avec l'image.

● Pour le mode DVB.

#### Entrée HDMI1 / 2 / 3

#### (Numérique / Analogique)

Effectue une sélection en fonction du signal d'entrée.

[Visionnage](#page-10-0) > [Appareil externe](#page-25-0) > [Fonctions HDMI](#page-32-0)

Numérique:

Si le son est transmis via une connexion par câble HDMI.

Analogique:

Si le son n'est pas transmis via une connexion par câble adaptateur HDMI-DVI.

● Pour l'entrée HDMI

### Réinitialiser par défaut

Réinitialise le mode Son actuel aux réglages par défaut.

# <span id="page-224-0"></span>Réseau

### Connexion réseau

Permet de définir les paramètres réseau pour utiliser ce téléviseur dans votre environnement réseau.

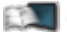

 $\Box$   $\rightarrow$  [Accès à Internet](#page-89-0) > [Configuration du réseau](#page-94-0)

[Réseau domestique](#page-102-0) > [Configuration du réseau](#page-111-0)

### <span id="page-224-1"></span>État du réseau

Affiche et vérifie l'état du réseau (Adresse MAC, paramètres actuels du réseau, etc.).

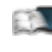

 $A \rightarrow$  [Accès à Internet](#page-89-0) > [Configuration du réseau](#page-94-0) > [État du réseau](#page-100-0)

 $R^2$   $\rightarrow$  [Réseau domestique](#page-102-0) > [Configuration du réseau](#page-111-0) > [État du réseau](#page-118-0)

# Réglage App TV Remote

Permet de régler la commande du téléviseur à partir de l'équipement réseau (smartphone, etc.).

[Réseau domestique](#page-102-0) > [Configuration du réseau](#page-111-0) > [Réglage App TV Remote](#page-119-0)

## Param. de liaison réseau

Permet de régler la commande du téléviseur au moyen des périphériques raccordés au réseau.

[Réseau domestique](#page-102-0) > [Configuration du réseau](#page-111-0) > [Param. de liaison réseau](#page-120-0)

### Autres paramètres

#### Mise à jour du logiciel

Recherche les mises à jour logicielles disponibles à partir du site Internet de Panasonic.

 $A \rightarrow$  [Accès à Internet](#page-89-0) > [Configuration du réseau](#page-94-0) > [Mise à jour du logiciel](#page-101-0)

 $\mathbb{R}$   $\rightarrow$  [Réseau domestique](#page-102-0) > [Configuration du réseau](#page-111-0) > [Mise à jour du logiciel](#page-121-0)

#### Message nouvelle version

#### (Activé / Désactivé)

Permet de sélectionner l'affichage ou non d'un message de notification lorsqu'un nouveau logiciel est détecté via le réseau.

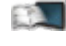

 $\Box$   $\rightarrow$  [Accès à Internet](#page-89-0) > [Configuration du réseau](#page-94-0) > [Message nouvelle version](#page-101-1)

 $R^*$   $\rightarrow$  [Réseau domestique](#page-102-0) > [Configuration du réseau](#page-111-0) > [Message nouvelle version](#page-121-1)

# **Minuterie**

## Minuterie veille

Permet de régler le délai de mise en mode de veille automatique du téléviseur.

(90 / 75 / 60 / 45 / 30 / 15 / Désactivé (minutes))

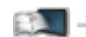

 $\mathbb{C}$   $\rightarrow$  [Visionnage](#page-10-0) > [Fonctionnalités de base](#page-14-0) > [Minuterie veille](#page-24-0)

### Programmation minuterie

Permet de régler une minuterie pour enregistrer ou rappeler de regarder des programmes.

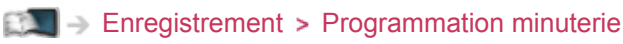

● Pour le mode DVB.

### Fuseau horaire

Permet de régler les données de temps.

• Les données de temps seront corrigées en fonction du temps moyen de Greenwich.

### Mise en veille automatique

Met automatiquement le téléviseur en mode veille pour économiser de l'énergie lorsqu'aucune opération n'est effectuée pendant 4 minutes.

### (Activé / Désactivé)

- Le démarrage automatique de Programmation minuterie n'a aucun effet sur cette fonction.
- La commutation d'entrée automatique avec l'appareil connecté affecte cette fonction et le compteur de temps est réinitialisé.
- Le message de notification s'affiche 3 minutes avant de passer en mode de veille.

### Absence de signal d'arrêt

Met automatiquement le téléviseur en mode veille pour éviter toute consommation d'énergie inutile si aucun signal n'est reçu et aucune opération n'est effectuée pendant 10 minutes.

### (Activé / Désactivé)

• Le message de notification s'affiche 3 minutes avant de passer en mode de veille.

# <span id="page-226-0"></span>**Configuration**

# Navigation Eco

Règle automatiquement le téléviseur dans le mode économie d'énergie le plus approprié.

Les options concernées et leurs réglages actuels sont affichés. Sélectionnez Réglage Eco pour les régler immédiatement sur les paramètres d'économie d'énergie.

### Paramètre commande vocale

Réglages pour la fonction de commande vocale.

 $E^*$   $\rightarrow$  [Fonctions](#page-172-0) > [Commande vocale](#page-200-0) > [Préparatifs](#page-200-1)

## Config. Périph. USB

Formate le disque dur USB ou retire le périphérique USB en toute sécurité.

EX > [Enregistrement](#page-76-0) > [Configuration du disque dur USB](#page-76-1) > Réglage du disque dur [USB](#page-78-0)

### Réglages enregistrement

Réglages pour la fonction enregistrement du disque dur USB

EN > [Enregistrement](#page-76-0) > [Enregistrement du programme en cours](#page-80-0)

# <span id="page-226-1"></span>Contrôl. pavé tact. VIERA

#### Appairage

Associe le contrôleur à pavé tactile VIERA (fourni) à ce téléviseur.

• Un seul contrôleur à pavé tactile peut être associé.

#### Paramètres du curseur

Permet de régler le curseur du contrôleur à pavé tactile.

#### Guide d'utilisation

Affiche le guide d'utilisation du contrôleur à pavé tactile.

## Configuration Bluetooth

Paramètres pour les périphériques spécifiques prenant en charge la technologie sans fil Bluetooth.

[Fonctions](#page-172-0) > [Périphériques Bluetooth](#page-202-0) > [Configuration Bluetooth](#page-202-1)

## Verrouillage parental

Applique le contrôle d'accès pour les chaînes ou les entrées, afin d'empêcher les accès non désirés.

[Fonctions](#page-172-0) > [Verrouillage parental](#page-189-0)

### Réglage menu

### Éditer les favoris

Crée une liste de chaînes favorites.

 $\mathbb{R}$   $\rightarrow$  [Visionnage](#page-10-0) > [Réglage et édition des chaînes](#page-64-0) > [Éditer les favoris](#page-65-0)

• Non valide en mode Analogique.

#### Liste des chaînes

Permet de sauter les chaînes non désirées ou d'éditer les chaînes.

 $\Box \rightarrow$  [Visionnage](#page-10-0) > [Réglage et édition des chaînes](#page-64-0) > [Liste des chaînes](#page-67-0)

#### Installation auto chaînes

Recherche automatiquement les chaînes recevables.

 $\Box$   $\rightarrow$  [Visionnage](#page-10-0) > [Réglage et édition des chaînes](#page-64-0) > [Installation auto chaînes](#page-69-0)

#### Installation manuelle chaînes

Permet de rechercher manuellement les chaînes.

 $\mathbb{R}$   $\rightarrow$  [Visionnage](#page-10-0) > [Réglage et édition des chaînes](#page-64-0) > [Installation manuelle chaînes](#page-72-0)

#### Actualiser liste chaînes

Met à jour la liste des chaînes tout en conservant vos réglages.

**EX** → [Visionnage](#page-10-0) > [Réglage et édition des chaînes](#page-64-0) > [Actualiser liste chaînes](#page-73-0)

● Pour le mode DVB.

#### Réseau favori

Permet de sélectionner votre réseau favori pour chaque diffuseur (disponible uniquement dans certains pays).

• Pour les modes DVB-C ou DVB-T.

#### Message nouvelle chaîne

#### (Activé / Désactivé)

Permet de sélectionner l'affichage ou non d'un message de notification lorsqu'une nouvelle chaîne est trouvée.

**EX** → [Visionnage](#page-10-0) > [Réglage et édition des chaînes](#page-64-0) > [Message nouvelle chaîne](#page-74-0)

● Pour le mode DVB.

#### Remplacement service

#### (Activé / Désactivé)

Réglez sur Activé pour afficher un message pour la commutation vers le service disponible (disponible uniquement dans certains pays).

● Pour le mode DVB-C.

#### Condition du signal

Vérifie l'état du signal.

**EX** → [Visionnage](#page-10-0) > [Réglage et édition des chaînes](#page-64-0) > [Condition du signal](#page-74-1)

• Non valide en mode Analogique.

#### Antenne

#### (Un LNB / MiniDiSEqC / DiSEqC 1.0 / Câble unique)

Permet de régler le système d'antenne de sorte qu'il utilise plusieurs convertisseurs de fréquences descendants (LNB) pour capter plusieurs satellites.

**EX** → [Visionnage](#page-10-0) > [Réglage et édition des chaînes](#page-64-0) > [Installation auto chaînes](#page-69-0)

- Ce téléviseur prend en charge DiSEqC Version 1.0.
- Pour le mode DVB-S.

#### Configuration LNB

Permet de sélectionner le satellite pour chaque LNB.

 $\mathbb{C}$   $\rightarrow$  [Visionnage](#page-10-0) > [Réglage et édition des chaînes](#page-64-0) > [Installation auto chaînes](#page-69-0)

● Pour le mode DVB-S.

#### **Atténuateur**

#### (Activé / Désactivé)

Réduit automatiquement le signal DVB-C pour éviter l'interférence.

• Si le signal DVB-C est trop fort, des interférences peuvent se produire. Dans ce cas, réglez sur Activé afin d'affaiblir automatiquement le signal.

#### Ajouter signal du téléviseur

Ajoute le mode TV.

• Cette fonction est disponible si vous ignorez des modes pour régler Installation auto chaînes lors de la première utilisation du téléviseur.

#### = Remarque =

• Les réglages de Réglage menu ne s'appliquent qu'au mode TV sélectionné. Le nom des menus dépend du mode TV. (Installation chaînes DVB-S / Installation chaînes DVB-C / Installation chaînes DVB-T / Installation chaînes analog.)

### Langue

#### Langues OSD

Permet de changer la langue pour l'affichage à l'écran.

#### Langue préférée 1 / 2

Permet de sélectionner les première et deuxième langues préférées pour l'audio multi DVB (suivant le diffuseur).

#### Sous-titres préférés 1 / 2

Permet de sélectionner les première et deuxième langues préférées pour les sous-titres DVB (suivant le diffuseur).

• Pour afficher les sous-titres

**EX** → [Visionnage](#page-10-0) > [Fonctionnalités de base](#page-14-0) > [Sous-titres](#page-24-1)

#### Télétexte préféré

Permet de sélectionner la langue préférée pour le service de télétexte DVB (suivant le diffuseur).

## Affichage réglages

#### Type sous-titres préféré

#### (Standard / Malentendants)

Permet de sélectionner le type de sous-titres préféré.

- Sous-titres préférés 1 / 2 dans Langue sont prioritaires.
- Malentendants facilite la compréhension et rend le visionnage plus agréable à l'aide de sous-titres DVB (suivant le diffuseur).

#### Télétexte

### (TOP (FLOF) / Liste)

Permet de sélectionner le mode d'affichage Télétexte.

**EX** → [Visionnage](#page-10-0) > [Télétexte](#page-53-0) > [Mode Télétexte](#page-55-0)

#### Langue télétexte

#### (Ouest / Est1 / Est2)

Permet de sélectionner la police de caractères utilisée pour le télétexte.

Ouest:

anglais, français, allemand, grec, italien, espagnol, suédois, turc, etc.

Est1:

tchèque, anglais, estonien, letton, roumain, russe, ukrainien, etc.

Est2:

tchèque, hongrois, letton, polonais, roumain, etc.

Guide par défaut

(Liste des chaînes / Guide TV)

Sélectionne le type de guide des programmes par défaut lorsque vous appuyez sur GUIDE.

Guide TV:

Le guide électronique des programmes (EPG) est disponible.

• Pour utiliser l'EPG

 $\mathbb{C}$   $\rightarrow$  [Visionnage](#page-10-0) > [Guide TV](#page-48-0) > [Utilisation de Guide TV](#page-48-1)

Liste des chaînes:

La liste des chaînes s'affiche à la place de l'EPG.

• Il se peut que cette fonction ne soit pas disponible dans certains pays ou certaines zones.

#### Noms d'entrée

Permet d'accéder à la liste des étiquettes d'entrée pour sélectionner l'étiquette de chaque mode d'entrée ou régler le saut des entrées non connectées pour faciliter l'identification et la sélection dans Sélection TV, Sélection d'entrée ou la bannière.

 $\mathbb{R}$   $\rightarrow$  [Visionnage](#page-10-0) > [Fonctionnalités de base](#page-14-0) > [Sélectionner une chaîne](#page-18-0)

- $\mathbb{R}$   $\rightarrow$  [Visionnage](#page-10-0) > [Appareil externe](#page-25-0) > [Entrée externe de visualisation](#page-29-0)
- Afin de nommer chaque mode de saisie librement, sélectionnez Entrée utilisateur puis définissez les caractères (maximum 10 caractères).
- Pour sauter le mode d'entrée, sélectionnez Ignorer.

#### Délai d'affichage

#### (10 / 9 / 8 / 7 / 6 / 5 / 4 / 3 / 2 / 1 / Pas d'affichage (secondes))

Permet de régler la durée d'affichage de la bannière d'informations.

#### Bannière Smart VIERA

#### (Activé / Désactivé)

Affiche la bannière de présentation pour le service Internet.

• Pour TV plein écran

#### Affichage du temps de jeu

#### (Activé / Désactivé)

Réglez sur Activé pour afficher la durée d'utilisation en mode Jeux dans le coin supérieur droit de l'écran toutes les 30 minutes.

• Cette fonction est disponible lorsque Mode jeu est réglé sur Activé.

**[Paramètres](#page-206-0) > [Image](#page-208-0) > [Paramètres des options](#page-211-0)** 

#### Mode Radio

#### (20 / 15 / 10 / 5 / Désactivé (secondes))

Permet de régler la minuterie de manière à éteindre l'écran automatiquement lorsqu'une station de radio est sélectionnée.

- Le son est activé même si l'écran est éteint. Cette fonction est efficace pour réduire la consommation électrique lors de l'écoute d'une station de radio.
- Appuyez sur n'importe quelle touche sauf Veille, Volume Haut / Bas et MUTE pour allumer l'écran.
- Non valide en mode Analogique.

### Interface commune

Permet de régler le visionnage des chaînes cryptées, etc.

[Fonctions](#page-172-0) > [Interface commune](#page-193-0)

### Réglages VIERA Link

VIERA Link

(Activé / Désactivé)

Permet de régler l'utilisation des fonctions VIERA Link.

[Fonctions](#page-172-0) > [VIERA Link "HDAVI Control™"](#page-179-0)

#### Démarrage simultané

#### (Activé / Désactivé)

Permet de régler l'utilisation des fonctions de Démarrage simultané.

EX → [Fonctions](#page-172-0) > [VIERA Link "HDAVI Control™"](#page-179-0) > [Démarrage simultané](#page-184-0)

#### Arrêt simultané

#### (Activé / Désactivé)

Permet de régler l'utilisation des fonctions d'Arrêt simultané.

EL → [Fonctions](#page-172-0) > [VIERA Link "HDAVI Control™"](#page-179-0) > [Arrêt simultané](#page-185-0)

#### Veille Eco énergie

#### (Activé / Désactivé)

Commande l'appareil raccordé pour réduire la consommation d'énergie en mode de veille.

EL → [Fonctions](#page-172-0) > [VIERA Link "HDAVI Control™"](#page-179-0) > [Veille Eco énergie](#page-185-1)

• Cette fonction est disponible lorsque VIERA Link est réglé sur Activé et lorsque Arrêt simultané est réglé sur Activé.

#### Mode veille intelligent

#### (Activé / Désactivé)

Permet que les appareils non visionnés ou non connectés entrent en mode de veille pour réduire la consommation d'énergie.

EX → [Fonctions](#page-172-0) > [VIERA Link "HDAVI Control™"](#page-179-0) > [Mode veille intelligent](#page-185-2)

• Cette fonction est disponible lorsque VIERA Link est réglé sur Activé.

# Mode Pro (isfccc)

Active les réglages d'image professionnels.

Réglez sur Activé pour afficher les modes Professionnel1 et Professionnel2 en Mode Image.

• isfccc est le réglage d'image pour les revendeurs professionnels certifiés. Pour plus de détails, contactez votre revendeur local.

### Service numérique

#### **Service**

(Démarrage auto activé / Démarrage auto éteint / Désactivé)

Permet de régler l'utilisation de l'application TV Hybrid Broadcast Broadband.

• Certains services de données ne sont pas disponibles selon les pays, les régions et les diffuseurs.

[Fonctions](#page-172-0) > [Service numérique](#page-191-0) > [Utilisation de Service numérique](#page-191-1)

• Pour le mode DVB.

#### Enregistrer les cookies

#### (Activé / Désactivé)

Permet d'enregistrer les informations d'un service de données dans le téléviseur afin de pouvoir y accéder rapidement.

#### Supprimer les cookies

Supprime l'ensemble des informations d'un service de données.

### Menu système

#### Disposition clavier

Permet de sélectionner la langue prise en charge par votre clavier USB ou Bluetooth.

• Pour des informations sur l'utilisation du clavier

[Fonctions](#page-172-0) > [Clavier / Manette de jeux](#page-204-0) > [Clavier](#page-204-1)

#### Réglage usine

Réinitialise tous les réglages à leur état initial.

[Fonctions](#page-172-0) > [Réglage usine](#page-195-0)

#### Mise à jour du logiciel

Télécharge le nouveau logiciel sur ce téléviseur.

[Fonctions](#page-172-0) > [Mettre à jour le logiciel du téléviseur](#page-196-0)

#### Menu License

Affiche les informations de licence logicielle.

### Autres réglages

#### Paramétrage GUIDE Plus+

#### Mise à jour

Permet d'effectuer la mise à jour du programme GUIDE Plus+ pour le système GUIDE Plus+ (disponible uniquement dans certains pays).

#### Code postal

Permet de régler votre code postal pour l'affichage des informations locales dans le système GUIDE Plus+ (disponible uniquement dans certains pays).

#### Informations système

Affiche les informations du système GUIDE Plus+ (disponible uniquement dans certains pays).

#### Économie d'énergie

(Activé / Désactivé)

• Réduit la luminosité de l'image pour diminuer la consommation d'énergie.

#### allumage DEL

(Mouvement / Activé / Désactivé)

Éclaire la façade du téléviseur lorsque des commandes sont effectuées.

#### Échanger la liste des chaînes

Exporte / Importe les paramètres de la liste des chaînes DVB-S en utilisant la carte mémoire flash USB pour partager les mêmes paramètres avec VIERA qui ont la même fonction.

• Pendant l'utilisation, retirez les autres périphériques USB que la mémoire flash USB utilisée pour cette fonction.

# **Assistance**

# FAQ

### Image

Avant de demander de l'aide, essayez d'abord de régler le problème en vous reportant à ces instructions simples.

Si le problème persiste, contactez votre revendeur Panasonic local pour obtenir de l'assistance.

Rapport de format automatique

- 
- Le rapport de format automatique est conçu pour remplir l'écran de manière optimale.

 $\Box$   $\rightarrow$  [Visionnage](#page-10-0) > [Pour une image optimale](#page-36-0) > Signal de commande du rapport de [format](#page-40-0)

• Appuyez sur ASPECT pour changer le rapport de format manuellement.

 $\Box$   $\rightarrow$  [Visionnage](#page-10-0) > [Pour une image optimale](#page-36-0) > [Rapport de format](#page-38-0)

Image noir et blanc

● Assurez-vous que la sortie de l'appareil externe correspond à l'entrée du téléviseur. Lors d'une connexion péritel, vérifiez que le réglage de sortie de l'appareil externe n'est pas S-Video.

Image désordonnée, parasites

• Réglez sur Réduction du bruit et Remasterisation MPEG dans le menu Image pour éliminer les parasites.

**[Paramètres](#page-206-0) > [Image](#page-208-0) > [Paramètres de réduction du bruit](#page-210-0)** 

• Vérifiez la présence d'appareils électriques à proximité (voiture, motocyclette, lampe fluorescente).

Aucune image ne s'affiche

• Assurez-vous que tous les câbles requis sont installés et que toutes les connexions sont fermement établies.

. . . . . . . . . . . . . . . . . .

- Assurez-vous que le bon mode d'entrée est sélectionné.
- Vérifiez que le réglage de AV2 (COMPONENT / VIDEO) dans Sélection d'entrée correspond à la sortie de l'appareil externe.

**EX** > [Visionnage](#page-10-0) > [Appareil externe](#page-25-0)

● L'option Contraste, Luminosité ou Couleur du menu Image est-elle réglée sur la valeur minimum ?

**[Paramètres](#page-206-0) > [Image](#page-208-0) > [Paramètres de base](#page-209-0)** 

Image floue ou déformée (pas de son ou volume faible)

• Réglez de nouveau les chaînes.

 $\mathbb{C}$   $\rightarrow$  [Visionnage](#page-10-0) > [Réglage et édition des chaînes](#page-64-0) > [Installation auto chaînes](#page-69-0)

Il est possible que des points rouges, bleus, verts ou noirs s'affichent à l'écran

• Ceci est un trait caractéristique des panneaux à cristaux liquides, et ne constitue en aucun cas un problème. Ce panneau à cristaux liquides a été conçu avec une technologie de pointe, afin de pouvoir reproduire les détails les plus fins de l'image. Il est toutefois possible que des pixels non actifs s'affichent occasionnellement à l'écran, sous la forme d'un point immobile rouge, vert, bleu ou noir. Notez toutefois que ceci n'a aucune influence sur le fonctionnement de votre écran LCD.

# Télévision numérique

Avant de demander de l'aide, essayez d'abord de régler le problème en vous reportant à ces instructions simples.

Si le problème persiste, contactez votre revendeur Panasonic local pour obtenir de l'assistance.

Présence de bruit, gel ou disparition de l'image / Le réglage de certaines chaînes est impossible

. . . . . . . . . . . . .

- Vérifiez la position, la direction et la connexion de l'antenne ou de l'antenne parabolique.
- Vérifiez Condition du signal. Si Qualité du signal s'affiche en rouge, le signal DVB est faible. Le raccordement direct de l'antenne au téléviseur peut améliorer la qualité du signal par rapport à un raccordement par l'intermédiaire de l'équipement (décodeur, lecteur DVD, etc.).

**EX** → [Visionnage](#page-10-0) > [Réglage et édition des chaînes](#page-64-0) > [Condition du signal](#page-74-1)

 $\mathbb{R}$   $\rightarrow$  [Visionnage](#page-10-0) > [Fonctionnalités de base](#page-14-0) > [Raccordement de base](#page-16-0)

- Les conditions météorologiques affecteront la réception du signal (forte averse de pluie, neige, etc.), en particulier dans les zones où la réception est mauvaise. Même par beau temps, une pression atmosphérique élevée peut affecter la réception de certaines chaînes.
- En raison des technologies de réception numérique impliquées, la qualité des signaux numériques peut être relativement basse dans certains cas même si les chaînes analogiques sont bien captées.
- Éteignez le téléviseur à l'aide de son interrupteur principal, puis rallumezle.
- Si le problème persiste, consultez votre revendeur local ou votre fournisseur de services pour obtenir les informations de disponibilité des services.

Impossible de terminer la configuration automatique DVB-S

- 
- Vérifiez les connexions et l'orientation de l'antenne parabolique.

**EX** → [Visionnage](#page-10-0) > [Fonctionnalités de base](#page-14-0) > [Raccordement de base](#page-16-0)

• Si le problème persiste, consultez votre revendeur local.

Le message Faulty dish s'affiche

- Il est possible que le câble du satellite ait été court-circuité, ou qu'il présente des défauts de connexion. Vérifiez le câble et la connexion, puis éteignez le téléviseur à l'aide de l'interrupteur d'alimentation, et rallumezle.
- Si ce message reste affiché, consultez un technicien afin de vérifier le bon fonctionnement de l'antenne satellite et du câble.

Le Guide des programmes n'indique aucun programme

- \_\_\_\_\_\_\_\_\_\_\_\_\_\_\_\_\_\_\_\_\_\_ • Vérifiez l'émetteur numérique.
- Orientez l'antenne ou l'antenne parabolique vers un autre émetteur installé à proximité.

### Télévision analogique

Avant de demander de l'aide, essayez d'abord de régler le problème en vous reportant à ces instructions simples.

Si le problème persiste, contactez votre revendeur Panasonic local pour obtenir de l'assistance.

Présence de points blancs ou d'une image fantôme / Le réglage de certaines chaînes est impossible

- Vérifiez la position, la direction et la connexion de l'antenne.
- Les conditions météorologiques affecteront la réception du signal (forte averse de pluie, neige, etc.), en particulier dans les zones où la réception est mauvaise. Même par beau temps, une pression atmosphérique élevée peut affecter la réception de certaines chaînes.
- Éteignez le téléviseur à l'aide de son interrupteur principal, puis rallumezle.
- Si le problème persiste, consultez votre revendeur local ou votre fournisseur de services pour obtenir les informations de disponibilité des services.

Le Guide des programmes n'indique aucun programme

- Orientez l'antenne vers un autre émetteur installé à proximité.
- Vérifiez la diffusion analogique. Si la qualité de l'image est médiocre, vérifiez l'antenne et consultez votre revendeur local.

### Son

Avant de demander de l'aide, essayez d'abord de régler le problème en vous reportant à ces instructions simples.

Si le problème persiste, contactez votre revendeur Panasonic local pour obtenir de l'assistance.

Aucun son n'est émis

- L'option "Coupure du son" est-elle activée ? Appuyez sur MUTE pour activer ou désactiver la coupure du son.
- Le volume est-il réglé au minimum ?
- Vérifiez le réglage et les connexions de l'appareil externe.

**[Visionnage](#page-10-0) > [Appareil externe](#page-25-0)** 

• Assurez-vous que Sélection haut-parleurs est réglé sur TV.

EL → [Fonctions](#page-172-0) > [VIERA Link "HDAVI Control™"](#page-179-0) > [Sélection haut-parleurs](#page-187-0)

Le niveau du son est bas ou le son est déformé

- Il se peut que la réception du signal sonore soit mauvaise.
- Réglez MPX sur Mono dans le menu Son. (Analogique)

**[Paramètres](#page-206-0) > [Son](#page-217-0) > [Réglages avancés](#page-221-0)** 

### 3D

Avant de demander de l'aide, essayez d'abord de régler le problème en vous reportant à ces instructions simples.

Si le problème persiste, contactez votre revendeur Panasonic local pour obtenir de l'assistance.

Impossible de visionner les images 3D

• Assurez-vous que Sélection du mode 3D est réglé sur 3D.

■■→ [Visionnage](#page-10-0) > [3D](#page-57-0) > [Sélection du mode 3D](#page-59-0)

• Il est possible que certains signaux d'images 3D ne soient pas reconnus automatiquement comme des images 3D. Configurez Sélection du mode 3D (Manuel) pour qu'il corresponde au format de l'image.

[Visionnage](#page-10-0) [3D](#page-57-0) [Visionnage 3D](#page-58-0)

• Pour certaines personnes, il est possible que les images 3D soient difficiles à voir ou qu'elles ne soient pas visibles, en particulier chez les utilisateurs dont le niveau de vision est différent entre l'œil gauche et l'œil droit. Prenez les mesures nécessaires (port de lunettes, etc.) pour corriger votre vue avant utilisation.

Il y a quelque chose d'anormal avec les images 3D

• Vérifiez le réglage de Inversion image G/D ou Lissage bords.

**EX** - [Visionnage](#page-10-0) > [3D](#page-57-0) > [Réglages 3D](#page-60-0)

## HDMI

Avant de demander de l'aide, essayez d'abord de régler le problème en vous reportant à ces instructions simples.

Si le problème persiste, contactez votre revendeur Panasonic local pour obtenir de l'assistance.

Le son est anormal

- Réglez le paramètre de son de l'appareil raccordé sur "2ch L.PCM".
- Vérifiez le réglage Entrée HDMI1 / 2 / 3 dans le menu Son.

**[Paramètres](#page-206-0) > [Son](#page-217-0) > [Réglages avancés](#page-221-0)** 

• En cas de problème de connexion du son numérique, sélectionnez la connexion de son analogique.

 $\mathbb{R}$   $\rightarrow$  [Visionnage](#page-10-0) > [Appareil externe](#page-25-0) > [Fonctions HDMI](#page-32-0)

L'image d'un appareil externe est anormale lorsqu'il est raccordé par la borne HDMI

 $-1 - 1$ 

• Assurez-vous que le câble HDMI est bien connecté.

**EX** → [Visionnage](#page-10-0) > [Appareil externe](#page-25-0) > [Raccordement externe](#page-25-1)

- Éteignez le téléviseur et l'appareil raccordé, puis rallumez-les.
- Vérifiez le signal d'entrée de l'appareil.

**EX** → [Visionnage](#page-10-0) > [Appareil externe](#page-25-0) > [Signaux d'entrée valides](#page-35-0)

• Utilisez un appareil conforme à EIA/CEA-861/861D.

### Réseau

Avant de demander de l'aide, essayez d'abord de régler le problème en vous reportant à ces instructions simples.

Si le problème persiste, contactez votre revendeur Panasonic local pour obtenir de l'assistance.

Impossible de se connecter au réseau

- 
- Vérifiez la connexion du câble réseau ou du réseau local sans fil.

[Accès à Internet](#page-89-0) > [Connexions réseau](#page-92-0)

[Réseau domestique](#page-102-0) > [Connexions réseau](#page-108-0)

• Vérifiez les connexions et les réglages.

[Accès à Internet](#page-89-0) > [Configuration du réseau](#page-94-0)

[Réseau domestique](#page-102-0) > [Connexions réseau](#page-108-0)

[Réseau domestique](#page-102-0) > [Configuration du réseau](#page-111-0)

- Vérifiez l'équipement réseau et l'environnement du réseau.
- Il est possible que le routeur ne soit pas configuré pour émettre automatiquement une adresse IP. Si l'administrateur réseau préfère attribuer une adresse IP, configurez-en une manuellement.

[Réseau domestique](#page-102-0) > [Configuration du réseau](#page-111-0)

● Il est possible que le routeur utilise un filtrage d'adresse MAC (paramètre de sécurité). Vérifiez l'adresse MAC de ce téléviseur et configurez le routeur pour l'utiliser.

**[Paramètres](#page-206-0) > [Réseau](#page-224-0) > [État du réseau](#page-224-1)** 

● Si le problème persiste, consultez votre fournisseur d'accès à Internet ou votre société de télécommunications.

Impossible de sélectionner les fichiers pendant des opérations DLNA

• Le serveur multimédia de l'appareil connecté est-il prêt ?

 $R^2$   $\rightarrow$  [Réseau domestique](#page-102-0) > [DLNA](#page-102-1) > [Informations](#page-102-2)

• Vérifiez le format des données applicables.

 $\mathbb{R}$   $\rightarrow$  [Réseau domestique](#page-102-0) > [Informations techniques](#page-133-0)

• Vérifiez le réglage de Param. de liaison réseau.

[Réseau domestique](#page-102-0) > [Configuration du réseau](#page-111-0) > [Param. de liaison réseau](#page-120-0)

Impossible d'utiliser le contenu Internet

• Vérifiez les connexions et les réglages.

 $A \rightarrow$  [Accès à Internet](#page-89-0) > [Connexions réseau](#page-92-0) > [Connexion Internet](#page-92-1)

[Accès à Internet](#page-89-0) > [Configuration du réseau](#page-94-0)

● Le serveur ou la ligne connectée sont peut-être occupés pour l'instant.

### Autre

Avant de demander de l'aide, essayez d'abord de régler le problème en vous reportant à ces instructions simples.

Si le problème persiste, contactez votre revendeur Panasonic local pour obtenir de l'assistance.

La fonction VIERA Link est inopérante et un message d'erreur apparaît

• Vérifiez les branchements.

EX → [Fonctions](#page-172-0) > [VIERA Link "HDAVI Control™"](#page-179-0) > [Aperçu de VIERA Link](#page-179-1)

• Allumez l'appareil raccordé, puis le téléviseur.

E<sup>1</sup> → [Fonctions](#page-172-0) > [VIERA Link "HDAVI Control™"](#page-179-0)

Des parties du téléviseur chauffent

• Même si la température des parties des panneaux avant, supérieur et arrière augmente, celle-ci ne représente pas un problème en termes de performances ou de qualité.

Un message d'erreur de surintensité apparaît

- Le périphérique USB connecté peut causer cette erreur. Retirez le périphérique, éteignez le téléviseur à l'aide de l'interrupteur d'alimentation, puis rallumez-le.
- Vérifiez l'absence d'objets étrangers dans le port USB.

Un message d'erreur apparaît

- Suivez les instructions du message.
- Si le problème persiste, consultez votre distributeur Panasonic local ou le centre de services agréé.

L'appareil photo intégré ne fonctionne pas

• Vérifiez que l'appareil photo intégré est bien sorti. Lorsqu'une application utilisant l'appareil photo est activée, l'appareil photo intégré sort automatiquement.

. . . . . . . . . . . . . . . . . . . .

• La reconnaissance des visages peut ne pas fonctionner correctement selon l'environnement ou les conditions ambiantes (par exemple, pièce sombre, etc.).

Le contrôleur à pavé tactile ne fonctionne pas ou ne peut pas être associé

- Les piles sont-elles bien insérées ?
- Les piles sont peut-être faibles. Remplacez-les par des piles neuves.
- Refaites l'association.

**[Paramètres](#page-206-0) > [Configuration](#page-226-0) > [Contrôl. pavé tact. VIERA](#page-226-1)** 

● Utilisez le contrôleur à pavé tactile à une distance d'environ 3,2 m du téléviseur. (Il se peut que la portée soit plus faible, selon l'environnement et les obstacles entre le téléviseur et le contrôleur.)

La fonction de commande vocale est inopérante

. . . . . . . . . . . . . . . . . . .

- La fonction de commande vocale peut ne pas fonctionner correctement pour des raisons de prononciation, de bruit ou d'environnement réseau.
- Pour plus de détails

[Fonctions](#page-172-0) > [Commande vocale](#page-200-0)

Le panneau LCD bouge légèrement si vous le poussez avec le doigt

Des sons parasites peuvent se faire entendre

- Le cadre du panneau présente une certaine flexibilité afin d'éviter tout endommagement du panneau.
- Le panneau peut bouger légèrement si vous le poussez avec le doigt, et des sons parasites peuvent se faire entendre. Il ne s'agit pas d'un dysfonctionnement.

# **Entretien**

### Entretien et nettoyage

Retirez tout d'abord la fiche du cordon d'alimentation de la prise de courant.

### ■ Panneau d'affichage, Coffret, Piédestal

Entretien régulier :

Essuyez doucement la surface du panneau d'affichage, du coffret ou du piédestal à l'aide d'un chiffon doux pour nettoyer la saleté ou les empreintes.

Pour la saleté récalcitrante :

Dépoussiérez d'abord la surface. Imbibez un chiffon doux avec de l'eau pure ou un détergent neutre dilué (1 volume de détergent pour 100 volumes d'eau). Essorez le chiffon et essuyez la surface. Enfin, essuyez toute trace d'humidité.

#### = Attention =

- N'utilisez pas de chiffon rêche et ne frottez pas trop vivement la surface, cela pourrait rayer cette dernière.
- Veillez à ne pas soumettre les surfaces du téléviseur à de l'eau ou à du détergent. Un liquide à l'intérieur du téléviseur pourrait provoquer un dysfonctionnement.
- Veillez à ne pas soumettre les surfaces du téléviseur à un insecticide, un solvant, un diluant ou d'autres substances volatiles. Ceci pourrait altérer le fini de la surface ou provoquer le pelage de la peinture.
- La surface du panneau d'affichage a reçu un traitement spécial et peut s'abîmer facilement. Ne cognez pas ou ne rayez pas la surface avec vos ongles ou des objets rigides.
- Évitez tout contact prolongé du coffret et du piédestal avec une substance en caoutchouc ou en PVC. Ceci pourrait altérer le fini de la surface.

■ Fiche du cordon d'alimentation

• Essuyez régulièrement la fiche du cordon d'alimentation avec un chiffon sec. Humidité et poussière peuvent être à l'origine d'un incendie ou d'une électrocution.

# Informations

### Utilisation du menu Aide

- 1. Affichez le menu avec MENU.
- 2. Sélectionnez Aide avec  $\triangle$  /  $\nabla$  et appuyez sur OK pour valider.
- 3. Sélectionnez Auto-évaluation du téléviseur / Informations système / information produit avec  $\triangle$  /  $\nabla$  et appuyez sur OK pour valider.

### Auto-évaluation du téléviseur

Permet d'établir un diagnostic des problèmes d'image ou de son.

Suivez les instructions à l'écran.

Informations système

Affiche les informations système de ce téléviseur.

#### information produit

Affiche les informations matérielles de ce téléviseur.

# Accessoires en option

## Lunettes 3D

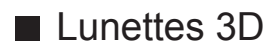

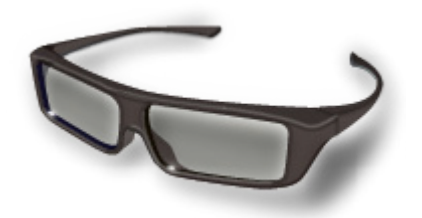

- TY-EP3D20E
	- (1 paquet contient 2 paires de lunettes)
	- Si vous avez besoin de lunettes 3D supplémentaires, veuillez acheter cet accessoire en option.
	- Utilisez les Lunettes 3D Panasonic pour la 3D passive.
	- Pour de plus amples informations relatives au produit (uniquement en anglais) :

http://panasonic.net/viera/eu/

### ■ Applique de suspension au mur

● Veuillez contacter le revendeur Panasonic le plus proche pour acheter le support mural recommandé.

#### = Avertissement =

- En utilisant d'autres appliques de fixation au mur ou en en installant vous-même, vous courez le risque de vous blesser ou d'endommager le produit. Pour assurer le bon fonctionnement de l'appareil et par mesure de sécurité, vous devez demander au revendeur ou à un entrepreneur agréé de poser les appliques de fixation au mur. Tout dommage provoqué par une installation sans un installateur qualifié annulera la garantie.
- Lisez soigneusement les instructions qui accompagnent les accessoires en option et soyez absolument certain de prendre des mesures afin d'éviter que le téléviseur ne tombe.
- Manipulez soigneusement le téléviseur lors de l'installation, car il risque d'être endommagé s'il est soumis à des chocs ou autres forces.
- Soyez prudent lorsque vous fixez les appliques murales au mur. Assurezvous toujours qu'il n'y a ni câbles électriques ni tuyaux dans le mur avant d'y accrocher l'applique.
- Lorsque le téléviseur n'est plus utilisé, retirez-le de son point de fixation mural pour éviter toute chute et toute blessure.

# Licence

### Licence

Les marques de commerce ont été rigoureusement respectées, même dans les cas où les noms de compagnie ou les marques de commerce des produits ne font pas l'objet d'une mention spéciale.

DVB et les logos DVB sont des marques de commerce de DVB Project.

DiSEqC™ est une marque de commerce de EUTELSAT.

"RealD 3D" est une marque commerciale de RealD.

Le mot de marque Bluetooth<sup>®</sup> et les logos sont des marques déposées appartenant à Bluetooth SIG, Inc. et l'utilisation de ces marques par Panasonic Corporation se fait sous licence. Les autres marques déposées et noms déposés sont ceux de leurs propriétaires respectifs.

Le logo SDXC Logo est une marque de commerce de SD-3C, LLC.

"AVCHD", "AVCHD 3D" et "AVCHD Progressive" sont des marques commerciales appartenant à Panasonic Corporation et à Sony Corporation.

DLNA®, le logo DLNA et DLNA CERTIFIED™ sont des marques commerciales, des marques de services ou des marques de certification de Digital Living Network Alliance.

Windows est une marque commerciale déposée de Microsoft Corporation aux États-Unis et/ou dans d'autres pays.

Mac est une marque commerciale d'Apple Inc.

HDMI, le logo HDMI et High-Definition Multimedia Interface sont des marques de commerce ou des marques déposées de HDMI Licensing LLC aux États-Unis et dans d'autres pays.

HDAVI Control™ est une marque de commerce de Panasonic Corporation.

Fabriqué sous licence de Dolby Laboratories.

Le terme Dolby et le sigle double D sont des marques commerciales de Dolby Laboratories.

Fabriqué sous licence du brevet américain n° : 5 956 674 ; 5 974 380 ; 6 487 535 et d'autres brevets déposés ou en instance aux États-Unis et dans le monde. DTS, le symbole, & DTS et le symbole ensemble sont des marques déposées & DTS 2.0+Digital Out est une marque commerciale appartenant à DTS, Inc. Le produit comprend le logiciel. © DTS, Inc. Tous droits réservés.

Speech Powered by Dragon

2002-2013 Nuance Communications, Inc. All rights reserved.

GUIDE Plus+, Rovi et Rovi Guide sont des marques commerciales de Rovi Corporation et/ou de ses filiales. Le GUIDE Plus+ et le système Rovi Guide sont fabriqués sous licence de Rovi Corporation et/ou de ses filiales.

Le système Rovi Guide est protégé par des brevets et par des demandes de brevets enregistrées aux USA, en Europe et dans d'autres pays, y compris par un ou plusieurs des brevets aux USA 6 396 546 ; 5 940 073 ; 6 239 794 délivrés à Rovi Corporation et/ou à ses filiales.

"PlayReady" est une marque déposée de Microsoft. Veuillez prendre connaissance des éléments suivants.

(a) Ce produit contient une technologie soumise à certains droits de propriété intellectuelle de Microsoft. L'utilisation ou la distribution de cette technologie en dehors de ce produit sont interdites sans la ou les licences appropriées de Microsoft.

(b) Les propriétaires de contenu utilisent la technologie d'accès aux contenus Microsoft PlayReady™ pour protéger leur propriété intellectuelle, y compris des contenus sous copyright. Cet appareil utilise la technologie PlayReady pour accéder aux contenus protégés par PlayReady et/ou les contenus protégés par WMDRM. Si l'appareil n'applique pas convenablement les restrictions d'utilisation des contenus, les propriétaires des contenus peuvent exiger de Microsoft qu'elle annule la capacité de l'appareil à consommer des contenus protégés par PlayReady. L'annulation ne devrait pas affecter les contenus non protégés ou les contenus protégés par d'autres technologies d'accès au contenu.

Les propriétaires de contenu peuvent exiger que vous mettiez à niveau PlayReady pour accéder à leur contenu.

Si vous refusez une mise à niveau, vous ne serez pas capable d'accéder aux contenus nécessitant la mise à niveau.
Ce produit intègre les logiciels suivants :

(1) le logiciel développé de manière indépendante par ou pour Panasonic Corporation,

(2) le logiciel qui appartient à un tiers et dont la licence est accordée à Panasonic Corporation,

(3) le logiciel sous licence publique générale limitée GNU LESSER GENERAL PUBLIC LICENSE Version 2.1 (LGPL V2.1) et/ou,

(4) des logiciels open source autres que les logiciels sous licence publique générale limitée V2.1.

Les logiciels catégorisés en (3) et (4) sont distribués dans l'espoir qu'ils seront utiles, mais SANS AUCUNE GARANTIE, sans même la garantie implicite de COMMERCIALISATION ET D'ADAPTATION À UN USAGE PARTICULIER. Veuillez consulter leurs conditions générales détaillées disponibles dans le menu "Licence logicielle" de ce produit.

Pendant au moins trois (3) ans à compter de la livraison de ce produit, Panasonic donnera à tout tiers qui le contactera aux coordonnées fournies ci-dessous, pour un tarif n'excédant pas le coût de réalisation physique de la distribution du code source, un exemplaire complet lisible par la machine du code source correspondant couvert par la licence publique générale V2.1 ou par les autres licences impliquant une telle obligation, ainsi que les mentions du copyright associées respectives.

Coordonnées : cdrequest@unipf.jp

Le code source et la mention du copyright sont également disponibles gratuitement sur le site Web suivant.

http://www.unipf.jp/dl/EUIDTV13/